# Dell PowerEdge R530xd Manual del propietario

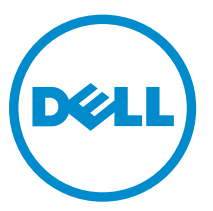

Modelo reglamentario: E29S Series Tipo reglamentario: E29S002

# Notas, precauciones y avisos

NOTA: Una NOTA proporciona información importante que le ayuda a utilizar mejor su equipo.

PRECAUCIÓN: Una PRECAUCIÓN indica la posibilidad de daños en el hardware o la pérdida de datos, y le explica cómo evitar el problema.

AVISO: Un mensaje de AVISO indica el riesgo de daños materiales, lesiones corporales o incluso la  $\triangle$ muerte.

Copyright **©** 2015 Dell Inc. Todos los derechos reservados. Este producto está protegido por leyes internacionales y de los Estados Unidos sobre los derechos de autor y la protección intelectual. Dell™ y el logotipo de Dell son marcas comerciales de Dell Inc. en los Estados Unidos y en otras jurisdicciones. El resto de marcas y nombres que se mencionan en este documento, puede ser marcas comerciales de las compañías respectivas.

2015 - 05

Rev. A00

# Tabla de contenido

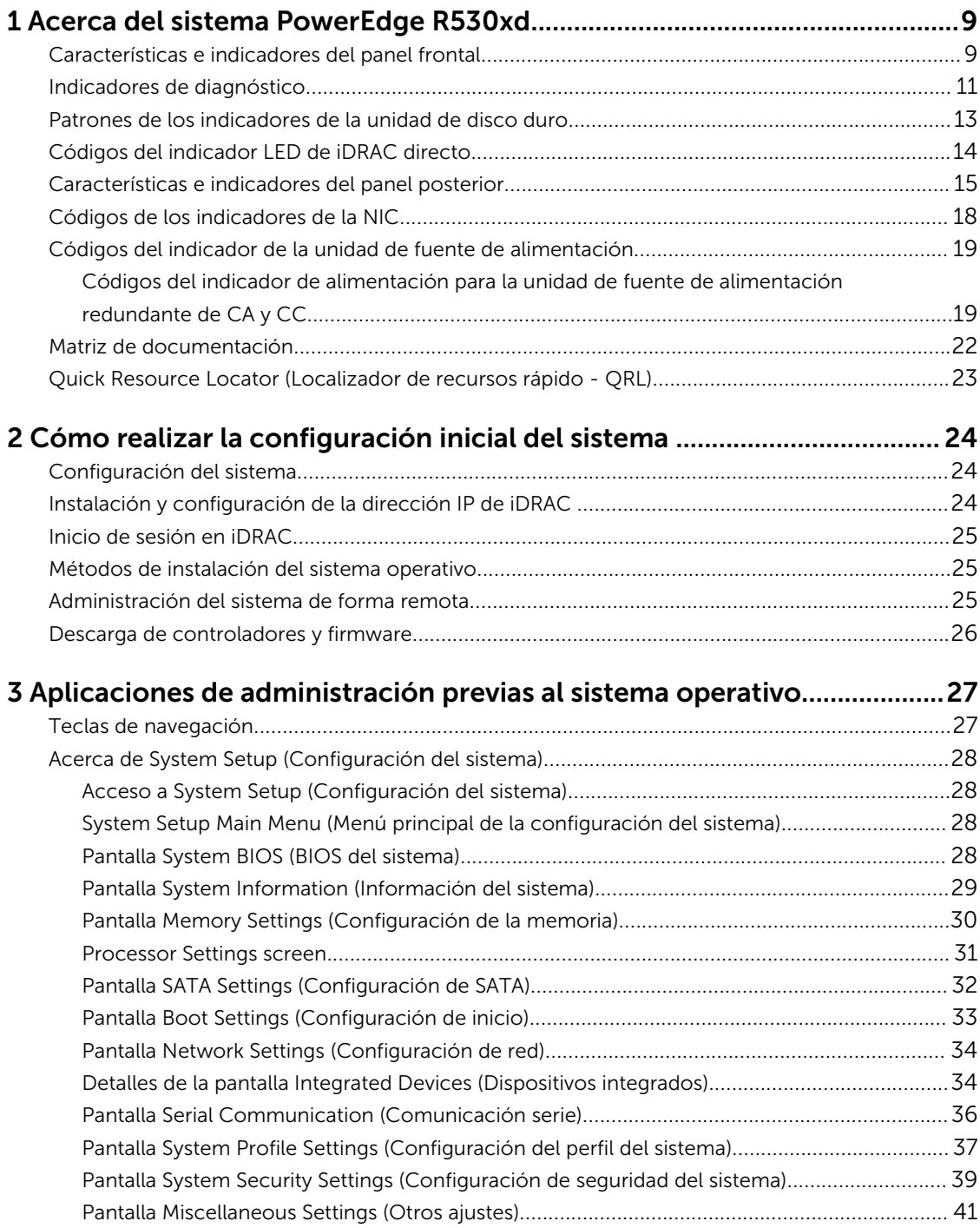

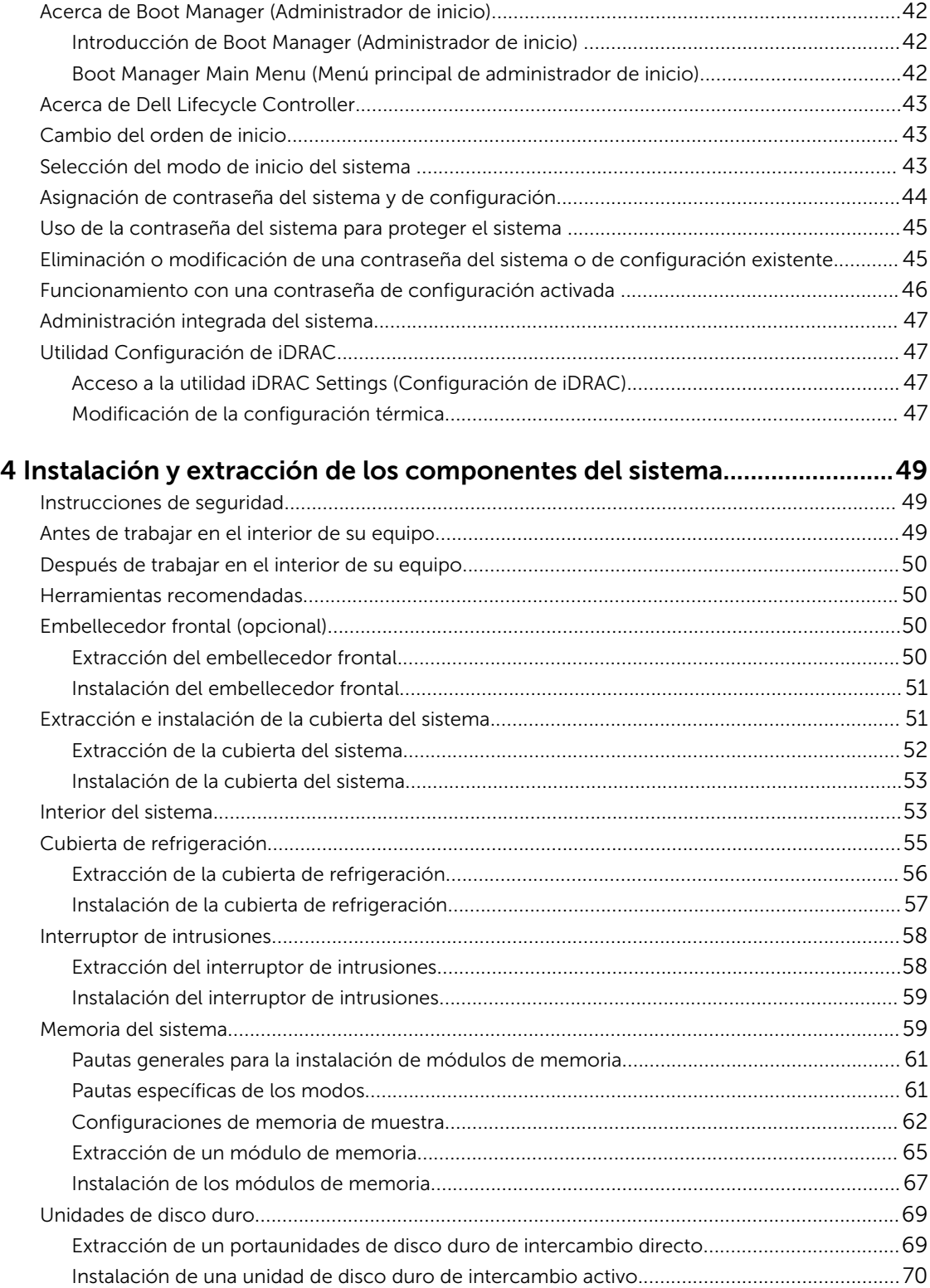

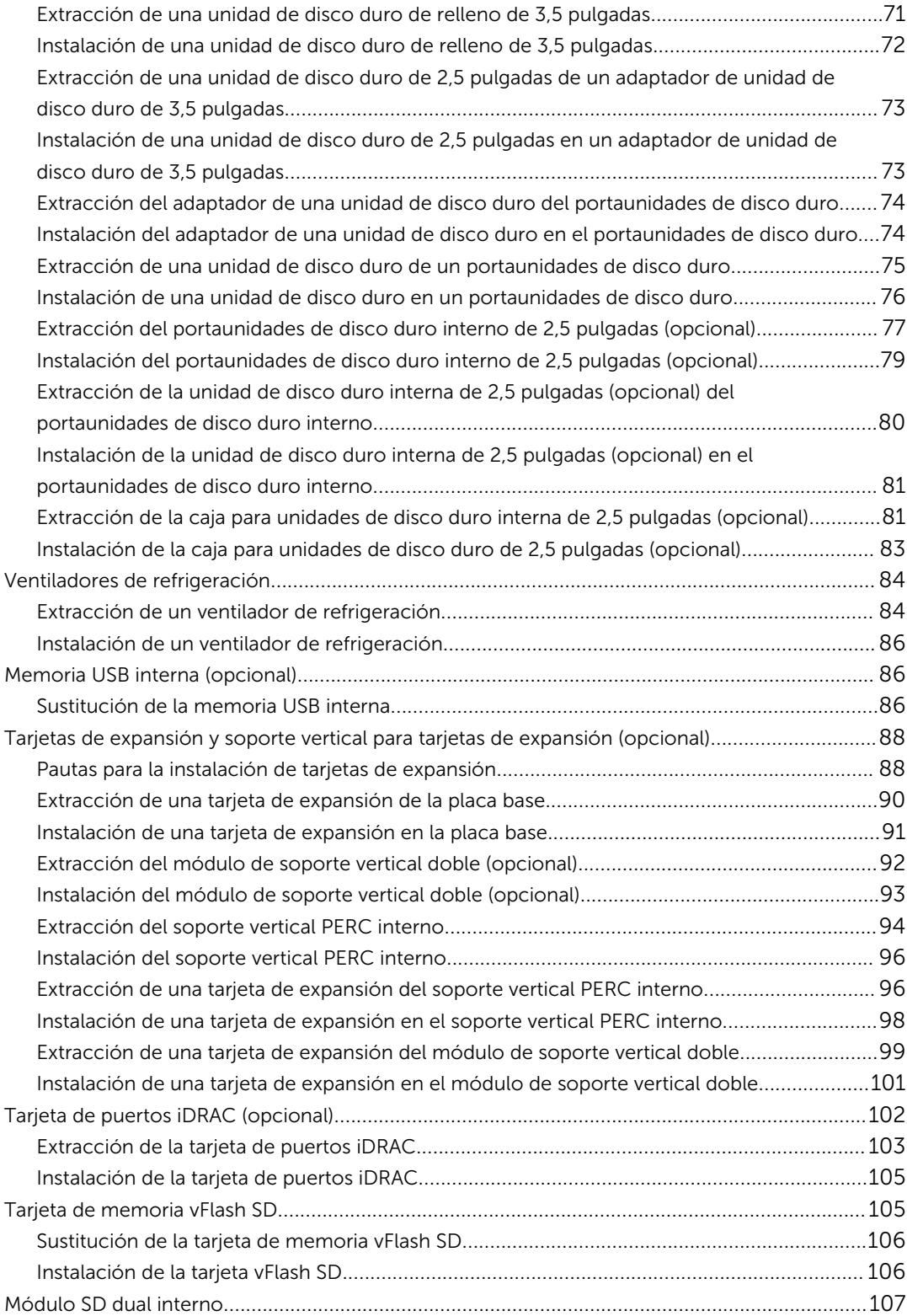

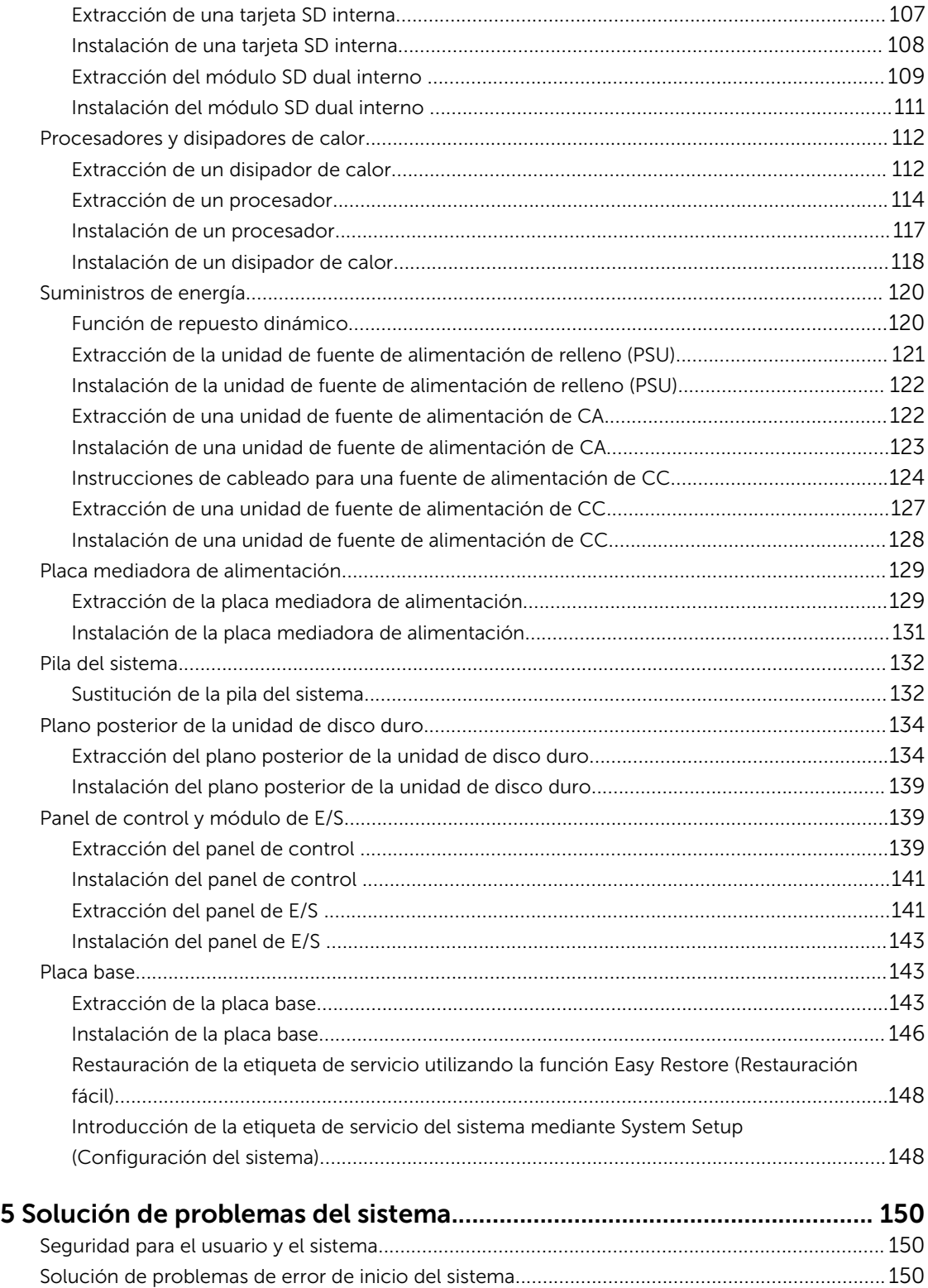

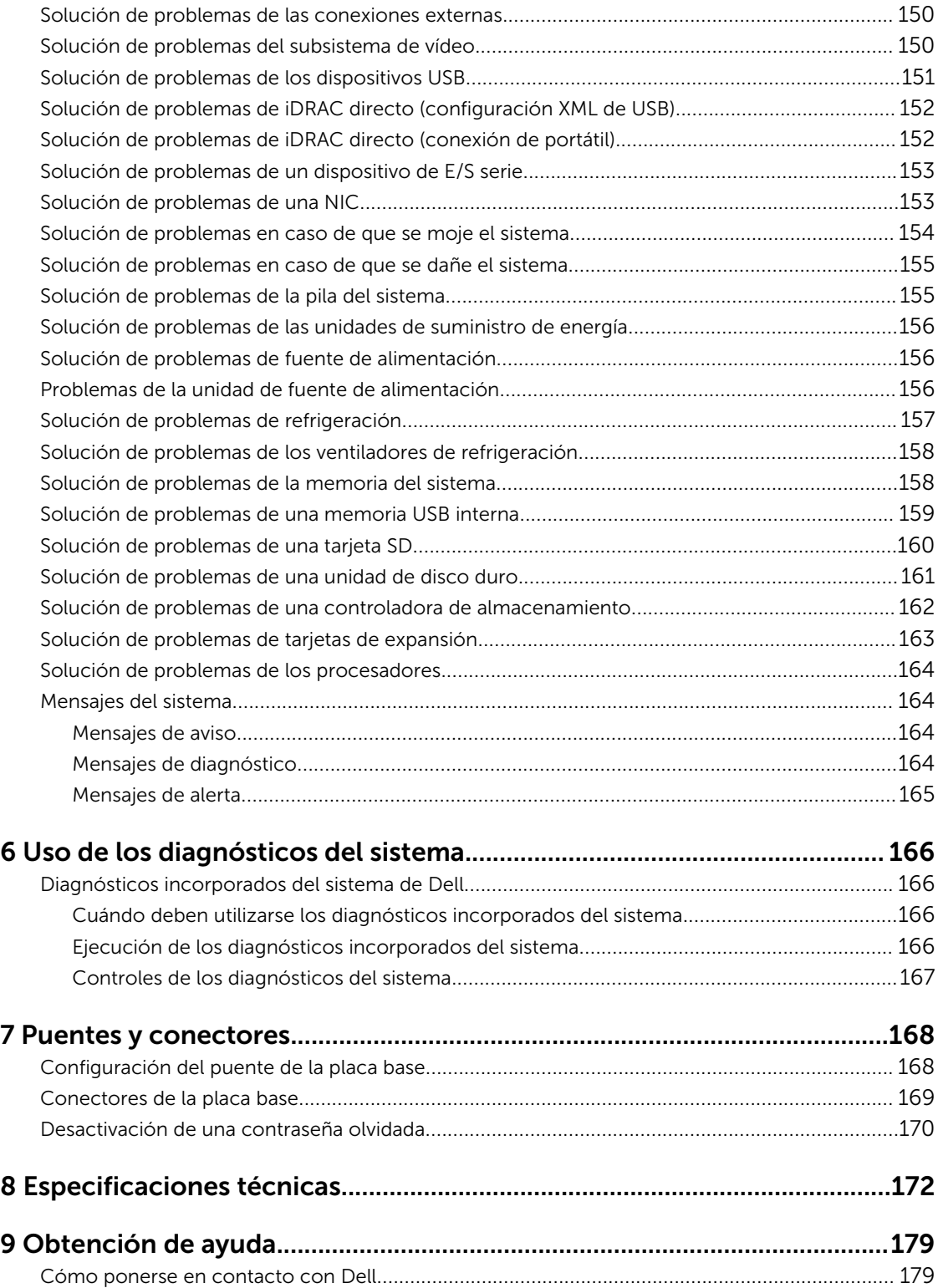

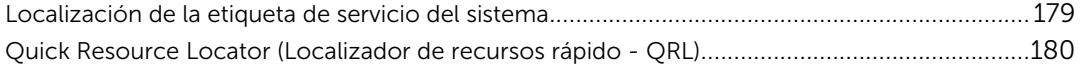

# 1

# <span id="page-8-0"></span>Acerca del sistema PowerEdge R530xd

El sistema Dell PowerEdge R530xd es un servidor en rack que admite hasta dos procesadores basados en la familia de productos Intel Xeon E5 2600 V3, hasta dieciséis DIMM y hasta catorce compartimentos para unidades de disco duros/unidades de estado sólido (SSD).

### Características e indicadores del panel frontal

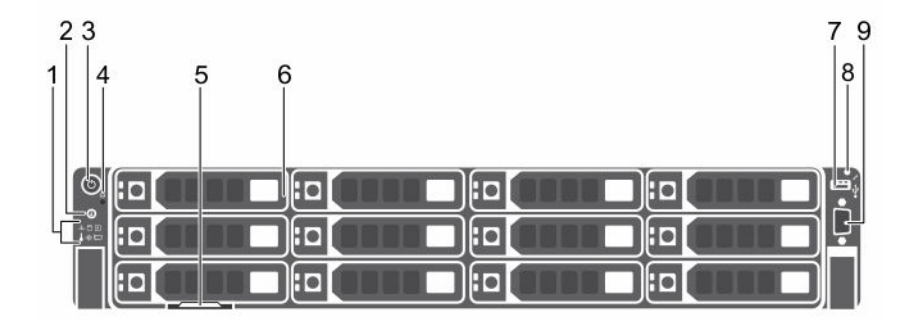

#### Ilustración 1. Características e indicadores del panel frontal

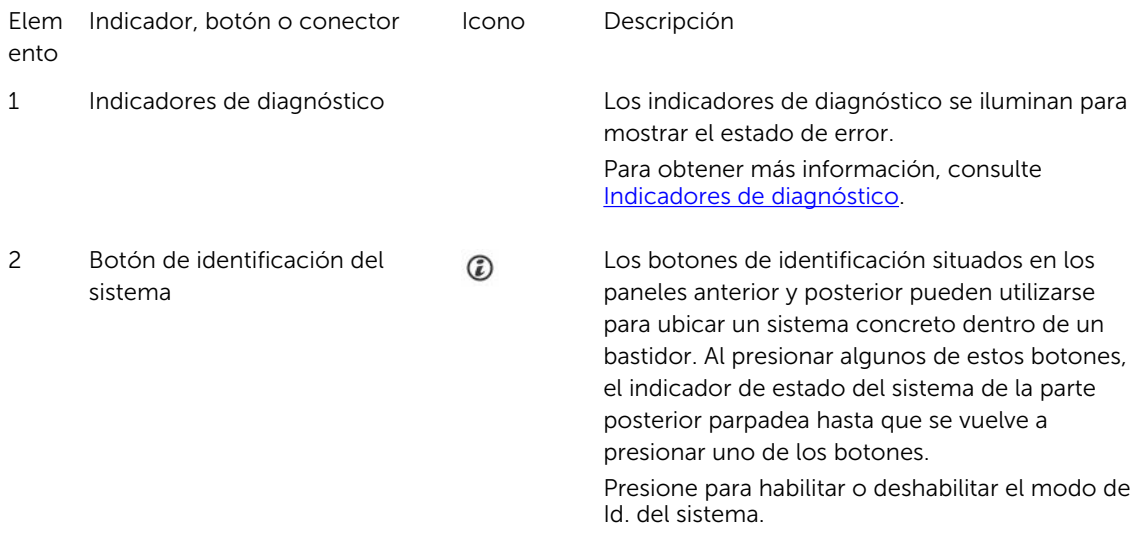

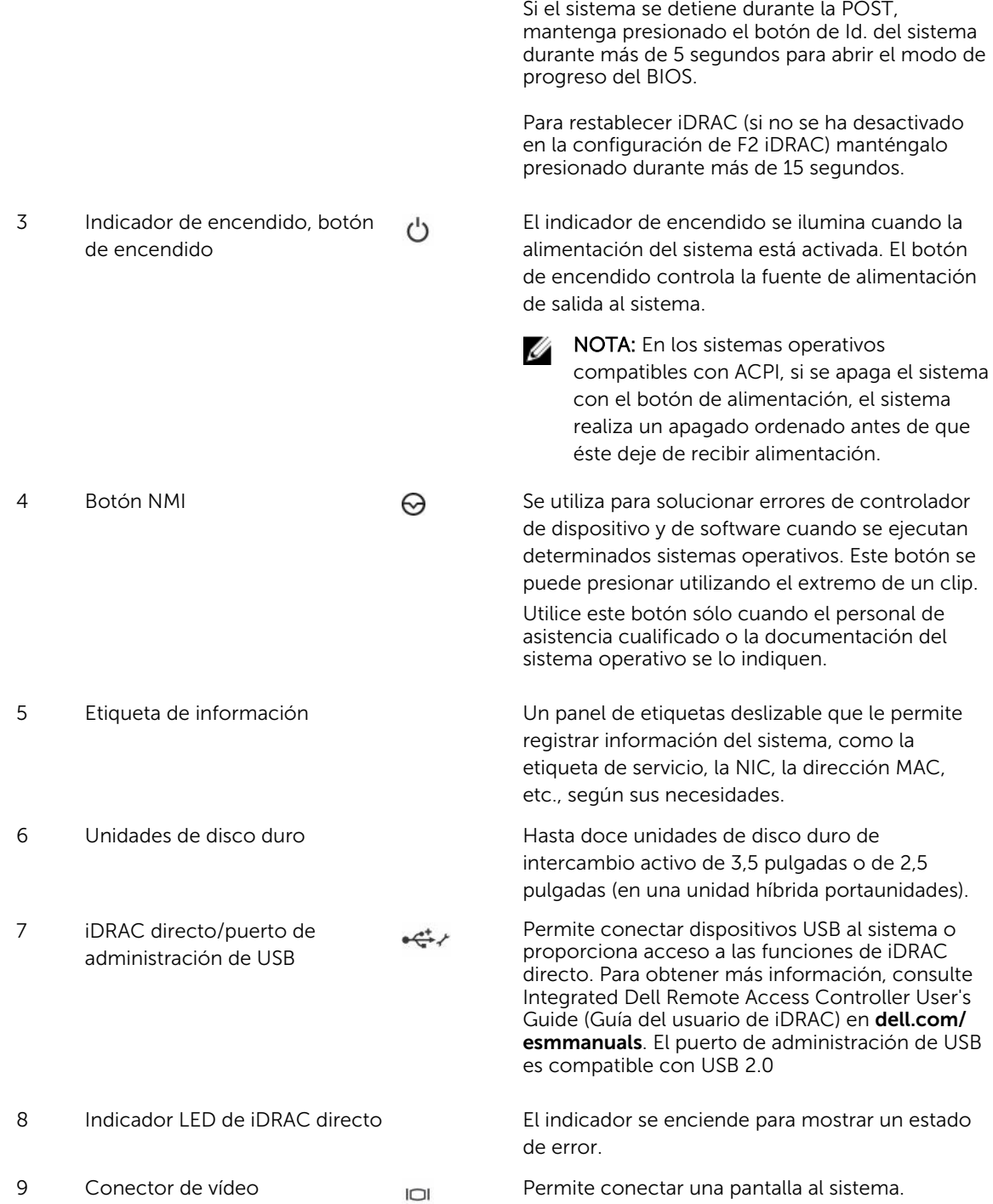

### <span id="page-10-0"></span>Indicadores de diagnóstico

Los indicadores de diagnóstico situados en el panel frontal del sistema muestran estados de error durante el inicio del sistema.

U

NOTA: Cuando el sistema está apagado, no hay ningún indicador de diagnóstico encendido. Para iniciar el sistema, enchúfelo en una fuente de alimentación que esté en funcionamiento y presione el botón de encendido.

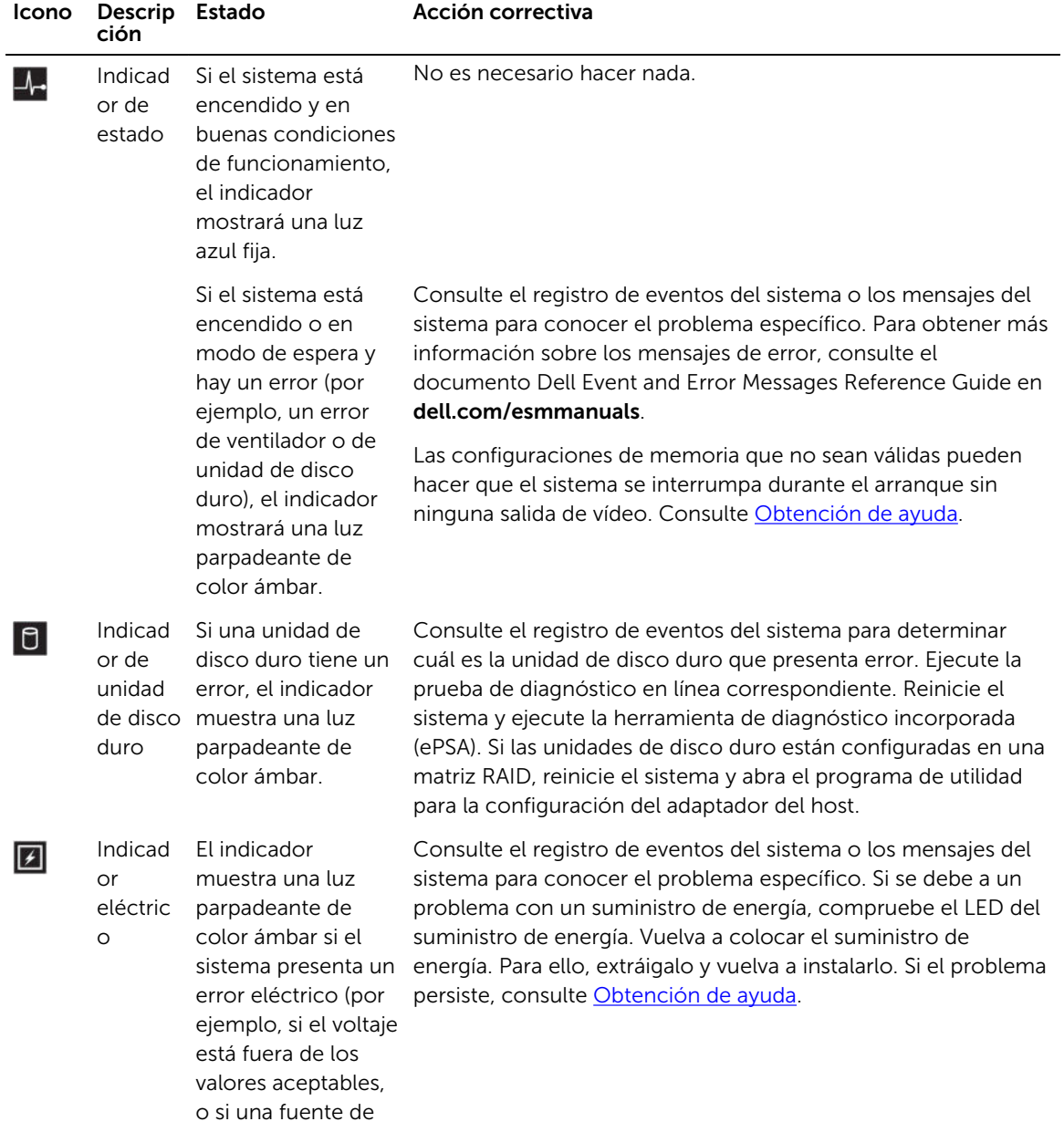

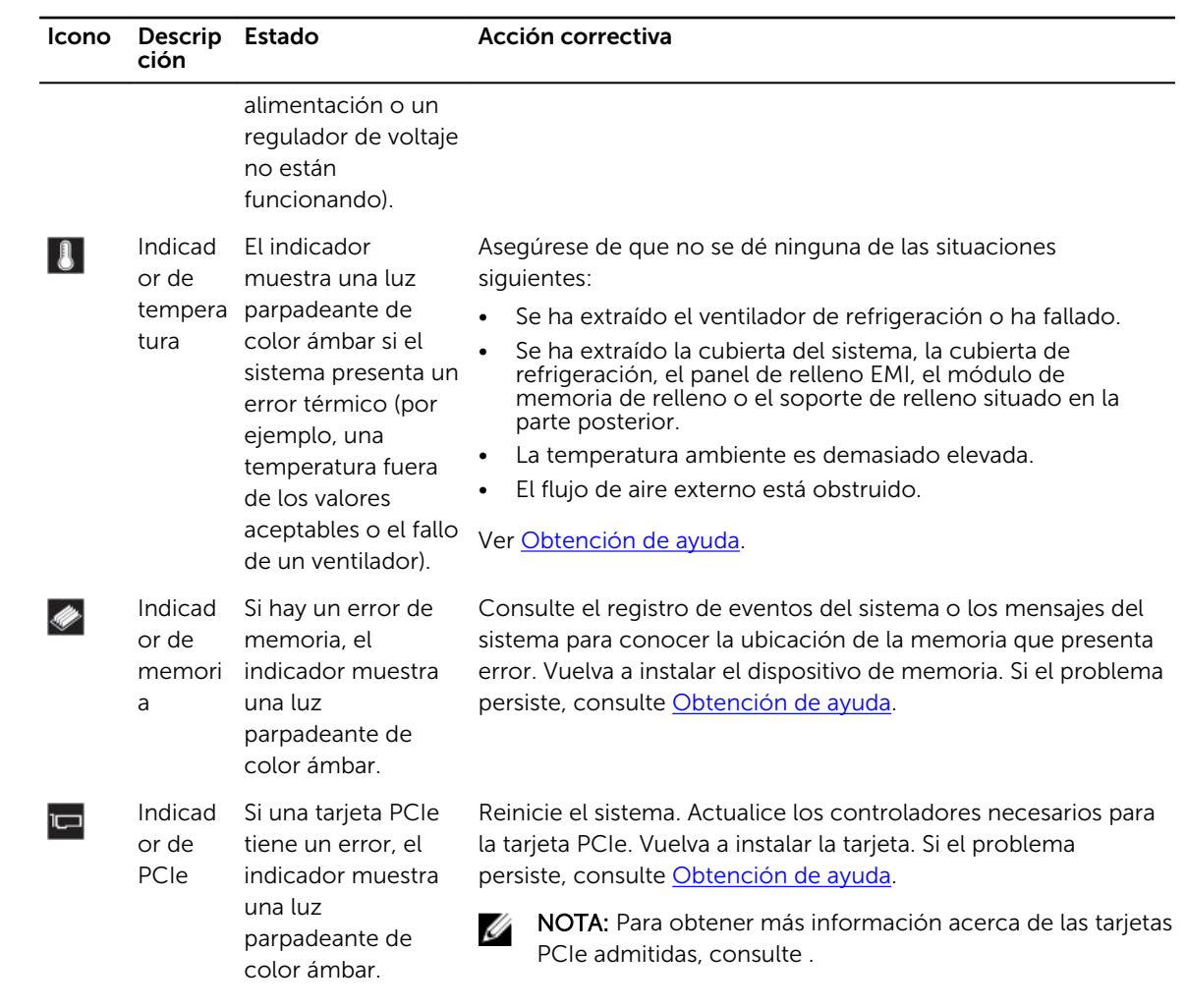

### <span id="page-12-0"></span>Patrones de los indicadores de la unidad de disco duro

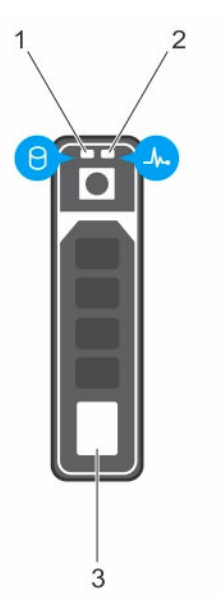

Ilustración 2. Indicadores de la unidad de disco duro

- 1. Indicador de actividad de la unidad de disco duro
- 3. la unidad de disco duro

2. Indicador de estado de la unidad de disco duro

U NOTA: Si la unidad de disco duro se encuentra en modo de Interfaz de controladora host avanzada (AHCI), el indicador de estado (sobre el lado derecho) no funcionará y permanecerá apagado.

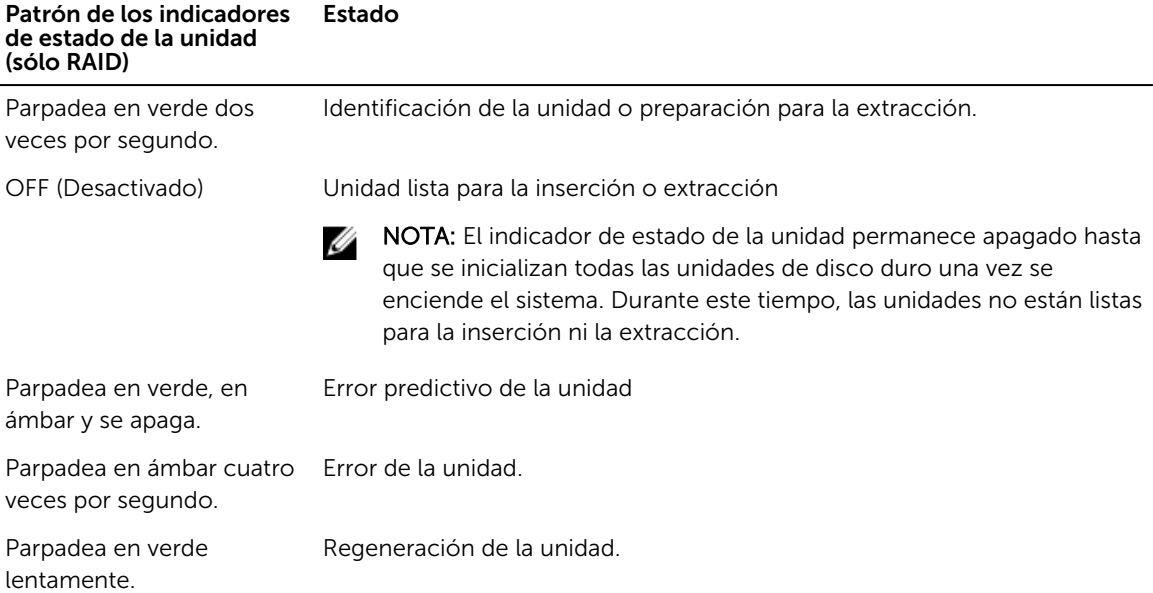

<span id="page-13-0"></span>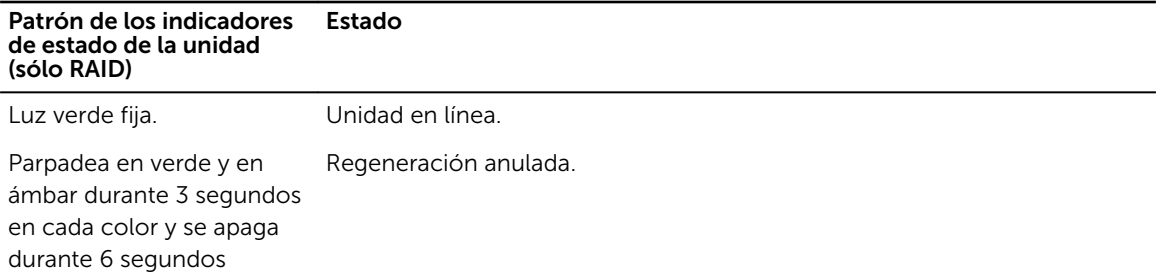

### Códigos del indicador LED de iDRAC directo

NOTA: El indicador LED de iDRAC directo no se enciende para el modo de USB.

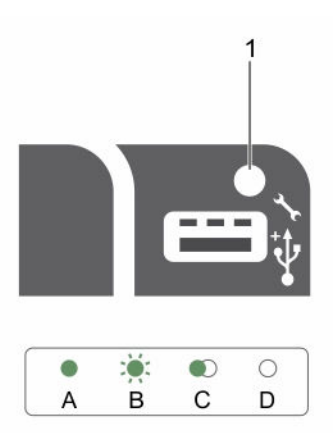

#### Ilustración 3. Indicador LED de iDRAC directo

1. Indicador de estado de iDRAC directo

La tabla siguiente muestra la actividad de iDRAC directo al configurar iDRAC directo mediante el puerto de administración (Importar XML de USB).

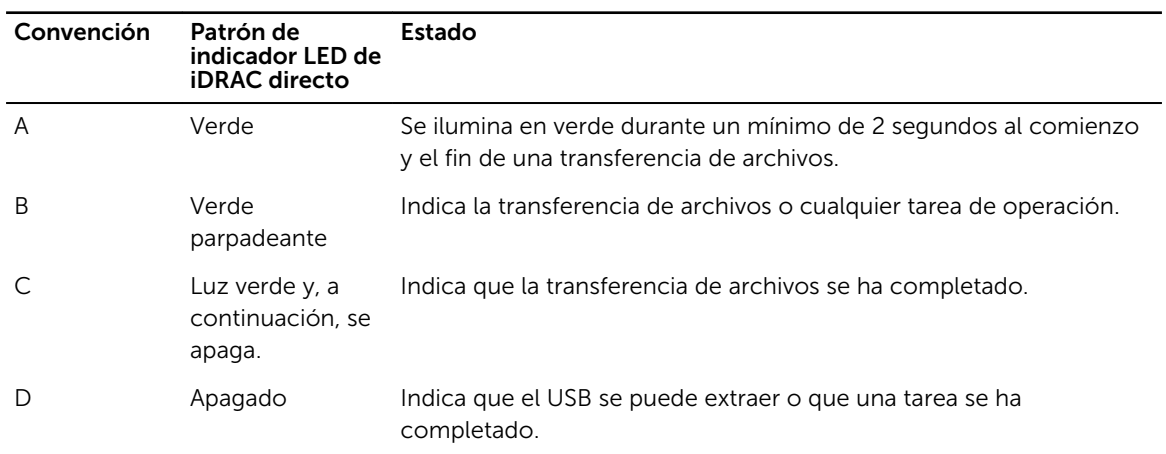

<span id="page-14-0"></span>La tabla siguiente muestra la actividad de iDRAC directo al configurar iDRAC directo mediante su portátil y el cable (conexión de portátil).

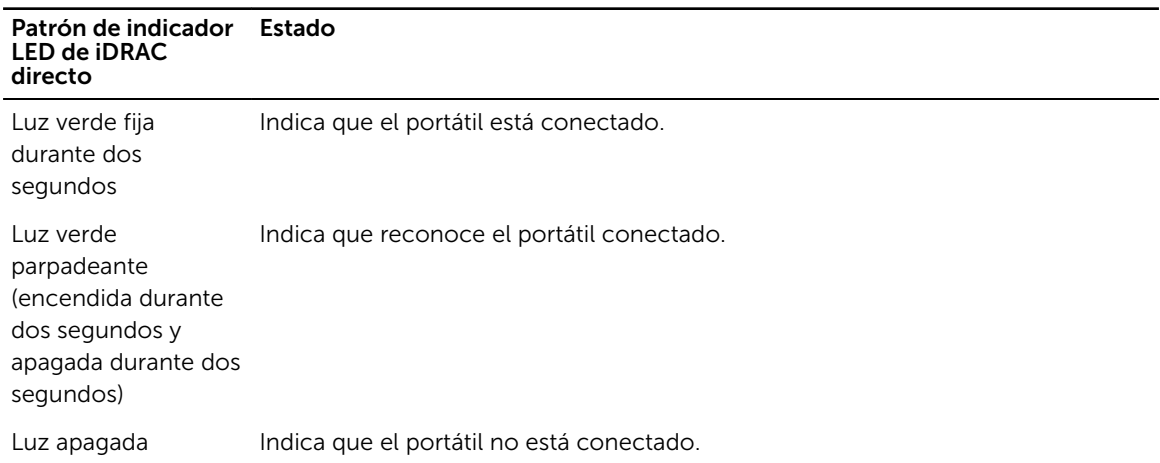

### Características e indicadores del panel posterior

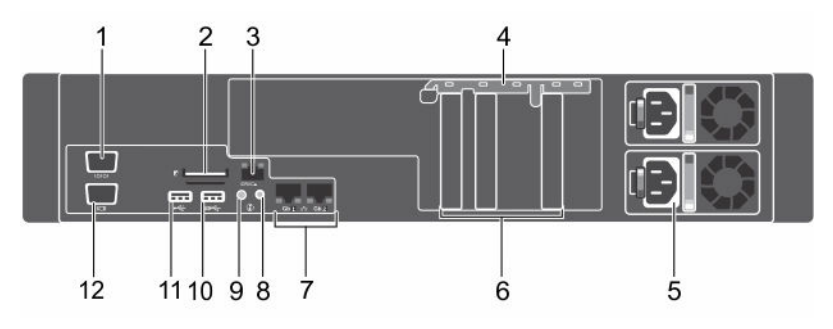

Ilustración 4. Características e indicadores del panel posterior sin módulo de soporte vertical doble

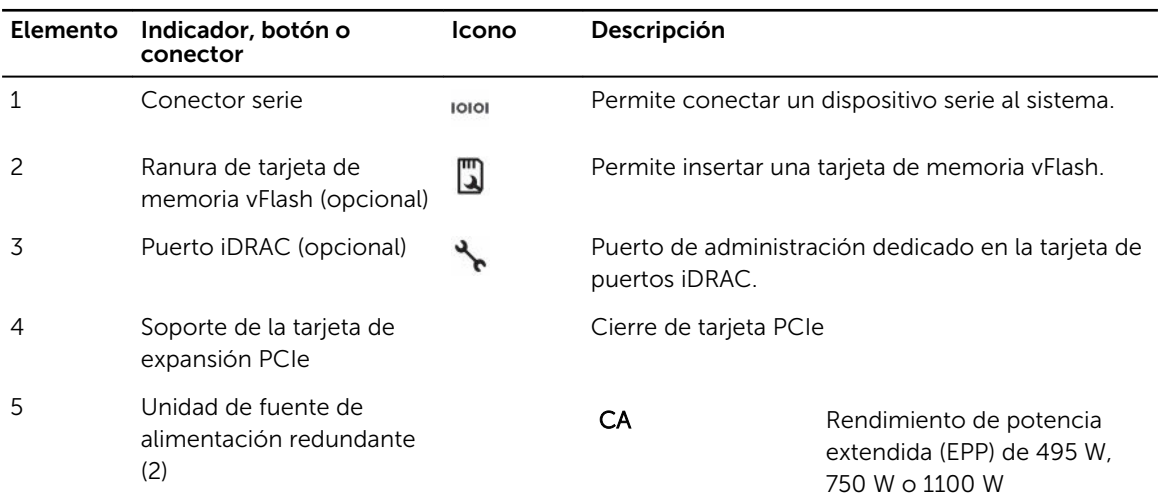

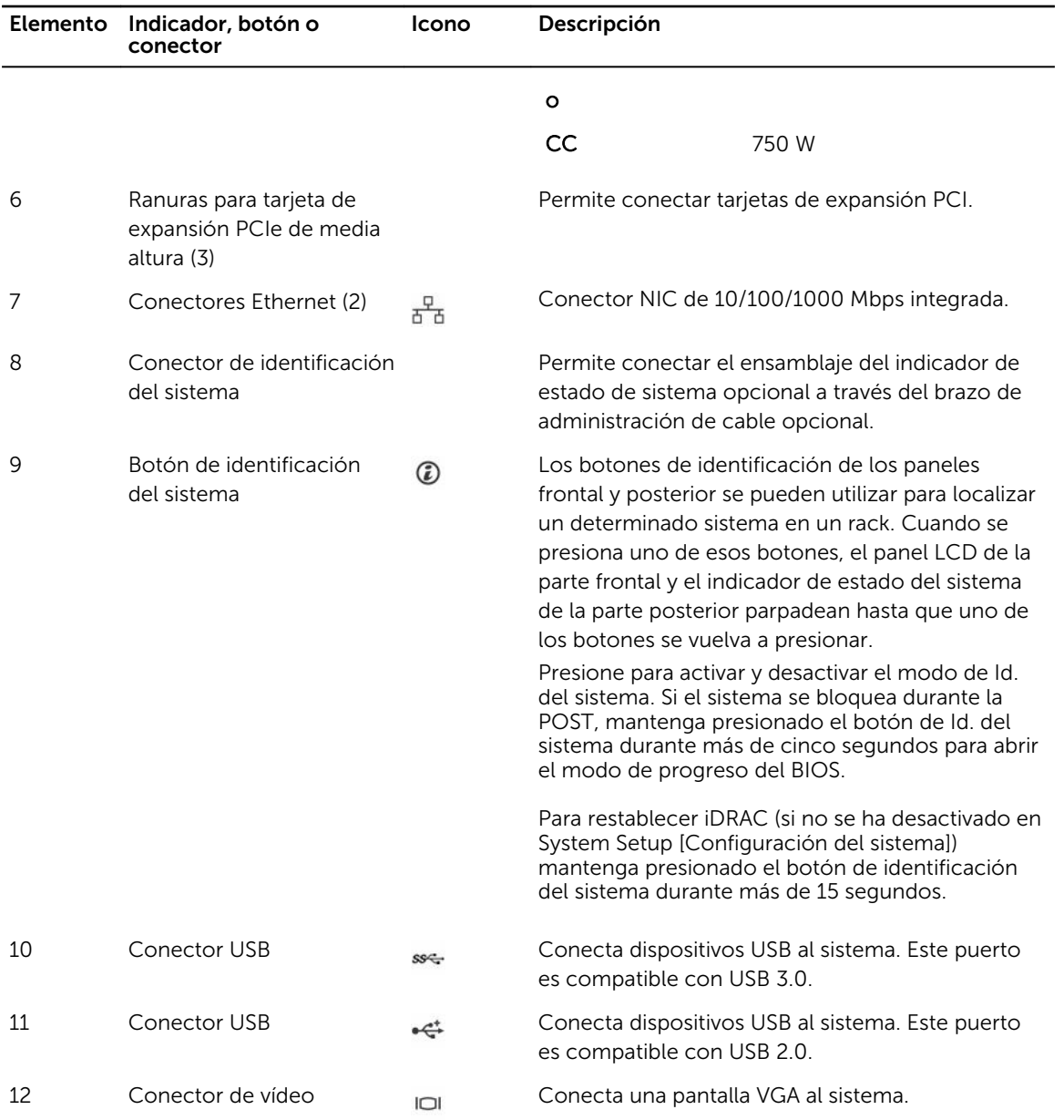

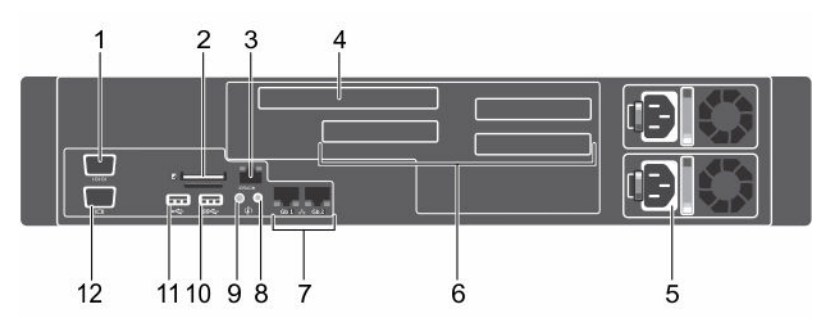

Ilustración 5. Características e indicadores del panel posterior con módulo de soporte vertical doble

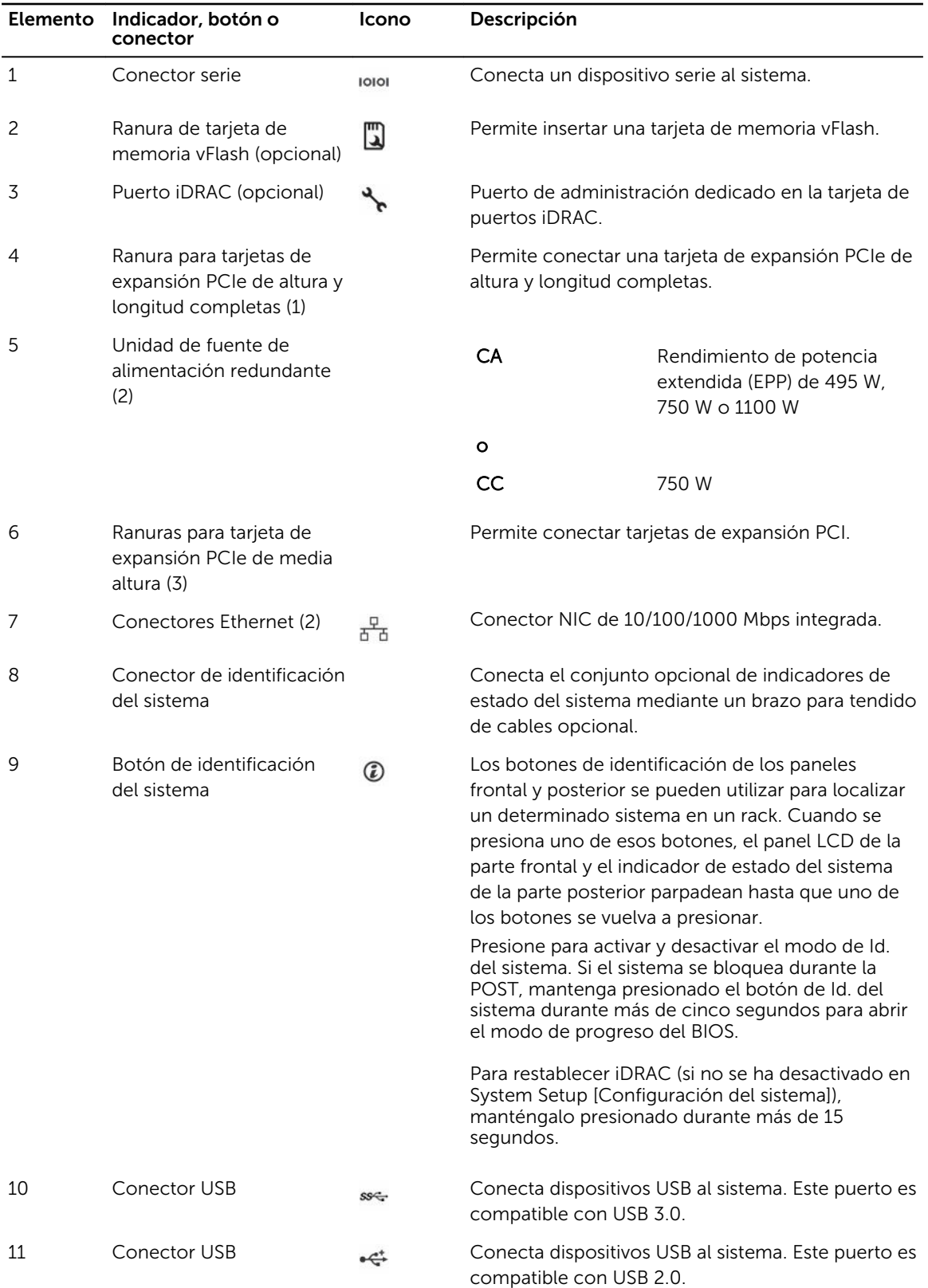

<span id="page-17-0"></span>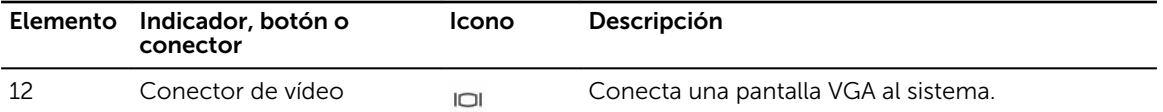

## Códigos de los indicadores de la NIC

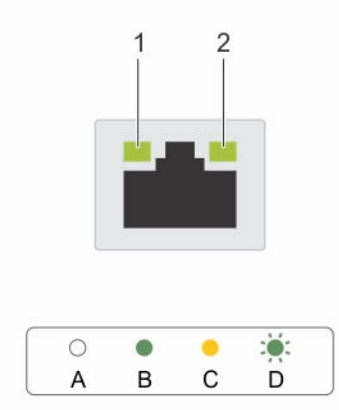

#### Ilustración 6. Indicadores de la NIC

#### 1. Indicador de enlace 2. Indicador de actividad

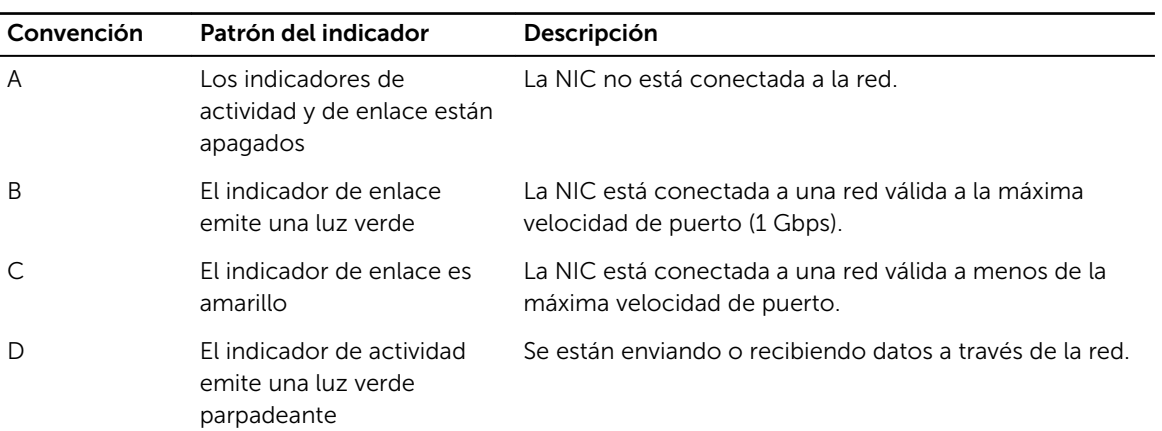

### <span id="page-18-0"></span>Códigos del indicador de la unidad de fuente de alimentación

#### Códigos del indicador de alimentación para la unidad de fuente de alimentación redundante de CA y CC

Cada unidad de fuente de alimentación (PSU) de CA tiene un asa translúcida iluminada y cada fuente de alimentación de CC (si está disponible) tiene un LED que funciona como indicador para mostrar si la alimentación está presente o si se ha producido un error de alimentación.

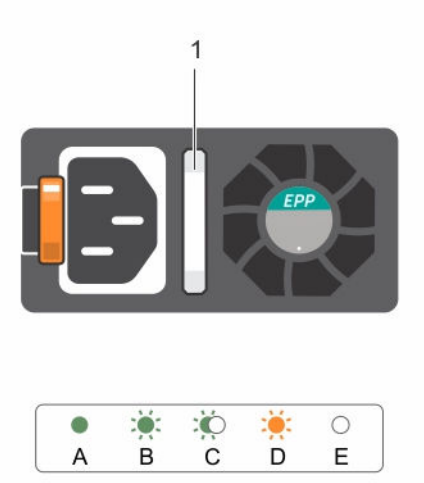

#### Ilustración 7. Indicador de estado de la fuente de alimentación de CA

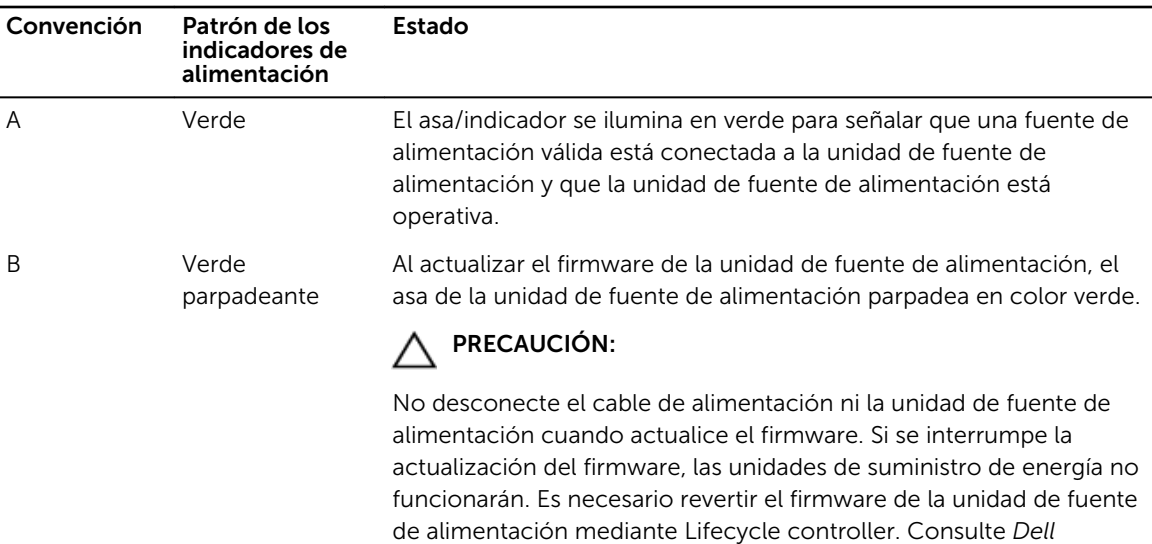

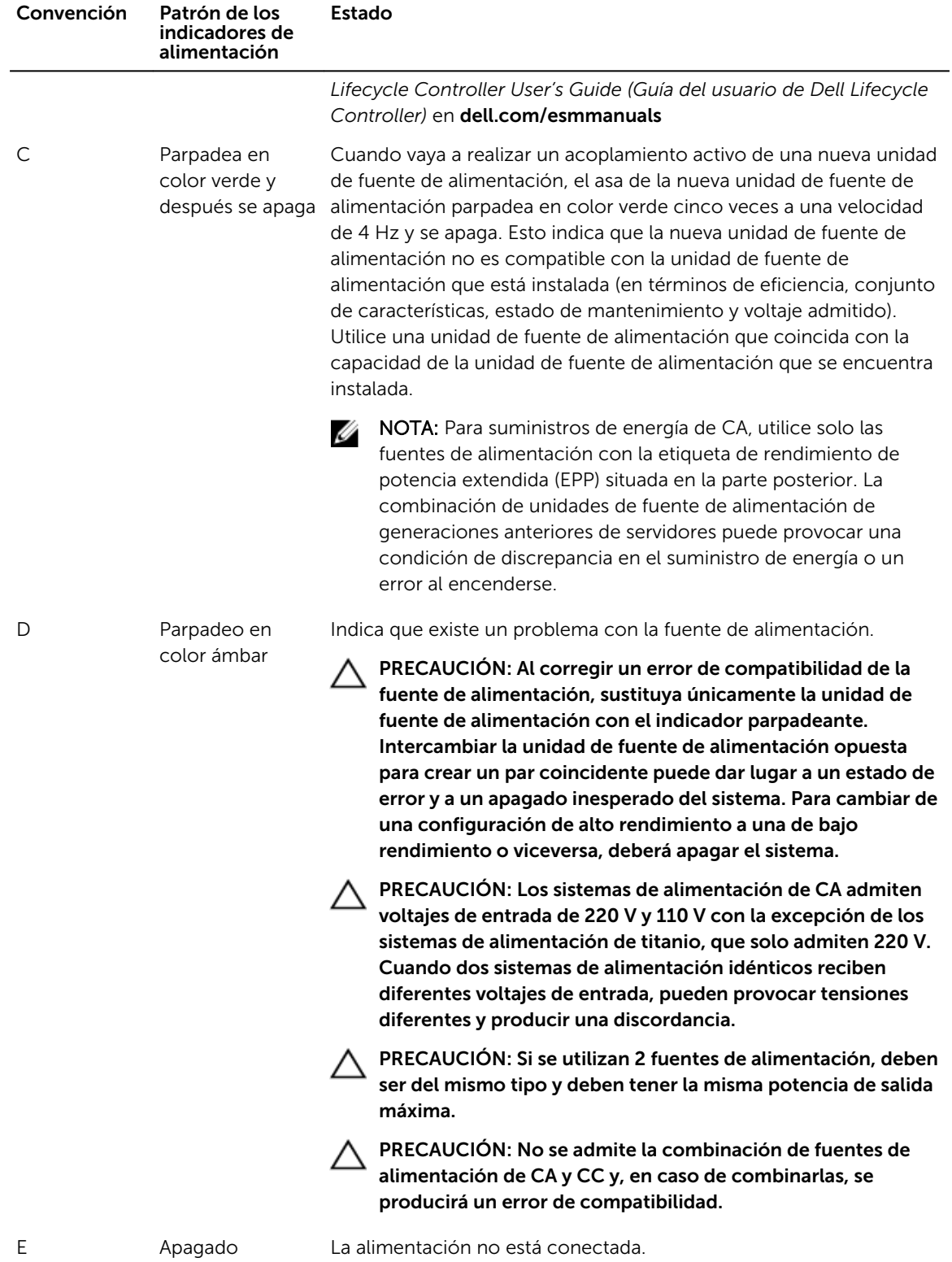

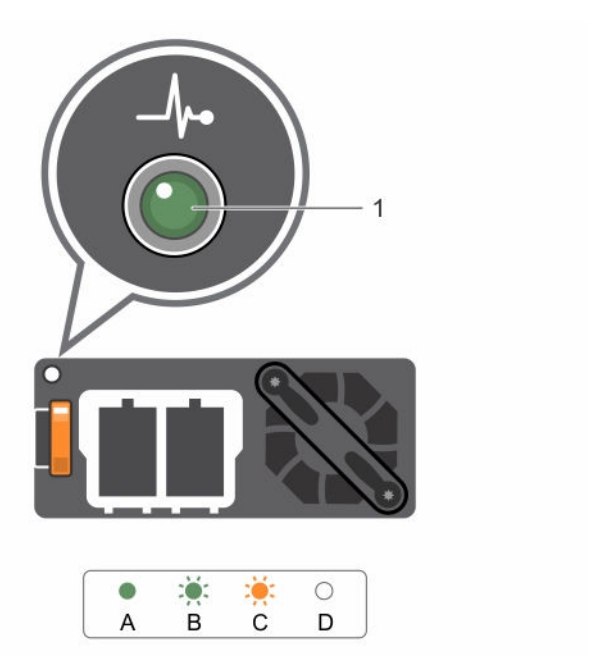

Ilustración 8. Indicador de estado de la fuente de alimentación de CC

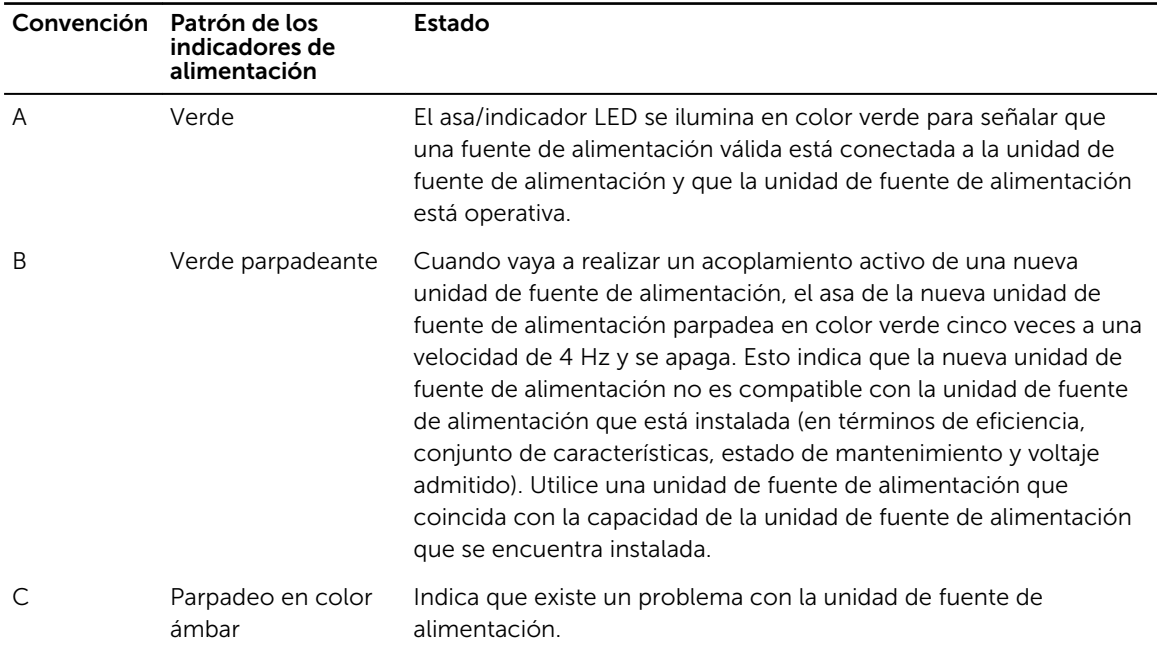

<span id="page-21-0"></span>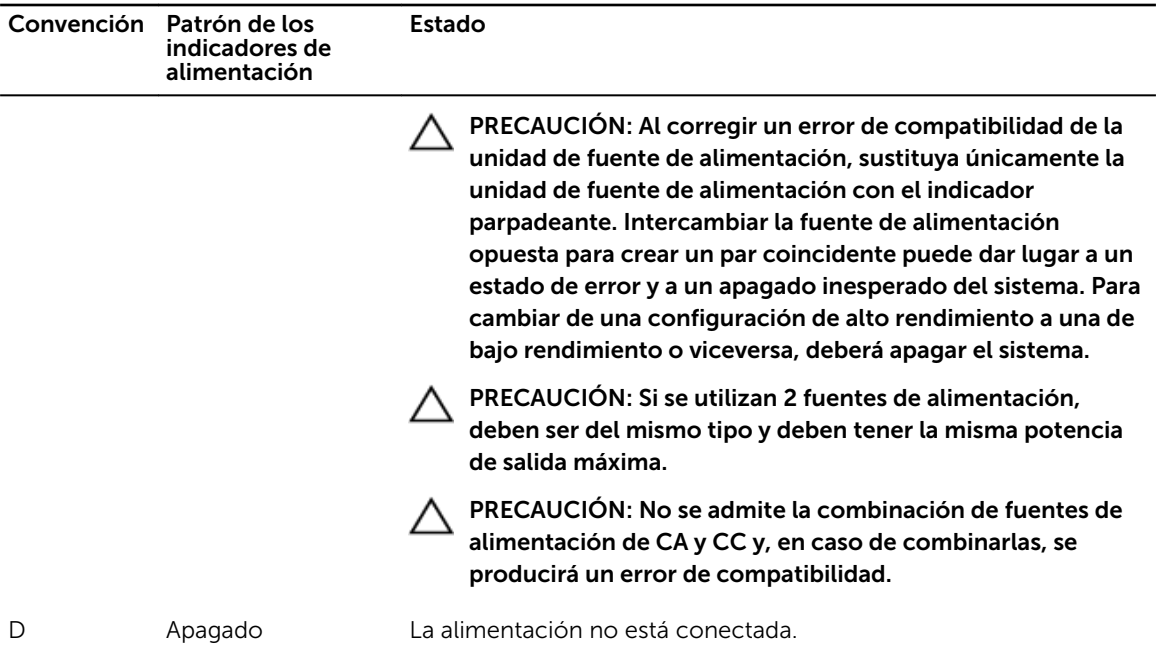

### Matriz de documentación

La matriz de documentación proporciona información sobre los documentos que puede consultar, para configurar y administrar el sistema.

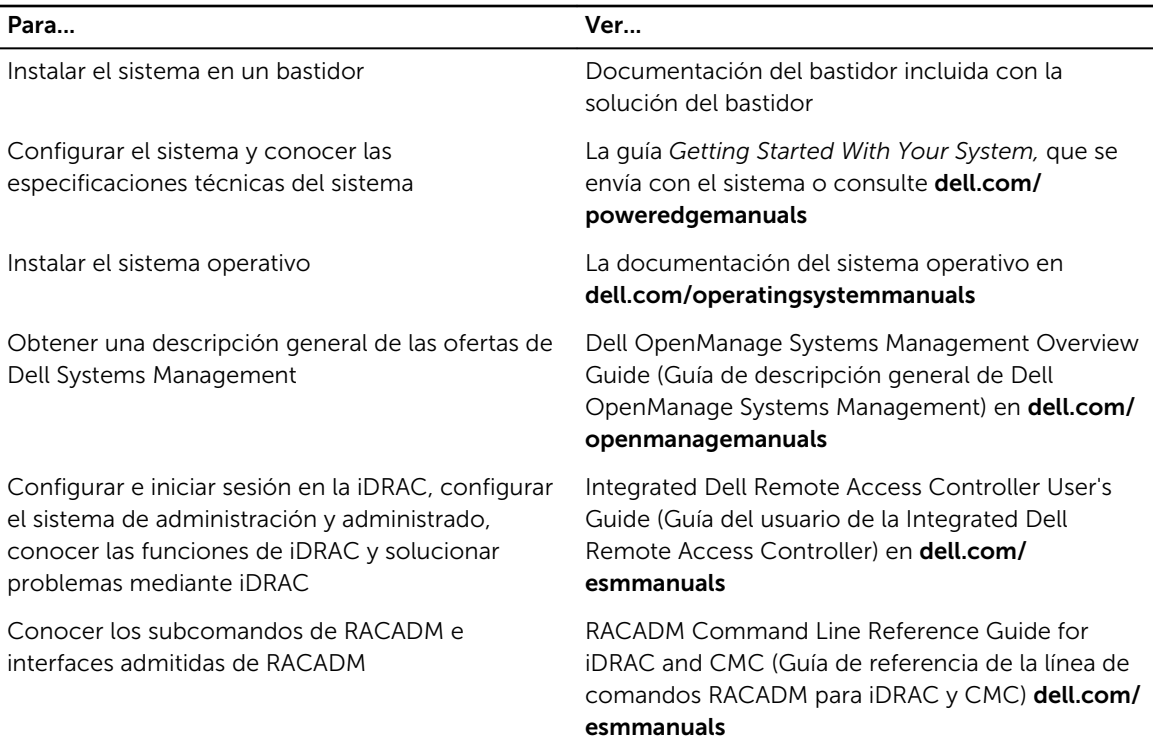

<span id="page-22-0"></span>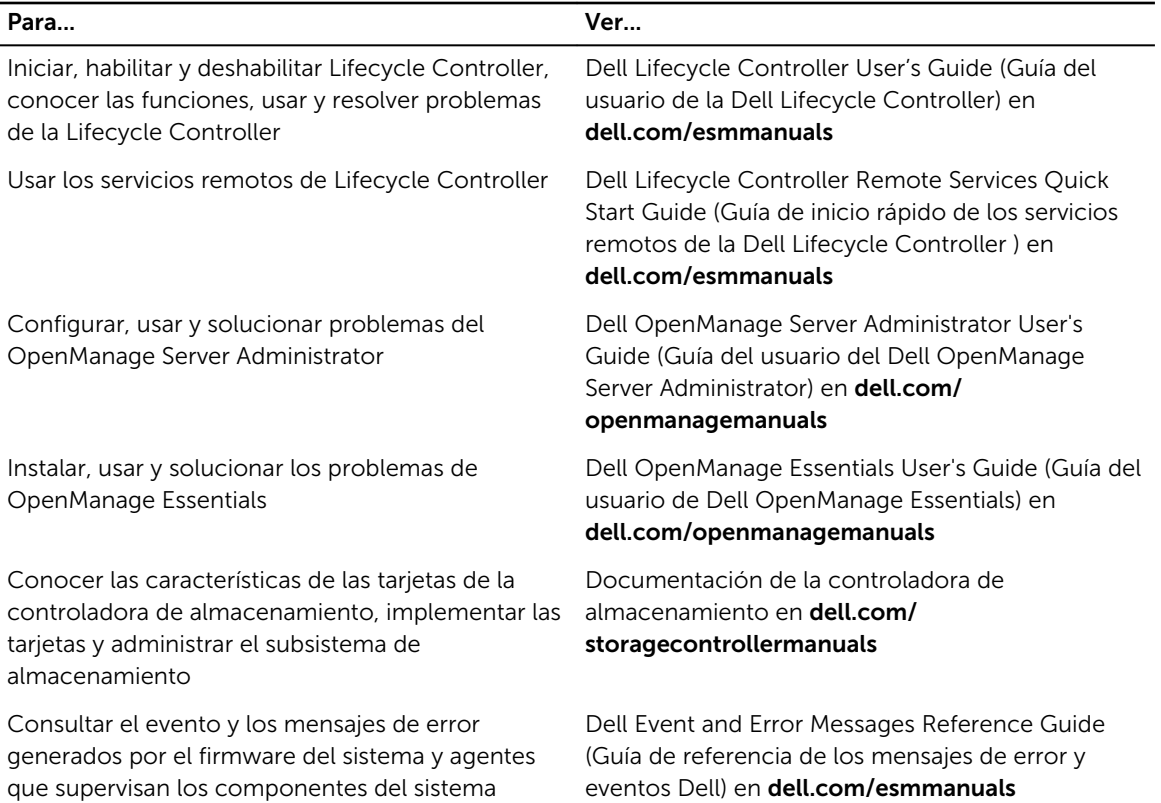

### Quick Resource Locator (Localizador de recursos rápido - QRL)

Utilice el Quick Resource Locator (Localizador de recursos rápido - QRL) para obtener acceso inmediato a la información del sistema y a los vídeos instructivos. Esto se puede hacer visitando www.dell.com/QRL o escaneando el código QR específico del modelo que se encuentra en su sistema Dell PowerEdge utilizando su smartphone o tablet. Para probar el código QR, escanee la siguiente imagen.

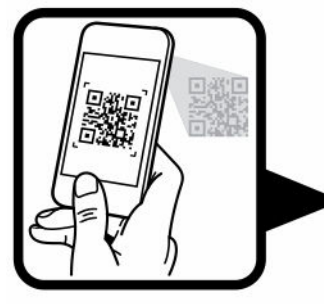

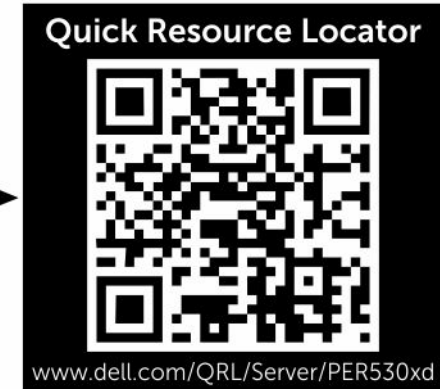

<span id="page-23-0"></span>2 Cómo realizar la configuración inicial del sistema

Después de recibir el sistema, debe configurar el sistema, instalar el sistema operativo si no está instalado y, a continuación, establecer y configurar la dirección IP de iDRAC del sistema.

### Configuración del sistema

- 1. Desembalaje del sistema
- 2. Instale el sistema en el bastidor. Para obtener más información acerca de la instalación del sistema en el bastidor, consulte la guía del sistema *Rack Installation Placemat* (Guía de instalación del bastidor) en dell.com/poweredgemanuals.
- 3. Conecte los dispositivos periféricos al sistema.
- 4. Conecte el sistema a la toma eléctrica.
- 5. Encienda el sistema presionando el botón de alimentación o usando iDRAC.
- 6. Encienda los periféricos conectados.

### Instalación y configuración de la dirección IP de iDRAC

Puede configurar la dirección IP de Integrated Dell Remote Access Controller (iDRAC) mediante el uso de una de las interfaces siguientes:

- Utilidad Configuración de iDRAC
- Lifecycle Controller
- Dell OpenManage Deployment Toolkit
- Panel LCD del servidor

Puede utilizar la dirección IP predeterminada de iDRAC 192.168.0.120 para configurar los valores de red iniciales, incluida la configuración de DHCP o una dirección IP estática para iDRAC.

Puede configurar la dirección IP de iDRAC mediante el uso de las siguientes interfaces:

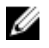

NOTA: Asegúrese de cambiar el nombre de usuario y la contraseña predeterminados después de configurar la dirección IP de iDRAC.

• iDRAC Web interface. Para obtener más información, consulte Integrated Dell Remote Access Controller (Guía del usuario de iDRAC).

- <span id="page-24-0"></span>• Remote Access Controller ADMin (RACADM). Para obtener más información, consulte RACADM Command Line Interface Reference Guide (Guía de referencia de la interfaz de línea de comandos RACADM) e Integrated Dell Remote Access Controller User's Guide (Guía del usuario de iDRAC).
- Remote Services (Servicios remotos), que incluye Web Services Management (WS-Man). Para obtener más información, consulte Lifecycle Controller Remote Services Quick Start Guide.

Para obtener más información acerca de la instalación y configuración de iDRAC, consulte Integrated Dell Remote Access Controller User's Guide (Guía del usuario de Integrated Dell Remote Access Controller) en Dell.com/esmmanuals.

### Inicio de sesión en iDRAC

Puede iniciar sesión en iDRAC como usuario local de iDRAC, de Microsoft Active Directory o de protocolo ligero de acceso a directorios (LDAP). También puede iniciar sesión mediante el inicio de sesión único o con tarjeta inteligente. El nombre de usuario predeterminado es root y la contraseña es calvin. Para obtener más información sobre el inicio de sesión en iDRAC y las licencias de iDRAC, consulte Integrated Dell Remote Access Controller User's Guide (Guía del usuario de la Integrated Dell Remote Access Controller) en Dell.com/esmmanuals.

También puede acceder a la iDRAC por medio de RACADM. Para obtener más información, consulte RACADM Command Line Interface Reference Guide (Guía de referencia de la interfaz de línea de comandos RACADM) e Integrated Dell Remote Access Controller User's Guide (Guía del usuario de Integrated Dell Remote Access Controller), disponibles en Dell.com/esmmanuals.

### Métodos de instalación del sistema operativo

Si el sistema se envía sin un sistema operativo, instale el sistema operativo compatible en el sistema utilizando los siguientes métodos:

- Dell Systems Management Tools and Documentation. Consulte la documentación del sistema operativo en Dell.com/operatingsystemmanuals.
- Dell LifeCycle Controller. Consulte la documentación de LifeCycle Controller en Dell.com/ esmmanuals.
- Dell OpenManage Deployment Toolkit. Consulte la documentación de OpenManage en Dell.com/ openmanagemanuals.

Para obtener información sobre la lista de sistemas operativos admitidos en el sistema, consulte la matriz de compatibilidad de los sistemas operativos en Dell.com/ossupport.

### Administración del sistema de forma remota

Para realizar la administración de sistemas fuera de banda mediante iDRAC, debe configurar iDRAC para acceso remoto, configurar la estación de administración y el sistema administrado, y configurar los exploradores web admitidos. Para obtener más información, consulte Integrated Dell Remote Access

<span id="page-25-0"></span>Controller User's Guide (Guía del usuario de Integrated Dell Remote Access Controller) en Dell.com/ esmmanuals.

También puede controlar y administrar de forma remota el servidor mediante el software Dell OpenManage Server Administrator (OMSA) y la consola de administración de sistemas OpenManage Essentials (OME). Para obtener más información, consulte Dell.com/openmanagemanuals.

### Descarga de controladores y firmware

Se recomienda la descarga e instalación del BIOS, los controladores y el firmware de administración de sistemas más recientes en el sistema.

#### Requisitos previos

Asegúrese de borrar la caché del explorador web.

#### Pasos

- 1. Vaya a Dell.com/support/drivers.
- 2. En la sección Selección del producto, introduzca la etiqueta de servicio del sistema en el campo Etiqueta de servicio o código de servicio rápido.
	- NOTA: Si no tiene la etiqueta de servicio, seleccione Detectar automáticamente mi etiqueta de Ø Servicio para que el sistema detecte automáticamente su etiqueta de servicio, o seleccione Seleccionar de una lista de productos Dell para seleccionar el producto en la página Selección de productos.
- 3. Haga clic en Get Drivers and Downloads (Obtener controladores y descargas).

Se mostrarán los controladores correspondientes a su selección.

4. Descargue los controladores que necesite en una unidad de disquete, una unidad USB, un CD o un DVD.

3

# <span id="page-26-0"></span>Aplicaciones de administración previas al sistema operativo

Las aplicaciones de administración previas al sistema operativo para el sistema le ayudan a administrar diferentes configuraciones y funciones de su sistema sin necesidad de iniciar el sistema operativo. El sistema dispone de las siguientes aplicaciones de administración previas al sistema operativo:

- Configuración del sistema
- Boot Manager
- Dell Lifecycle Controller

### Teclas de navegación

Las teclas de navegación le permiten acceder rápidamente a las aplicaciones de administración previas al sistema operativo.

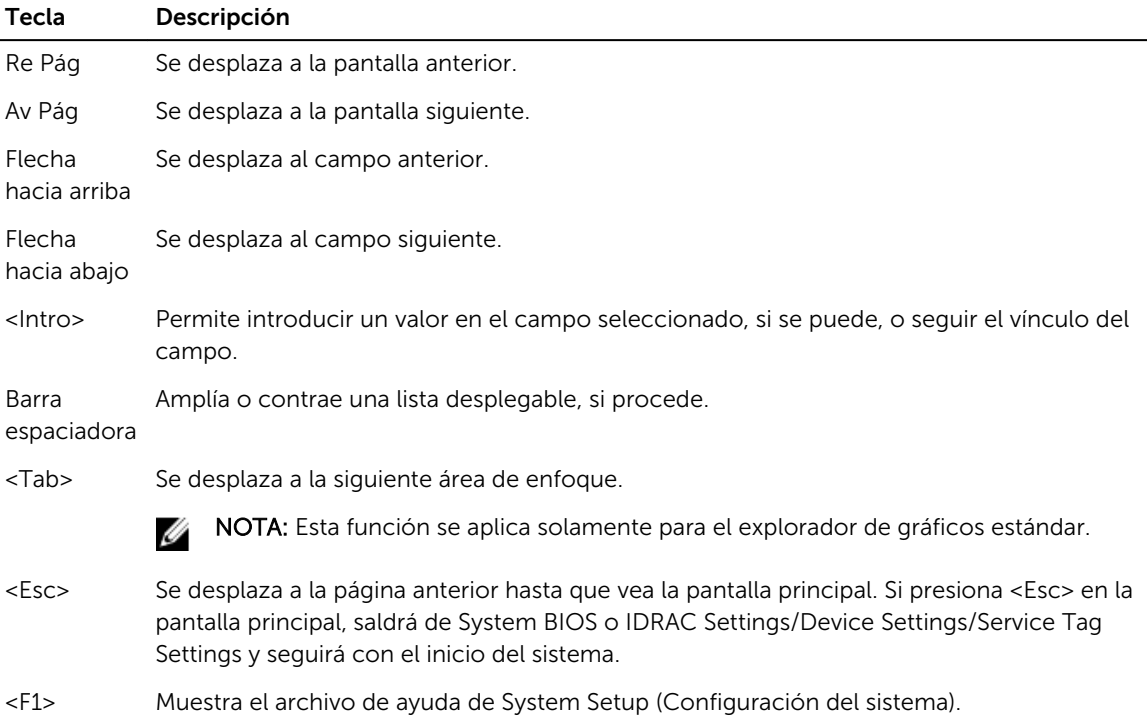

### <span id="page-27-0"></span>Acerca de System Setup (Configuración del sistema)

Mediante System Setup (Configuración del sistema), puede establecer la configuración del BIOS, de iDRAC y de los dispositivos del sistema.

Puede acceder a System Setup (Configuración del sistema) de dos maneras:

- Explorador gráfico estándar: se activa de forma predeterminada.
- Text Browser (Explorador de texto): se activa mediante Console Redirection (Redirección de consola).

NOTA: De manera predeterminada, el texto de ayuda para el campo seleccionado se muestra en el Ø explorador gráfico. Para ver el texto de ayuda en el explorador de texto, presione <F1>.

#### Acceso a System Setup (Configuración del sistema)

- 1. Encienda o reinicie el sistema.
- 2. Presione <F2> inmediatamente después de ver el siguiente mensaje:

```
<F2> = System Setup
```
Si el sistema operativo empieza a cargarse antes de presionar <F2>, espere a que el sistema termine de iniciarse y, a continuación, reinicie el sistema e inténtelo de nuevo.

#### System Setup Main Menu (Menú principal de la configuración del sistema)

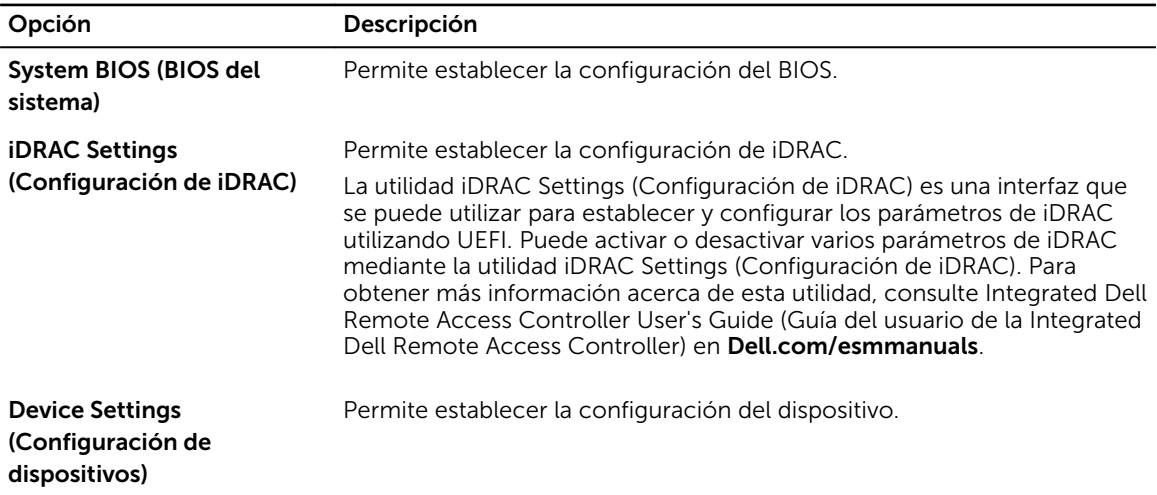

#### Pantalla System BIOS (BIOS del sistema)

Mediante el uso de la pantalla System BIOS (BIOS del sistema) puede ver la configuración del BIOS, así como editar funciones específicas como Boot Order (Orden de inicio), System Password (Contraseña del sistema)y Setup Password (Contraseña de configuración) y habilitar o deshabilitar puertos USB. Para ver la pantalla System BIOS (BIOS del sistema), haga clic en System BIOS (BIOS del sistema) en la página System Setup Main Menu (Menú principal de configuración del sistema).

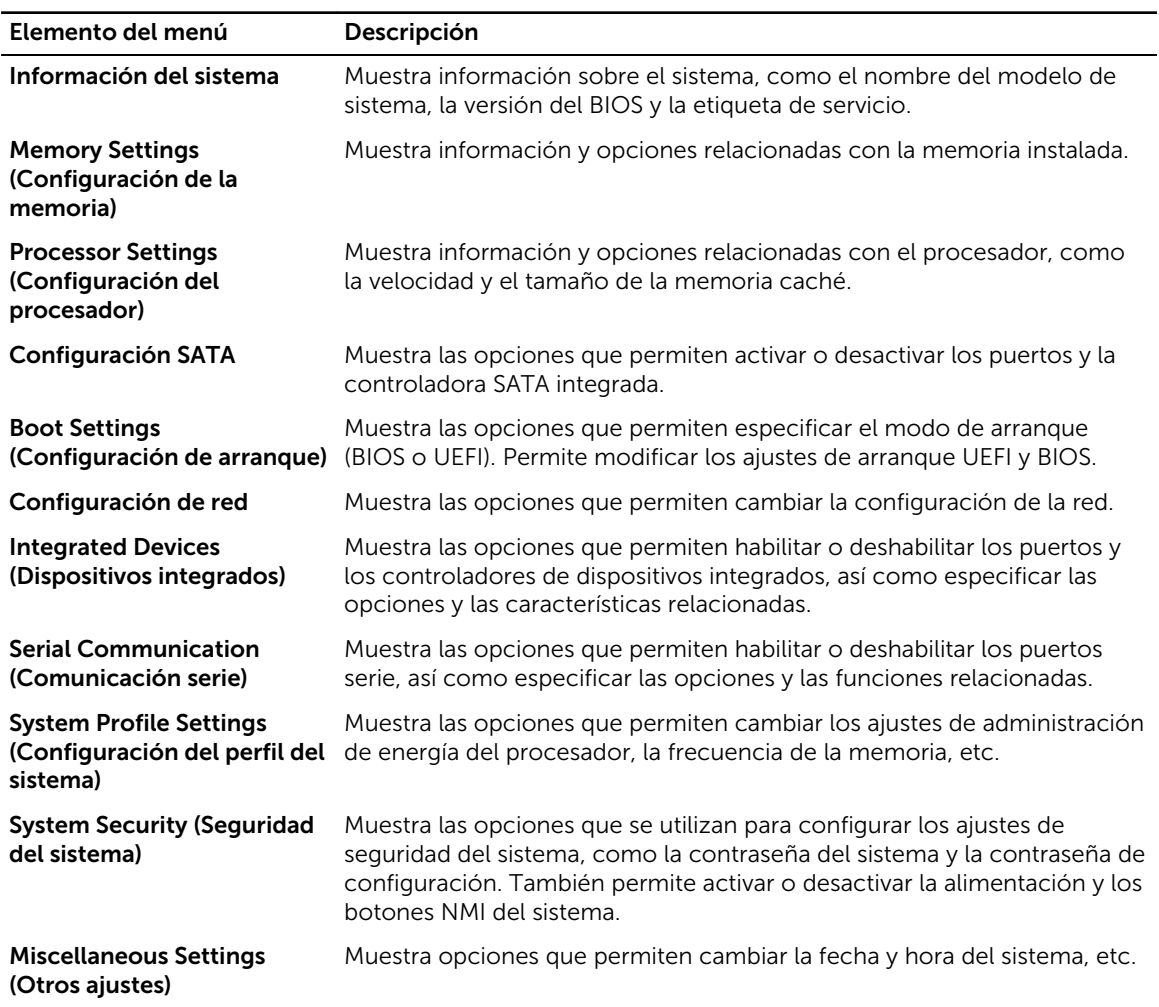

<span id="page-28-0"></span>Los detalles de la pantalla System BIOS (BIOS del sistema) detalles se explican a continuación:

#### Pantalla System Information (Información del sistema)

La pantalla System Information (Información del sistema) le permite visualizar las propiedades del sistema, como la etiqueta de servicio, el modelo del sistema y la versión del BIOS. Para ver System Information (Información del sistema), haga clic en System Setup Main Menu (Menú principal de configuración del sistema), → System BIOS (BIOS del sistema), → System Information (Información del sistema).

Los detalles de la pantalla System Information (Información del sistema) se indican a continuación:

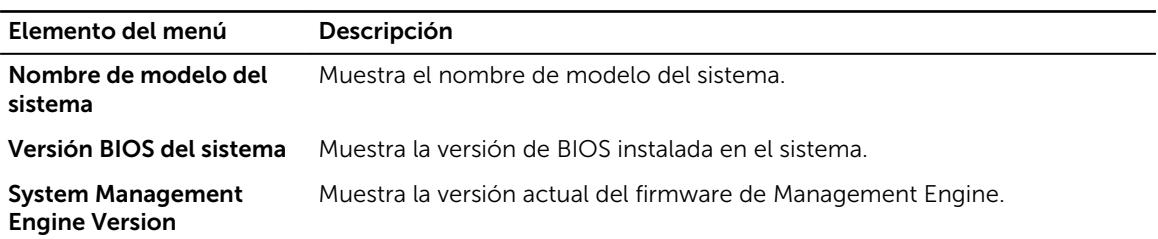

<span id="page-29-0"></span>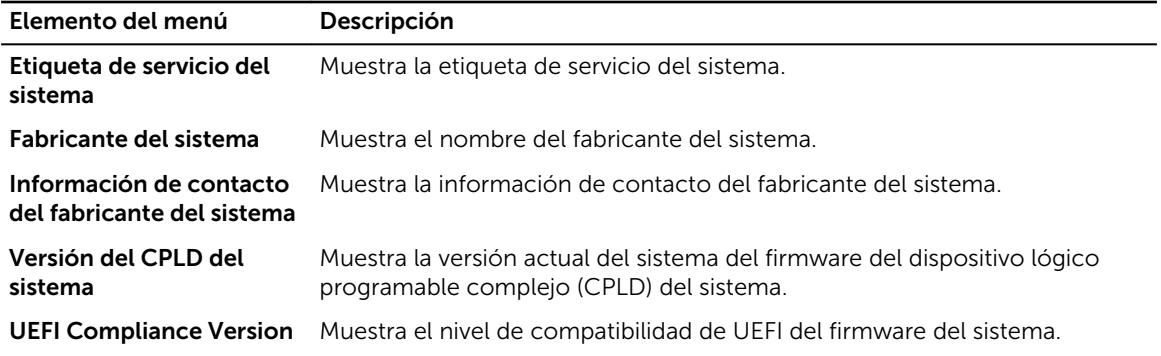

#### Pantalla Memory Settings (Configuración de la memoria)

Puede utilizar la pantalla Memory Settings (Configuración de la memoria) para ver todas las opciones de la memoria, así como para activar o desactivar las funciones de memoria específicas, por ejemplo, las pruebas de memoria del sistema y de intercalado de nodos.

Para ver la pantalla Memory Setting (Configuración de memoria), haga clic en System Setup Main Menu (Menú principal de configuración del sistema) → System BIOS (BIOS del sistema) → Memory Settings (Configuración de la memoria).

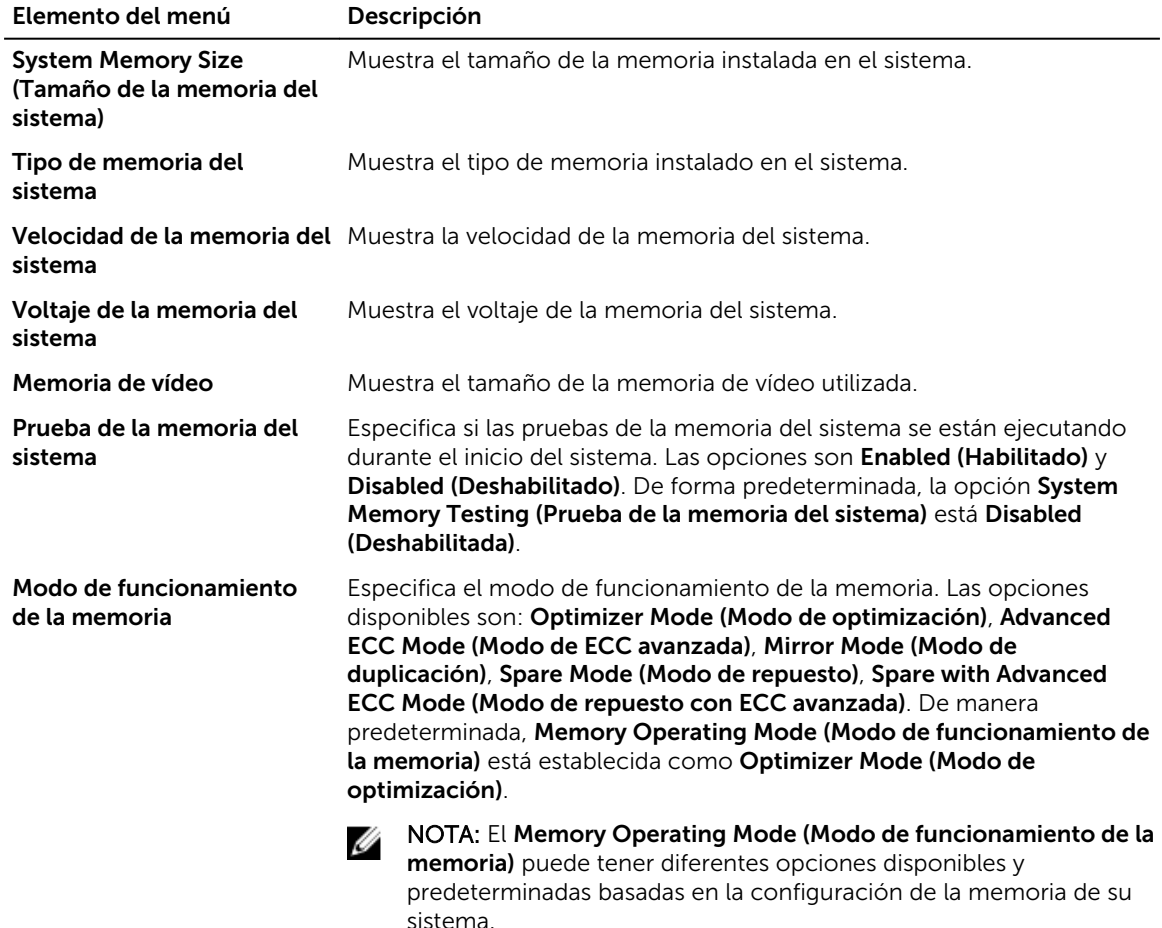

<span id="page-30-0"></span>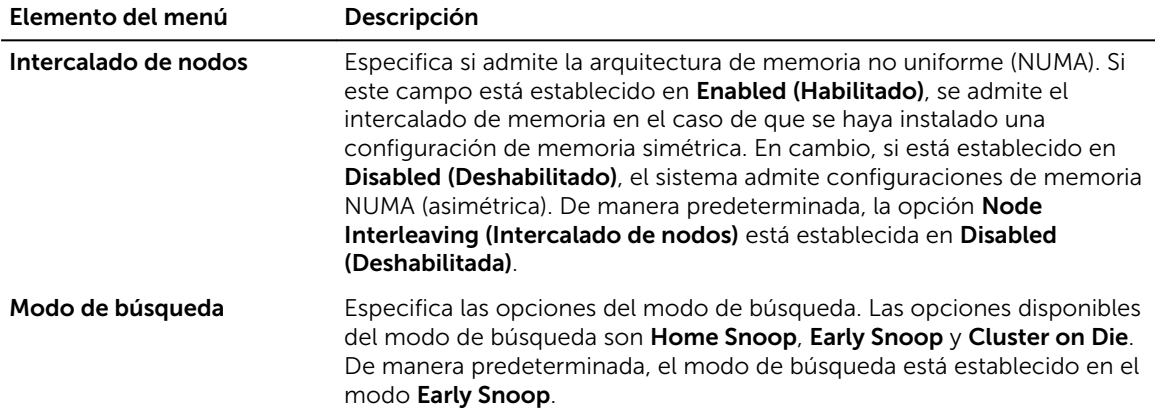

#### Processor Settings screen

You can use the Processor Settings screen to view the processor settings and perform specific functions such as enabling virtualization technology, hardware prefetcher, and logical processor idling. To view the **Processor Settings** screen, click **System Setup Main Menu**  $\rightarrow$  **System BIOS**  $\rightarrow$  **Processor** Settings.

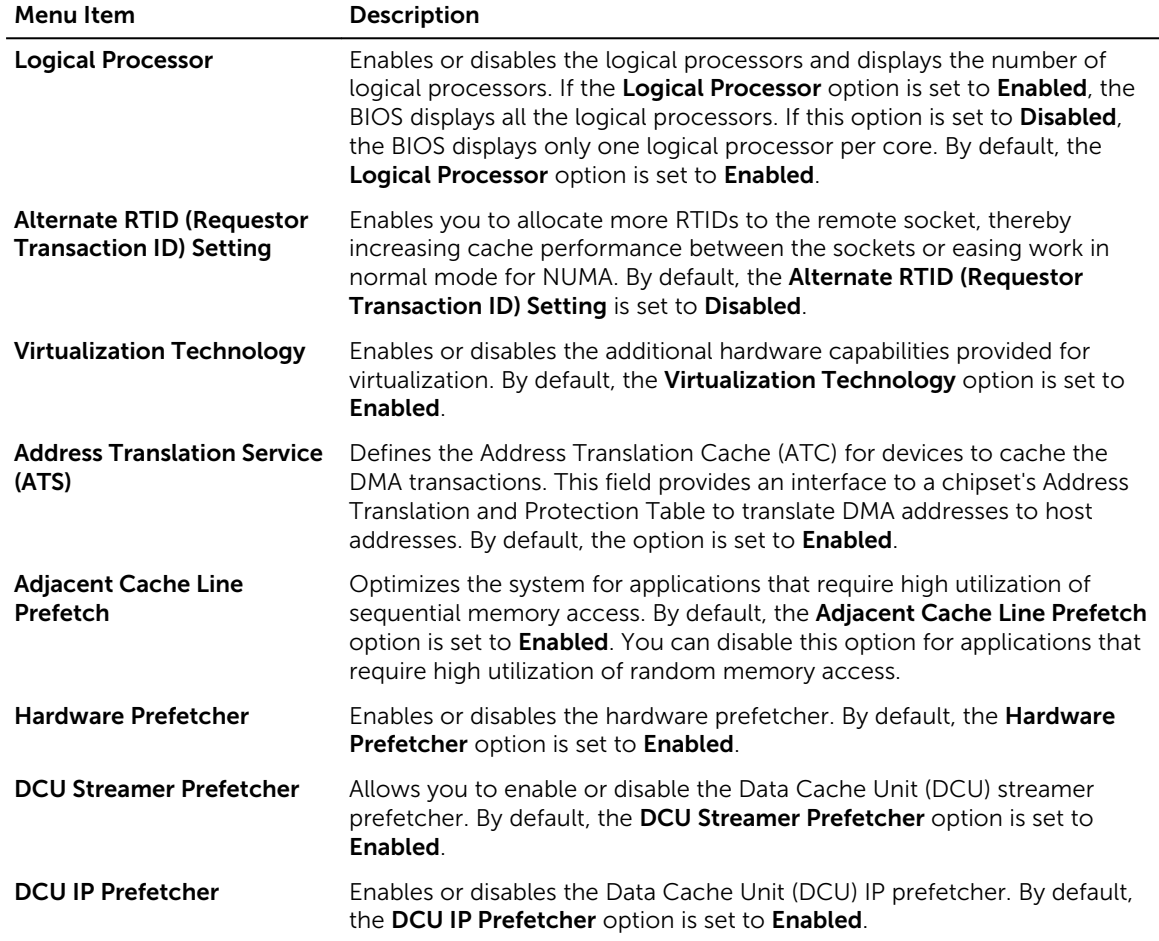

<span id="page-31-0"></span>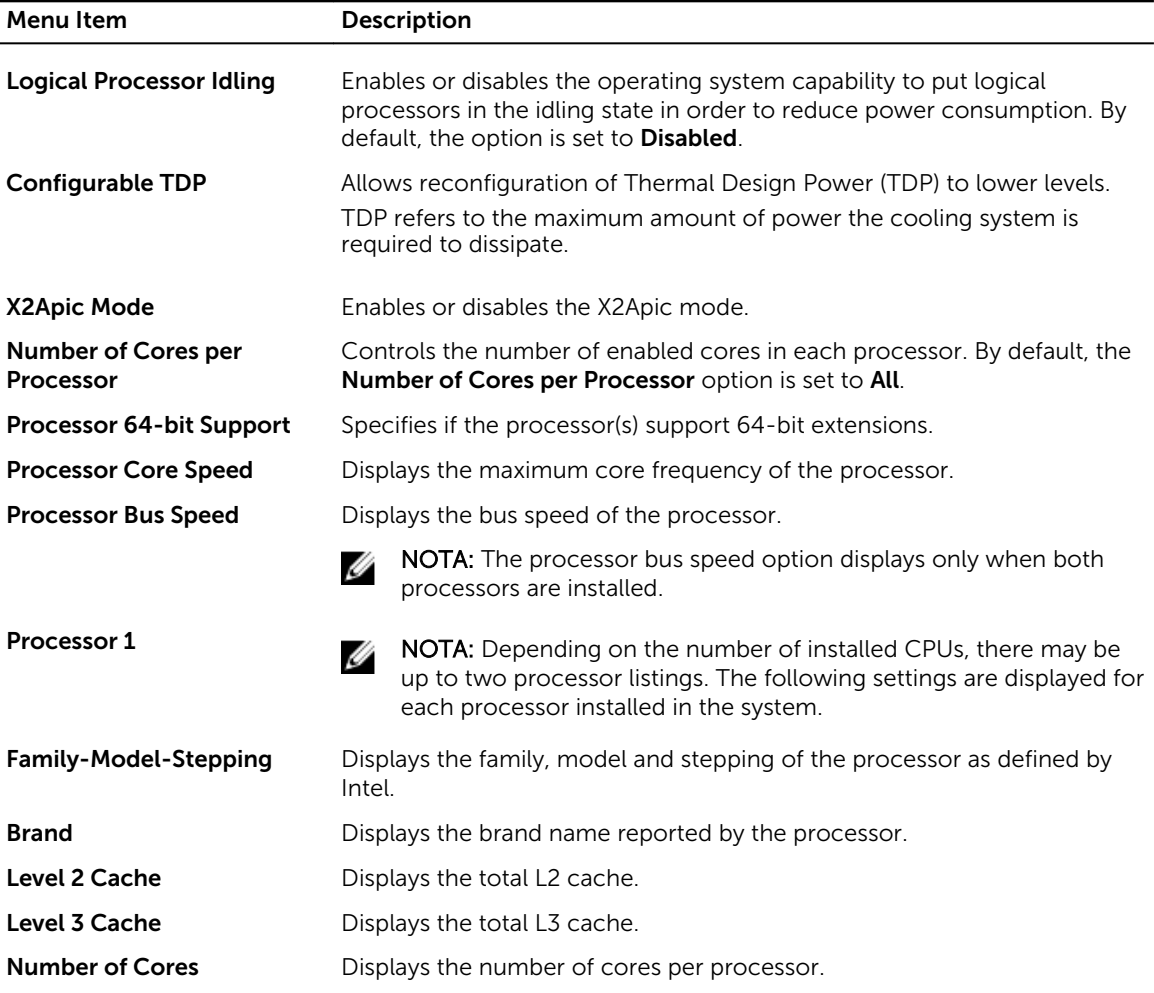

### Pantalla SATA Settings (Configuración de SATA)

Puede utilizar la pantalla SATA Settings (Configuración SATA) para ver la configuración SATA de dispositivos SATA en el sistema.

Para ver la pantalla SATA Settings (Configuración de SATA), haga clic en System Setup Main Menu (Menú principal de configuración del sistema) → System BIOS (BIOS del sistema) → SATA Settings (Configuración SATA).

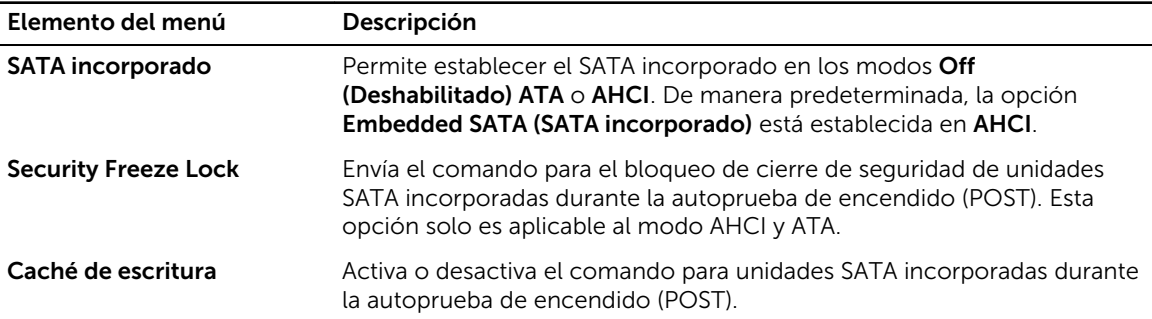

<span id="page-32-0"></span>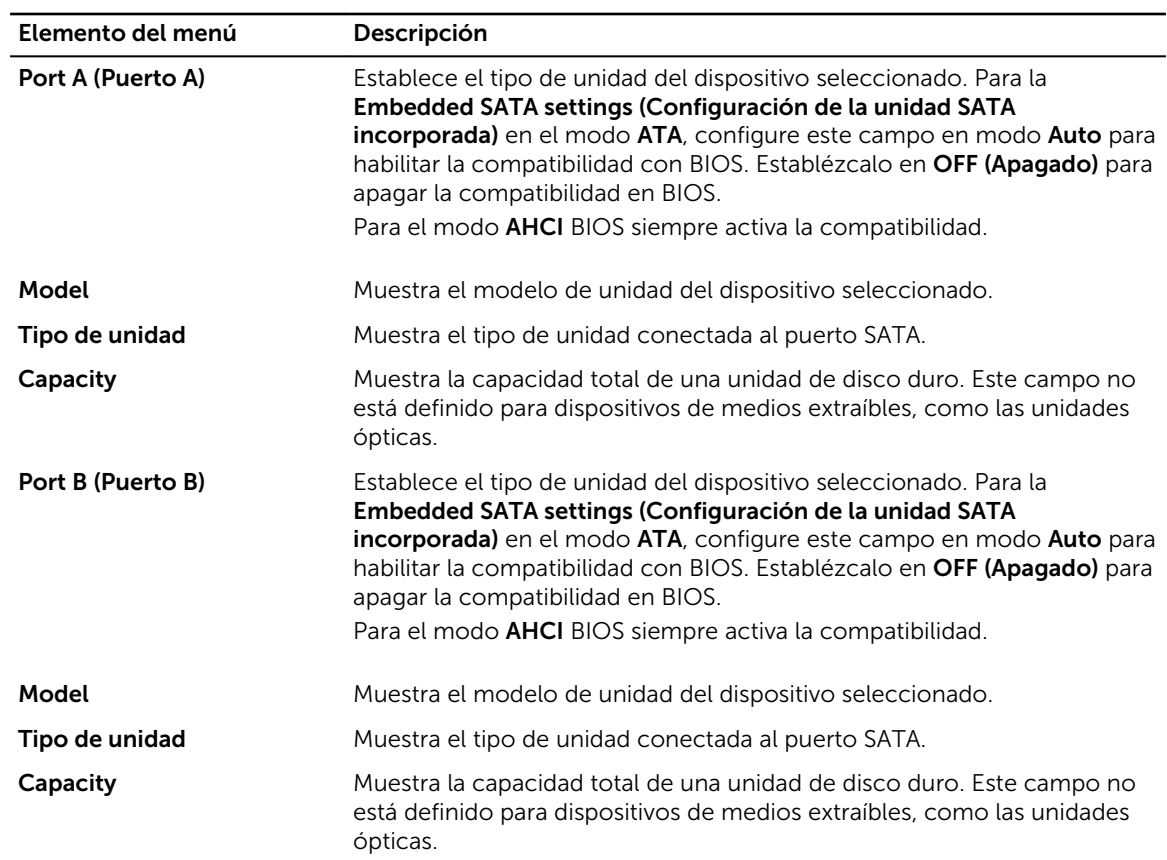

### Pantalla Boot Settings (Configuración de inicio)

Puede utilizar la pantalla **Boot Settings (Configuración de inicio)** para establecer el modo de inicio en BIOS o UEFI. También le permite especificar el orden de inicio. Para ver la pantalla Boot Settings (Configuración de inicio) haga clic en System Setup Main Menu (Menú principal de configuración del sistema) → System BIOS (BIOS del sistema) → Boot Settings

(Configuración de inicio).

Los detalles de la pantalla **Boot Settings** (Configuración de inicio) se indican a continuación:

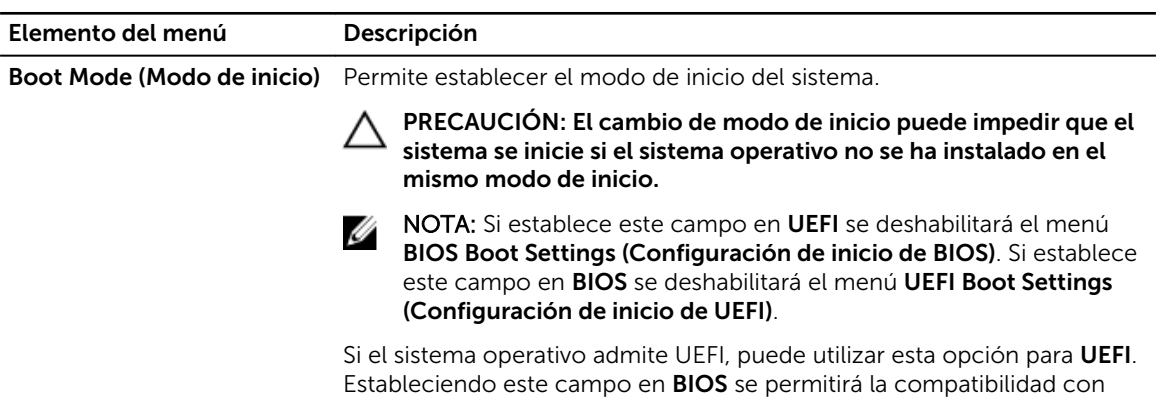

<span id="page-33-0"></span>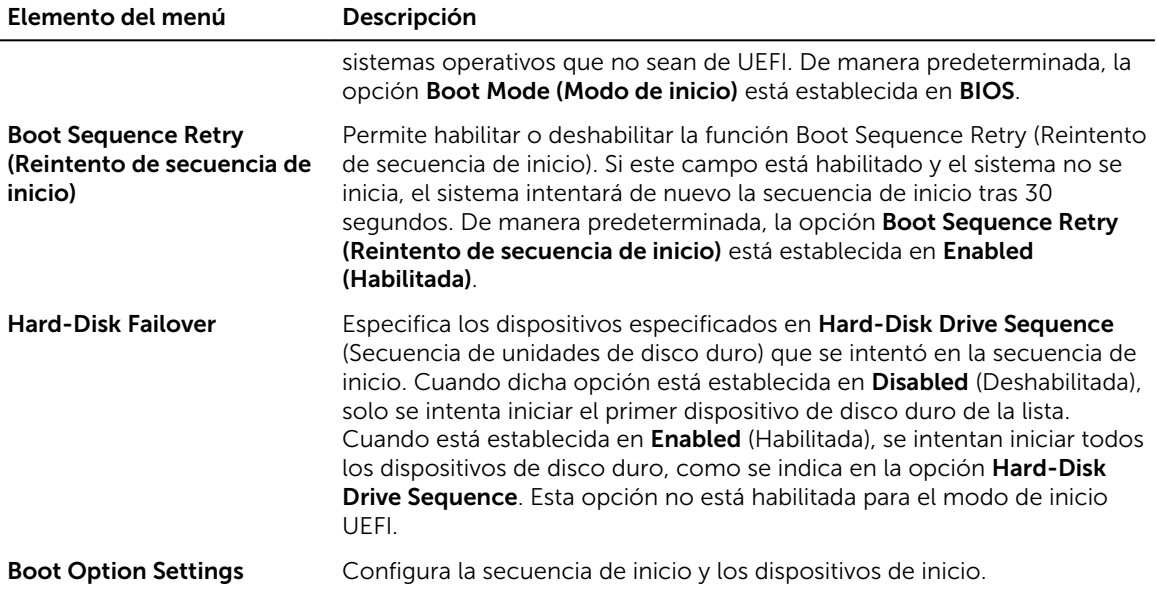

#### Pantalla Network Settings (Configuración de red)

Puede utilizar la pantalla Network Settings (Configuración de red) para modificar los valores de configuración del dispositivo PXE. La configuración de red solo está disponible en el modo de inicio de UEFI. El BIOS no controla la configuración de red en el modo de inicio del BIOS. En el modo de inicio del BIOS, la configuración de red es administrada por la ROM de opción de controladoras de red. Para ver la pantalla Network Settings (Configuración de red), haga clic en System Setup Main Menu (Menú principal de configuración del sistema) → System BIOS (BIOS del sistema) → Network Settings (Configuración de red).

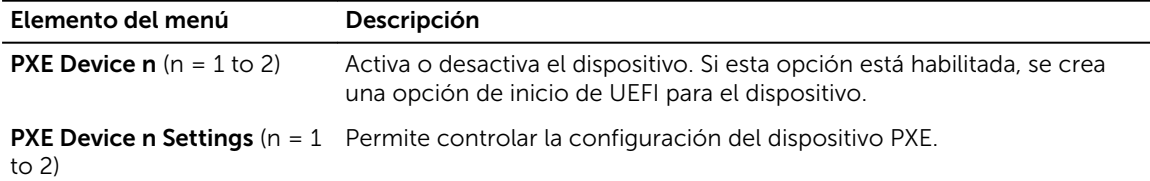

#### Detalles de la pantalla Integrated Devices (Dispositivos integrados)

La pantalla Integrated Devices (Dispositivos integrados) le permite ver y configurar los ajustes de todos los dispositivos integrados, incluyendo la controladora de vídeo, y los puertos USB. En la pantalla System Setup Main Menu (Menú principal de configuración del sistema), haga clic en System BIOS → Integrated Devices (Dispositivos integrados del BIOS del sistema).

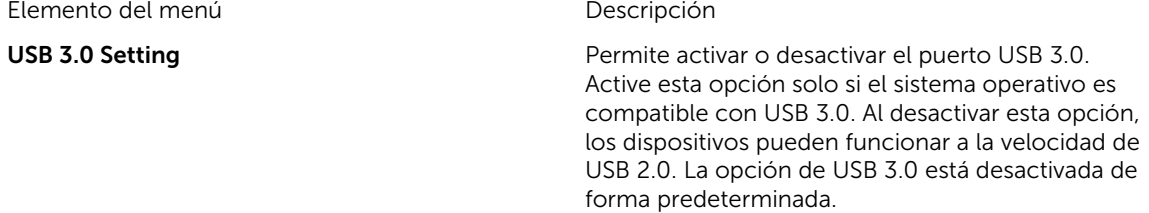

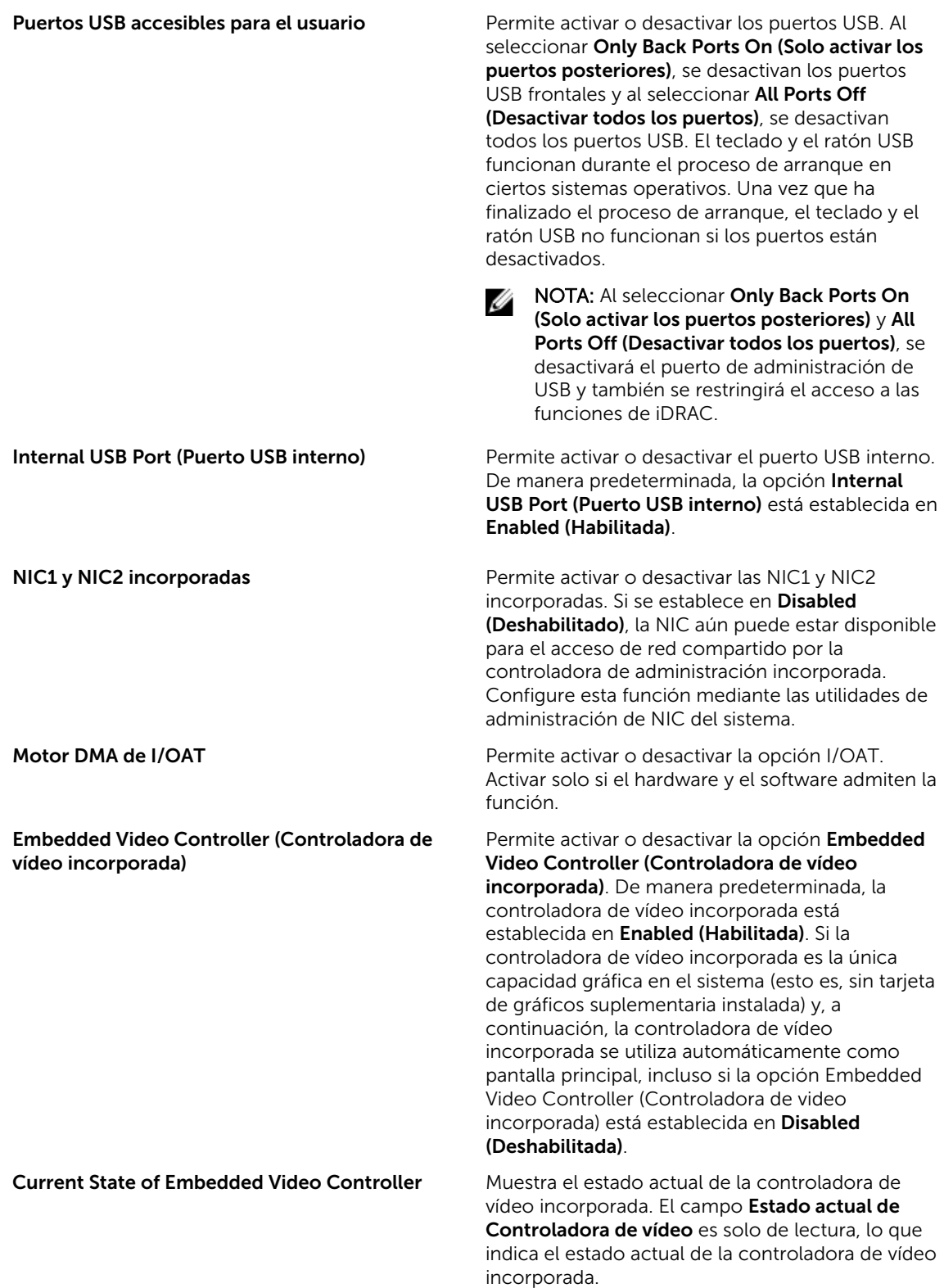

<span id="page-35-0"></span>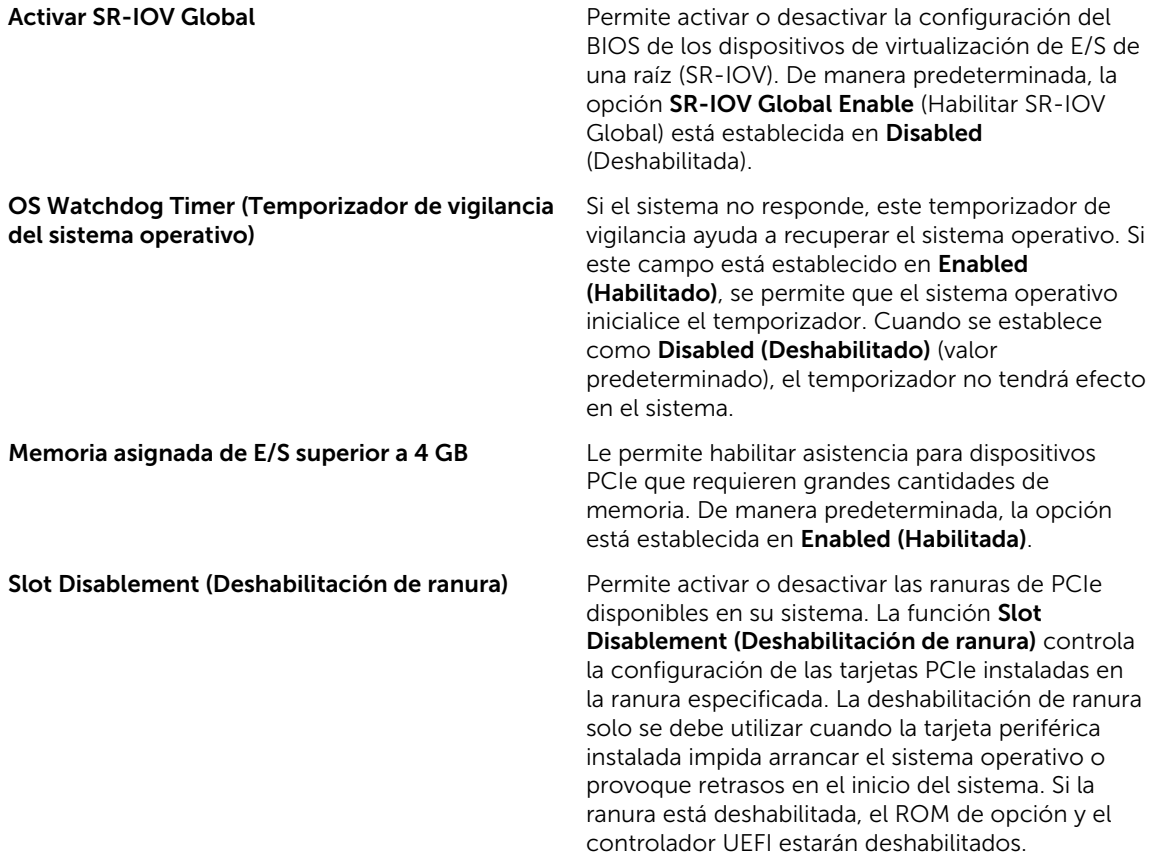

### Pantalla Serial Communication (Comunicación serie)

Puede utilizar la pantalla Serial Communication (Comunicación serie) para ver las propiedades del puerto de comunicación en serie.

Para ver la pantalla Serial Communication (Comunicación serie), haga clic en System Setup Main Menu (Menú principal de Configuración del sistema) → System BIOS (BIOS del sistema) → Serial Communication (Comunicación en serie). Los detalles de la pantalla Serial Communication (Comunicación serie) se explican a continuación:

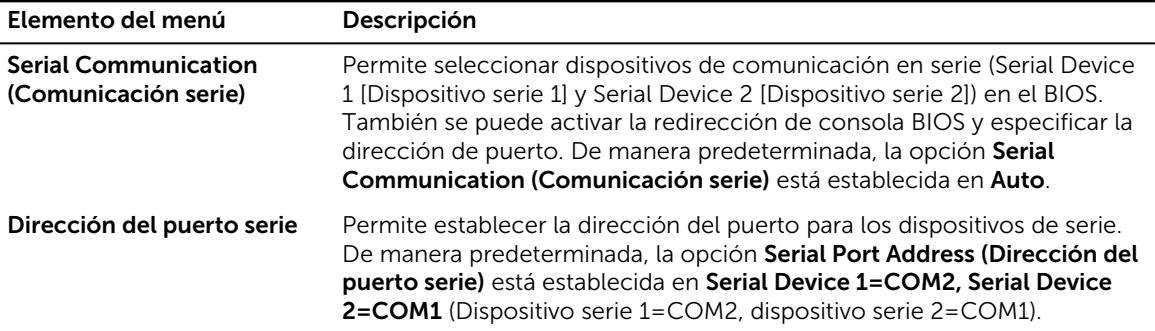
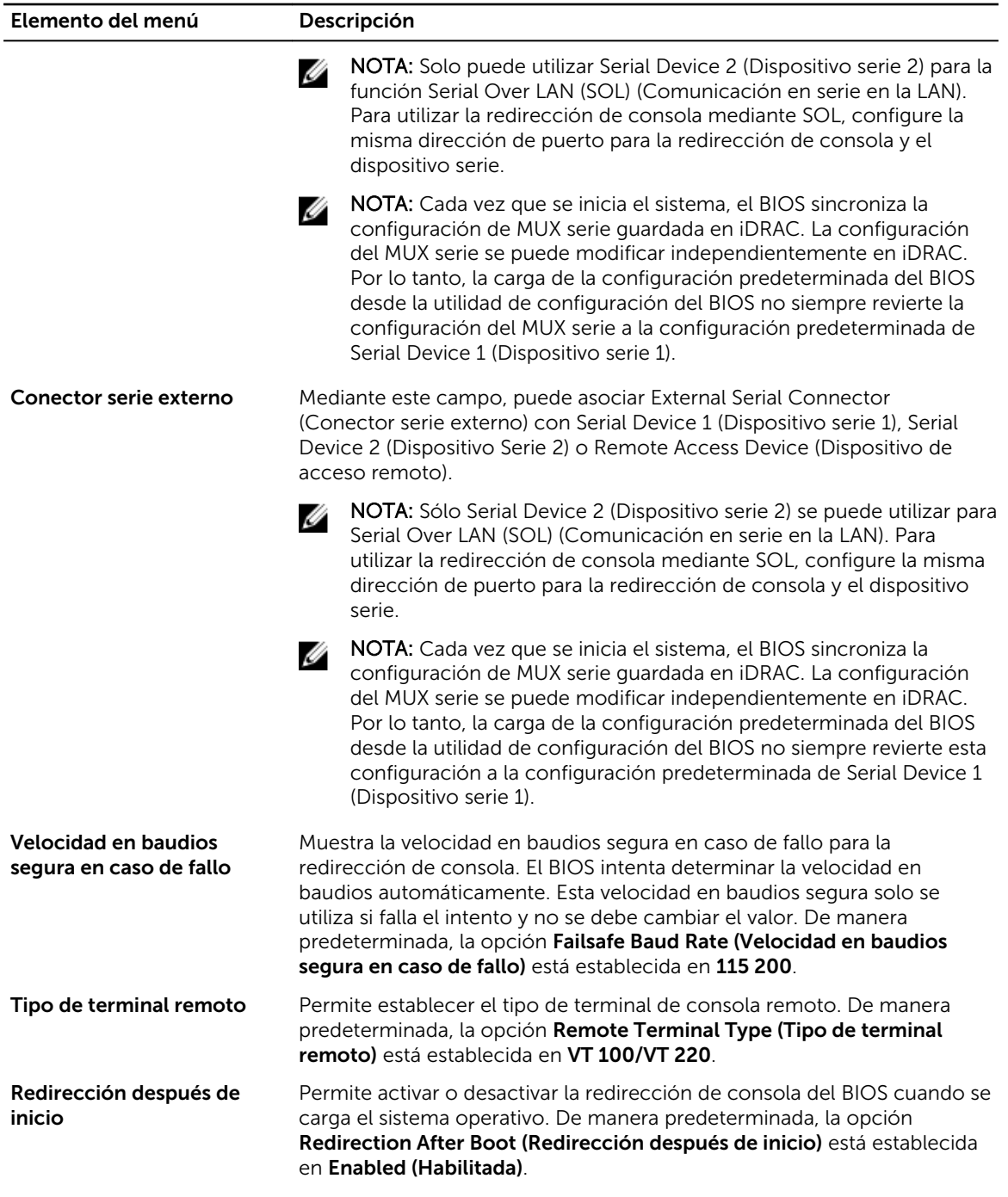

## Pantalla System Profile Settings (Configuración del perfil del sistema)

Puede utilizar la pantalla System Profile Settings (Configuración del perfil del sistema) para activar los ajustes de rendimiento del sistema específicos, como la administración de energía. Para ver la pantalla System Profile Settings (Configuración del perfil del sistema), haga clic en System Setup Main Menu (Menú principal de la configuración del sistema) → System BIOS (BIOS del sistema)  $\rightarrow$  **System Profile Settings**. Los detalles de la pantalla **System Profile Settings** se explican como se indica a continuación:

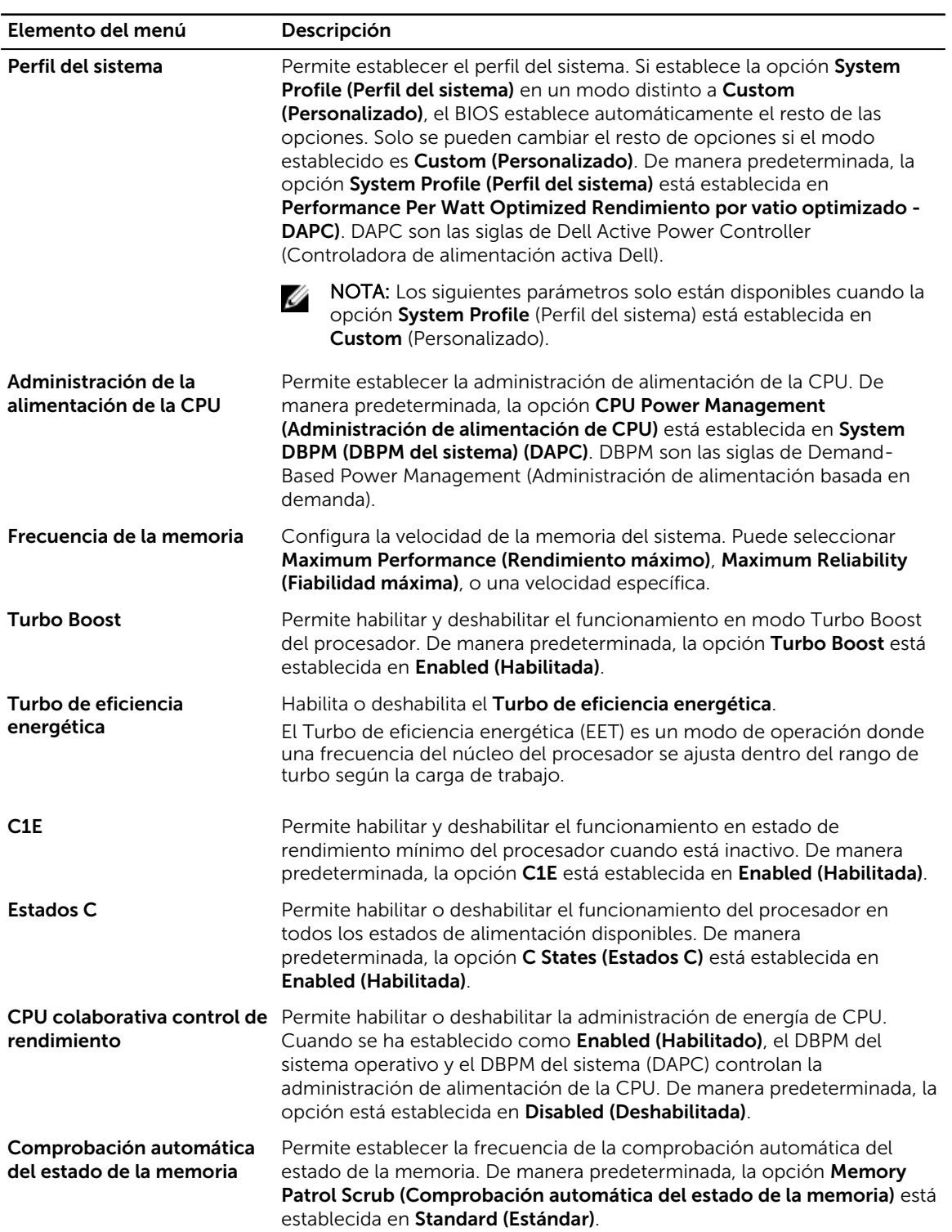

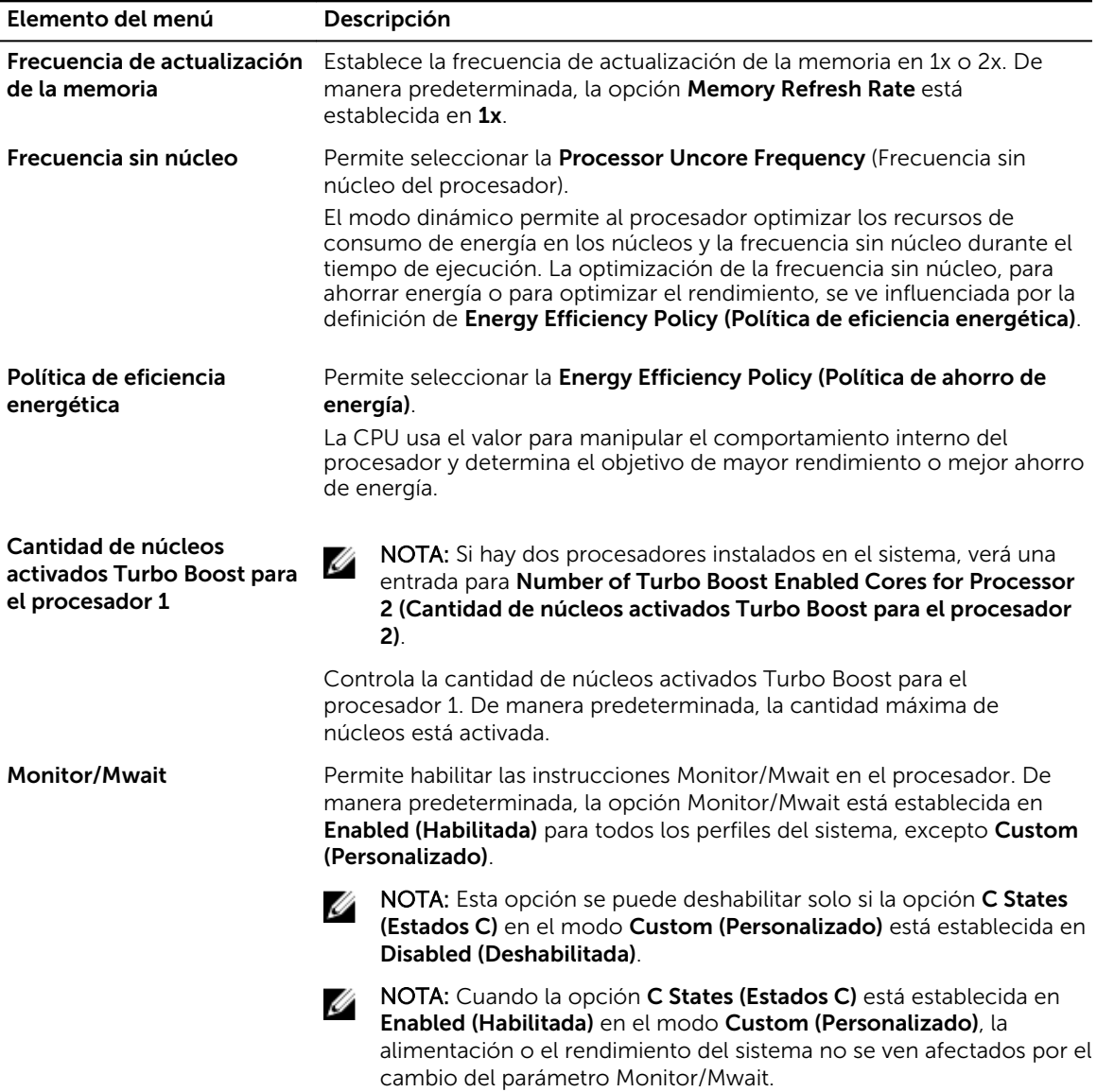

## Pantalla System Security Settings (Configuración de seguridad del sistema)

Puede utilizar la pantalla System Security (Seguridad del sistema) para realizar funciones específicas, por ejemplo, la configuración de la contraseña del sistema, la contraseña de configuración y desactivar el botón de encendido.

Para ver System Security (Seguridad del sistema), haga clic en System Setup Main Menu (Menú principal de configuración del sistema), → System BIOS (BIOS del sistema), → System Security Settings (Configuración de seguridad del sistema).

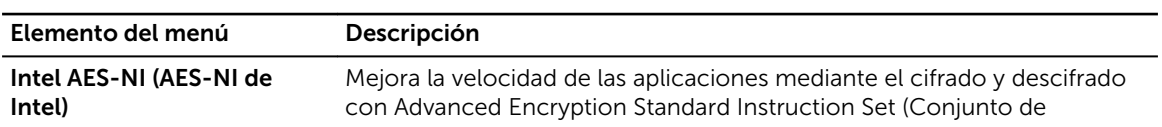

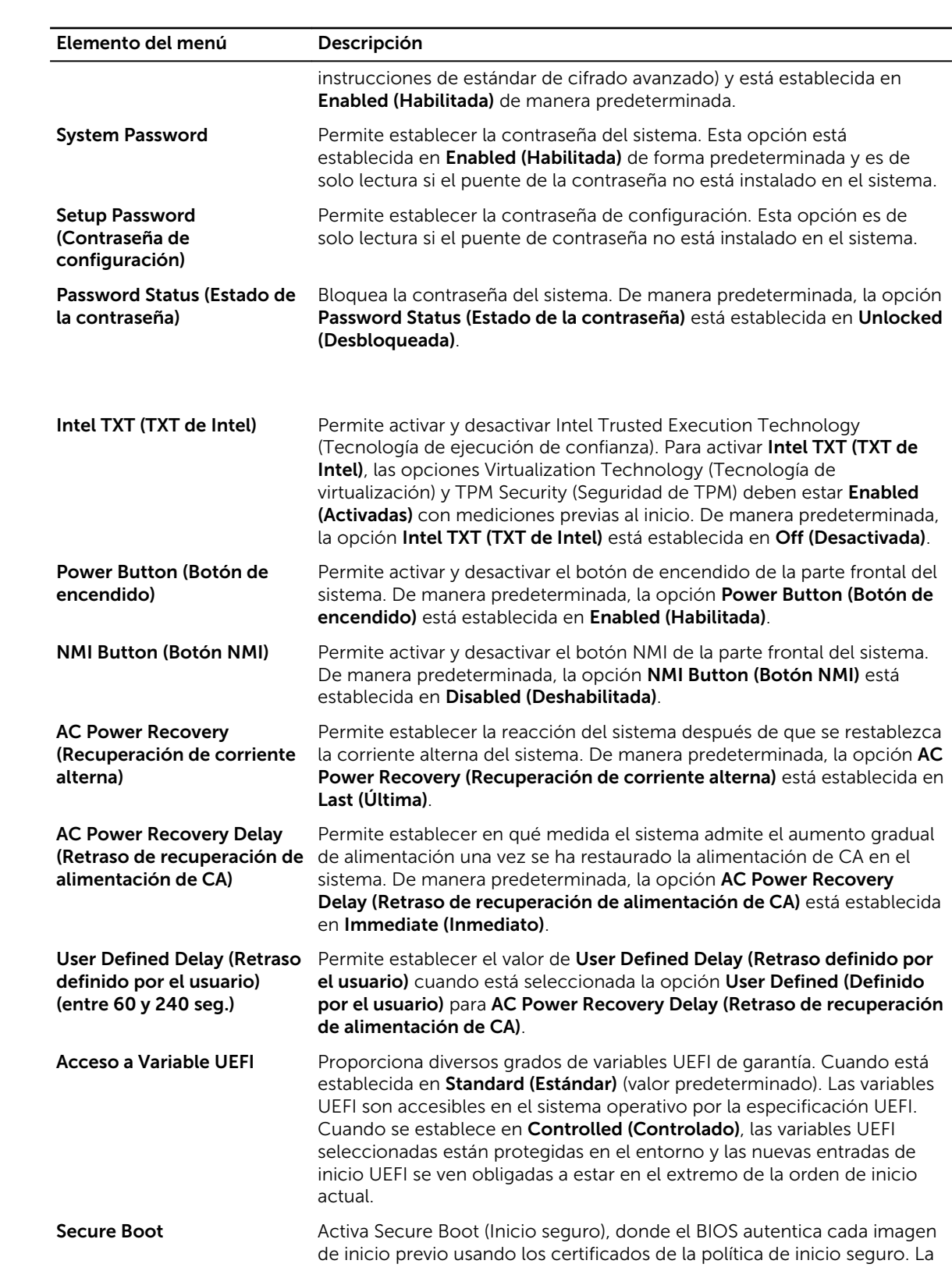

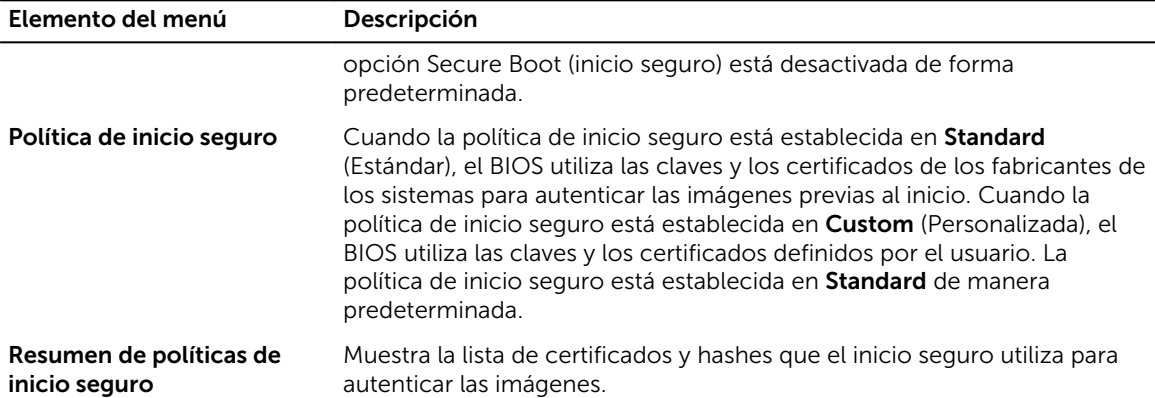

### Pantalla Secure Boot Custom Policy Settings (Configuración de la política personalizada de inicio seguro)

La configuración de la política personalizada de inicio seguro se muestra solo cuando la Política de inicio seguro está establecida en Custom (Personalizada).

En la pantalla System Setup Main Menu (Menú principal de la configuración del sistema), haga clic en System BIOS (BIOS del sistema) → System Security (Seguridad del sistema) → Secure Boot Custom Policy Settings (Configuración de la política personalizada de inicio seguro). Los detalles de la pantalla Secure Boot Custom Policy Settings se explican como se indica a continuación:

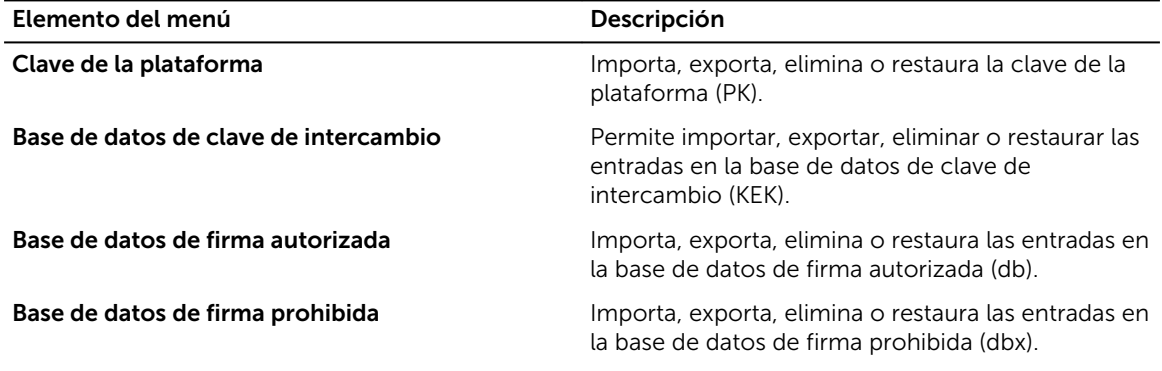

### Pantalla Miscellaneous Settings (Otros ajustes)

Puede utilizar la pantalla Miscellaneous Settings (Otros ajustes) para realizar funciones específicas (por ejemplo, actualizar y cambiar la etiqueta de propiedad o la fecha y la hora del sistema). Para ver Miscellaneous Settings (Otros ajustes) haga clic en System Setup Main Menu (Menú principal de Configuración) → System BIOS (BIOS del sistema) → Miscellaneous Settings (Otros ajustes).

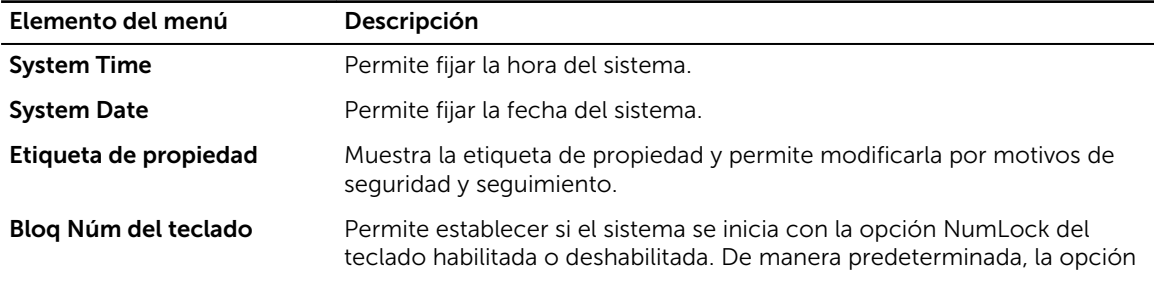

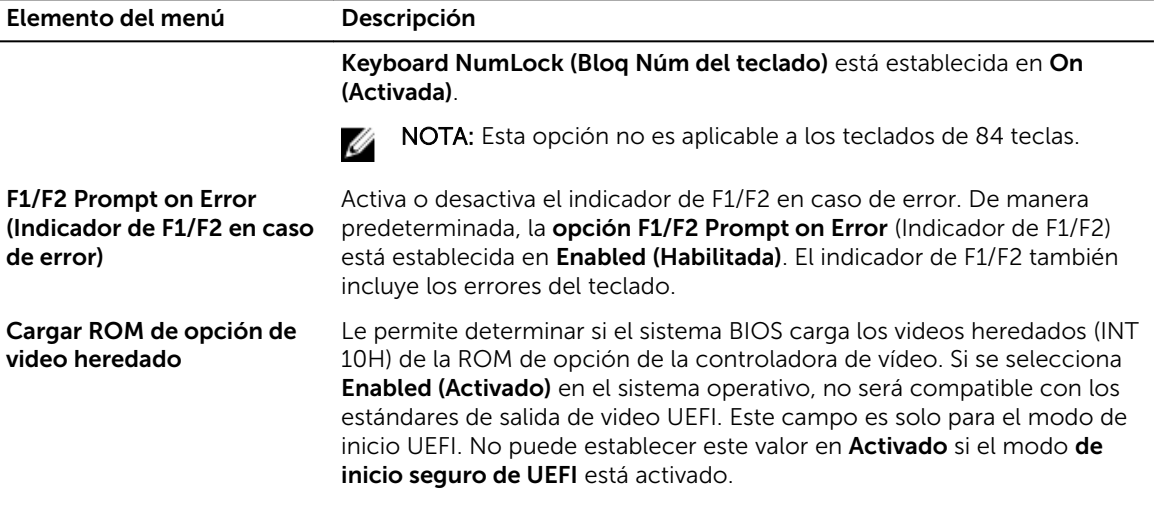

## Acerca de Boot Manager (Administrador de inicio)

Boot Manager le permite agregar, eliminar y organizar opciones de inicio. También puede acceder a la configuración del sistema y opciones de inicio sin necesidad de reiniciar el sistema.

### Introducción de Boot Manager (Administrador de inicio)

La pantalla Boot Manager (Administrador de inicio) permite seleccionar las opciones de inicio y las herramientas de diagnóstico.

- 1. Encienda o reinicie el sistema.
- 2. Presione F11 cuando vea el mensaje F11 = Boot Manager.

Si el sistema operativo empieza a cargarse antes de presionar F11, espere a que el sistema termine de iniciarse y, a continuación, reinicie el sistema e inténtelo de nuevo.

## Boot Manager Main Menu (Menú principal de administrador de inicio)

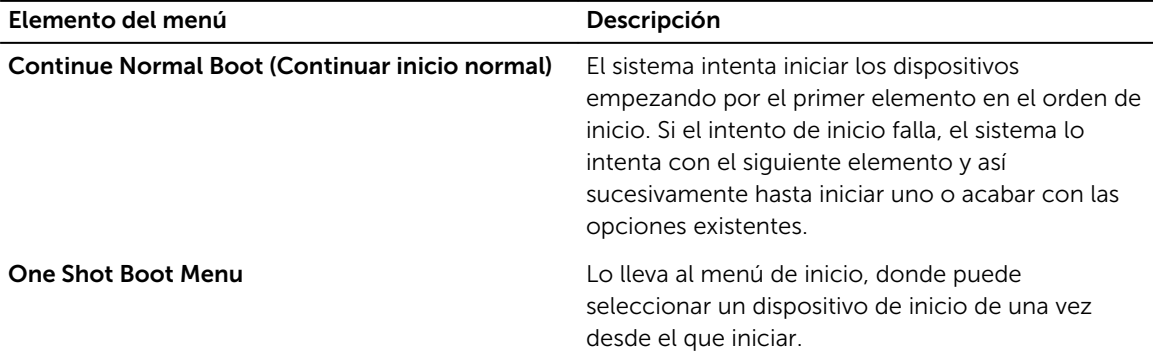

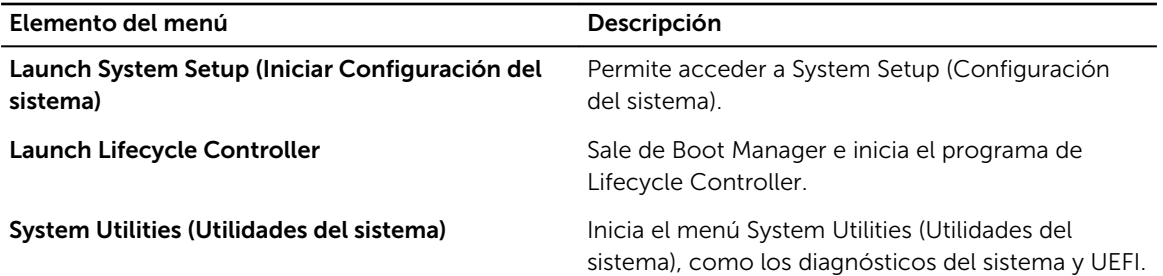

## Acerca de Dell Lifecycle Controller

Dell LifeCycle Controller permite realizar tareas como configurar los valores del BIOS y hardware, implementar sistemas operativos, actualizar controladores, cambiar los valores de RAID y guardar perfiles de hardware. Para obtener más información acerca de Dell LifeCycle Controller, consulte la documentación disponible en Dell.com/esmmanuals.

## Cambio del orden de inicio

Es posible que deba cambiar el orden de inicio si desea iniciar desde una unidad USB o una unidad óptica. Las siguientes instrucciones pueden variar si ha seleccionado BIOS para Boot Mode (Modo de inicio).

- 1. En la pantalla System Setup Main Menu (Menú principal de la configuración del sistema), haga clic en System BIOS (BIOS del sistema) → Boot Settings (Configuración de inicio).
- 2. Haga clic en Boot Option Settings (Configuración de opciones de inicio) → Boot Sequence (Secuencia de inicio).
- **3.** Utilice las teclas de dirección para seleccionar un dispositivo de inicio y utilice las teclas  $+$  y para desplazar el orden del dispositivo hacia abajo o hacia arriba.
- 4. Haga clic en Exit (Salir) y, a continuación, haga clic en Yes (Sí) para guardar la configuración al salir.

## Selección del modo de inicio del sistema

System Setup (Configuración del sistema) permite especificar uno de los siguientes modos de inicio para instalar el sistema operativo:

- El modo de inicio BIOS (el valor predeterminado) es la interfaz de inicio estándar de nivel de BIOS.
- El modo de inicio Unified Extensible Firmware Interface (UEFI) es una interfaz de inicio de 64 bits mejorada. Si ha configurado el sistema para que se inicie en modo UEFI, este reemplaza al BIOS del sistema.
- 1. En System Setup Main Menu (Menú principal de configuración del sistema), haga clic en Boot Settings (Configuración de inicio) y seleccione Boot Mode (Modo de inicio).
- 2. Seleccione el modo de inicio en el que desee que el sistema se inicie.

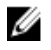

NOTA: Una vez que el sistema se inicia en el modo especificado, instale el sistema operativo desde ese modo.

PRECAUCIÓN: Si intenta iniciar el sistema operativo desde el otro modo de inicio, el sistema se detendrá inmediatamente al iniciarse.

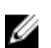

NOTA: Para poder instalarse desde el modo de inicio UEFI, un sistema operativo debe ser compatible con UEFI. Los sistemas operativos DOS y de 32 bits no son compatibles con UEFI y sólo pueden instalarse desde el modo de inicio BIOS.

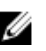

Ø

NOTA: Para obtener la información más reciente sobre los sistemas operativos admitidos, visite Dell.com/ossupport.

## Asignación de contraseña del sistema y de configuración

### Requisitos previos

NOTA: El puente de contraseña activa y desactiva las características de System Password (Contraseña del sistema) y Setup Password (Contraseña de configuración)..

Puede asignar una nueva System Password (Contraseña del sistema) y Setup Password (Contraseña de configuración), o cambiar una System Password (Contraseña del sistema) y Setup Password (Contraseña de configuración) ya existentes solo cuando la configuración del puente de contraseña esté Enabled (Activada) y el Password Status (Estado de contraseña) sea Unlocked (Desbloqueado).

Si la configuración del puente de contraseña está deshabilitada, la System Password (Contraseña del sistema) y la Setup Password (Contraseña de configuración) ya existentes se eliminarán y necesitará proporcionar la contraseña del sistema para iniciar el sistema.

### Sobre esta tarea

Para asignar una System Password (Contraseña del sistema) y Setup Password (Contraseña de configuración), siga los pasos que se indican a continuación:

### Pasos

- 1. Para acceder a System Setup (Configuración del sistema), presione <F2> inmediatamente después del encendido o el reinicio.
- 2. En System Setup Main Menu (Menú principal de configuración del sistema), seleccione System BIOS (BIOS del sistema) y presione <Intro>.

Aparece la pantalla System BIOS (BIOS del sistema).

3. En la pantalla System BIOS (BIOS del sistema), seleccione System Security (Seguridad del sistema) y presione <lntro>.

Aparecerá la ventana System Security (Seguridad del sistema).

- 4. En la pantalla System Security (Seguridad del sistema), compruebe que la opción Password Status (Estado de la contraseña) está en modo Unlocked (Desbloqueado).
- 5. Seleccione System Password (Contraseña del sistema), introduzca la contraseña y presione <Intro> o <Tab>.

Utilice las siguientes pautas para asignar la contraseña del sistema:

- Una contraseña puede tener hasta 32 caracteres.
- La contraseña puede contener números del 0 al 9.
- Solo se permiten los siguientes caracteres especiales: espacio,  $(")$ ,  $(+)$ ,  $(,)$ ,  $(+)$ ,  $(.)$ ,  $(')$ ,  $(()$ ,  $(')$ ,  $(())$ ,  $(')$ ,  $(')$ .

Aparecerá un mensaje para que introduzca de nuevo la contraseña del sistema.

6. Vuelva a introducir la contraseña del sistema, y haga clic en OK (Aceptar).

- 7. Seleccione Setup Password (Contraseña de configuración), introduzca la contraseña de configuración y presione <Intro> o <Tab>.
	- Aparecerá un mensaje para que introduzca de nuevo la contraseña de configuración.
- 8. Vuelva a introducir la contraseña de configuración, y haga clic en OK (Aceptar).
- 9. Presione <Esc> para volver a la pantalla System BIOS (BIOS del sistema). Presione <Esc> nuevamente. Un mensaje le indicará que guarde los cambios.

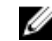

NOTA: La protección por contraseña no se aplicará hasta que reinicie el sistema.

### Tareas relacionadas

[Conectores de la placa base](#page-168-0)

## Uso de la contraseña del sistema para proteger el sistema

#### Sobre esta tarea

Si ha asignado una contraseña de configuración, el sistema la acepta como contraseña del sistema alternativa.

### Pasos

- 1. Encienda o reinicie el sistema.
- 2. Escriba la contraseña y presione Intro.

#### Siguientes pasos

Si la opción Password Status (Estado de la contraseña) tiene el valor Locked (Bloqueado), introduzca la contraseña y presione <Intro> cuando se le solicite al reiniciar.

NOTA: Si se introduce una contraseña de sistema incorrecta, el sistema muestra un mensaje y le Ø solicita que vuelva a introducirla. Dispone de tres intentos para introducir la contraseña correcta. Tras el último intento fallido, el sistema muestra un mensaje de error indicando que se ha detenido y que debe ser apagado.

Incluso después de haber apagado y reiniciado el sistema, seguirá mostrándose el mensaje de error hasta que se introduzca la contraseña correcta.

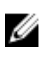

NOTA: Puede utilizar la opción Password Status (Estado de la contraseña) junto con las opciones System Password (Contraseña del sistema) y Setup Password (Contraseña de configuración) para proteger el sistema frente a cambios no autorizados.

## Eliminación o modificación de una contraseña del sistema o de configuración existente

#### Requisitos previos

Asegúrese de que el puente de contraseña está enabled (habilitado) y el Password Status (Estado de contraseña) está establecido en Unlocked (Desbloqueado) antes de intentar eliminar o modificar la contraseña del sistema o la contraseña de configuración existente. No puede eliminar o modificar una contraseña del sistema o de configuración existente si el Password Status (Estado de la contraseña) está establecido en Locked (Bloqueado).

#### Pasos

- 1. Para acceder a System Setup (Configuración del sistema), presione <F2> inmediatamente después del encendido o el reinicio.
- 2. En System Setup Main Menu (Menú principal de configuración del sistema), seleccione System BIOS (BIOS del sistema) y presione <Intro>.

Aparece la pantalla System BIOS (BIOS del sistema).

3. En la pantalla System BIOS (BIOS del sistema), seleccione System Security (Seguridad del sistema) y presione Enter (Intro).

Aparece la pantalla System Security (Seguridad del sistema).

- 4. En la pantalla System Security (Seguridad del sistema), compruebe que la opción Password Status (Estado de la contraseña) está en modo Unlocked (Desbloqueado).
- 5. Seleccione System Password (Contraseña del sistema), modifique o elimine la contraseña del sistema existente y presione <Intro> o <Tab>.
- 6. Seleccione Setup Password (Contraseña de configuración), modifique o elimine la contraseña de configuración existente y presione <Intro> o <Tab>.

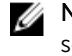

NOTA: Si modifica la contraseña del sistema o la contraseña de configuración, un mensaje le solicitará que vuelva a introducir la nueva contraseña. Si elimina la contraseña del sistema o la contraseña de configuración, un mensaje le solicitará que confirme la eliminación.

7. Presione <Esc> para volver a la pantalla System BIOS (BIOS del sistema). Pulse <Esc> de nuevo y un mensaje le solicitará que guarde los cambios y salga.

## Funcionamiento con una contraseña de configuración activada

Si la opción Setup Password (Establecer contraseña) se establece en Enabled (Habilitada), introduzca la contraseña de configuración correcta para poder modificar la mayoría de las opciones de System Setup (Configuración del sistema).

Dispone de tres intentos para introducir la contraseña correcta. Si no lo hace, el sistema mostrará este mensaje:

Invalid Password! Number of unsuccessful password attempts: <x> System Halted! Must power down.

Este error aparecerá aunque apague y reinicie el sistema y lo hará hasta que se introduzca la contraseña correcta. Las siguientes opciones son excepciones:

- Si la System Password (Contraseña del sistema) está Enabled (Habilitada) y no está bloqueada con la opción Password Status (Estado de la contraseña), puede asignar una contraseña del sistema.
- No puede desactivar ni modificar una contraseña en uso del sistema.

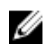

NOTA: Puede utilizar la opción Password Status (Estado de la contraseña) junto con la opción Setup Password (Contraseña de configuración) para proteger la contraseña del sistema frente a cambios no autorizados.

## Administración integrada del sistema

Dell Lifecycle Controller incluye opciones avanzadas de administración de sistemas incorporados durante del ciclo de vida del servidor. Lifecycle Controller se puede iniciar durante la secuencia de inicio y su funcionamiento puede ser independiente respecto al sistema operativo.

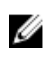

NOTA: Puede que determinadas configuraciones de plataforma no admitan el conjunto completo de funciones que ofrece Lifecycle Controller.

Para obtener más información acerca de la configuración de LifeCycle Controller, del hardware y del firmware, y de la implementación del sistema operativo, consulte la documentación de LifeCycle Controller en Dell.com/support/home.

## Utilidad Configuración de iDRAC

La utilidad iDRAC Settings es una interfaz que se puede utilizar para configurar los parámetros del iDRAC utilizando UEFI. Puede habilitar o deshabilitar varios parámetros del iDRAC mediante esta utilidad.

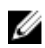

NOTA: Para acceder a algunas funciones de la utilidad iDRAC Settings (Configuración de iDRAC) se requiere la actualización de la licencia de iDRAC Enterprise.

Para obtener más información acerca del uso de iDRAC, consulte iDRAC User's Guide (Guía del usuario de iDRAC) en dell.com/esmmanuals.

### Acceso a la utilidad iDRAC Settings (Configuración de iDRAC)

- 1. Encienda o reinicie el sistema objeto de administración.
- 2. Presione <F2> durante la Power-on Self-test (Autoprueba de encendido POST).
- 3. En la página System Setup Main Menu (Menú principal de Configuración del sistema), haga clic en iDRAC Settings (Configuración de iDRAC).

Aparece la pantalla iDRAC Settings (Configuración de iDRAC).

### Modificación de la configuración térmica

La utilidad iDRAC Settings (Configuración de iDRAC) le permite seleccionar y personalizar la configuración de control térmica para su sistema.

- 1. Acceda a la utilidad iDRAC Settings (Configuración de iDRAC)
- 2. En iDRAC Settings (Configuración de iDRAC) → Thermal (Térmica) → User Option (Opción de usuario), seleccione una de las siguientes opciones:
	- Default (Predeterminado)
	- Compensación de velocidad del ventilador

**NOTA:** Cuando se establece la **User Option (Opción de usuario)** en el valor predeterminado de **Auto (Automático)**, no se puede modificar la opción de usuario.

- 3. Defina el campo Fan Speed Offset (Desplazamiento del ventilador).
- 4. Haga clic en Back (Atrás)  $\rightarrow$  Finish (Finalizar)  $\rightarrow$  Yes (Sí).

# <span id="page-48-0"></span>Instalación y extracción de los componentes del sistema

## Instrucciones de seguridad

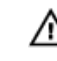

AVISO: Siempre que necesite levantar el sistema, pida la ayuda de otros. Con el fin de evitar lesiones, no intente mover el sistema usted solo.

AVISO: Si abre o extrae la cubierta del sistema cuando está encendido, puede exponerse a descargas eléctricas.

◯ PRECAUCIÓN: No utilice el sistema sin la cubierta durante más de cinco minutos.

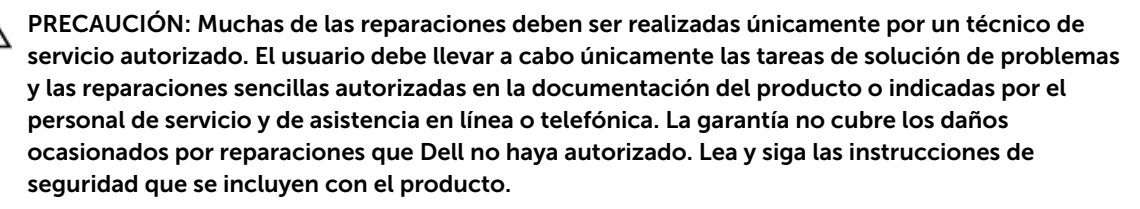

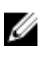

NOTA: Se recomienda utilizar siempre una alfombrilla y una muñequera antiestáticas al manipular los componentes del interior del sistema.

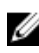

NOTA: Para garantizar un funcionamiento y una refrigeración correctos, todos los compartimientos del alojamiento deben estar ocupados en todo momento con un módulo o un módulo de relleno.

## Antes de trabajar en el interior de su equipo

- 1. Apague el sistema, incluyendo cualquier periférico conectado.
- 2. Desconecte el sistema de la toma eléctrica y desconecte los periféricos.
- 3. Extraiga el embellecedor frontal en caso de que esté instalado.
- 4. Extraiga la cubierta del sistema.

### Tareas relacionadas

[Extracción del embellecedor frontal](#page-49-0) [Extracción de la cubierta del sistema](#page-51-0) 4

## <span id="page-49-0"></span>Después de trabajar en el interior de su equipo

- 1. Instale la tapa del sistema.
- 2. Si procede, instale el embellecedor frontal.
- 3. Vuelva a conectar el sistema a la toma de alimentación.
- 4. Encienda el sistema, incluyendo cualquier periférico conectado.

### Tareas relacionadas

[Instalación de la cubierta del sistema](#page-52-0) [Instalación del embellecedor frontal](#page-50-0)

## Herramientas recomendadas

Necesita las siguientes herramientas para llevar a cabo los procedimientos de extracción e instalación:

- Llave para el cierre del embellecedor frontal. Esto es necesario únicamente si tiene un embellecedor frontal.
- Un destornillador Phillips del n.º 1
- Destornillador Phillips n.º 2
- Destornillador Torx  $n \n\in \mathsf{T}$ 15

Las herramientas siguientes se necesitan para ensamblar los cables para una unidad de fuente de alimentación de CC:

- Herramienta engarzadora manual AMP 90871-1, Tyco Electronics 58433-3 o equivalente
- Alicates pelacables que puedan quitar el aislamiento de un cable de cobre 10 AWG aislado, que sea trenzado o sólido

NOTA: Usar Alpha Wire, número de pieza 3080 o equivalente (trenzado 65/30).

## Embellecedor frontal (opcional)

### Extracción del embellecedor frontal

- 1. Desbloquee el embellecedor.
- 2. Levante el pestillo de liberación situado junto al cierre del embellecedor.
- 3. Gire el extremo izquierdo del bisel para extraerlo del panel anterior.
- 4. Desenganche el extremo derecho del bisel y tire de él para extraerlo del sistema.

<span id="page-50-0"></span>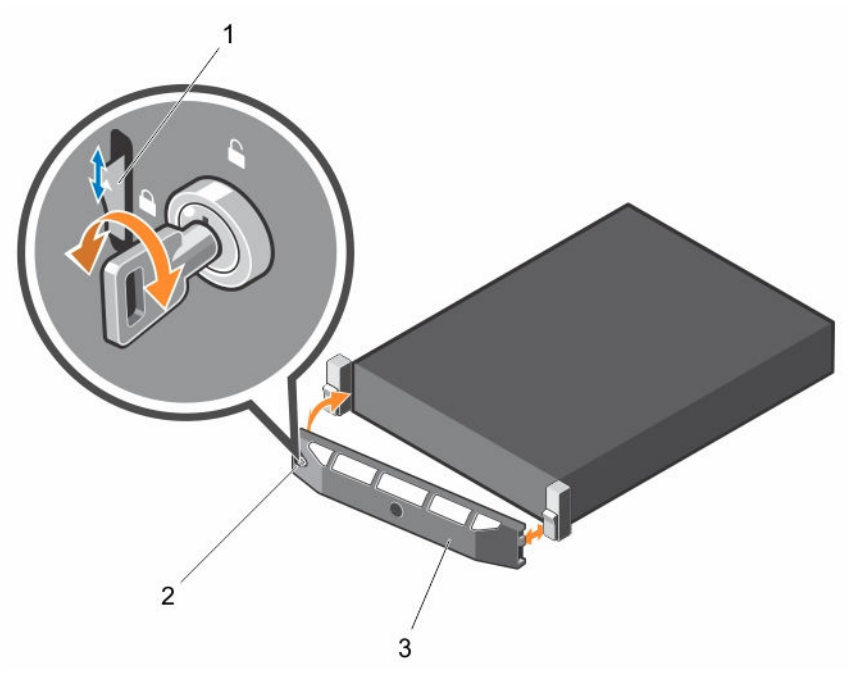

Ilustración 9. Extracción e instalación del embellecedor frontal

- 
- 1. Pestillo de liberación 2. Cierre del embellecedor
- 3. Bisel frontal

### Instalación del embellecedor frontal

- 1. Enganche el extremo derecho del embellecedor en el chasis.
- 2. Encaje el otro extremo del embellecedor en el chasis.
- 3. Bloquee el embellecedor.

## Extracción e instalación de la cubierta del sistema

AVISO: Siempre que necesite levantar el sistema, pida la ayuda de otros. Con el fin de evitar lesiones, no intente mover el sistema usted solo.

AVISO: Si abre o extrae la cubierta del sistema cuando está encendido, puede exponerse a descargas eléctricas.

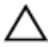

PRECAUCIÓN: Muchas de las reparaciones deben ser realizadas únicamente por un técnico de servicio autorizado. El usuario debe llevar a cabo únicamente las tareas de solución de problemas y las reparaciones sencillas autorizadas en la documentación del producto o indicadas por el personal de servicio y de asistencia en línea o telefónica. La garantía no cubre los daños ocasionados por reparaciones que Dell no haya autorizado. Lea y siga las instrucciones de seguridad que se incluyen con el producto.

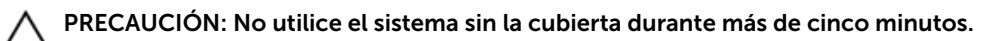

### <span id="page-51-0"></span>Extracción de la cubierta del sistema

### Requisitos previos

- 1. Asegúrese de leer el documento [Instrucciones de seguridad.](#page-48-0)
- 2. Realice el procedimiento descrito en [Antes de trabajar en el interior de su equipo](#page-48-0).

### Pasos

- 1. En la parte superior del sistema, localice el cierre de liberación del pestillo y gire el cierre hasta la posición de desbloqueo.
- 2. Levante el pestillo y deslice la cubierta hacia atrás. La cubierta del sistema se desliza hacia atrás y las pestañas de la cubierta del sistema se desencajan de las ranuras del chasis.
- 3. Sujete la cubierta por ambos lados y levántela para extraerla del sistema.

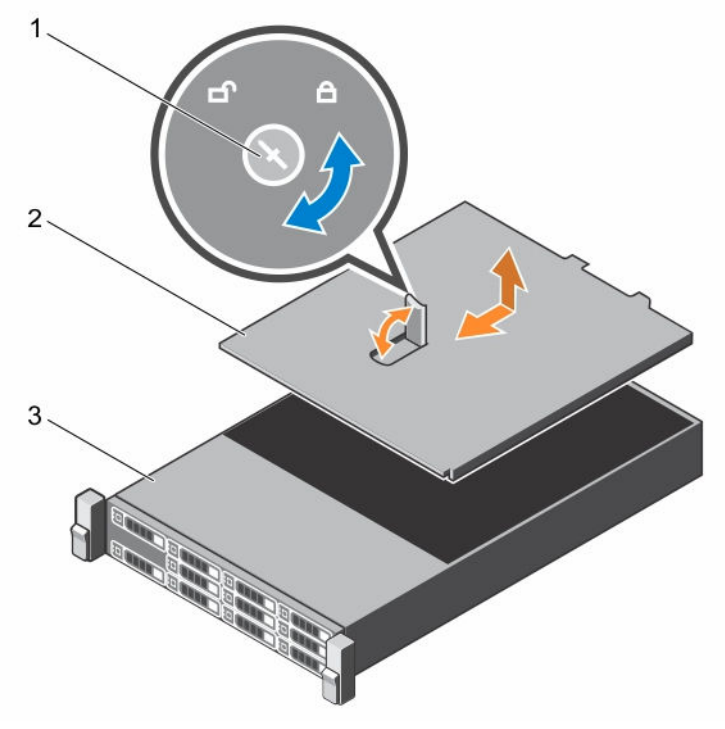

### Ilustración 10. Apertura y cierre del sistema

- 1. Cierre de liberación del pestillo 2. Cubierta del sistema
	-

3. Sistema

### Siguientes pasos

- 1. Instale la tapa del sistema.
- 2. Realice el procedimiento descrito en [Después de trabajar en el interior de su equipo.](#page-49-0).

### Tareas relacionadas

[Instalación de la cubierta del sistema](#page-52-0)

### <span id="page-52-0"></span>Instalación de la cubierta del sistema

### Requisitos previos

Asegúrese de leer el documento [Instrucciones de seguridad.](#page-48-0)

### Pasos

- 1. Alinee las ranuras de la cubierta del sistema con las lengüetas del chasis.
- 2. Presione el pestillo de liberación de la cubierta y empuje la cubierta hacia la parte frontal del chasis hasta que el pestillo se asiente en su lugar.
- 3. Gire el seguro de liberación del pestillo en el sentido de las agujas del reloj hasta la posición de bloqueo.

### Siguientes pasos

- 1. Instale el bisel (opcional).
- 2. Realice el procedimiento descrito en [Después de trabajar en el interior de su equipo.](#page-49-0)

### Tareas relacionadas

[Instalación del embellecedor frontal](#page-50-0)

## Interior del sistema

PRECAUCIÓN: Muchas de las reparaciones deben ser realizadas únicamente por un técnico de servicio autorizado. El usuario debe llevar a cabo únicamente las tareas de solución de problemas y las reparaciones sencillas autorizadas en la documentación del producto o indicadas por el personal de servicio y de asistencia en línea o telefónica. La garantía no cubre los daños ocasionados por reparaciones que Dell no haya autorizado. Lea y siga las instrucciones de seguridad que se incluyen con el producto.

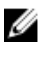

 $\mathbb Z$  NOTA: Los componentes que son de intercambio activo están marcados en color naranja y los puntos de contacto de los componentes (donde el usuario puede tocarlos) están marcados en color azul.

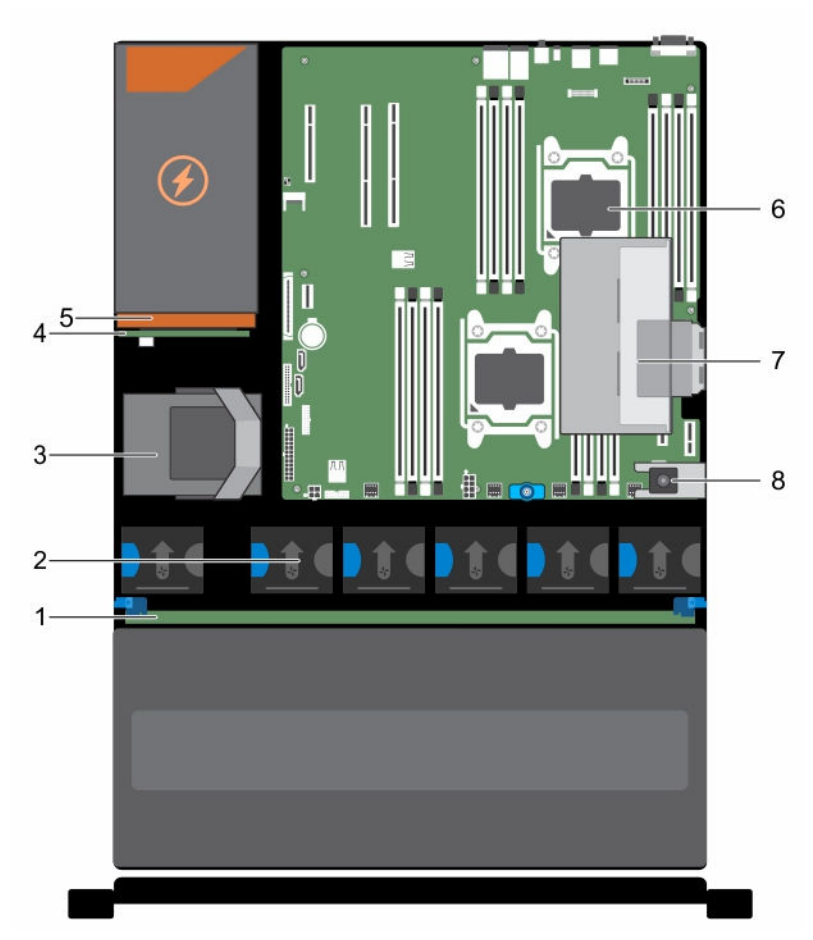

### Ilustración 11. Interior del sistema: con soporte vertical PERC interno

- 1. Plano posterior de la unidad de disco duro
- 2. Ventilador de refrigeración (6)
- 3. Módulo de la unidad de disco duro interna
- 4. Placa mediadora de alimentación
- 5. Fuente de alimentación
- 6. Procesador 2
- 7. Soporte vertical PERC interno
- 8. Interruptor de intrusiones

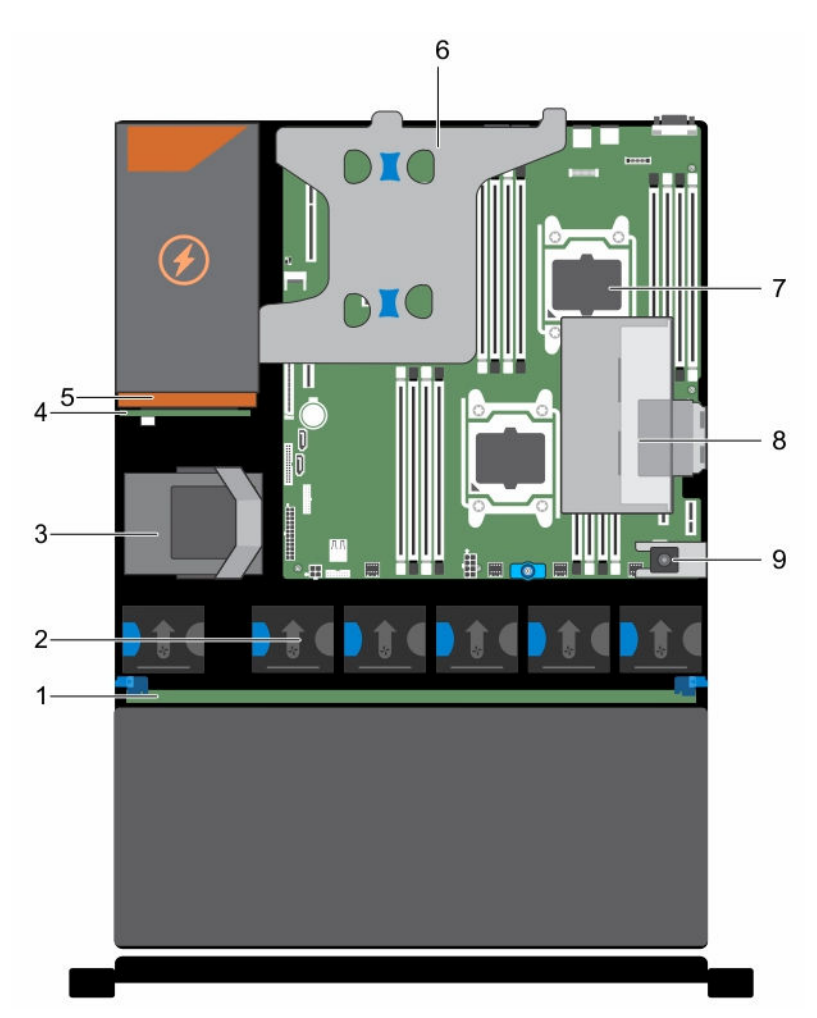

Ilustración 12. Interior del sistema: con módulo de soporte vertical doble y soporte vertical PERC interno.

- 1. Plano posterior de la unidad de disco duro
- 2. Ventilador de refrigeración (6)
- 3. Módulo de la unidad de disco duro interna
- 4. Placa mediadora de alimentación
- 5. Fuente de alimentación
- 6. Módulo de soporte vertical doble
- 7. Procesador 2
- 8. Soporte vertical PERC interno
- 9. Interruptor de intrusiones

## Cubierta de refrigeración

### <span id="page-55-0"></span>Extracción de la cubierta de refrigeración

### Requisitos previos

PRECAUCIÓN: Muchas de las reparaciones deben ser realizadas únicamente por un técnico de servicio autorizado. El usuario debe llevar a cabo únicamente las tareas de solución de problemas y las reparaciones sencillas autorizadas en la documentación del producto o indicadas por el personal de servicio y de asistencia en línea o telefónica. La garantía no cubre los daños ocasionados por reparaciones que Dell no haya autorizado. Lea y siga las instrucciones de seguridad que se incluyen con el producto.

- 1. Asegúrese de leer el documento [Instrucciones de seguridad.](#page-48-0)
- 2. Realice el procedimiento descrito en [Antes de trabajar en el interior de su equipo](#page-48-0).
- 3. Si están conectados, desconecte los cables de la tarjeta de expansión.

NOTA: Si procede, cierre el pestillo de la tarjeta de expansión en la cubierta de refrigeración Ø para liberar la tarjeta de longitud completa.

4. Extraiga el soporte vertical para tarjetas de expansión, si está instalado.

PRECAUCIÓN: Nunca utilice el sistema cuando no esté presente la funda de enfriamiento. El sistema puede sobrecalentarse rápidamente, resultando en el apagado del sistema y la pérdida de datos.

### Pasos

Sujete los bordes de la cubierta de refrigeración y levántela para extraerla del sistema.

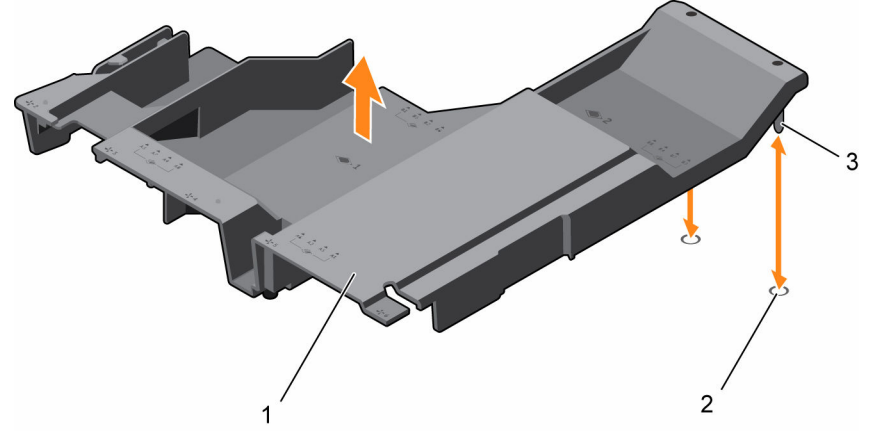

### Ilustración 13. Extracción e instalación de la cubierta de refrigeración

- 
- 1. Cubierta de refrigeración 2. Ranuras de alineación de la cubierta de refrigeración (2)
- 3. Patas de alineación de la cubierta de refrigeración (2)

### Siguientes pasos

- 1. Vuelva a colocar la cubierta de refrigeración.
- 2. Si se ha extraído, vuelva a instalar el soporte vertical para tarjetas de expansión PCIe opcional.
- 3. Si se han desconectado, vuelva a conectar los cables a la tarjeta de expansión.
- 4. Si procede, abra el pestillo de la tarjeta de expansión en la cubierta de refrigeración para fijar la tarjeta de longitud completa.

<span id="page-56-0"></span>5. Realice el procedimiento descrito en [Después de trabajar en el interior de su equipo.](#page-49-0)

### Tareas relacionadas

[Extracción del módulo de soporte vertical doble \(opcional\)](#page-91-0) [Extracción de una tarjeta de expansión del módulo de soporte vertical doble](#page-98-0) [Instalación de una tarjeta de expansión en el módulo de soporte vertical doble](#page-100-0) [Instalación del módulo de soporte vertical doble \(opcional\)](#page-92-0) Instalación de la cubierta de refrigeración

### Instalación de la cubierta de refrigeración

### Requisitos previos

PRECAUCIÓN: Muchas de las reparaciones deben ser realizadas únicamente por un técnico de servicio autorizado. El usuario debe llevar a cabo únicamente las tareas de solución de problemas y las reparaciones sencillas autorizadas en la documentación del producto o indicadas por el personal de servicio y de asistencia en línea o telefónica. La garantía no cubre los daños ocasionados por reparaciones que Dell no haya autorizado. Lea y siga las instrucciones de seguridad que se incluyen con el producto.

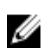

NOTA: Para colocar correctamente la funda de enfriamiento en el chasis, asegúrese de que los cables que se encuentran dentro del sistema estén situados a lo largo de la pared del chasis y fijados con el soporte de fijación del cable.

- 1. Asegúrese de leer el documento [Instrucciones de seguridad.](#page-48-0)
- 2. Realice el procedimiento descrito en [Antes de trabajar en el interior de su equipo](#page-48-0).

#### Pasos

- 1. Alinee las lengüetas de la cubierta de refrigeración con los orificios de fijación de la parte posterior del chasis.
- 2. Baje la funda de enfriamiento hacia el chasis hasta que quede asentado firmemente.

### Siguientes pasos

- 1. Instale el soporte vertical para tarjetas de expansión PCIe opcional.
- 2. Si está desconectado, vuelva a conectar los cables a la tarjeta de expansión.
- 3. Si procede, abra el pestillo de la tarjeta de expansión en la cubierta de refrigeración para fijar la tarjeta de longitud completa.
- 4. Realice el procedimiento descrito en [Después de trabajar en el interior de su equipo.](#page-49-0)

### Tareas relacionadas

[Instalación de una tarjeta de expansión en el módulo de soporte vertical doble](#page-100-0) [Instalación del módulo de soporte vertical doble \(opcional\)](#page-92-0)

## Interruptor de intrusiones

### Extracción del interruptor de intrusiones

### Requisitos previos

- PRECAUCIÓN: Muchas de las reparaciones deben ser realizadas únicamente por un técnico de servicio autorizado. El usuario debe llevar a cabo únicamente las tareas de solución de problemas y las reparaciones sencillas autorizadas en la documentación del producto o indicadas por el personal de servicio y de asistencia en línea o telefónica. La garantía no cubre los daños ocasionados por reparaciones que Dell no haya autorizado. Lea y siga las instrucciones de seguridad que se incluyen con el producto.
- 1. Asegúrese de leer el documento [Instrucciones de seguridad.](#page-48-0)
- 2. Realice el procedimiento descrito en [Antes de trabajar en el interior de su equipo](#page-48-0).
- 3. Extraiga la cubierta de refrigeración.

#### Pasos

- 1. Desconecte el cable del interruptor de intrusiones del conector de la placa base.
- 2. Extraiga el interruptor de intrusiones de la ranura del interruptor de intrusiones.

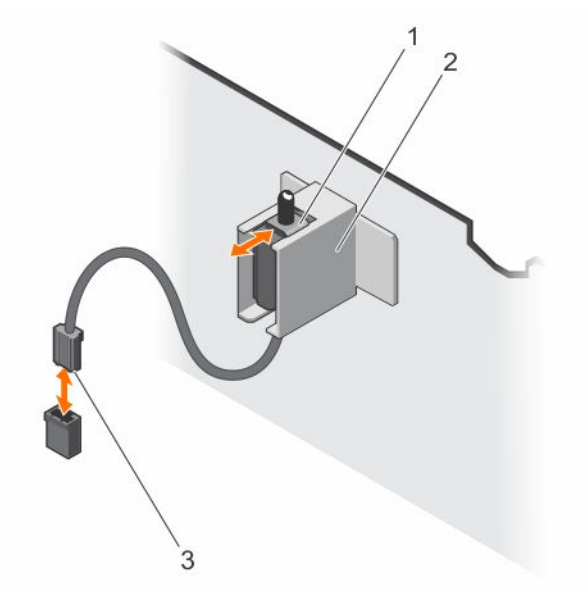

#### Ilustración 14. Extracción e instalación del interruptor de intrusiones

- 
- 1. Interruptor de intrusiones 2. Soporte del interruptor de intrusiones
- 3. Conector de interruptor de intrusiones

### Siguientes pasos

- Coloque el interruptor de intrusiones
- Instale la cubierta de refrigeración.

### Tareas relacionadas

[Extracción de la cubierta de refrigeración](#page-55-0) Instalación del interruptor de intrusiones [Instalación de la cubierta de refrigeración](#page-56-0)

### Instalación del interruptor de intrusiones

### Requisitos previos

PRECAUCIÓN: Muchas de las reparaciones deben ser realizadas únicamente por un técnico de servicio autorizado. El usuario debe llevar a cabo únicamente las tareas de solución de problemas y las reparaciones sencillas autorizadas en la documentación del producto o indicadas por el personal de servicio y de asistencia en línea o telefónica. La garantía no cubre los daños ocasionados por reparaciones que Dell no haya autorizado. Lea y siga las instrucciones de seguridad que se incluyen con el producto.

- 1. Asegúrese de leer el documento [Instrucciones de seguridad.](#page-48-0)
- 2. Realice el procedimiento descrito en [Antes de trabajar en el interior de su equipo](#page-48-0).
- 3. Extraiga la cubierta de refrigeración.

### Pasos

- 1. Deslice el interruptor de intrusiones en la ranura del interruptor de intrusiones.
- 2. Conecte el cable del interruptor de intrusiones a su conector en la placa base.

### Siguientes pasos

- 1. Instale la cubierta de refrigeración.
- 2. Realice el procedimiento descrito en [Después de trabajar en el interior de su equipo.](#page-49-0)

### Tareas relacionadas

[Extracción de la cubierta de refrigeración](#page-55-0) [Instalación de la cubierta de refrigeración](#page-56-0)

## Memoria del sistema

Este sistema admite módulos DIMM registrados (RDIMM) DDR4.

NOTA: MT/s indica la velocidad del DIMM en Megatransferencias por segundo. Ø

La frecuencia de funcionamiento del bus de memoria puede ser 2133 MT/s, 1866 MT/s, 1600 MT/s o 1333 MT/s en función de:

- Tipo de módulo DIMM (RDIMM o LRDIMM)
- Número de módulos DIMM distribuidos por canal
- Perfil de sistema seleccionado (por ejemplo, Rendimiento optimizado, Personalizado o Configuración densa optimizada)
- Frecuencia máxima del DIMM que admiten los procesadores

El sistema contiene 16 zócalos de memoria divididos en cuatro conjuntos de cuatro zócalos. Los módulos DIMM de los zócalos A1 al A8 se asignan al procesador 1 y los módulos DIMM en los zócalos del B1 al B8 se asignan al procesador 2. Cada conjunto de cuatro zócalos está organizado en dos canales. En

cada canal del conjunto de 4 zócalos, las palancas de liberación del primer zócalo se marcan en blanco y las del segundo zócalo se marcan en negro.

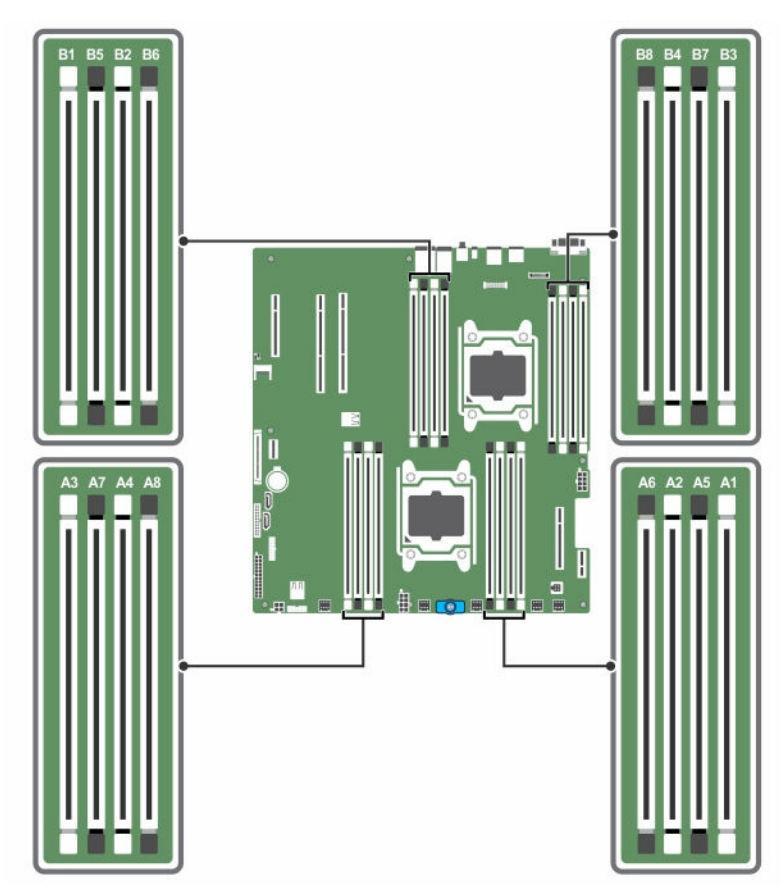

Ilustración 15. Ubicaciones de los zócalos de memoria

Los canales de memoria se organizan de la manera siguiente:

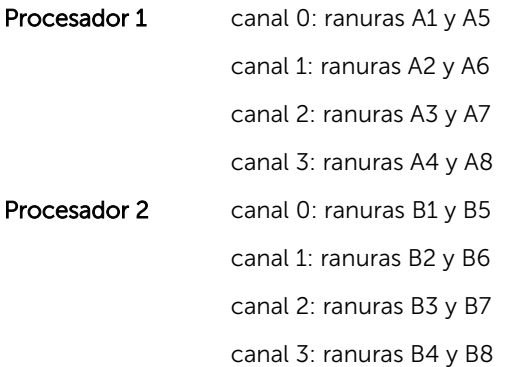

La tabla siguiente muestra las frecuencias de funcionamiento y las distribuciones de memoria para las configuraciones admitidas:

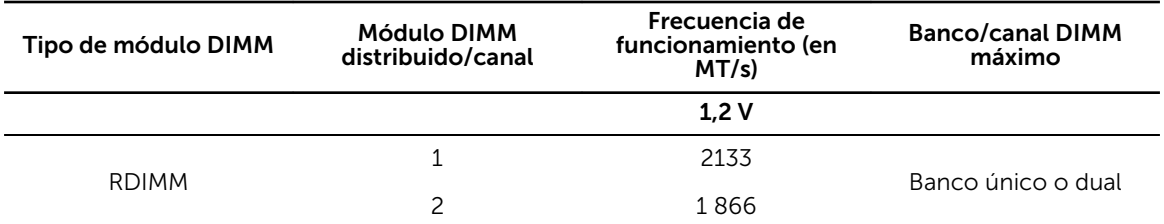

### Pautas generales para la instalación de módulos de memoria

El sistema es compatible con Flexible Memory Configuration (Configuración flexible de la memoria), permitiendo al sistema que se configure y ejecute en cualquier configuración de arquitectura de conjunto de chips válida. A continuación se indican las pautas recomendadas para la instalación de los módulos de memoria:

- Pueden combinarse módulos DIMM x4 y x8 basados en DRAM. Para obtener más información, consulte Pautas específicas de los modos.
- En cada canal se pueden instalar hasta 2 RDIMM de banco simple o dual.
- Inserte los módulos DIMM en los zócalos solo si se instala un procesador. En sistemas de un procesador, están disponibles los zócalos A1 a A8. En sistemas de doble procesador, están disponibles los zócalos de A1 a A8 y de B1 a B8.
- Inserte primero todos los zócalos con palancas de liberación blancas y, a continuación, todos los zócalos con palancas de liberación negras.
- Al combinar módulos de memoria con distintas capacidades, en primer lugar ocupe ordenadamente los zócalos con los módulos de memoria de mayor capacidad. Por ejemplo, si se desea combinar DIMM de 4 GB y 8 GB, inserte los DIMM de 8 GB en los zócalos con lengüetas de liberación blancas y los DIMM de 4 GB en los zócalos con lengüetas de liberación negras.
- En una configuración con doble procesador, la configuración de la memoria para cada procesador debe ser idéntica en las ocho primeras ranuras. Por ejemplo, si utiliza el zócalo A1 para el procesador 1, utilice el zócalo B1 para el procesador 2, y así sucesivamente.
- Se pueden combinar módulos de memoria de distinto tamaño si se siguen otras reglas de utilización de la memoria (por ejemplo, se pueden combinar módulos de memoria de 4 GB y 8 GB).
- No se admite la mezcla de más de dos capacidades DIMM en un sistema.
- Rellene 2 módulos DIMM por procesador (1 DIMM por canal) cada vez para maximizar el rendimiento.

### Pautas específicas de los modos

Cada procesador tiene asignados cuatro canales de memoria. Las configuraciones posibles dependen del modo de memoria seleccionado.

Ø

NOTA: Se pueden mezclar módulos DIMM de DRAM x4 y x8 para admitir características RAS. Sin embargo, se deben seguir todas las pautas específicas para RAS. Los módulos DIMM de DRAM x4 conservan SDDC (Single Device Data Correction, corrección de datos de dispositivo único) en el modo optimizado (canal independiente) de memoria. Los módulos DIMM de DRAM x8 requieren de ECC avanzada para lograr SDDC.

Las siguientes secciones incluyen pautas adicionales sobre la ocupación de las ranuras en cada modo:

### ECC avanzado (Lockstep)

El modo de ECC avanzado amplía SDDC de módulos DIMM basados en DRAM x4 tanto a DRAM x4 y x8. Esta ampliación supone protección ante fallos de chip DRAM sencillos durante el funcionamiento.

Las pautas de instalación para los módulos de memoria son las siguientes:

- Todos los módulos de memoria deben ser idénticos en lo que se refiere a tamaño, velocidad y tecnología.
- Los módulos DIMM instalados en zócalos de memoria con palancas de liberación blancas deben ser idénticos. La misma regla se aplica a los zócalos con pestañas de liberación negras. Se garantiza así que se instalen módulos DIMM idénticos en pares coincidentes: por ejemplo, A1 con A2, A3 con A4, A5 con A6 y así sucesivamente.

NOTA: No se admite ECC avanzada con duplicación.

### Modo de memoria optimizada (canal independiente)

Este modo admite SDDC solo para módulos de memoria que utilicen amplitudes de dispositivo x4. Este modo no impone requisitos específicos en cuanto a la ocupación de ranuras.

### Sustitución de memoria

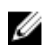

NOTA: Para utilizar la sustitución de memoria, esta función debe estar habilitada en System Setup (Configuración del sistema).

En este modo, se reserva para sustitución un banco por canal. Si se detectan errores persistentes y reparables en un banco, sus datos se copian en el banco de sustitución y se deshabilita el banco en el que se producen los errores.

Si la sustitución de memoria está activada, la memoria del sistema disponible para el sistema operativo se reduce a un banco por canal. Por ejemplo, en una configuración de dos procesadores con 16 módulos de memoria duales de 4 GB, la memoria del sistema disponible es: 3/4 (bancos/canal) x 16 (módulos de memoria) x 4 GB = 48 GB, en lugar de 16 (módulos de memoria) x 4 GB = 64 GB.

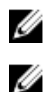

NOTA: La sustitución de memoria no ofrece protección frente a errores irreparables de varios bits.

NOTA: Los modos Advanced ECC/Locstep (ECC avanzada/Locstep) y Optimizer (Optimización) admiten la característica de sustitución de memoria.

### Configuraciones de memoria de muestra

Las tablas siguientes muestran ejemplos de configuraciones de memoria para sistemas de uno y dos procesadores, que respetan las pautas de memoria adecuadas según se detallan en esta sección.

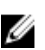

NOTA: 1R y 2R indican en las siguientes tablas módulos DIMM simples y duales respectivamente.

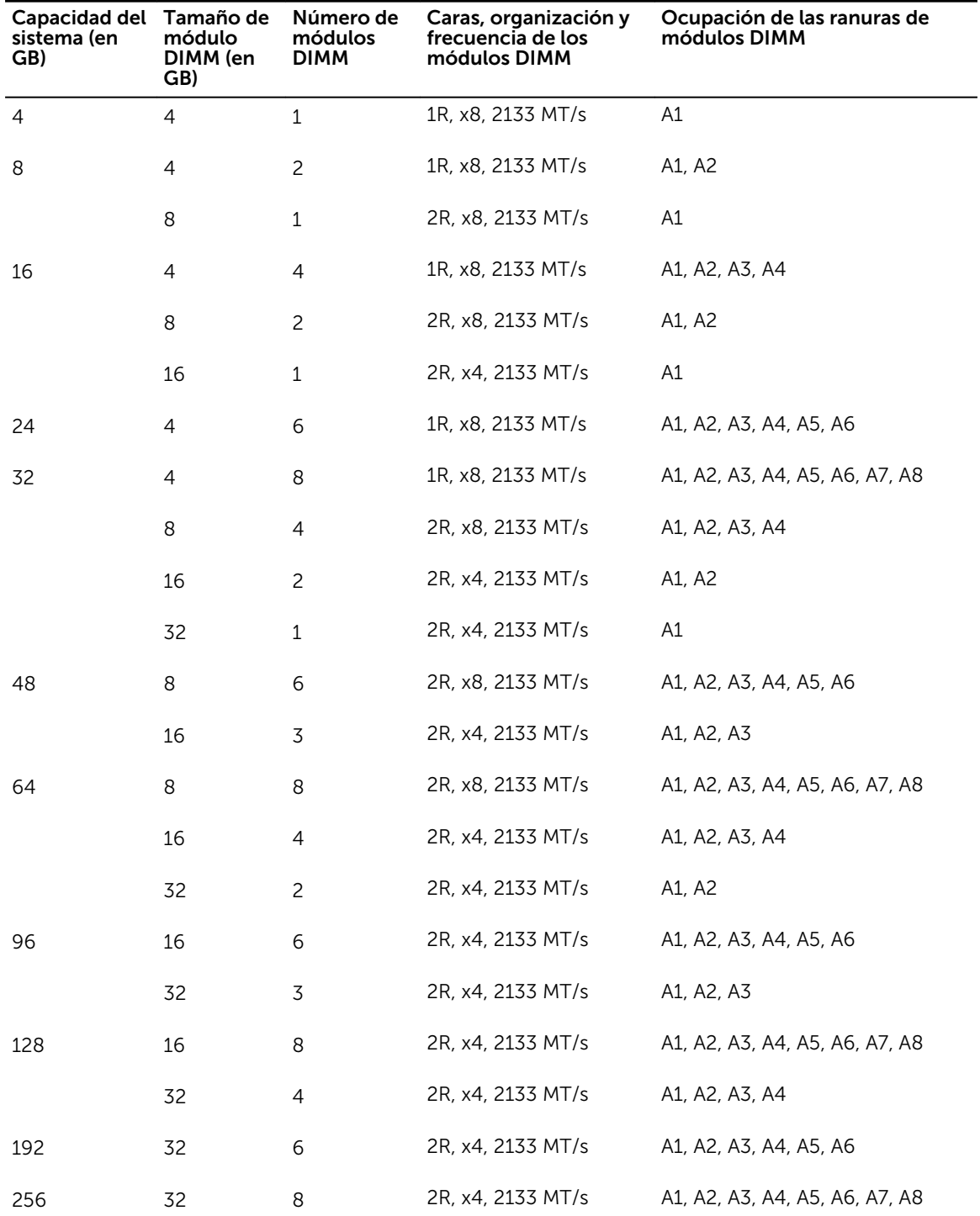

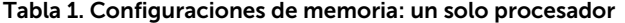

| Capacidad<br>del sistema<br>(en GB) | Tamaño de<br>módulo DIMM módulos<br>(en GB) | Número de<br><b>DIMM</b> | Caras, organización y<br>frecuencia de los<br>módulos DIMM | Ocupación de las ranuras de<br>módulos DIMM                       |
|-------------------------------------|---------------------------------------------|--------------------------|------------------------------------------------------------|-------------------------------------------------------------------|
| 8                                   | 4                                           | 2                        | 1R, x8, 2133 MT/s                                          | A1, B1                                                            |
| 16                                  | 4                                           | 4                        | 1R, x8, 2133 MT/s                                          | A1, A2, B1, B2                                                    |
|                                     | 8                                           | 2                        | 2R, x8, 2133 MT/s                                          | A1, B1                                                            |
| 24                                  | 4                                           | 6                        | 1R, x8, 2133 MT/s                                          | A1, A2, A3, B1, B2, B3                                            |
| 32                                  | 4                                           | 8                        | 1R, x8, 2133 MT/s                                          | A1, A2, A3, A4, B1, B2, B3, B4                                    |
|                                     | 8                                           | 4                        | 2R, x8, 2133 MT/s                                          | A1, A2, B1, B2                                                    |
|                                     | 16                                          | 2                        | 2R, x4, 2133 MT/s                                          | A1, B1                                                            |
| 48                                  | 4                                           | 12                       | 1R, x8, 2133 MT/s                                          | A1, A2, A3, A4, A5, A6, B1, B2,<br>B3, B4, B5, B6                 |
|                                     | 8                                           | 6                        | 2R, x8, 2133 MT/s                                          | A1, A2, A3, B1, B2, B3                                            |
| 56                                  | 4                                           | 14                       | 1R, x8, 2133 MT/s                                          | A1, A2, A3, A4, A5, A6, A7, B1,<br>B2, B3, B4, B5, B6, B7         |
| 64                                  | 4                                           | 16                       | 1R, x8, 2133 MT/s                                          | A1, A2, A3, A4, A5, A6, A7, A8,<br>B1, B2, B3, B4, B5, B6, B7, B8 |
|                                     | 8                                           | 8                        | 2R, x8, 2133 MT/s                                          | A1, A2, A3, A4, B1, B2, B3, B4                                    |
|                                     | 16                                          | 4                        | 2R, x4, 2133 MT/s                                          | A1, A2, B1, B2                                                    |
|                                     | 32                                          | 2                        | 2R, x4, 2133 MT/s                                          | A1, B1                                                            |
| 96                                  | 8                                           | 12                       | 2R, x8, 2133 MT/s                                          | A1, A2, A3, A4, A5, A6, B1, B2,<br>B3, B4, B5, B6                 |
|                                     | 16                                          | 6                        | 2R, x4, 2133 MT/s                                          | A1, A2, A3, B1, B2, B3                                            |
| 112                                 | 8                                           | 14                       | 2R, x8, 2133 MT/s                                          | A1, A2, A3, A4, A5, A6, A7, B1,<br>B2, B3, B4, B5, B6, B7         |
| 128                                 | 8                                           | 16                       | 2R, x8, 2133 MT/s                                          | A1, A2, A3, A4, A5, A6, A7, A8,<br>B1, B2, B3, B4, B5, B6, B7, B8 |
|                                     | 16                                          | 8                        | 2R, x4, 2133 MT/s                                          | A1, A2, A3, A4, B1, B2, B3, B4                                    |
|                                     | 32                                          | 4                        | 2R, x4, 2133 MT/s                                          | A1, A2, B1, B2                                                    |
| 192                                 | 16                                          | 12                       | 2R, x4, 2133 MT/s                                          | A1, A2, A3, A4, A5, A6, B1, B2,<br>B3, B4, B5, B6                 |

Tabla 2. Configuraciones de memoria: dos procesadores

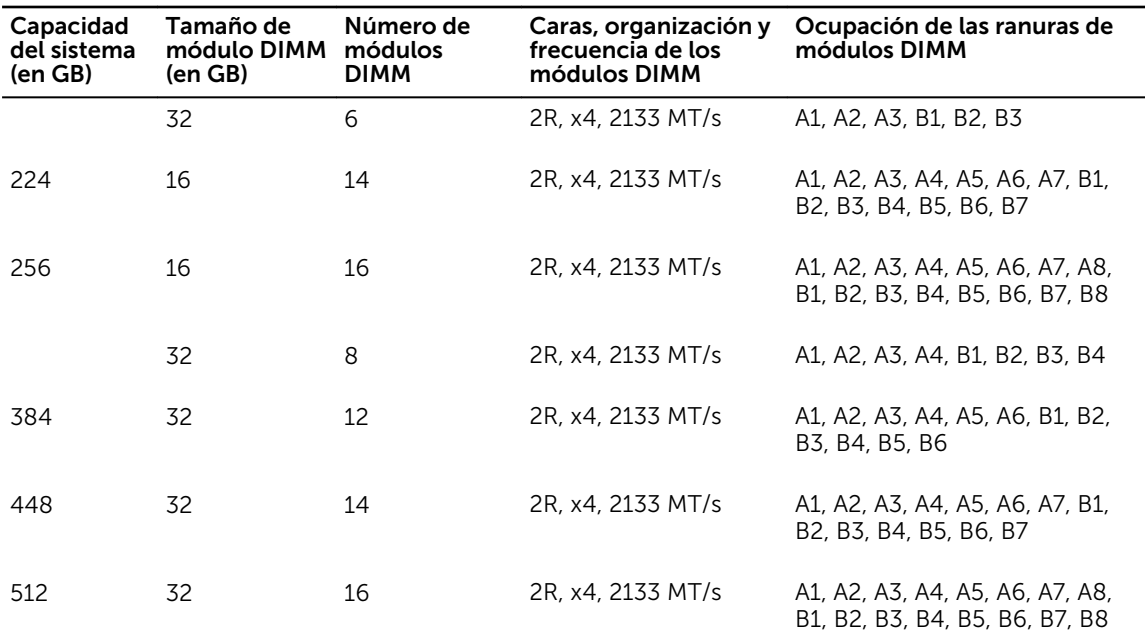

### Extracción de un módulo de memoria

#### Requisitos previos

PRECAUCIÓN: Muchas de las reparaciones deben ser realizadas únicamente por un técnico de servicio autorizado. El usuario debe llevar a cabo únicamente las tareas de solución de problemas y las reparaciones sencillas autorizadas en la documentación del producto o indicadas por el personal de servicio y de asistencia en línea o telefónica. La garantía no cubre los daños ocasionados por reparaciones que Dell no haya autorizado. Lea y siga las instrucciones de seguridad que se incluyen con el producto.

- 1. Asegúrese de leer el documento [Instrucciones de seguridad.](#page-48-0)
- 2. Realice el procedimiento descrito en [Antes de trabajar en el interior de su equipo](#page-48-0).
- 3. Extraiga la cubierta de refrigeración.

NOTA: Si procede, cierre el pestillo de la tarjeta de expansión en la cubierta de refrigeración Ø para liberar la tarjeta de longitud completa.

- 4. Si están conectados, desconecte los cables de la tarjeta de expansión.
- 5. Si está instalada, extraiga el soporte vertical para tarjetas de expansión.

AVISO: Los módulos de memoria estarán calientes durante un tiempo tras apagar el sistema. Deje que los módulos de memoria se enfríen antes de manipularlos. Sujete los módulos de memoria por los bordes de la tarjeta y evite tocar sus componentes o los contactos metálicos.

PRECAUCIÓN: Para garantizar una correcta refrigeración del sistema, se deben instalar módulos de memoria de relleno en cualquier socket que no esté ocupado. Extraiga los módulos de memoria de relleno solo si tiene previsto instalar módulos de memoria en dichos sockets.

#### Pasos

1. Localice el zócalo del módulo de memoria apropiado.

PRECAUCIÓN: Manipule cada módulo de memoria solamente por los bordes de la tarjeta, asegurándose de no tocar el centro del módulo de memoria o los contactos metálicos.

- 2. Para liberar el módulo de memoria de relleno del zócalo, presione de manera simultánea los expulsores de ambos extremos del zócalo del módulo de memoria.
- 3. Levante el módulo de memoria y extráigalo del sistema.

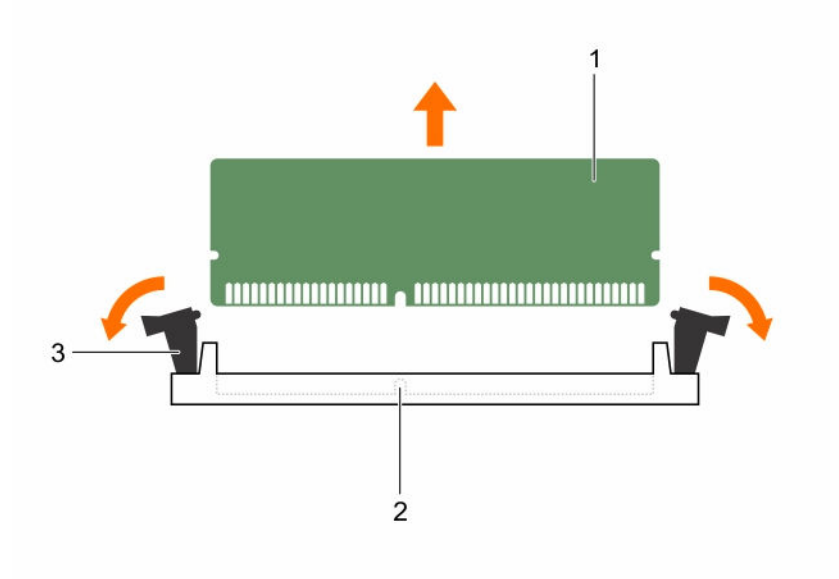

#### Ilustración 16. Extracción e instalación de un módulo de memoria

- 
- 1. Módulo de memoria 2. Zócalo de módulo de memoria
- 3. Expulsor del zócalo de módulo de memoria (2)

### Siguientes pasos

- 1. Si va a extraer el módulo de memoria de forma permanente, instale un módulo de memoria de relleno.
- 2. Si procede, instale el soporte vertical para tarjetas de expansión PCIe.
- 3. Si se han desconectado, vuelva a conectar los cables a la tarjeta de expansión.
- 4. Vuelva a colocar la cubierta de refrigeración.
- 5. Si procede, abra el pestillo de la tarjeta de expansión en la cubierta de refrigeración para fijar la tarjeta de longitud completa.
- 6. Realice el procedimiento descrito en [Después de trabajar en el interior de su equipo.](#page-49-0)

#### Tareas relacionadas

[Extracción del módulo de soporte vertical doble \(opcional\)](#page-91-0) [Extracción de una tarjeta de expansión del módulo de soporte vertical doble](#page-98-0) [Extracción de la cubierta de refrigeración](#page-55-0) [Instalación de los módulos de memoria](#page-66-0) [Instalación de una tarjeta de expansión en el módulo de soporte vertical doble](#page-100-0) [Instalación del módulo de soporte vertical doble \(opcional\)](#page-92-0) [Instalación de la cubierta de refrigeración](#page-56-0)

### <span id="page-66-0"></span>Instalación de los módulos de memoria

### Requisitos previos

PRECAUCIÓN: Muchas de las reparaciones deben ser realizadas únicamente por un técnico de servicio autorizado. El usuario debe llevar a cabo únicamente las tareas de solución de problemas y las reparaciones sencillas autorizadas en la documentación del producto o indicadas por el personal de servicio y de asistencia en línea o telefónica. La garantía no cubre los daños ocasionados por reparaciones que Dell no haya autorizado. Lea y siga las instrucciones de seguridad que se incluyen con el producto.

- 1. Asegúrese de leer el documento [Instrucciones de seguridad.](#page-48-0)
- 2. Realice el procedimiento descrito en [Antes de trabajar en el interior de su equipo](#page-48-0).
- 3. Si está instalado, extraiga el soporte vertical para tarjetas de expansión PCIe
- 4. Extraiga la cubierta de refrigeración.

AVISO: Los módulos de memoria estarán calientes durante un tiempo tras apagar el sistema. Deje que los módulos de memoria se enfríen antes de manipularlos. Sujete los módulos de memoria por los bordes de la tarjeta y evite tocar sus componentes o los contactos metálicos.

### Pasos

1. Localice el zócalo del módulo de memoria apropiado.

PRECAUCIÓN: Manipule cada módulo de memoria solamente por los bordes de la tarjeta, asegurándose de no tocar el centro del módulo de memoria o los contactos metálicos.

2. Si hay un módulo de memoria o un módulo de memoria de relleno instalado en el zócalo, extráigalo.

NOTA: Guarde los módulos de memoria de relleno que se extraigan para su uso en el futuro.

PRECAUCIÓN: Para evitar dañar el módulo de memoria o el zócalo del módulo de memoria durante la instalación, no doble o flexione el módulo de memoria, inserte ambos extremos del módulo de memoria a la vez.

3. Alinee el conector de borde del módulo de memoria con la guía de alineación del zócalo del módulo de memoria e inserte el módulo de memoria en el zócalo.

NOTA: El socket del módulo de memoria dispone de una guía de alineación que le permite instalar el módulo de memoria en el socket en una única dirección.

PRECAUCIÓN: No aplique presión en el centro del módulo de memoria, aplique presión en ambos extremos del módulo de memoria de manera uniforme.

4. Presione el módulo de memoria con los pulgares hasta que las palancas del zócalo encajen firmemente.

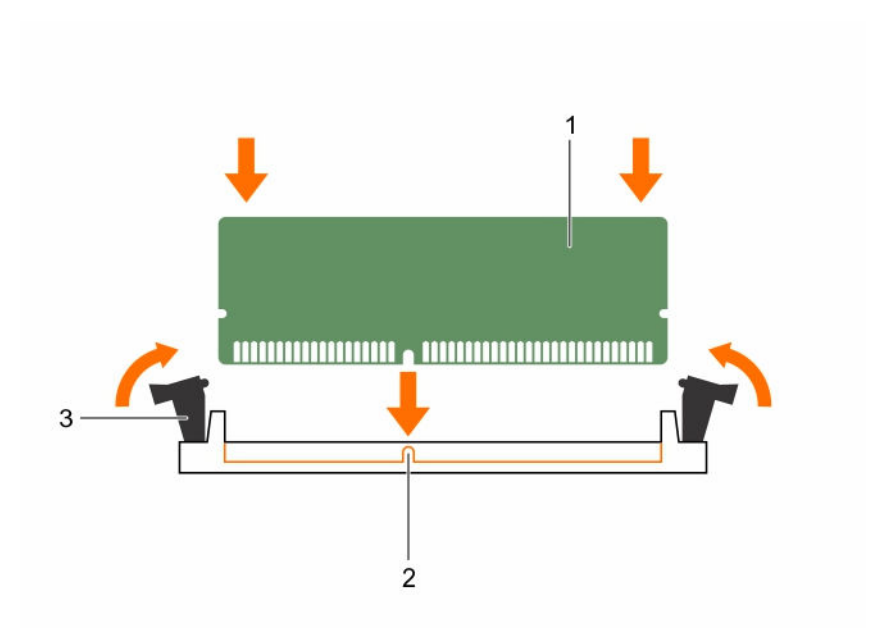

### Ilustración 17. Instalación del módulo de memoria

- 1. Módulo de memoria 2. Guía de alineación
	-
- 3. Expulsor del zócalo de módulo de memoria (2)

Cuando el módulo de memoria esté bien encajado en el zócalo, las palancas del zócalo del módulo de memoria deben estar alineadas con las palancas de los otros zócalos que tienen instalados módulos de memoria.

5. Repita los pasos del 1 al 4 de este procedimiento para instalar los módulos de memoria restantes.

### Siguientes pasos

- 1. Si se ha extraído, vuelva a instalar el soporte vertical para tarjetas de expansión PCIe.
- 2. Vuelva a colocar la cubierta de refrigeración.
- 3. Realice el procedimiento descrito en [Después de trabajar en el interior de su equipo.](#page-49-0)
- 4. Pulse <F2> para acceder a System Setup (Configuración del sistema) y compruebe los valores establecidos en System Memory (Memoria del sistema).

El sistema debería haber cambiado ya el valor para reflejar la nueva memoria instalada.

- 5. Si el valor no es correcto, al menos uno de los módulos de memoria podría no estar correctamente instalado. Repita los pasos 2 y 3 de Removing a memory module (Extracción de un módulo de memoria), comprobando que los módulos de memoria estén bien acoplados en sus zócalos.
- 6. Ejecute la prueba de memoria del sistema incluida en los diagnósticos del sistema.

### Tareas relacionadas

[Extracción del módulo de soporte vertical doble \(opcional\)](#page-91-0) [Extracción de una tarjeta de expansión del módulo de soporte vertical doble](#page-98-0) [Extracción de la cubierta de refrigeración](#page-55-0) [Instalación de una tarjeta de expansión en el módulo de soporte vertical doble](#page-100-0) [Instalación del módulo de soporte vertical doble \(opcional\)](#page-92-0) [Instalación de la cubierta de refrigeración](#page-56-0)

## Unidades de disco duro

El sistema admite hasta doce unidades de disco duro/SSD de intercambio activo de 3,5 o 2,5 pulgadas (con adaptadores del portaunidades de disco duro de 3,5 pulgadas) dos unidades de disco duros/SSD internas de 2,5 pulgadas cableadas.

Las unidades de disco duro que se conectan a la placa base mediante el plano posterior de la unidad de disco duro son de intercambio activo. Las unidades de disco duro de intercambio directo se proporcionan en portaunidades de disco duro de intercambio activo que encajan en las ranuras para unidades de disco duro. Las unidades de disco duro/SSD con cableado interno no son de intercambio activo.

PRECAUCIÓN: Antes de extraer o instalar una unidad de disco duro mientras el sistema está en funcionamiento, consulte la documentación de la tarjeta controladora de almacenamiento para asegurarse de que el adaptador host está configurado correctamente para admitir la extracción e inserción de unidades de disco duro de intercambio directo.

PRECAUCIÓN: No apague o reinicie el sistema mientras se esté formateando la unidad de disco duro. Hacerlo puede provocar un error en el disco duro.

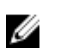

NOTA: Utilice únicamente unidades de disco duro que hayan sido probadas y aprobadas para su uso con el plano posterior de unidad de disco duro.

Cuando formatea una unidad de disco duro, deje que pase el tiempo suficiente para que se pueda completar el formateo. Tenga en cuenta que las unidades de disco duro de alta capacidad pueden tardar varias horas en formatearse.

### Extracción de un portaunidades de disco duro de intercambio directo

Requisitos previos

- PRECAUCIÓN: Muchas de las reparaciones deben ser realizadas únicamente por un técnico de servicio autorizado. El usuario debe llevar a cabo únicamente las tareas de solución de problemas y las reparaciones sencillas autorizadas en la documentación del producto o indicadas por el personal de servicio y de asistencia en línea o telefónica. La garantía no cubre los daños ocasionados por reparaciones que Dell no haya autorizado. Lea y siga las instrucciones de seguridad que se incluyen con el producto.
- 1. Asegúrese de leer el documento [Instrucciones de seguridad.](#page-48-0)
- 2. Extraiga el embellecedor frontal en caso de que esté instalado.
- 3. Con el software de administración, prepare la unidad de disco duro para su extracción. Para obtener más información, consulte la documentación de la controladora de almacenamiento.

Si la unidad de disco duro está en línea, el indicador verde de actividad/fallo parpadea cuando se apaga la unidad. Puede extraer la unidad de disco duro cuando los indicadores se apaguen.

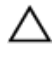

PRECAUCIÓN: Para prevenir la pérdida de datos, asegúrese que el sistema operativo admite la instalación de unidades de intercambio directo. Consulte la documentación incluida con el sistema operativo.

### <span id="page-69-0"></span>Pasos

- 1. Presione el botón de liberación para abrir el asa de liberación del portaunidades de disco duro.
- 2. Deslice la caja del portaunidades de disco duro para extraerla de la ranura de la unidad de disco duro

### PRECAUCIÓN: Para mantener una refrigeración adecuada del sistema, todas las ranuras de unidades de disco duro vacías deben tener instaladas unidades de disco duro de relleno.

3. Si no va a sustituir la unidad de disco duro inmediatamente, introduzca una unidad de disco duro de relleno en la ranura vacía de la unidad de disco duro.

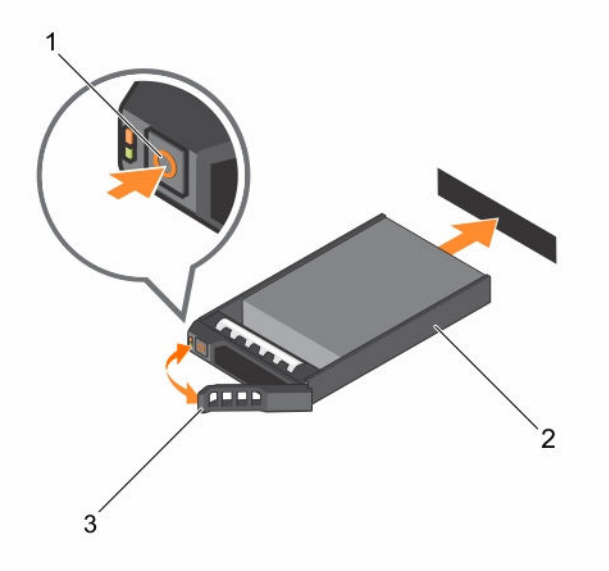

#### Ilustración 18. Extracción e instalación de una unidad de disco duro de intercambio activo

- 
- 1. Botón de liberación 2. soporte de la unidad de disco duro
- 3. Asa del portaunidades de disco duro

#### Siguientes pasos

1. Si no va a sustituir la unidad de disco duro inmediatamente, introduzca una unidad de disco duro de relleno en la ranura vacía de disco duro.

#### Tareas relacionadas

[Extracción del embellecedor frontal](#page-49-0) [Instalación del embellecedor frontal](#page-50-0)

### Instalación de una unidad de disco duro de intercambio activo

### Requisitos previos

PRECAUCIÓN: Muchas de las reparaciones deben ser realizadas únicamente por un técnico de servicio autorizado. El usuario debe llevar a cabo únicamente las tareas de solución de problemas y las reparaciones sencillas autorizadas en la documentación del producto o indicadas por el personal de servicio y de asistencia en línea o telefónica. La garantía no cubre los daños ocasionados por reparaciones que Dell no haya autorizado. Lea y siga las instrucciones de seguridad que se incluyen con el producto.

1. Asegúrese de leer el documento **Instrucciones de seguridad**.

2. Si corresponde, extraiga el embellecedor frontal.

PRECAUCIÓN: Utilice únicamente unidades de disco duro que hayan sido probadas y aprobadas para su uso con el plano posterior de unidad de disco duro.

PRECAUCIÓN: No se admite la combinación de unidades SAS y SATA en el mismo volumen de RAID.

PRECAUCIÓN: Al instalar una unidad de disco duro, asegúrese de que las unidades adyacentes estén completamente instaladas. Si inserta un portaunidades de disco duro e intenta bloquear el asa junto a un portaunidades parcialmente instalado puede dañar el muelle del protector del portaunidades parcialmente instalado y que quede inservible.

PRECAUCIÓN: Para prevenir la pérdida de datos, asegúrese que el sistema operativo admite la instalación de unidades de intercambio directo. Consulte la documentación incluida con el sistema operativo.

PRECAUCIÓN: Cuando hay instalada una unidad de disco duro de intercambio directo y se enciende el sistema, la unidad de disco duro empieza la regeneración automáticamente. Asegúrese de que la unidad de disco duro de repuesto está vacía o contiene datos que desea sobrescribir. Los datos que pueda haber en la unidad de disco duro de repuesto se perderán nada más instalarla.

### Pasos

- 1. Si hay una unidad de disco duro de relleno instalada en la ranura para unidades de disco duro, extráigala.
- 2. Instale una unidad de disco duro en el portaunidades de disco duro.
- 3. Presione el botón de liberación de la parte frontal del portaunidades de disco duro y abra el asa del mismo.
- 4. Empuje el portaunidades de disco duro hasta que esté totalmente insertado en la ranura para unidades de disco duro.
- 5. Cierre el asa del portaunidades de disco duro para bloquear la unidad de disco duro en su sitio.

### Siguientes pasos

Coloque el embellecedor frontal opcional.

- 1. Realice el procedimiento descrito en [Después de trabajar en el interior de su equipo.](#page-49-0)
- 2. Coloque el embellecedor frontal opcional.

#### Tareas relacionadas

[Extracción del embellecedor frontal](#page-49-0) [Instalación de una unidad de disco duro de intercambio activo](#page-69-0) [Instalación del embellecedor frontal](#page-50-0)

### Extracción de una unidad de disco duro de relleno de 3,5 pulgadas

#### Requisitos previos

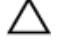

PRECAUCIÓN: Muchas de las reparaciones deben ser realizadas únicamente por un técnico de servicio autorizado. El usuario debe llevar a cabo únicamente las tareas de solución de problemas y las reparaciones sencillas autorizadas en la documentación del producto o indicadas por el personal de servicio y de asistencia en línea o telefónica. La garantía no cubre los daños ocasionados por reparaciones que Dell no haya autorizado. Lea y siga las instrucciones de seguridad que se incluyen con el producto.

PRECAUCIÓN: Para mantener una refrigeración adecuada del sistema, todas las ranuras para unidades de disco duro vacías deben tener instaladas unidades de relleno.

- 1. Asegúrese de leer el documento [Instrucciones de seguridad.](#page-48-0)
- 2. Extraiga el embellecedor frontal en caso de que esté instalado.

#### Pasos

Presione el botón de liberación y extraiga la unidad de disco duro de relleno de la ranura para unidades de disco duro.

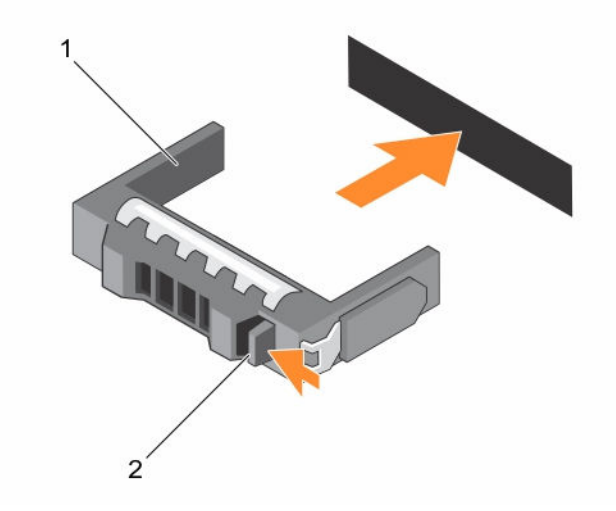

#### Ilustración 19. Extracción e instalación de una unidad de disco duro de relleno de 3,5 pulgadas

- 1. Unidad de disco duro de relleno 2. Botón de liberación
	-

### Siguientes pasos

Si procede, instale el embellecedor frontal. Tareas relacionadas

[Extracción del embellecedor frontal](#page-49-0) [Instalación del embellecedor frontal](#page-50-0)

### Instalación de una unidad de disco duro de relleno de 3,5 pulgadas

### Requisitos previos

- 1. Asegúrese de leer el documento [Instrucciones de seguridad.](#page-48-0)
- 2. Extraiga el embellecedor frontal en caso de que esté instalado.

### Pasos

Inserte la unidad de disco duro de relleno en la ranura y empuje la unidad de disco duro de relleno hasta que el botón de liberación encaje en su lugar.

#### Siguientes pasos

Si procede, instale el embellecedor frontal. Tareas relacionadas

> [Extracción del embellecedor frontal](#page-49-0) [Instalación del embellecedor frontal](#page-50-0)
# Extracción de una unidad de disco duro de 2,5 pulgadas de un adaptador de unidad de disco duro de 3,5 pulgadas

### Requisitos previos

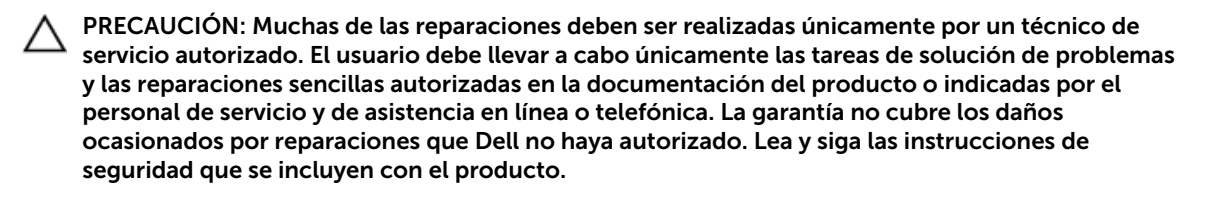

- 1. Asegúrese de leer el documento [Instrucciones de seguridad.](#page-48-0)
- 2. Prepare un destornillador Phillips del núm. 2.

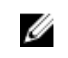

NOTA: Existe una unidad de disco duro de 2,5 pulgadas instalada en un adaptador de unidad de disco duro de 3,5 pulgadas que, a su vez, está instalada en un portaunidades de disco duro de 3,5 pulgadas.

### Pasos

- 1. Extraiga los tornillos laterales del adaptador de unidad de disco duro de 3,5 pulgadas.
- 2. Extraiga la unidad de disco duro del adaptador.

## Instalación de una unidad de disco duro de 2,5 pulgadas en un adaptador de unidad de disco duro de 3,5 pulgadas

### Requisitos previos

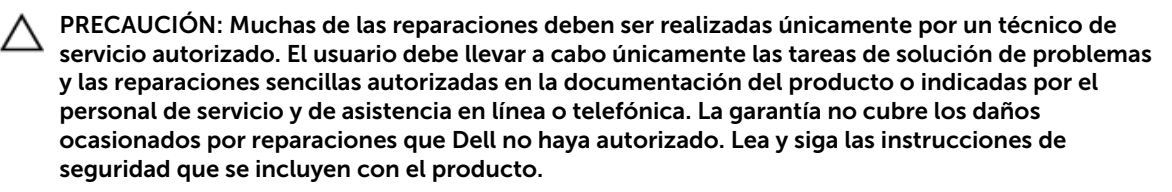

- 1. Asegúrese de leer el documento [Instrucciones de seguridad.](#page-48-0)
- 2. Prepare un destornillador Phillips del núm. 2.

### Pasos

- 1. Alinee los orificios para tornillos de la unidad de disco duro de 2,5 pulgadas con los orificios para tornillos del adaptador de 3,5 pulgadas.
- 2. Instale los tornillos que fijan la unidad de disco duro al adaptador de unidad de disco duro.

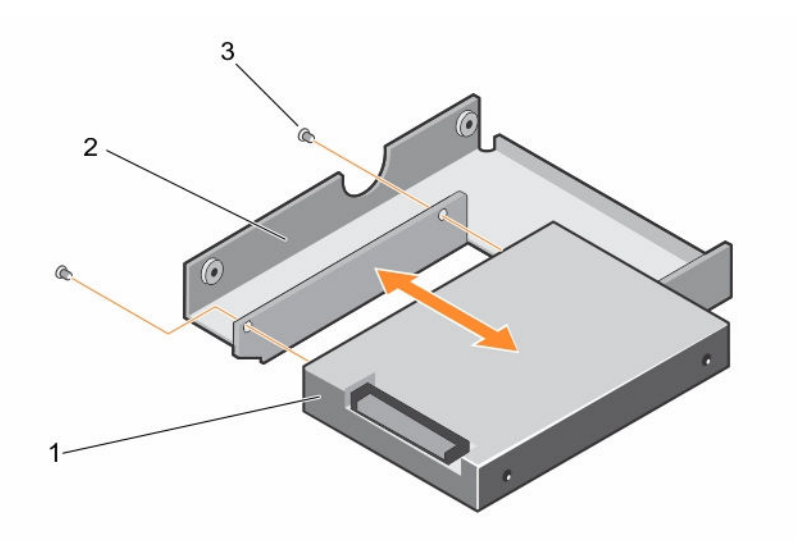

Ilustración 20. Extracción e instalación de una unidad de disco duro de 2,5 pulgadas en un adaptador de unidad de disco duro de 3,5 pulgadas

- 1. Unidad de disco duro de 2,5 pulgadas 2. Adaptador de unidad de disco duro de
- 3. tornillo (2)

3,5 pulgadas

# Extracción del adaptador de una unidad de disco duro del portaunidades de disco duro

### Requisitos previos

- 1. Asegúrese de leer el documento [Instrucciones de seguridad.](#page-48-0)
- 2. Prepare un destornillador Phillips del núm. 2.

### Pasos

- 1. Extraiga los tornillos de los rieles deslizantes del portaunidades de disco duro.
- 2. Levante el adaptador de la unidad de disco duro y extráigalo del portaunidades.

### Instalación del adaptador de una unidad de disco duro en el portaunidades de disco duro

### Requisitos previos

- PRECAUCIÓN: Muchas de las reparaciones deben ser realizadas únicamente por un técnico de servicio autorizado. El usuario debe llevar a cabo únicamente las tareas de solución de problemas y las reparaciones sencillas autorizadas en la documentación del producto o indicadas por el personal de servicio y de asistencia en línea o telefónica. La garantía no cubre los daños ocasionados por reparaciones que Dell no haya autorizado. Lea y siga las instrucciones de seguridad que se incluyen con el producto.
- 1. Asegúrese de leer el documento **Instrucciones de seguridad**.
- 2. Prepare un destornillador Phillips del núm. 2.

### Pasos

- 1. Inserte el adaptador de la unidad disco duro en el portaunidades de disco duro con el extremo del conector de la unidad de disco duro hacia atrás.
- 2. Alinee los orificios para tornillos de la unidad de disco duro con los orificios del portaunidades del disco duro.
- 3. Instale los tornillos que fijan la unidad de disco duro al adaptador de unidad de disco duro.

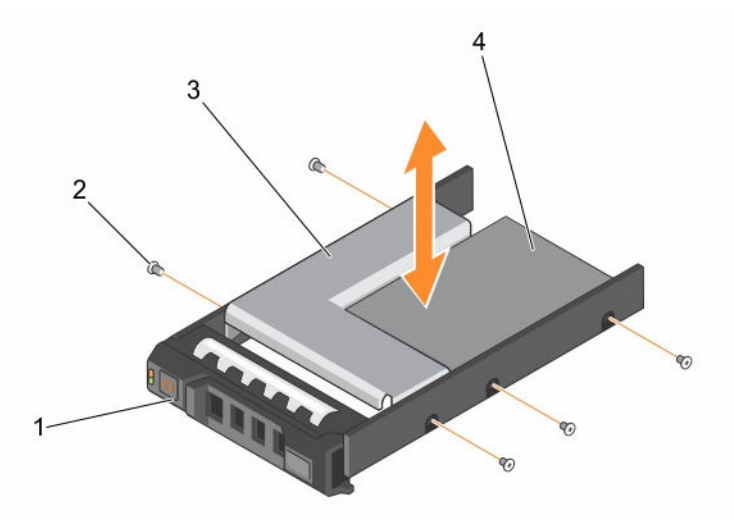

Ilustración 21. Extracción e instalación del adaptador de una unidad de disco duro en el portaunidades de disco duro de 3,5 pulgadas

- 1. Portaunidades de disco duro de 3,5 pulgadas 2. Tornillo (5)
- 
- 3. Adaptador de unidad de disco duro 4. Unidad de disco duro de 2,5 pulgadas

# Extracción de una unidad de disco duro de un portaunidades de disco duro

### Requisitos previos

- 1. Prepare un destornillador Phillips del núm. 2.
- 2. Extraiga el portaunidades de disco duro del sistema.

### Pasos

- 1. Extraiga los tornillos de los rieles deslizantes del portaunidades de disco duro.
- 2. Levante la unidad de disco duro y extráigala del portaunidades.

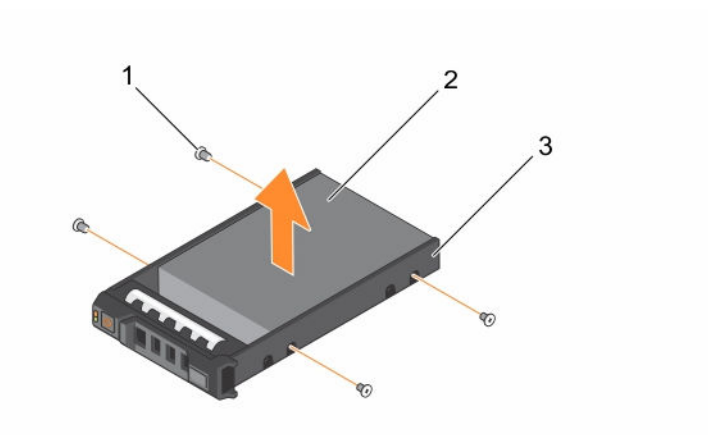

Ilustración 22. Extracción e instalación de una unidad de disco duro en un portaunidades de disco duro

- 
- 1. Tornillo (4) 2. la unidad de disco duro
- 3. soporte de la unidad de disco duro

### Tareas relacionadas

[Extracción de un portaunidades de disco duro de intercambio directo](#page-68-0)

### Instalación de una unidad de disco duro en un portaunidades de disco duro

### Requisitos previos

PRECAUCIÓN: Muchas de las reparaciones deben ser realizadas únicamente por un técnico de servicio autorizado. El usuario debe llevar a cabo únicamente las tareas de solución de problemas y las reparaciones sencillas autorizadas en la documentación del producto o indicadas por el personal de servicio y de asistencia en línea o telefónica. La garantía no cubre los daños ocasionados por reparaciones que Dell no haya autorizado. Lea y siga las instrucciones de seguridad que se incluyen con el producto.

Prepare un destornillador Phillips del núm. 2.

### Pasos

- 1. Inserte la unidad disco duro en el portaunidades de disco duro con el extremo del conector del disco duro apuntando hacia la parte posterior del portaunidades de disco duro.
- 2. Alinee los orificios de los tornillos de la unidad de disco duro con los del portaunidades de disco duro.

Una vez estén alineados correctamente, la parte posterior de la unidad de disco duro quedará a ras de la parte posterior del portaunidades de disco duro.

3. Introduzca los tornillos para fijar la unidad de disco duro al portaunidades de disco duro.

# <span id="page-76-0"></span>Extracción del portaunidades de disco duro interno de 2,5 pulgadas (opcional)

### Requisitos previos

- 1. Asegúrese de leer el documento [Instrucciones de seguridad.](#page-48-0)
- 2. Realice el procedimiento descrito en [Antes de trabajar en el interior de su equipo](#page-48-0).
- 3. Si están conectados, desconecte los cables de la tarjeta de expansión.
- 4. Si es necesario, extraiga el soporte vertical para tarjetas de expansión PCIe.
- 5. Extraiga la cubierta de refrigeración.

NOTA: Si procede, cierre el pestillo de la tarjeta de expansión en la cubierta de refrigeración para liberar la tarjeta de longitud completa.

6. Desconecte los cables de alimentación y de datos de la unidad de disco duro interna.

### Pasos

- 1. Tire del asa de bloqueo hasta la posición de apertura
- 2. Levante el portaunidades de disco duro interno de 2,5 pulgadas para extraerlo del chasis.

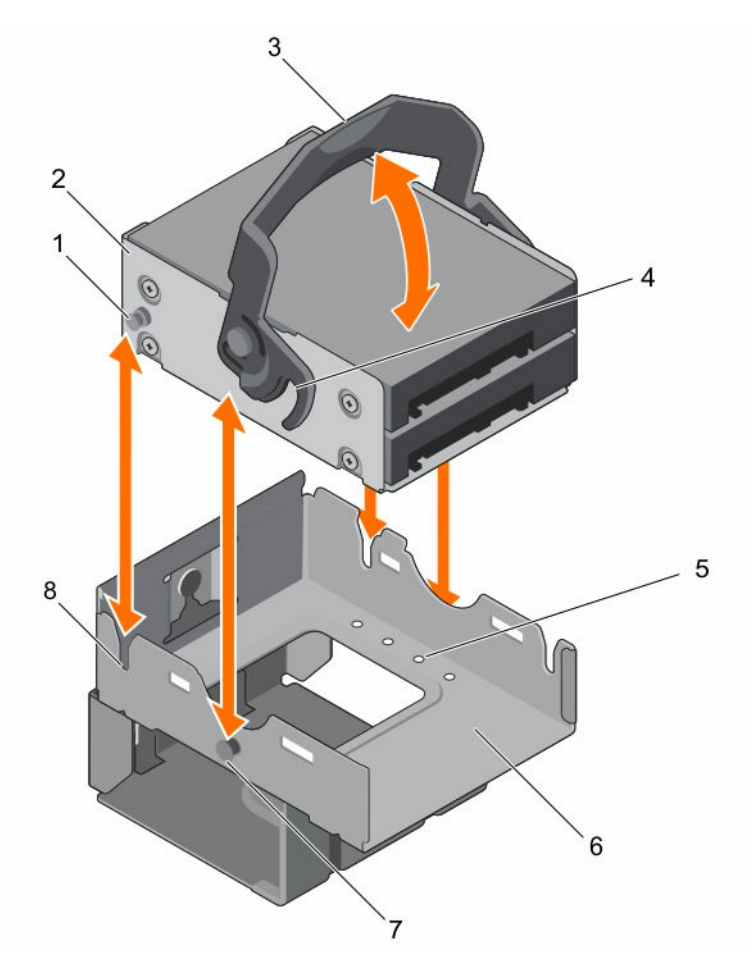

### Ilustración 23. Extracción e instalación del portaunidades de disco duro interno de 2,5 pulgadas

- 1. Guía del portaunidades de disco duro interno
- 
- 5. Tornillo de retención de la unidad de disco duro (8)
- 7. Pata de guía de bloqueo **8. Ranura de guía**
- 2. Portaunidades de disco duro interno
- 3. Asa de bloqueo 4. Guía de bloqueo
	- 6. Caja para unidades de disco duro interna
	-

### Siguientes pasos

- 1. Coloque el portaunidades de disco duro interno de 2,5 pulgadas (opcional)
- 2. Vuelva a conectar los cables de alimentación y de datos a las unidades de disco duro internas.
- 3. Si se ha extraído, vuelva a instalar el soporte vertical para tarjetas de expansión PCIe.
- 4. Si se han desconectado, vuelva a conectar los cables a la tarjeta de expansión.
- 5. Vuelva a colocar la cubierta de refrigeración.
- 6. Si procede, abra el pestillo de la tarjeta de expansión en la cubierta de refrigeración para fijar la tarjeta de longitud completa.
- 7. Realice el procedimiento descrito en [Después de trabajar en el interior de su equipo.](#page-49-0)

### Tareas relacionadas

[Extracción del módulo de soporte vertical doble \(opcional\)](#page-91-0)

<span id="page-78-0"></span>[Extracción de la cubierta de refrigeración](#page-55-0) Instalación del portaunidades de disco duro interno de 2,5 pulgadas (opcional) [Instalación del módulo de soporte vertical doble \(opcional\)](#page-92-0) [Instalación de la cubierta de refrigeración](#page-56-0)

# Instalación del portaunidades de disco duro interno de 2,5 pulgadas (opcional)

### Requisitos previos

- 1. Asegúrese de leer el documento [Instrucciones de seguridad.](#page-48-0)
- 2. Realice el procedimiento descrito en [Antes de trabajar en el interior de su equipo](#page-48-0).
- 3. Si procede, desconecte los cables de alimentación o de datos de la tarjeta de expansión.
- 4. Si es necesario, extraiga el soporte vertical para tarjetas de expansión PCIe.

NOTA: Si procede, cierre el pestillo de la tarjeta de expansión en la cubierta de refrigeración para liberar la tarjeta de longitud completa.

5. Extraiga la cubierta de refrigeración.

### Pasos

- 1. Alinee el portaunidades de disco duro interno con las patas de guía de la ranura de la caja para unidades de disco duro interna.
- 2. Inserte el portaunidades de disco duro interno en la caja para unidades de disco duro interna y presione el asa de bloqueo hasta la posición de bloqueo.

### Siguientes pasos

- 1. Vuelva a conectar los cables de alimentación y de datos a las unidades de disco duro internas.
- 2. Si se ha extraído, vuelva a instalar el soporte vertical para tarjetas de expansión PCIe.
- 3. Si se han desconectado, vuelva a conectar los cables a la tarjeta de expansión.
- 4. Vuelva a colocar la cubierta de refrigeración.
- 5. Si procede, abra el pestillo de la tarjeta de expansión en la cubierta de refrigeración para fijar la tarjeta de longitud completa.
- 6. Realice el procedimiento descrito en [Después de trabajar en el interior de su equipo.](#page-49-0)

### Tareas relacionadas

[Extracción del módulo de soporte vertical doble \(opcional\)](#page-91-0) [Extracción de la cubierta de refrigeración](#page-55-0) [Instalación del módulo de soporte vertical doble \(opcional\)](#page-92-0) [Instalación de la cubierta de refrigeración](#page-56-0)

### Extracción de la unidad de disco duro interna de 2,5 pulgadas (opcional) del portaunidades de disco duro interno

### Requisitos previos

PRECAUCIÓN: Muchas de las reparaciones deben ser realizadas únicamente por un técnico de servicio autorizado. El usuario debe llevar a cabo únicamente las tareas de solución de problemas y las reparaciones sencillas autorizadas en la documentación del producto o indicadas por el personal de servicio y de asistencia en línea o telefónica. La garantía no cubre los daños ocasionados por reparaciones que Dell no haya autorizado. Lea y siga las instrucciones de seguridad que se incluyen con el producto.

- 1. Asegúrese de leer el documento [Instrucciones de seguridad.](#page-48-0)
- 2. Realice el procedimiento descrito en [Antes de trabajar en el interior de su equipo](#page-48-0).
- 3. Prepare un destornillador Phillips del núm. 2.
- 4. Desconecte los cables de alimentación y de datos de la unidad de disco duro.
- 5. Extraiga el portaunidades de disco duro interno.

### Pasos

- 1. Extraiga los tornillos que fijan la unidad de disco duro al portaunidades de disco duro.
- 2. Deslice la unidad de disco duro para extraerla del portaunidades de disco duro

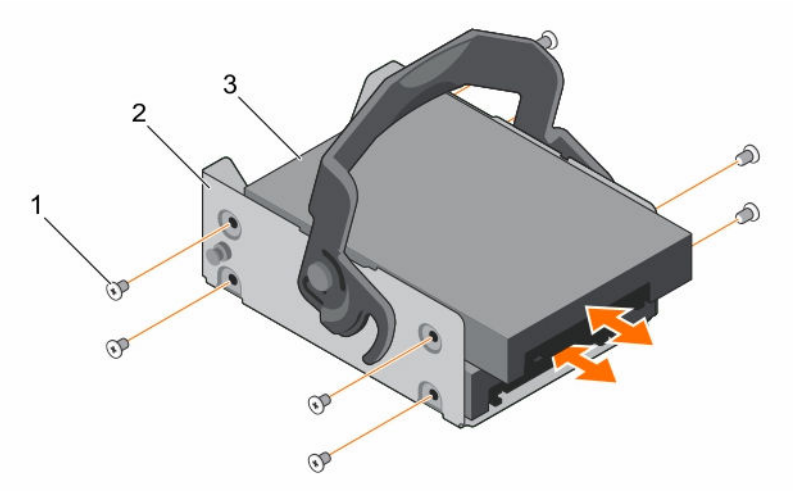

#### Ilustración 24. Extracción e instalación de una unidad de disco duro del portaunidades de disco duro

- 1. Tornillo (4 por unidad de disco duro) 2. Portaunidades de disco duro interno
	-

3. Unidad de disco duro

#### Siguientes pasos

Realice el procedimiento descrito en [Después de trabajar en el interior de su equipo.](#page-49-0)

### Tareas relacionadas

[Extracción del portaunidades de disco duro interno de 2,5 pulgadas \(opcional\)](#page-76-0)

# Instalación de la unidad de disco duro interna de 2,5 pulgadas (opcional) en el portaunidades de disco duro interno

### Requisitos previos

PRECAUCIÓN: Muchas de las reparaciones deben ser realizadas únicamente por un técnico de servicio autorizado. El usuario debe llevar a cabo únicamente las tareas de solución de problemas y las reparaciones sencillas autorizadas en la documentación del producto o indicadas por el personal de servicio y de asistencia en línea o telefónica. La garantía no cubre los daños ocasionados por reparaciones que Dell no haya autorizado. Lea y siga las instrucciones de seguridad que se incluyen con el producto.

- 1. Asegúrese de leer el documento [Instrucciones de seguridad.](#page-48-0)
- 2. Realice el procedimiento descrito en [Antes de trabajar en el interior de su equipo](#page-48-0).
- 3. Prepare un destornillador Phillips del núm. 2.
- 4. Extraiga el portaunidades de disco duro interno.

### Pasos

- 1. Deslice la unidad de disco duro en el portaunidades de disco duro interno.
- 2. Fije la unidad de disco duro al portaunidades de disco duro interno.

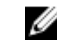

NOTA: Los tornillos se encuentran en la caja para unidades de disco duro interna de 2,5 pulgadas.

### Siguientes pasos

- 1. Conecte los cables de alimentación y de datos a las unidades de disco duro.
- 2. Coloque el portaunidades de disco duro interno.
- 3. Realice el procedimiento descrito en [Después de trabajar en el interior de su equipo.](#page-49-0)

### Tareas relacionadas

[Extracción del portaunidades de disco duro interno de 2,5 pulgadas \(opcional\)](#page-76-0) [Instalación del portaunidades de disco duro interno de 2,5 pulgadas \(opcional\)](#page-78-0)

## Extracción de la caja para unidades de disco duro interna de 2,5 pulgadas (opcional)

### Requisitos previos

- 1. Asegúrese de leer el documento [Instrucciones de seguridad.](#page-48-0)
- 2. Realice el procedimiento descrito en [Antes de trabajar en el interior de su equipo](#page-48-0).
- 3. Prepare un destornillador Phillips del núm. 2.
- 4. Si están conectados, desconecte los cables de la tarjeta de expansión.
- 5. Si es necesario, extraiga el soporte vertical para tarjetas de expansión PCIe.

NOTA: Si procede, cierre el pestillo de la tarjeta de expansión en la cubierta de refrigeración Ø para liberar la tarjeta de longitud completa.

- 6. Extraiga la cubierta de refrigeración.
- 7. Desconecte los cables de alimentación y de datos de la unidad de disco duro.
- 8. Extraiga el portaunidades de disco duro interno.
- 9. Desconecte el cable FAN1 de la placa mediadora de alimentación.

NOTA: El cable FAN1 está colocado detrás de la caja para unidades de disco duro interna.

### Pasos

- 1. Extraiga el tornillo que fija la caja para unidades de disco duro interna al chasis.
- 2. Levante la caja para unidades de disco duro interna para extraerla del equipo.

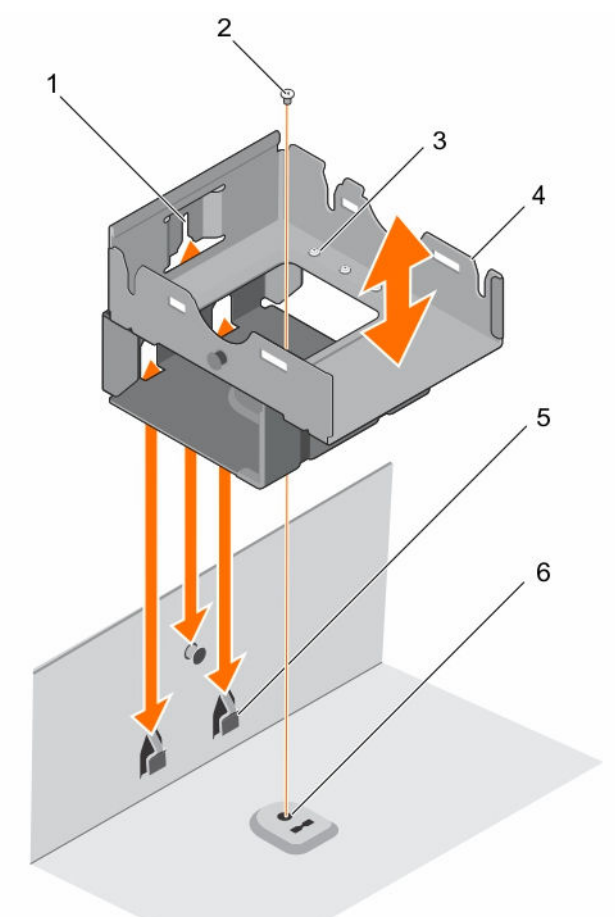

Ilustración 25. Extracción e instalación de la caja para unidades de disco duro interna de 2,5 pulgadas

- 1. Guía de la caja para unidades de disco duro interna
- 3. Tornillo de retención de la unidad de disco duro (8)
- 5. Ranura de guía de la caja para unidades de disco duro interna
- 2. Tornillo (1)
- 4. Caja para unidades de disco duro interna
- 6. Orificio para tornillos del chasis

### Siguientes pasos

- 1. Coloque el portaunidades de disco duro interno.
- 2. Vuelva a conectar el cable FAN1 a la placa mediadora de alimentación.
- 3. Si está instalado, vuelva a colocar el soporte vertical para tarjetas de expansión PCIe.
- 4. Si se han desconectado, vuelva a conectar los cables a la tarjeta de expansión.
- 5. Vuelva a colocar la cubierta de refrigeración.
- 6. Si procede, abra el pestillo de la tarjeta de expansión en la cubierta de refrigeración para fijar la tarjeta de longitud completa.
- 7. Realice el procedimiento descrito en [Después de trabajar en el interior de su equipo.](#page-49-0)

### Tareas relacionadas

[Extracción del módulo de soporte vertical doble \(opcional\)](#page-91-0) [Extracción de la cubierta de refrigeración](#page-55-0) [Extracción del portaunidades de disco duro interno de 2,5 pulgadas \(opcional\)](#page-76-0) [Instalación del portaunidades de disco duro interno de 2,5 pulgadas \(opcional\)](#page-78-0) [Instalación del módulo de soporte vertical doble \(opcional\)](#page-92-0) [Instalación de la cubierta de refrigeración](#page-56-0)

# Instalación de la caja para unidades de disco duro de 2,5 pulgadas (opcional)

### Requisitos previos

- 1. Asegúrese de leer el documento [Instrucciones de seguridad.](#page-48-0)
- 2. Realice el procedimiento descrito en [Antes de trabajar en el interior de su equipo](#page-48-0).
- 3. Prepare un destornillador Phillips del núm. 2.
- 4. Si están conectados, desconecte los cables de la tarjeta de expansión.
- 5. Si es necesario, extraiga el soporte vertical para tarjetas de expansión PCIe.

NOTA: Si procede, cierre el pestillo de la tarjeta de expansión en la cubierta de refrigeración para liberar la tarjeta de longitud completa.

- 6. Extraiga la cubierta de refrigeración.
- 7. Desconecte los cables de alimentación y de datos de la unidad de disco duro.
- 8. Desconecte el cable FAN1 de la placa mediadora de alimentación.

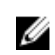

NOTA: El cable FAN1 está colocado detrás de la caja para unidades de disco duro interna.

### Pasos

- 1. Alinee la guía de la caja para unidades de disco duro interna con las ranuras de guía del chasis.
- 2. Inserte la caja para unidades de disco duro interna en el chasis.
- 3. Fije la caja para unidades de disco duro interna en el chasis.

### Siguientes pasos

- 1. Coloque el portaunidades de disco duro interno.
- 2. Vuelva a conectar el cable FAN1 a la placa mediadora de alimentación.
- 3. Si se ha extraído, vuelva a instalar el soporte vertical para tarjetas de expansión PCIe.
- 4. Si se han desconectado, vuelva a conectar los cables a la tarjeta de expansión.
- 5. Vuelva a colocar la cubierta de refrigeración.
- 6. Si procede, abra el pestillo de la tarjeta de expansión en la cubierta de refrigeración para fijar la tarjeta de longitud completa.
- 7. Realice el procedimiento descrito en [Después de trabajar en el interior de su equipo.](#page-49-0)

### Tareas relacionadas

[Extracción del módulo de soporte vertical doble \(opcional\)](#page-91-0) [Extracción de la cubierta de refrigeración](#page-55-0) [Instalación del módulo de soporte vertical doble \(opcional\)](#page-92-0) [Instalación de la cubierta de refrigeración](#page-56-0)

# Ventiladores de refrigeración

Este sistema admite seis ventiladores de refrigeración.. Un ventilador de relleno ha sido previamente instalado en la primera ranura para ventilador de refrigeración (FAN6) en una configuración de un solo procesador. FAN6 es necesario en una configuración de dos procesadores.

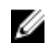

NOTA: No se admite la posibilidad de extraer o instalar los ventiladores mientras el sistema está en funcionamiento.

NOTA: Cada ventilador está incluido en el software de administración con su correspondiente número de referencia. Si hay un problema con un ventilador concreto, puede identificar el ventilador correcto fácilmente consultando los números de ventilador en el ensamblaje de ventiladores de refrigeración.

A continuación aparece la tabla de configuración del ventilador, en la que se muestran las diferentes configuraciones de los ventiladores en función de la configuración de la CPU en el servidor.

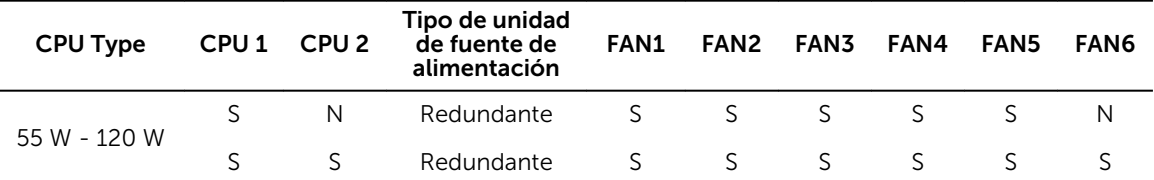

### Extracción de un ventilador de refrigeración

### Requisitos previos

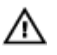

AVISO: Si abre o extrae la cubierta del sistema cuando el sistema está encendido, puede exponerse a descargas eléctricas. Debe extremar las precauciones al extraer o instalar ventiladores de refrigeración.

PRECAUCIÓN: Muchas de las reparaciones deben ser realizadas únicamente por un técnico de servicio autorizado. El usuario debe llevar a cabo únicamente las tareas de solución de problemas y las reparaciones sencillas autorizadas en la documentación del producto o indicadas por el personal de servicio y de asistencia en línea o telefónica. La garantía no cubre los daños ocasionados por reparaciones que Dell no haya autorizado. Lea y siga las instrucciones de seguridad que se incluyen con el producto.

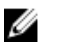

NOTA: El procedimiento para extraer cada ventilador de refrigeración es el mismo.

- 1. Asegúrese de leer el documento [Instrucciones de seguridad.](#page-48-0)
- 2. Realice el procedimiento descrito en [Antes de trabajar en el interior de su equipo](#page-48-0).
- 3. Si procede, extraiga el soporte vertical para tarjetas de expansión.

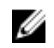

NOTA: Si procede, cierre el pestillo de la tarjeta de expansión en la cubierta de refrigeración para liberar la tarjeta de longitud completa.

4. Extraiga la cubierta de refrigeración.

### Pasos

1. Extraiga el conector del cable del ventilador de la placa base presionando la lengüeta de liberación en el extremo del conector de la placa base y extráigalo de la placa base.

NOTA: El cable FAN1 estará conectado al conector de la placa mediadora de alimentación.

- 2. Libere el cable de las sujeciones para cables en el soporte del ventilador.
- 3. Presione la lengüeta de liberación en el ventilador de refrigeración y retire el ventilador del chasis levantándolo.

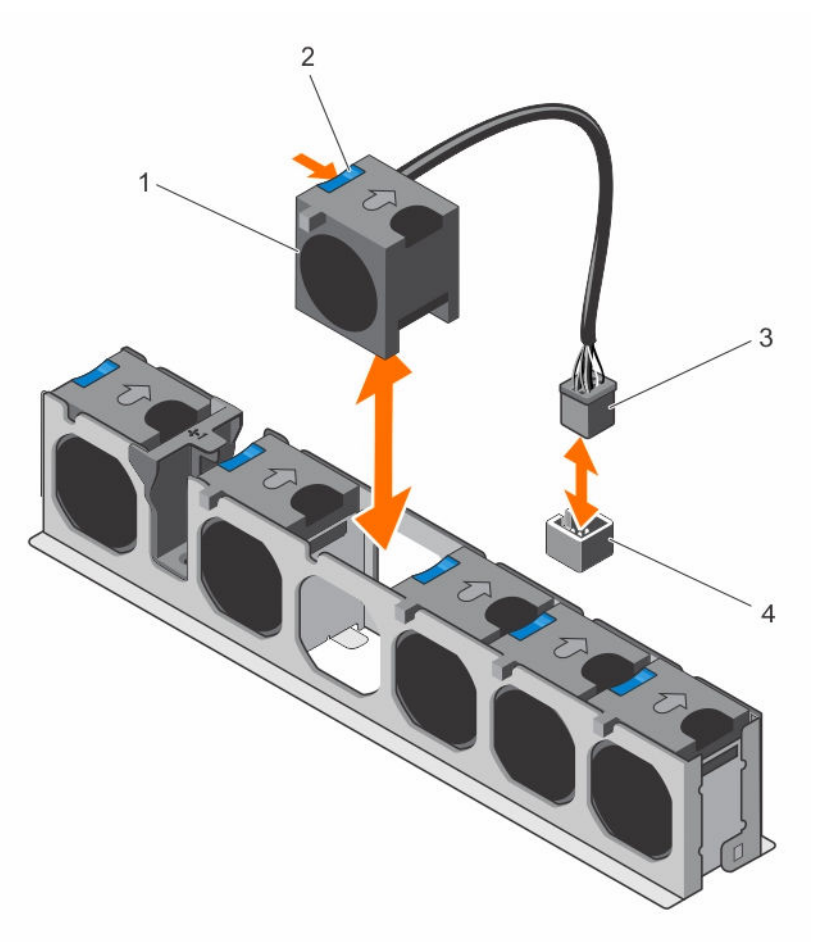

### Ilustración 26. Extracción e instalación de un ventilador de refrigeración

- 
- 3. Conector del cable del ventilador de refrigeración
- 1. Ventiladores de refrigeración (6) 2. Lengüeta de liberación del ventilador de refrigeración
	- 4. Conector del ventilador de refrigeración en la placa base

### Siguientes pasos

1. Si procede, instale el soporte vertical para tarjetas de expansión PCIe.

- 2. Vuelva a colocar la cubierta de refrigeración.
- 3. Realice el procedimiento descrito en [Después de trabajar en el interior de su equipo.](#page-49-0)

## Instalación de un ventilador de refrigeración

### Requisitos previos

- PRECAUCIÓN: Muchas de las reparaciones deben ser realizadas únicamente por un técnico de servicio autorizado. El usuario debe llevar a cabo únicamente las tareas de solución de problemas y las reparaciones sencillas autorizadas en la documentación del producto o indicadas por el personal de servicio y de asistencia en línea o telefónica. La garantía no cubre los daños ocasionados por reparaciones que Dell no haya autorizado. Lea y siga las instrucciones de seguridad que se incluyen con el producto.
- 1. Asegúrese de leer el documento [Instrucciones de seguridad.](#page-48-0)
- 2. Realice el procedimiento descrito en [Antes de trabajar en el interior de su equipo](#page-48-0).

### Pasos

- 1. Alinee el ventilador con el extremo de su cable hacia el conector de la placa base y la placa mediadora de alimentación.
- 2. Inserte el ventilador en el soporte del ventilador hasta que esté bien encajado.
- 3. Conecte el cable de alimentación del ventilador al conector de alimentación correspondiente en la placa base o de la placa mediadora de alimentación.
- 4. Tienda el cable a través de las sujeciones para cables en el soporte del ventilador.

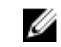

NOTA: FAN1 se conecta a la placa mediadora de alimentación. Pase el cable por detrás de la canastilla para unidades de disco duro internas.

#### Siguientes pasos

Realice el procedimiento descrito en [Después de trabajar en el interior de su equipo.](#page-49-0)

# Memoria USB interna (opcional)

Es posible utilizar una memoria USB opcional instalada en el interior del sistema como dispositivo de inicio, clave de seguridad o dispositivo de almacenamiento masivo. El conector USB debe ser activado mediante la opción Internal USB Port (Puerto USB interno) en la pantalla Integrated Devices (Dispositivos integrados) de System Setup (Configuración del sistema).

Para iniciar desde la memoria USB, debe configurarla con una imagen de inicio y luego especificarla en la secuencia de inicio en System Setup (Configuración del sistema).

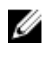

NOTA: Para ubicar el conector USB interno (INT\_USB) en la placa base, consulte [Conectores de la](#page-168-0) [placa base.](#page-168-0)

## Sustitución de la memoria USB interna

### Requisitos previos

- 1. Asegúrese de leer el documento **Instrucciones de seguridad**.
- 2. Realice el procedimiento descrito en [Antes de trabajar en el interior de su equipo](#page-48-0).
- 3. Si están conectados, desconecte los cables de la tarjeta de expansión.
- 4. Si es necesario, extraiga el soporte vertical para tarjetas de expansión PCIe.

NOTA: Si procede, cierre el pestillo de la tarjeta de expansión en la cubierta de refrigeración para liberar la tarjeta de longitud completa.

- 5. Si procede, extraiga la tarjeta de expansión PCIe de longitud completa.
- 6. Extraiga la cubierta de refrigeración.

**A PRECAUCIÓN: Muchas de las reparaciones deben ser realizadas únicamente por un técnico de** servicio autorizado. El usuario debe llevar a cabo únicamente las tareas de solución de problemas y las reparaciones sencillas autorizadas en la documentación del producto o indicadas por el personal de servicio y de asistencia en línea o telefónica. La garantía no cubre los daños ocasionados por reparaciones que Dell no haya autorizado. Lea y siga las instrucciones de seguridad que se incluyen con el producto.

### Pasos

1. Localice el conector USB/memoria USB en la placa base.

NOTA: Para localizar el conector USB interno de la placa base, consulte Conectores de la placa [base](#page-168-0).

- 2. Si está instalada, extraiga la memoria USB.
- 3. Inserte la nueva memoria USB en el conector USB.

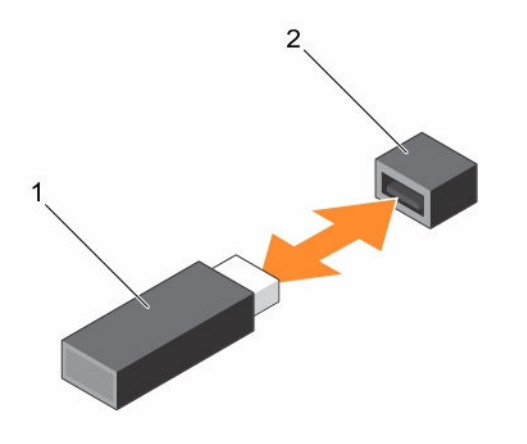

### Ilustración 27. Sustitución de la memoria USB interna

- 
- 1. Memoria USB 2. Conector de memoria USB

### Siguientes pasos

- 1. Si se ha extraído, vuelva a instalar la tarjeta de expansión PCIe de longitud completa.
- 2. Si se ha extraído, vuelva a instalar el soporte vertical para tarjetas de expansión PCIe.
- 3. Si se han desconectado, vuelva a conectar los cables a la tarjeta de expansión.
- 4. Vuelva a colocar la cubierta de refrigeración.
- 5. Realice el procedimiento descrito en [Después de trabajar en el interior de su equipo.](#page-49-0)
- 6. Mientras se inicia el sistema, pulse <F2> para abrir el programa de Configuración del sistema y compruebe que el sistema detecta la memoria USB.

### Tareas relacionadas

[Extracción del módulo de soporte vertical doble \(opcional\)](#page-91-0) [Extracción de una tarjeta de expansión del módulo de soporte vertical doble](#page-98-0) [Extracción de la cubierta de refrigeración](#page-55-0) [Instalación de una tarjeta de expansión en el módulo de soporte vertical doble](#page-100-0) [Instalación del módulo de soporte vertical doble \(opcional\)](#page-92-0) [Instalación de la cubierta de refrigeración](#page-56-0)

# Tarjetas de expansión y soporte vertical para tarjetas de expansión (opcional)

NOTA: Si una tarjeta vertical de expansión falta o la que está no es compatible, se genera un evento Ø SEL. Esto no impide que el sistema se encienda y no aparecerá ningún mensaje de la POST de BIOS ni de pausa F1/F2.

## Pautas para la instalación de tarjetas de expansión

El sistema admite tarjetas de expansión PCI Express de segunda y tercera generación.

Utilice la siguiente tabla como guía de instalación de tarjetas de expansión para asegurar una refrigeración adecuada y un acoplamiento mecánico. Las tarjetas de expansión con la prioridad más alta se deben instalar primero utilizando la prioridad de ranura indicada.

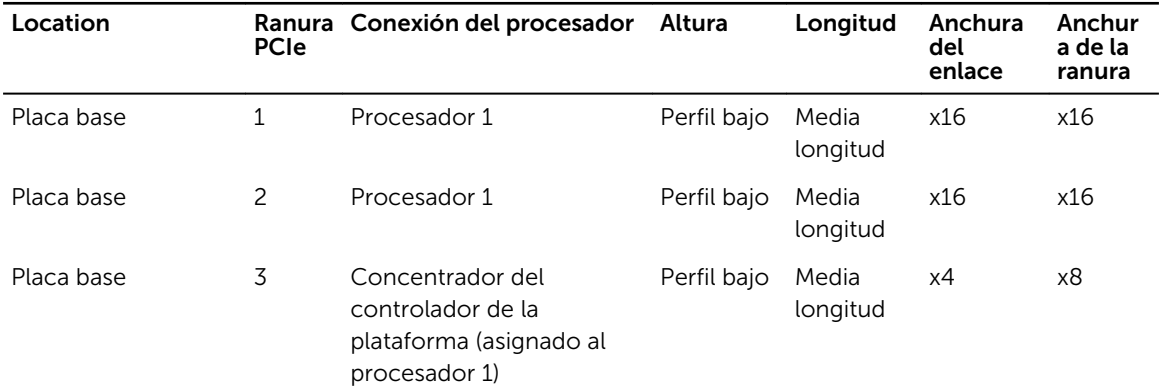

#### Tabla 3. Las ranuras para tarjetas de expansión solo están disponibles en la placa base

### Tabla 4. Ranuras para tarjetas de expansión disponibles con el módulo de soporte vertical doble opcional y el soporte vertical PERC interno opcional

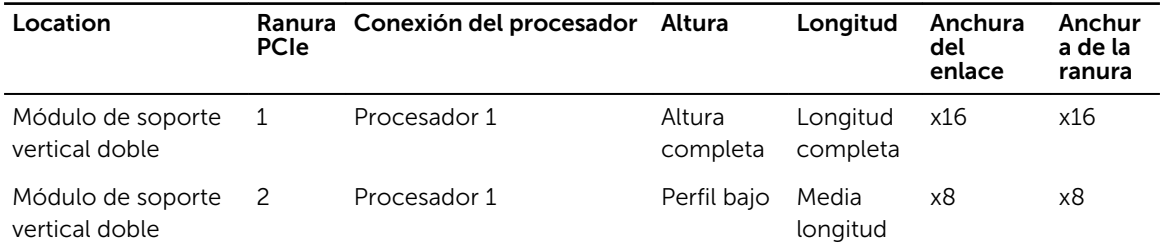

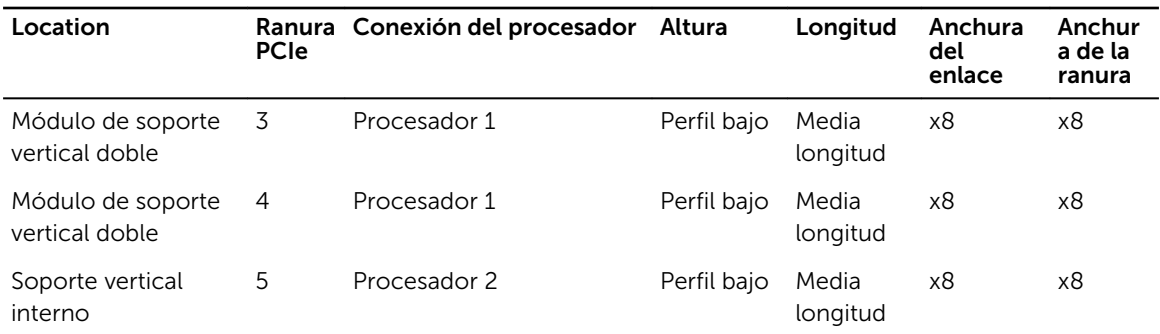

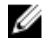

NOTA: El módulo de soporte vertical doble opcional está instalado en las ranuras PCIe 1 y 2 de la placa base.

NOTA: Si el sistema está instalado con módulo de soporte vertical doble opcional en las ranuras Ø PCIe 1 y 2 de la placa base, no se puede instalar una tarjeta de expansión en la ranura PCIe 3 de la placa base.

NOTA: Cuando la tarjeta x16 instalada en la ranura PCIe 1 del módulo de soporte vertical doble, la ranura PCIe2 del soporte vertical para tarjetas de expansión no funciona. El soporte vertical para tarjetas de expansión puede utilizarse bien con cuatro tarjetas PCIe x8 o con una tarjeta PCIe x16 en la ranura PCIe 1 o bien con dos tarjetas PCIe x8 en las ranuras 3 y 4 del módulo del soporte vertical doble.

NOTA: Solo las ranuras 1, 2 y la ranura PCIe interna admiten tarjetas de expansión PCIe de 3.ª W generación.

NOTA: Las tarjetas de expansión no son de intercambio activo. U

| Prioridad de<br>las tarjetas | Categoría                          | Prioridad de las ranuras | Máx. permitido |
|------------------------------|------------------------------------|--------------------------|----------------|
| $\mathbf{1}$                 | GPU                                | <b>NA</b>                | $\overline{0}$ |
| 2                            | Almacenamiento RAID<br>integrado   | 1                        | 1              |
|                              | Adaptador RAID (bajo perfil)       | $\overline{c}$           | 1              |
| 3                            | NIC de 40 Gb                       | <b>NA</b>                | 0              |
| $\overline{4}$               | FC16 HBA                           | NA                       | 0              |
| 5                            | NIC de 10 Gb                       | 1,2                      | 2              |
| 6                            | FC8 HBA                            | <b>NA</b>                | $\Omega$       |
| 7                            | NIC de 1 Gb (puerto Intel<br>Quad) | 1, 2, 3                  | 3              |
|                              | NIC de 1 Gb (puerto Intel<br>Dual) | 1, 2, 3                  | 3              |
| 8                            | No RAID                            | 1,2                      | 2              |

Tabla 5. Prioridad de instalación de las tarjetas de expansión solo en la placa base

| Prioridad de<br>las tarjetas | Categoría                         | Prioridad de las ranuras | Máx. permitido |
|------------------------------|-----------------------------------|--------------------------|----------------|
| 1                            | <b>GPU</b>                        | <b>NA</b>                | $\Omega$       |
| $\overline{c}$               | Almacenamiento RAID<br>integrado  | Ranura integrada         | 1              |
| $\overline{3}$               | Adaptador RAID (bajo perfil)      | 3                        | 1              |
| $\overline{4}$               | NIC de 40 G (altura completa)     | <b>NA</b>                | 0              |
| 5                            | HBA FC16 (perfil bajo)            | <b>NA</b>                | 0              |
|                              | HBA FC16 (altura completa)        | <b>NA</b>                | 0              |
| 6                            | NIC de 10 Gb (perfil bajo)        | 2, 3, 4                  | 3              |
|                              | NIC de 10 Gb (altura<br>completa) | 1                        | 1              |
| $\overline{7}$               | HBA FC8 (perfil bajo)             | <b>NA</b>                | 0              |
|                              | HBA FC8 (altura completa)         | <b>NA</b>                | 0              |
| 8                            | NIC de 1 Gb (perfil bajo)         | 2, 3, 4                  | 3              |
|                              | NIC de 1 Gb (altura completa)     | 1                        | 1              |
| 9                            | No RAID (perfil bajo)             | 2, 3, 4                  | 3              |
|                              | No RAID (altura completa)         | 1                        | 1              |

Tabla 6. Prioridad de instalación de las tarjetas de expansión en el módulo de soporte vertical doble opcional y el soporte vertical PERC interno opcional

# Extracción de una tarjeta de expansión de la placa base

#### Requisitos previos

- 1. Asegúrese de leer el documento [Instrucciones de seguridad.](#page-48-0)
- 2. Realice el procedimiento descrito en [Antes de trabajar en el interior de su equipo](#page-48-0).

PRECAUCIÓN: Muchas de las reparaciones deben ser realizadas únicamente por un técnico de servicio autorizado. El usuario debe llevar a cabo únicamente las tareas de solución de problemas y las reparaciones sencillas autorizadas en la documentación del producto o indicadas por el personal de servicio y de asistencia en línea o telefónica. La garantía no cubre los daños ocasionados por reparaciones que Dell no haya autorizado. Lea y siga las instrucciones de seguridad que se incluyen con el producto.

### Pasos

- 1. Si están conectados, desconecte los cables de la tarjeta de expansión.
- 2. Tire del pasador de retención de la tarjeta de expansión y tire hacia arriba del pestillo para abrir el pestillo de retención de la tarjeta de expansión.
- 3. Sujete la tarjeta de expansión por el borde, tire de ella hacia arriba para extraerla del conector de la tarjeta y del sistema.
- 4. Si la tarjeta de expansión no se va a reemplazar, instale un soporte de relleno; para ello, lleve a cabo los siguientes pasos:
- a. Alinee la ranura del cubrerranuras con la lengüeta en la ranura de la tarjeta de expansión.
- b. Presione el pestillo de la tarjeta de expansión hasta que el cubrerranuras encaje en su lugar.

NOTA: Es necesario instalar soportes de relleno en las ranuras para tarjetas de expansión que estén vacías, a fin de cumplir con la certificación del sistema de la Comisión Federal de Comunicaciones (FCC). Los soportes de relleno también evitan que entre polvo y suciedad en el sistema y contribuyen a mantener una refrigeración y una circulación de aire adecuadas dentro del sistema.

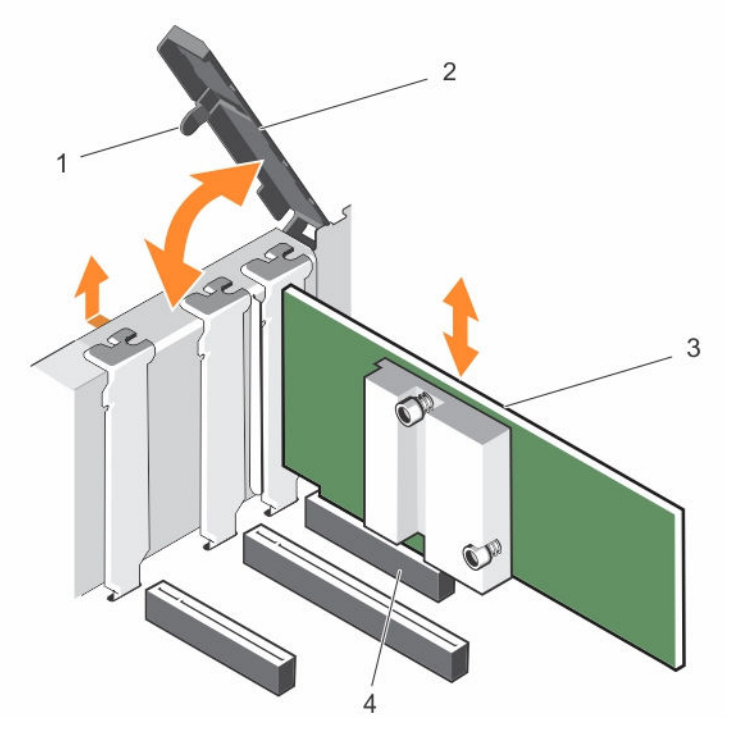

### Ilustración 28. Extracción e instalación de una tarjeta de expansión en la placa base

- 1. Cierre del pestillo de retención de la tarjeta de expansión
- 
- 2. Pestillo de retención de la tarjeta de expansión
- 3. la tarjeta de expansión 4. Conector de la tarjeta de expansión

### Siguientes pasos

- 1. Si están desconectados, vuelva a conectar los cables a la tarjeta de expansión.
- 2. Realice el procedimiento descrito en [Después de trabajar en el interior de su equipo.](#page-49-0)

### Instalación de una tarjeta de expansión en la placa base

### Requisitos previos

- 1. Asegúrese de leer el documento **Instrucciones de seguridad**.
- 2. Realice el procedimiento descrito en [Antes de trabajar en el interior de su equipo](#page-48-0).

<span id="page-91-0"></span>PRECAUCIÓN: Muchas de las reparaciones deben ser realizadas únicamente por un técnico de servicio autorizado. El usuario debe llevar a cabo únicamente las tareas de solución de problemas y las reparaciones sencillas autorizadas en la documentación del producto o indicadas por el personal de servicio y de asistencia en línea o telefónica. La garantía no cubre los daños ocasionados por reparaciones que Dell no haya autorizado. Lea y siga las instrucciones de seguridad que se incluyen con el producto.

#### Pasos

1. Desembale la tarjeta de expansión y prepárela para su instalación.

Para obtener instrucciones, consulte la documentación incluida con la tarjeta.

- 2. Abra el pestillo de retención de la tarjeta de expansión.
- 3. Si va a instalar una nueva tarjeta, extraiga el cubrerranuras.

NOTA: Guarde el cubrerranuras para su uso futuro. Es necesario instalar cubrerranuras en las ranuras de las tarjetas de expansión vacías a fin de cumplir con la certificación del sistema de la Comisión Federal de Comunicaciones (FCC). Los cubrerranuras también evitan que entre polvo y suciedad en el sistema y contribuyen a mantener una refrigeración y una circulación de aire adecuadas dentro del sistema.

- 4. Sujete la tarjeta por los bordes y colóquela de modo que el conector del borde de la tarjeta quede alineado con el conector para tarjetas de expansión.
- 5. Inserte firmemente el conector del borde de la tarjeta en el conector para tarjetas de expansión hasta que encaje por completo.
- 6. Cierre el pestillo de retención de la tarjeta de expansión presionándolo hasta que encaje en su lugar.
- 7. Conecte los cables necesarios a la tarjeta de expansión.

### Siguientes pasos

Realice el procedimiento descrito en [Después de trabajar en el interior de su equipo.](#page-49-0)

# Extracción del módulo de soporte vertical doble (opcional)

### Requisitos previos

PRECAUCIÓN: Muchas de las reparaciones deben ser realizadas únicamente por un técnico de servicio autorizado. El usuario debe llevar a cabo únicamente las tareas de solución de problemas y las reparaciones sencillas autorizadas en la documentación del producto o indicadas por el personal de servicio y de asistencia en línea o telefónica. La garantía no cubre los daños ocasionados por reparaciones que Dell no haya autorizado. Lea y siga las instrucciones de seguridad que se incluyen con el producto.

- 1. Asegúrese de leer el documento [Instrucciones de seguridad.](#page-48-0)
- 2. Realice el procedimiento descrito en [Antes de trabajar en el interior de su equipo](#page-48-0).
- 3. Si están conectados, desconecte los cables de la tarjeta de expansión.

### Pasos

Sujete el módulo de soporte vertical doble por las marcas para los dedos y levante el módulo de soporte vertical doble para extraerlo del conector del soporte vertical de la placa base.

<span id="page-92-0"></span>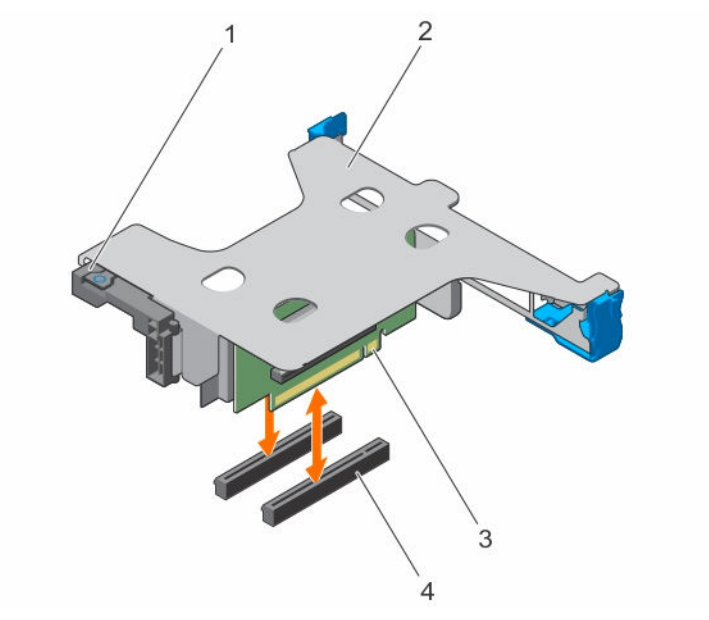

### Ilustración 29. Extracción e instalación del módulo de soporte vertical doble

- 1. Pestillo de la tarjeta de expansión de altura completa
- 2. Módulo de soporte vertical doble
- 3. Soporte vertical para tarjetas de expansión (2) 4. Conector PCIe de la placa base (2)

### Siguientes pasos

- 1. Si se ha extraído, vuelva a instalar la tarjeta de expansión en el módulo de soporte vertical doble.
- 2. Si se han desconectado, conecte los cables de alimentación o de datos a la tarjeta de expansión.
- 3. Instale el módulo de soporte vertical doble.
- 4. Realice el procedimiento descrito en [Después de trabajar en el interior de su equipo.](#page-49-0)

# Instalación del módulo de soporte vertical doble (opcional)

### Requisitos previos

PRECAUCIÓN: Muchas de las reparaciones deben ser realizadas únicamente por un técnico de servicio autorizado. El usuario debe llevar a cabo únicamente las tareas de solución de problemas y las reparaciones sencillas autorizadas en la documentación del producto o indicadas por el personal de servicio y de asistencia en línea o telefónica. La garantía no cubre los daños ocasionados por reparaciones que Dell no haya autorizado. Lea y siga las instrucciones de seguridad que se incluyen con el producto.

- 1. Asegúrese de leer el documento [Instrucciones de seguridad.](#page-48-0)
- 2. Realice el procedimiento descrito en [Antes de trabajar en el interior de su equipo](#page-48-0).
- 3. Instale la tarjeta de expansión en el módulo de soporte vertical doble, si procede.

NOTA: Compruebe que la tarjeta de expansión se asienta correctamente sobre el chasis, de modo que el pestillo de la tarjeta de expansión se pueda cerrar.

### Pasos

- 1. Alinee el módulo de soporte vertical doble con las patas quía del chasis cerca de ranuras PCIe 1 y 2.
- 2. Inserte el módulo de soporte vertical doble en el chasis y presione el módulo hasta que encaje en su lugar.

### Siguientes pasos

- 1. Si procede, conecte los cables a la tarjeta de expansión.
- 2. Realice el procedimiento descrito en [Después de trabajar en el interior de su equipo.](#page-49-0)

# Extracción del soporte vertical PERC interno

### Requisitos previos

- 1. Asegúrese de leer el documento [Instrucciones de seguridad.](#page-48-0)
- 2. Realice el procedimiento descrito en [Antes de trabajar en el interior de su equipo](#page-48-0).
- 3. Si están conectados, desconecte los cables de la tarjeta de expansión.
- 4. Si es necesario, extraiga el módulo de soporte vertical doble.
- 5. Extraiga la cubierta de refrigeración.

### Pasos

Sujete el soporte vertical PERC interno por los bordes y extráigalo del servidor.

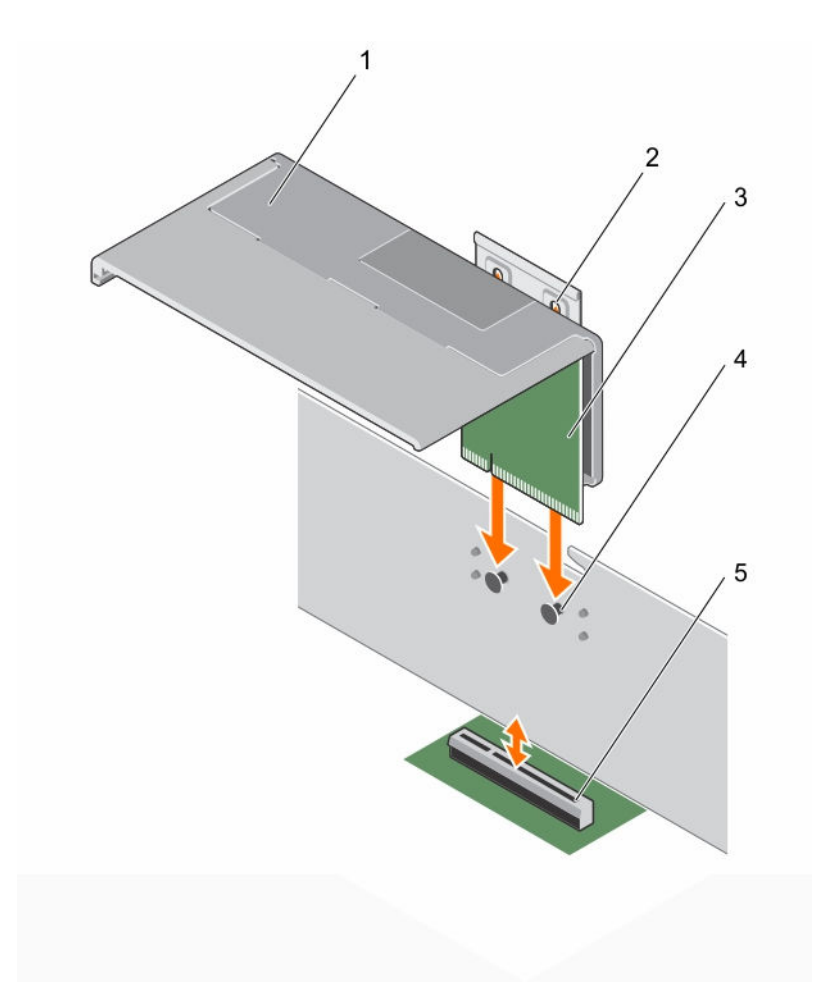

### Ilustración 30. Extracción e instalación del soporte vertical PERC interno

- 
- 3. Soporte vertical PERC interno 4. Pata de guía del chasis
- 5. Conector PCIe de la placa base
- 1. Soporte vertical PERC interno 2. Ranura de guía en el soporte vertical PERC interno
	-

### Siguientes pasos

- 1. Instale la cubierta de refrigeración.
- 2. Si se ha extraído, vuelva a instalar el módulo de soporte vertical doble.
- 3. Vuelva a conectar todos los cables que ha desconectado.
- 4. Si procede, abra el pestillo de la tarjeta de expansión en la cubierta de refrigeración para fijar la tarjeta de longitud completa.
- 5. Realice el procedimiento descrito en [Después de trabajar en el interior de su equipo.](#page-49-0)

# Instalación del soporte vertical PERC interno

### Requisitos previos

- 1. Asegúrese de leer el documento [Instrucciones de seguridad.](#page-48-0)
- 2. Realice el procedimiento descrito en [Antes de trabajar en el interior de su equipo](#page-48-0).
- 3. Si está conectado, desconéctelo de la tarjeta de expansión.
- 4. Si procede, extraiga la tarjeta de expansión de longitud completa.
- 5. Extraiga la cubierta de refrigeración.
- 6. Si procede, instale la tarjeta PERC en el soporte vertical.

### Pasos

- 1. Alinee la ranura de quía del soporte vertical PERC interno con la pata de quía del chasis.
- 2. Alinee el conector del borde del soporte vertical PERC interno con el conector PCIe de la placa base.
- 3. Presione hacia abajo para fijar el cierre del soporte vertical al chasis.

### Siguientes pasos

- 1. Vuelva a conectar todos los cables que ha desconectado.
- 2. Instale la cubierta de refrigeración.
- 3. Si se ha extraído, vuelva a instalar la tarjeta de expansión de longitud completa.
- 4. Si procede, abra el pestillo de la tarjeta de expansión en la cubierta de refrigeración para fijar la tarjeta de longitud completa.
- 5. Realice el procedimiento descrito en [Después de trabajar en el interior de su equipo.](#page-49-0)

# Extracción de una tarjeta de expansión del soporte vertical PERC interno

### Requisitos previos

- PRECAUCIÓN: Muchas de las reparaciones deben ser realizadas únicamente por un técnico de servicio autorizado. El usuario debe llevar a cabo únicamente las tareas de solución de problemas y las reparaciones sencillas autorizadas en la documentación del producto o indicadas por el personal de servicio y de asistencia en línea o telefónica. La garantía no cubre los daños ocasionados por reparaciones que Dell no haya autorizado. Lea y siga las instrucciones de seguridad que se incluyen con el producto.
- 1. Asegúrese de leer el documento [Instrucciones de seguridad.](#page-48-0)
- 2. Realice el procedimiento descrito en [Antes de trabajar en el interior de su equipo](#page-48-0).
- 3. Si están conectados, desconecte los cables de la tarjeta de expansión.
- 4. Si es necesario, extraiga el módulo de soporte vertical doble.

NOTA: Si procede, cierre el pestillo de la tarjeta de expansión en la cubierta de refrigeración Ø para liberar la tarjeta de longitud completa.

- 5. Extraiga la cubierta de refrigeración.
- 6. Extraiga el soporte vertical PERC interno.

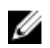

NOTA: El soporte vertical interno puede utilizarse solo cuando ambos procesadores están instalados.

### Pasos

- 1. Presione la lengüeta de liberación azul para liberar el cierre de la muesca de bloqueo de la tarjeta de expansión.
- 2. Deslice la tarjeta de expansión fuera del soporte vertical PERC interno hasta que salga de la ranura de guía del soporte vertical PERC interno.
- 3. Levante la tarjeta para extraerla del sistema.

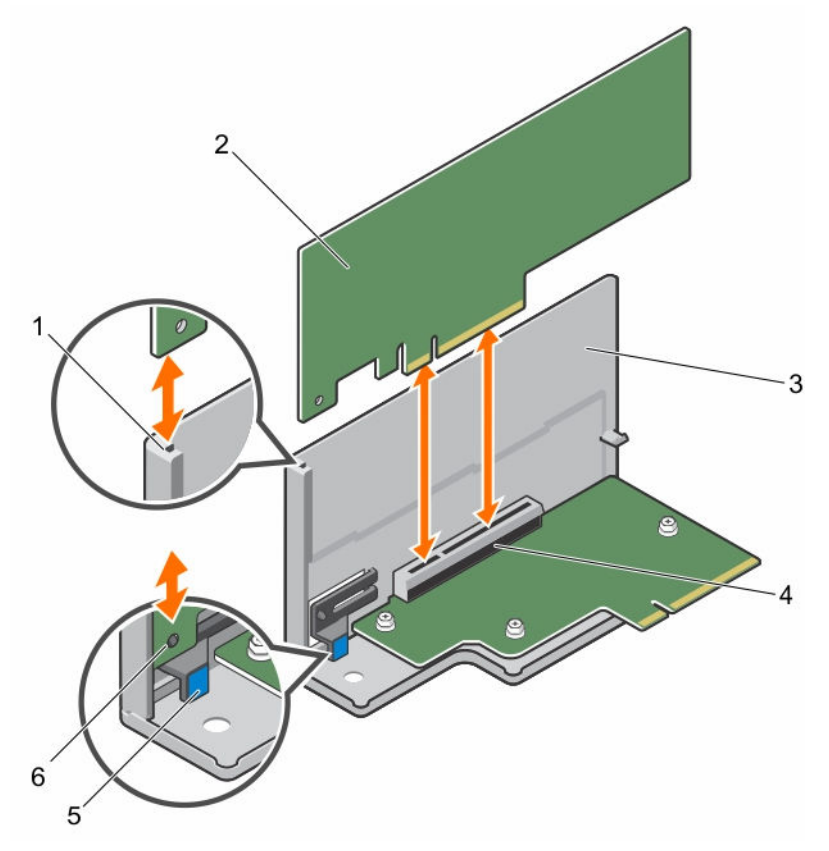

### Ilustración 31. Extracción e instalación de una tarjeta de expansión del soporte vertical PERC interno

- 1. Ranura de la guía de la tarjeta de expansión en el soporte vertical PERC interno
- 
- 
- 2. Tarjeta de expansión
- 3. Soporte vertical PERC interno 4. Conector PCIe en el soporte vertical PERC interno
- 5. Lengüeta de liberación 6. Muesca de bloqueo de la tarjeta de expansión

### Siguientes pasos

- 1. Realice el procedimiento descrito en [Después de trabajar en el interior de su equipo.](#page-49-0)
- 2. Coloque el soporte vertical PERC interno en la placa base.
- 3. Instale la cubierta de refrigeración.
- 4. Si se ha extraído, vuelva a instalar el módulo de soporte vertical doble.

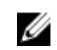

NOTA: Si procede, abra el pestillo de la tarjeta de expansión en la cubierta de refrigeración para fijar la tarjeta de longitud completa.

5. Vuelva a conectar los cables desconectados a la tarjeta de expansión.

## Instalación de una tarjeta de expansión en el soporte vertical PERC interno

### Requisitos previos

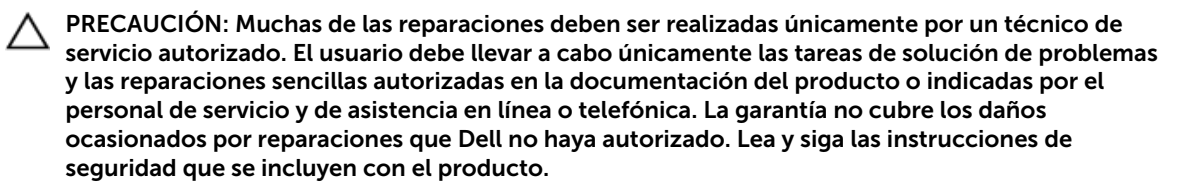

- 1. Asegúrese de leer el documento [Instrucciones de seguridad.](#page-48-0)
- 2. Realice el procedimiento descrito en [Antes de trabajar en el interior de su equipo](#page-48-0).
- 3. Si están conectados, desconecte los cables de la tarjeta de expansión.
- 4. Si es necesario, extraiga el módulo de soporte vertical doble.

NOTA: Si está abierto, cierre el pestillo de la tarjeta de expansión en la cubierta de refrigeración para liberar la tarjeta de longitud completa.

- 5. Extraiga la cubierta de refrigeración.
- 6. Si está instalado, extraiga el soporte vertical PERC interno.

### Pasos

- 1. Localice el conector para tarjetas de expansión del soporte vertical PERC interno.
- 2. Sujete la tarjeta por los bordes y colóquela de modo que el conector del borde de la tarjeta quede alineado con el conector para tarjetas de expansión PERC interno.
- 3. Alinee la ranura del soporte vertical PERC interno con la tarjeta de expansión.
- 4. Deslice la tarjeta de expansión interna en el conector del soporte vertical interno hasta que la tarjeta esté completamente insertada y la lengüeta de liberación azul encaje en su lugar.
- 5. Si procede, conecte los cables a la tarjeta de expansión.
- 6. Instale el soporte vertical para tarjetas de expansión en la placa base.

### Siguientes pasos

- 1. Realice el procedimiento descrito en [Después de trabajar en el interior de su equipo.](#page-49-0)
- 2. Coloque el soporte vertical PERC interno en la placa base.
- 3. Instale la cubierta de refrigeración.
- 4. Vuelva a conectar los cables desconectados a la tarjeta de expansión.
- 5. Si se ha extraído, vuelva a instalar el módulo de soporte vertical doble.

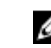

NOTA: Si procede, abra el pestillo de la tarjeta de expansión en la cubierta de refrigeración para fijar la tarjeta de longitud completa.

# <span id="page-98-0"></span>Extracción de una tarjeta de expansión del módulo de soporte vertical doble

### Requisitos previos

PRECAUCIÓN: Muchas de las reparaciones deben ser realizadas únicamente por un técnico de servicio autorizado. El usuario debe llevar a cabo únicamente las tareas de solución de problemas y las reparaciones sencillas autorizadas en la documentación del producto o indicadas por el personal de servicio y de asistencia en línea o telefónica. La garantía no cubre los daños ocasionados por reparaciones que Dell no haya autorizado. Lea y siga las instrucciones de seguridad que se incluyen con el producto.

- 1. Asegúrese de leer el documento [Instrucciones de seguridad.](#page-48-0)
- 2. Realice el procedimiento descrito en [Antes de trabajar en el interior de su equipo](#page-48-0).
- 3. Desconecte todos los cables conectados a la tarjeta de expansión.
- 4. Extraiga el soporte vertical para tarjetas de expansión del servidor.

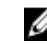

NOTA: Si procede, cierre el pestillo de la tarjeta de expansión en la cubierta de refrigeración para liberar la tarjeta de longitud completa.

### Pasos

- 1. Para tarjetas de expansión:
	- a. Para tarjetas de expansión instaladas en las ranuras PCIe 3 y 4 del módulo de soporte vertical doble, levante hacia arriba el cierre de la tarjeta de expansión.
	- b. Para tarjetas de expansión instaladas en las ranuras PCIe 1 y 2 del módulo de soporte vertical doble, tire del cierre de la tarjeta de expansión hacia abajo alejándolo del soporte vertical doble.
- 2. Tire de la tarjeta de expansión alejándola del soporte vertical.
- 3. Si va a extraer la tarjeta de forma permanente, instale un soporte de relleno metálico en la apertura de la ranura de expansión vacía y cierre el pestillo de la tarjeta de expansión.
- 4. Cierre el cierre de la tarjeta de expansión.

NOTA: Es necesario instalar un soporte de relleno en las ranuras de expansión vacías a fin de cumplir la certificación del sistema de la Comisión Federal de Comunicaciones (FCC). Los soportes de relleno también evitan que entre polvo y suciedad en el sistema y contribuyen a mantener una refrigeración y una circulación del aire adecuadas dentro del sistema.

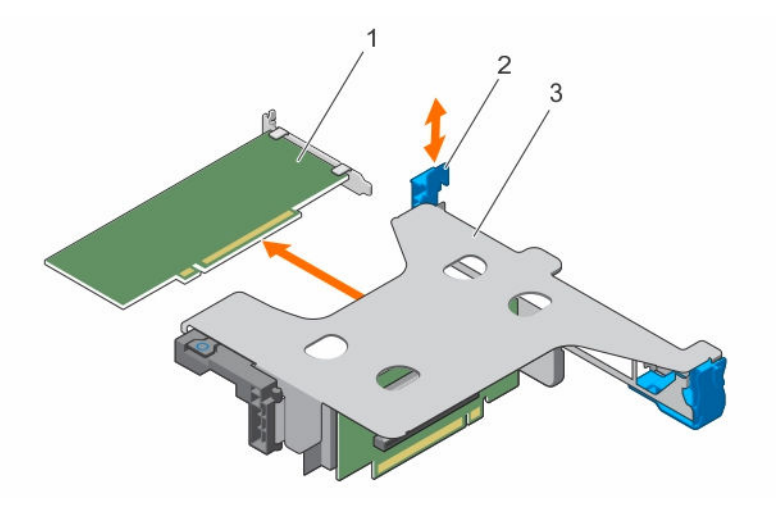

Ilustración 32. Extracción e instalación de una tarjeta de expansión de bajo perfil en el módulo de soporte vertical doble

- 
- 1. Tarjeta de expansión de bajo perfil 2. Pestillo de retención de la tarjeta de expansión
- 3. Módulo de soporte vertical doble

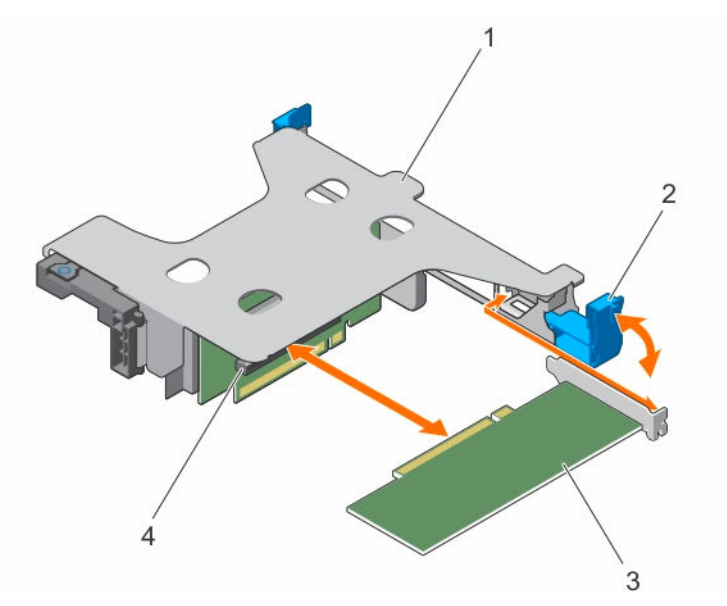

Ilustración 33. Extracción e instalación de una tarjeta de expansión de bajo perfil en el módulo de soporte vertical doble

- 1. Módulo de soporte vertical doble 2. Pestillo de retención de la tarjeta de
	- expansión
- 3. Tarjeta de expansión de altura y longitud completas
- 4. Ranura PCIe en la tarjeta vertical

<span id="page-100-0"></span>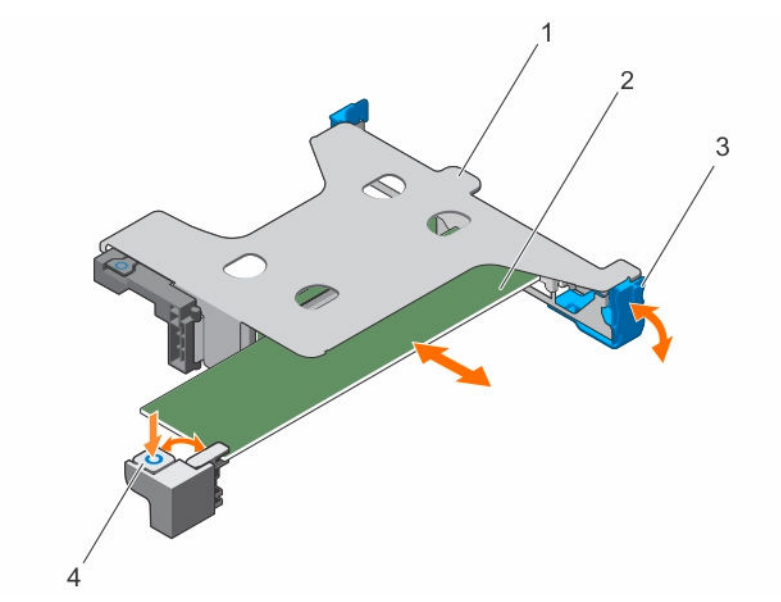

Ilustración 34. Extracción e instalación de una tarjeta de expansión de altura y longitud completas del módulo de soporte vertical doble

- 1. Módulo de soporte vertical doble 2. Tarjeta de expansión de altura y
- 3. Pestillo de retención de la tarjeta de expansión
- longitud completas
- 4. Pestillo de la tarjeta de expansión de altura y longitud completas (en la cubierta de refrigeración)

### Siguientes pasos

- 1. Si procede, instale las tarjetas de expansión.
- 2. Instale el soporte vertical para tarjetas de expansión.
- 3. Si procede, abra el pestillo de la tarjeta de expansión en la cubierta de refrigeración para dar soporte a una tarjeta de expansión de longitud completa.
- 4. Si se han desconectado, vuelva a conectar los cables a la tarjeta de expansión.
- 5. Realice el procedimiento descrito en [Después de trabajar en el interior de su equipo.](#page-49-0)

### Tareas relacionadas

[Extracción de la cubierta de refrigeración](#page-55-0) [Extracción del módulo de soporte vertical doble \(opcional\)](#page-91-0) Instalación de una tarjeta de expansión en el módulo de soporte vertical doble [Instalación del módulo de soporte vertical doble \(opcional\)](#page-92-0) [Instalación de la cubierta de refrigeración](#page-56-0)

## Instalación de una tarjeta de expansión en el módulo de soporte vertical doble

### Requisitos previos

- 1. Asegúrese de leer el documento **Instrucciones de seguridad**.
- 2. Realice el procedimiento descrito en [Antes de trabajar en el interior de su equipo](#page-48-0).
- 3. Si procede, cierre el pestillo de la tarjeta de expansión en la cubierta de refrigeración.
- 4. Extraiga el soporte vertical para tarjetas de expansión.
- 5. Desembale la tarjeta de expansión y prepárela para su instalación.

NOTA: Para obtener instrucciones, consulte la documentación incluida con la tarjeta de expansión.

PRECAUCIÓN: Muchas de las reparaciones deben ser realizadas únicamente por un técnico de servicio autorizado. El usuario debe llevar a cabo únicamente las tareas de solución de problemas y las reparaciones sencillas autorizadas en la documentación del producto o indicadas por el personal de servicio y de asistencia en línea o telefónica. La garantía no cubre los daños ocasionados por reparaciones que Dell no haya autorizado. Lea y siga las instrucciones de seguridad que se incluyen con el producto.

### Pasos

- 1. Para tarjetas de expansión:
	- a. Para instalar tarjetas de expansión en las ranuras PCIe 3 y 4 del módulo de soporte vertical doble, levante hacia arriba el cierre de la tarjeta de expansión.
	- b. Para instalar tarjetas de expansión en las ranuras PCIe 1 y 2 del módulo de soporte vertical doble, tire hacia abajo del cierre de la tarjeta vertical separándolo del módulo del soporte vertical doble.
- 2. Sujete la tarjeta por los bordes y colóquela de modo que el conector del borde de la tarjeta quede alineado con el conector para tarjetas de expansión.
- 3. Inserte firmemente el conector del borde de la tarjeta en el conector para tarjetas de expansión hasta que encaje por completo.
- 4. Cierre el pestillo de liberación de la tarjeta de expansión.

### Siguientes pasos

- 1. Instale el soporte vertical para tarjetas de expansión.
- 2. Si procede, conecte los cables de alimentación o de datos necesarios a la tarjeta de expansión.
- 3. Si procede, presione el pestillo de la tarjeta de expansión en la cubierta de refrigeración para fijar la tarjeta de expansión de longitud completa.
- 4. Realice el procedimiento descrito en [Después de trabajar en el interior de su equipo.](#page-49-0)
- 5. Instale los controladores de dispositivos necesarios para la tarjeta de expansión, tal y como se describe en la documentación de la tarjeta.

#### Tareas relacionadas

[Extracción de la cubierta de refrigeración](#page-55-0) [Extracción del módulo de soporte vertical doble \(opcional\)](#page-91-0) [Instalación de una tarjeta de expansión en el módulo de soporte vertical doble](#page-100-0) [Instalación del módulo de soporte vertical doble \(opcional\)](#page-92-0) [Instalación de la cubierta de refrigeración](#page-56-0)

# Tarjeta de puertos iDRAC (opcional)

La tarjeta de puertos iDRAC consta de la ranura para tarjetas vFlash SD y de un puerto iDRAC. La tarjeta de puertos iDRAC se emplea en la administración avanzada del sistema.

Una tarjeta vFlash SD es una tarjeta digital segura (SD) que se conecta en la ranura de la tarjeta vFlash SD en el sistema. Proporciona almacenamiento local persistente a petición y un entorno de implementación personalizado que permite la automatización de la configuración de servidores, scripts y procesamiento

de imágenes. Simula el funcionamiento de los dispositivos USB. Para obtener más información, consulte Dell Remote Access Controller User's Guide (Guía del usuario de iDRAC) en dell.com/esmmanuals.

# Extracción de la tarjeta de puertos iDRAC

### Requisitos previos

PRECAUCIÓN: Muchas de las reparaciones deben ser realizadas únicamente por un técnico de servicio autorizado. El usuario debe llevar a cabo únicamente las tareas de solución de problemas y las reparaciones sencillas autorizadas en la documentación del producto o indicadas por el personal de servicio y de asistencia en línea o telefónica. La garantía no cubre los daños ocasionados por reparaciones que Dell no haya autorizado. Lea y siga las instrucciones de seguridad que se incluyen con el producto.

- 1. Asegúrese de leer el documento [Instrucciones de seguridad.](#page-48-0)
- 2. Realice el procedimiento descrito en [Antes de trabajar en el interior de su equipo](#page-48-0).
- 3. Si procede, desconecte los cables de la tarjeta de expansión.
- 4. Extraiga el soporte vertical para tarjetas de expansión.

NOTA: Si procede, cierre el pestillo de la tarjeta de expansión en la cubierta de refrigeración para liberar la tarjeta de longitud completa.

- 5. Extraiga la cubierta de refrigeración.
- 6. Prepare un destornillador Phillips del núm. 2.

### Pasos

- 1. Desconecte el cable de la red de administración del puerto iDRAC.
- 2. Afloje los dos tornillos que fijan el soporte de la tarjeta de puertos iDRAC a la placa base.
- 3. Tire de la tarjeta de puertos iDRAC hacia arriba y hacia el frente del sistema para desencajarla del conector y extraerla del chasis.

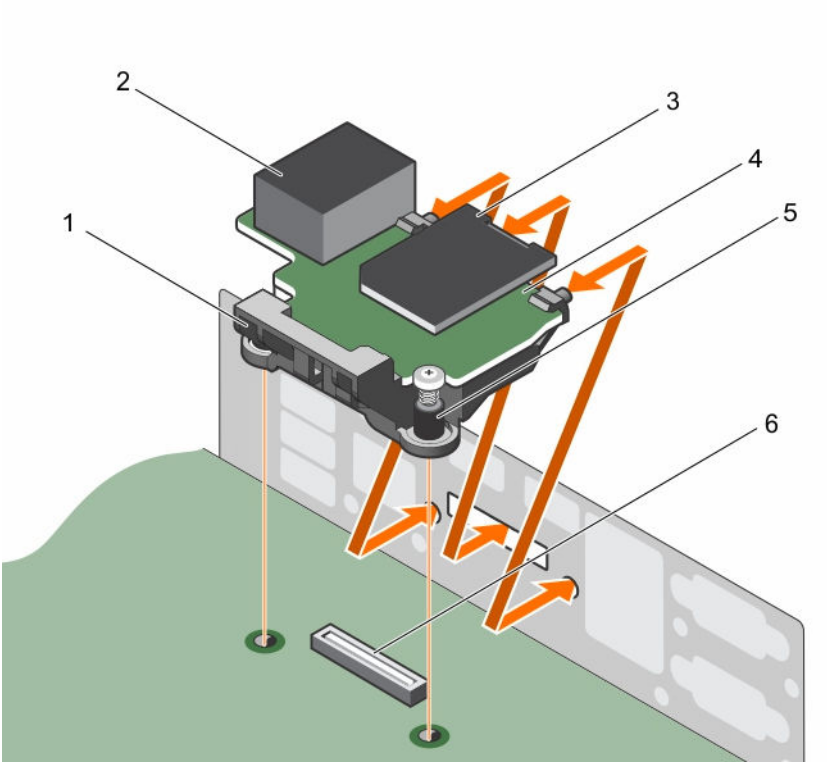

### Ilustración 35. Extracción e instalación de la tarjeta de puertos iDRAC

- 1. Soporte de la tarjeta de puertos iDRAC 2. Puerto iDRAC
- 3. Lector de tarjeta de medios vFlash SD 4. Tarjeta de puertos iDRAC
- 
- 
- 
- 5. Tornillos (2) 6. Conector de la tarjeta de puertos iDRAC en la placa base

### Siguientes pasos

- 1. Instale el soporte vertical para tarjetas de expansión.
- 2. Si procede, conecte los cables de alimentación o de datos necesarios a la tarjeta de expansión.
- 3. Instale la cubierta de refrigeración.
- 4. Si procede, abra el pestillo de la tarjeta de expansión en la cubierta de refrigeración para fijar la tarjeta de longitud completa.
- 5. Realice el procedimiento descrito en [Después de trabajar en el interior de su equipo.](#page-49-0)

### Tareas relacionadas

[Extracción de la cubierta de refrigeración](#page-55-0) [Instalación del módulo de soporte vertical doble \(opcional\)](#page-92-0) [Instalación de la cubierta de refrigeración](#page-56-0)

# Instalación de la tarjeta de puertos iDRAC

### Requisitos previos

PRECAUCIÓN: Muchas de las reparaciones deben ser realizadas únicamente por un técnico de servicio autorizado. El usuario debe llevar a cabo únicamente las tareas de solución de problemas y las reparaciones sencillas autorizadas en la documentación del producto o indicadas por el personal de servicio y de asistencia en línea o telefónica. La garantía no cubre los daños ocasionados por reparaciones que Dell no haya autorizado. Lea y siga las instrucciones de seguridad que se incluyen con el producto.

- 1. Asegúrese de leer el documento [Instrucciones de seguridad.](#page-48-0)
- 2. Realice el procedimiento descrito en [Antes de trabajar en el interior de su equipo](#page-48-0).
- 3. Extraiga la cubierta de refrigeración.

NOTA: Si procede, cierre el pestillo de la tarjeta de expansión en la cubierta de refrigeración Ø para liberar la tarjeta de longitud completa.

- 4. Si procede, desconecte los cables de la tarjeta de expansión.
- 5. Si procede, extraiga el soporte vertical para tarjetas de expansión.

### Pasos

- 1. Alinee e inserte las lengüetas en la tarieta de puertos iDRAC en las ranuras de la pared del chasis.
- 2. Inserte la tarjeta de puertos iDRAC en el conector de la placa base.
- 3. Apriete los tornillos que fijan la tarjeta de puertos iDRAC.

### Siguientes pasos

- 1. Si se ha extraído, vuelva a instalar el soporte vertical para tarjetas de expansión PCIe.
- 2. Si se han desconectado, vuelva a conectar los cables a la tarjeta de expansión.
- 3. Vuelva a colocar la cubierta de refrigeración.
- 4. Si procede, abra el pestillo de la tarjeta de expansión en la cubierta de refrigeración para fijar la tarjeta de longitud completa.
- 5. Realice el procedimiento descrito en [Después de trabajar en el interior de su equipo.](#page-49-0)

### Tareas relacionadas

[Extracción de la cubierta de refrigeración](#page-55-0) [Extracción del módulo de soporte vertical doble \(opcional\)](#page-91-0) [Instalación del módulo de soporte vertical doble \(opcional\)](#page-92-0) [Instalación de la cubierta de refrigeración](#page-56-0)

# Tarjeta de memoria vFlash SD

Una tarjeta vFlash SD es una tarjeta digital segura (SD) que se conecta en la ranura para tarjetas vFlash SD en el sistema. Proporciona almacenamiento local persistente a petición y un entorno de implementación personalizado que permite la automatización de la configuración de servidores, secuencias de comandos y procesamiento de imágenes. Simula el funcionamiento de los dispositivos USB. Para obtener más información, consulte Integrated Dell Remote Access Controller User's Guide (Guía de usuario de iDRAC) en dell.com/esmmanuals.

# Sustitución de la tarjeta de memoria vFlash SD

- 1. Localice la ranura para tarjetas multimedia VFlash en la parte posterior del chasis.
- 2. Para extraer la tarjeta de memoria vFlash SD, presiónela para soltarla y sáquela de la ranura.

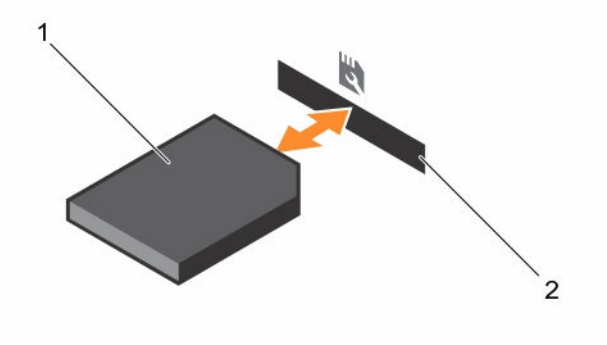

### Ilustración 36. Extracción e instalación de la tarjeta de memoria vFlash SD

- 1. tarjeta de memoria vFlash SD 2. ranura de tarjeta de memoria vFlash SD
- 3. Para instalar la tarjeta de medios vFlash SD, introduzca el extremo con pata de contacto de la tarjeta de medios vFlash SD en la ranura para tarjetas del módulo.

NOTA: La ranura está diseñada para que la tarjeta se inserte correctamente.

4. Presione la tarjeta hacia dentro para bloquearla en la ranura.

# Instalación de la tarjeta vFlash SD

### Requisitos previos

- 1. Asegúrese de leer el documento [Instrucciones de seguridad.](#page-48-0)
- 2. Realice el procedimiento descrito en [Antes de trabajar en el interior de su equipo](#page-48-0).

PRECAUCIÓN: Muchas de las reparaciones deben ser realizadas únicamente por un técnico de servicio autorizado. El usuario debe llevar a cabo únicamente las tareas de solución de problemas y las reparaciones sencillas autorizadas en la documentación del producto o indicadas por el personal de servicio y de asistencia en línea o telefónica. La garantía no cubre los daños ocasionados por reparaciones que Dell no haya autorizado. Lea y siga las instrucciones de seguridad que se incluyen con el producto.

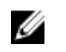

NOTA: Para utilizar una tarjeta SD con el sistema, compruebe que Internal SD Card Port (Puerto de tarjeta SD interna) esté habilitado en System Setup (Configuración del sistema).

### Pasos

1. Localice el conector para tarjetas SD en el módulo SD dual interno. Oriente la tarjeta SD correctamente e inserte el extremo de la tarjeta que tiene los contactos en la ranura.

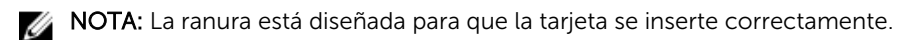

2. Presione la tarjeta hacia dentro de la ranura para tarjetas para encajarla en su lugar.

### Siguientes pasos

Realice el procedimiento descrito en [Después de trabajar en el interior de su equipo.](#page-49-0)

# Módulo SD dual interno

La tarjeta del módulo SD dual interno (IDSDM) proporciona dos ranuras de tarjeta SD. Esta tarjeta ofrece las siguientes características:

• Operación de tarjeta dual: mantiene una configuración duplicada mediante tarjetas SD en ambas ranuras y brinda redundancia.

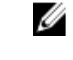

NOTA: Si la opción Redundancy (Redundancia) se ha establecido en Mirror Mode (Modo de duplicación) en la pantalla Integrated Devices (Dispositivos integrados) de System Setup (Configuración del sistema), la información se replica de una tarjeta SD a otra.

• Single card operation (Funcionamiento con una tarjeta): es posible el funcionamiento con una tarjeta, sin redundancia.

# Extracción de una tarjeta SD interna

### Requisitos previos

- 1. Asegúrese de leer el documento [Instrucciones de seguridad.](#page-48-0)
- 2. Realice el procedimiento descrito en [Antes de trabajar en el interior de su equipo](#page-48-0).
- 3. Si están conectados, desconecte los cables de la tarjeta de expansión.
- 4. Si está instalado, extraiga el soporte(s) vertical para tarjetas de expansión.

NOTA: Si está abierto, cierre el pestillo de la tarjeta de expansión en la cubierta de refrigeración Ø para liberar la tarjeta de longitud completa.

5. Extraiga la cubierta de refrigeración.

PRECAUCIÓN: Muchas de las reparaciones deben ser realizadas únicamente por un técnico de servicio autorizado. El usuario debe llevar a cabo únicamente las tareas de solución de problemas y las reparaciones sencillas autorizadas en la documentación del producto o indicadas por el personal de servicio y de asistencia en línea o telefónica. La garantía no cubre los daños ocasionados por reparaciones que Dell no haya autorizado. Lea y siga las instrucciones de seguridad que se incluyen con el producto.

### Pasos

- 1. Localice la ranura para tarjetas SD en el módulo SD dual interno y presione la tarjeta para soltarla y extraerla de la ranura.
- 2. Extraiga la tarjeta SD del sistema.

### Siguientes pasos

- 1. Si se ha extraído, vuelva a instalar el soporte(s) vertical para tarjetas de expansión PCIe.
- 2. Si procede, conecte los cables de alimentación o de datos necesarios a la tarjeta de expansión.
- 3. Vuelva a colocar la cubierta de refrigeración.
- 4. Si procede, abra el pestillo de la tarjeta de expansión en la cubierta de refrigeración para fijar la tarjeta de longitud completa.

5. Realice el procedimiento descrito en [Después de trabajar en el interior de su equipo.](#page-49-0)

### Tareas relacionadas

[Extracción de la cubierta de refrigeración](#page-55-0) [Extracción del módulo de soporte vertical doble \(opcional\)](#page-91-0) [Instalación del módulo de soporte vertical doble \(opcional\)](#page-92-0) [Instalación de la cubierta de refrigeración](#page-56-0)

# Instalación de una tarjeta SD interna

### Requisitos previos

- 1. Asegúrese de leer el documento [Instrucciones de seguridad.](#page-48-0)
- 2. Realice el procedimiento descrito en [Antes de trabajar en el interior de su equipo](#page-48-0).
- 3. Si están conectados, desconecte los cables de la tarjeta de expansión.
- 4. Si está instalado, extraiga el soporte(s) vertical para tarjetas de expansión.

NOTA: Si está abierto, cierre el pestillo de la tarjeta de expansión en la cubierta de refrigeración para liberar la tarjeta de longitud completa.

5. Extraiga la cubierta de refrigeración.

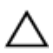

**A PRECAUCIÓN: Muchas de las reparaciones deben ser realizadas únicamente por un técnico de** servicio autorizado. El usuario debe llevar a cabo únicamente las tareas de solución de problemas y las reparaciones sencillas autorizadas en la documentación del producto o indicadas por el personal de servicio y de asistencia en línea o telefónica. La garantía no cubre los daños ocasionados por reparaciones que Dell no haya autorizado. Lea y siga las instrucciones de seguridad que se incluyen con el producto.

Ø

NOTA: Para utilizar una tarjeta SD con el sistema, compruebe que el Internal SD Card Port (Puerto de tarjeta SD interna) esté habilitado en System Setup (Configuración del sistema).

### Pasos

1. Localice el conector para tarjetas SD en el módulo SD dual interno. Oriente la tarjeta SD correctamente e inserte el extremo de la tarjeta que tiene los contactos en la ranura.

NOTA: La ranura está diseñada para que la tarjeta se inserte correctamente.

2. Presione la tarjeta hacia dentro de la ranura para tarjetas para encajarla en su lugar.

### Siguientes pasos

- 1. Si se ha extraído, vuelva a instalar el soporte(s) vertical para tarjetas de expansión PCIe.
- 2. Si procede, conecte los cables de alimentación o de datos necesarios a la tarjeta de expansión.
- 3. Vuelva a colocar la cubierta de refrigeración.
- 4. Si procede, abra el pestillo de la tarjeta de expansión en la cubierta de refrigeración para fijar la tarjeta de longitud completa.
- 5. Realice el procedimiento descrito en [Después de trabajar en el interior de su equipo.](#page-49-0)

### Tareas relacionadas

[Extracción de la cubierta de refrigeración](#page-55-0) [Extracción del módulo de soporte vertical doble \(opcional\)](#page-91-0) [Instalación del módulo de soporte vertical doble \(opcional\)](#page-92-0) [Instalación de la cubierta de refrigeración](#page-56-0)
# Extracción del módulo SD dual interno

### Requisitos previos

- 1. Asegúrese de leer el documento [Instrucciones de seguridad.](#page-48-0)
- 2. Realice el procedimiento descrito en [Antes de trabajar en el interior de su equipo](#page-48-0).
- 3. Extraiga la cubierta de refrigeración.

NOTA: Si procede, cierre el pestillo de la tarjeta de expansión en la cubierta de refrigeración para liberar la tarjeta de longitud completa.

- 4. Si procede, desconecte los cables de alimentación o de datos de la tarjeta de expansión.
- 5. Si procede, extraiga el soporte(s) vertical para tarjetas de expansión.

PRECAUCIÓN: Muchas de las reparaciones deben ser realizadas únicamente por un técnico de servicio autorizado. El usuario debe llevar a cabo únicamente las tareas de solución de problemas y las reparaciones sencillas autorizadas en la documentación del producto o indicadas por el personal de servicio y de asistencia en línea o telefónica. La garantía no cubre los daños ocasionados por reparaciones que Dell no haya autorizado. Lea y siga las instrucciones de seguridad que se incluyen con el producto.

### Pasos

- 1. Localice el módulo SD dual interno en la placa base.
- 2. Si está instalada, extraiga la tarjeta SD.
- 3. Sujete la lengüeta de plástico y tire del módulo SD dual para extraerlo de la placa base.

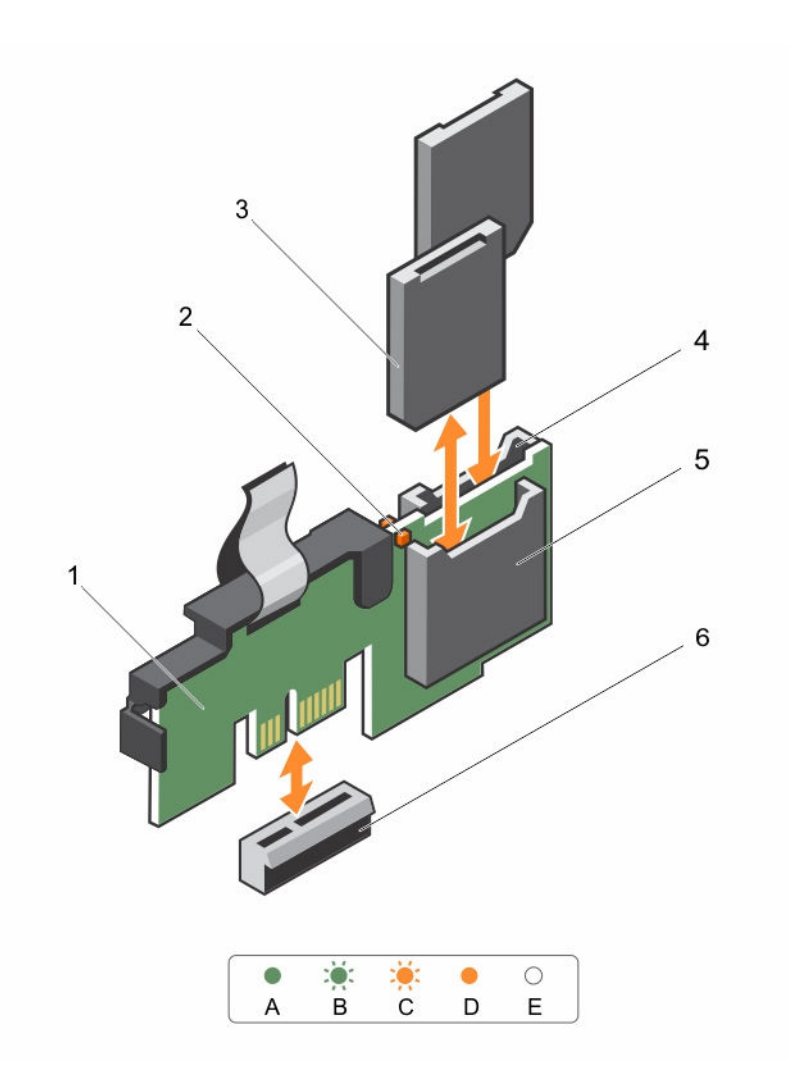

### Ilustración 37. Extracción e instalación del módulo SD dual interno (IDSDM)

- 
- 
- 5. Ranura para tarjeta SD 1 6. Conector IDSDM
- 1. Módulo SD dual interno 2. LED indicador de estado (2)
- 3. Tarjeta SD 2 4. Ranura para tarjeta SD 2
	-

La siguiente tabla describe los códigos de indicador de IDSDM (módulo SD dual interno).

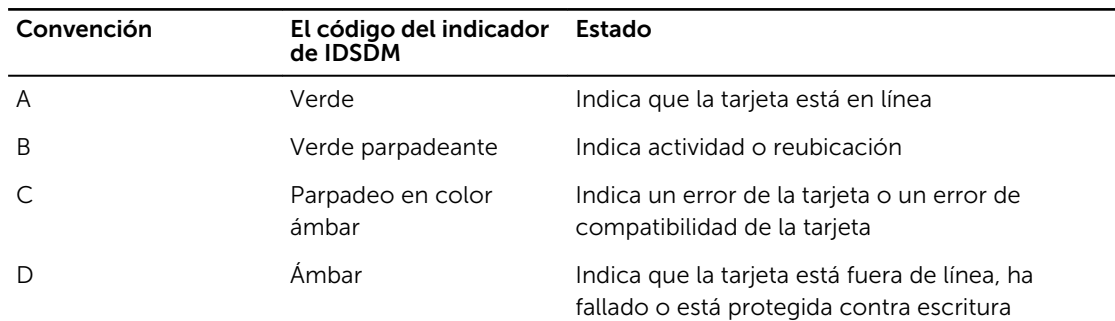

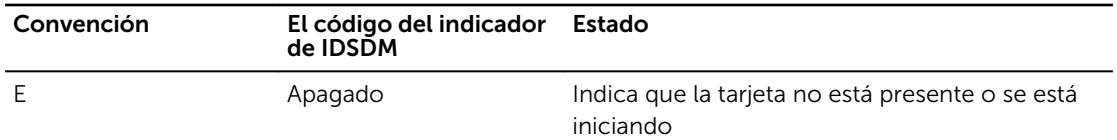

### Siguientes pasos

- 1. Si se ha extraído, vuelva a instalar el soporte(s) vertical para tarjetas de expansión PCIe.
- 2. Si se han desconectado, vuelva a conectar los cables a la tarjeta de expansión.
- 3. Vuelva a colocar la cubierta de refrigeración.
- 4. Si procede, abra el pestillo de la tarjeta de expansión en la cubierta de refrigeración para fijar la tarjeta de longitud completa.
- 5. Realice el procedimiento descrito en [Después de trabajar en el interior de su equipo.](#page-49-0)

### Tareas relacionadas

[Extracción de la cubierta de refrigeración](#page-55-0) [Extracción del módulo de soporte vertical doble \(opcional\)](#page-91-0) [Instalación del módulo de soporte vertical doble \(opcional\)](#page-92-0) [Instalación de la cubierta de refrigeración](#page-56-0)

# Instalación del módulo SD dual interno

### Requisitos previos

- 1. Asegúrese de leer el documento [Instrucciones de seguridad.](#page-48-0)
- 2. Realice el procedimiento descrito en [Antes de trabajar en el interior de su equipo](#page-48-0).
- 3. Si están conectados, desconecte los cables de la tarjeta de expansión.
- 4. Si procede, extraiga el soporte(s) vertical para tarjetas de expansión.

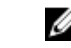

NOTA: Si procede, cierre el pestillo de la tarjeta de expansión en la cubierta de refrigeración para liberar la tarjeta de longitud completa.

5. Extraiga la cubierta de refrigeración.

**A** PRECAUCIÓN: Muchas de las reparaciones deben ser realizadas únicamente por un técnico de servicio autorizado. El usuario debe llevar a cabo únicamente las tareas de solución de problemas y las reparaciones sencillas autorizadas en la documentación del producto o indicadas por el personal de servicio y de asistencia en línea o telefónica. La garantía no cubre los daños ocasionados por reparaciones que Dell no haya autorizado. Lea y siga las instrucciones de seguridad que se incluyen con el producto.

### Pasos

- 1. Localice el conector IDSDM en la placa base.
- 2. Alinee los conectores de la placa base y el módulo SD dual.
- 3. Empuje el módulo SD dual hasta que quede firmemente asentado en la placa base.

### Siguientes pasos

- 1. Instale las tarjetas de memoria vFlash SD.
- 2. Si se ha extraído, vuelva a instalar el soporte(s) vertical para tarjetas de expansión.
- 3. Si se han desconectado, vuelva a conectar los cables a la tarjeta de expansión.
- 4. Vuelva a colocar la cubierta de refrigeración.
- <span id="page-111-0"></span>5. Si procede, abra el pestillo de la tarjeta de expansión en la cubierta de refrigeración para fijar la tarjeta de longitud completa.
- 6. Realice el procedimiento descrito en [Después de trabajar en el interior de su equipo.](#page-49-0)

### Tareas relacionadas

[Extracción de la cubierta de refrigeración](#page-55-0) [Extracción del módulo de soporte vertical doble \(opcional\)](#page-91-0) [Instalación de una tarjeta SD interna](#page-107-0) [Instalación del módulo de soporte vertical doble \(opcional\)](#page-92-0) [Instalación de la cubierta de refrigeración](#page-56-0)

# Procesadores y disipadores de calor

Siga este procedimiento cuando:

- Extracción e instalación de un disipador de calor
- Instale un procesador adicional
- Sustituya un procesador

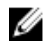

NOTA: Para garantizar la refrigeración adecuada del sistema, debe instalar un procesador de relleno en un zócalo vacío del procesador.

# Extracción de un disipador de calor

### Requisitos previos

PRECAUCIÓN: Muchas de las reparaciones deben ser realizadas únicamente por un técnico de servicio autorizado. El usuario debe llevar a cabo únicamente las tareas de solución de problemas y las reparaciones sencillas autorizadas en la documentación del producto o indicadas por el personal de servicio y de asistencia en línea o telefónica. La garantía no cubre los daños ocasionados por reparaciones que Dell no haya autorizado. Lea y siga las instrucciones de seguridad que se incluyen con el producto.

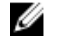

NOTA: Esta es una Field Replaceable Unit (Unidad reemplazable in situ - FRU). Solo los técnicos de servicio certificados de Dell puede realizar los procedimientos de extracción e instalación.

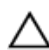

PRECAUCIÓN: Nunca desmonte el disipador de calor de un procesador a menos que vaya a desmontar el procesador. Se necesita el disipador de calor para mantener las condiciones térmicas adecuadas.

NOTA: Para garantizar la refrigeración adecuada del sistema, debe instalar un procesador de relleno U en un zócalo vacío del procesador.

- 1. Asegúrese de leer el documento [Instrucciones de seguridad.](#page-48-0)
- 2. Realice el procedimiento descrito en [Antes de trabajar en el interior de su equipo](#page-48-0).
- 3. Si están conectados, desconecte los cables de la tarjeta de expansión.
- 4. Si es necesario, extraiga el soporte vertical para tarjetas de expansión PCIe.
- 5. Extraiga la cubierta de refrigeración.

NOTA: Si procede, cierre el pestillo de la tarjeta de expansión en la cubierta de refrigeración Ø para liberar la tarjeta de longitud completa.

6. Prepare el destornillador Phillips núm. 2.

#### AVISO: El disipador de calor estará caliente durante un tiempo tras apagar el sistema. Deje que el  $\wedge$ disipador de calor se enfríe antes de extraerlo.

### Pasos

- 1. Afloje los tornillos cautivos que fijan al disipador de calor a la placa base. Espere 30 segundos para que el disipador de calor se suelte del procesador.
- 2. Quite el tornillo que se encuentra diagonalmente opuesto al tornillo que retire primero.
- 3. Repita el procedimiento para los otros 2 tornillos.

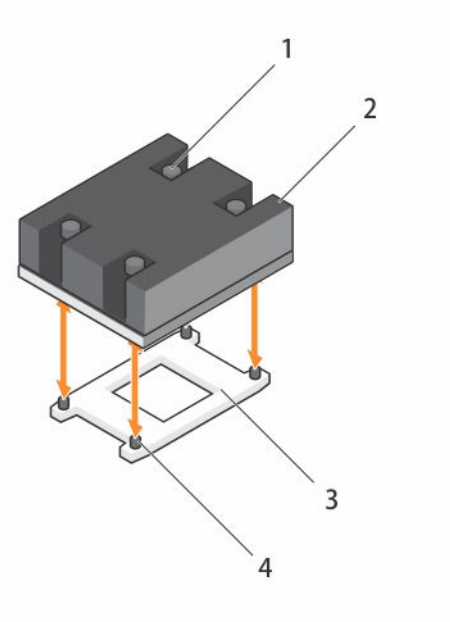

### Ilustración 38. Extracción e instalación del disipador de calor

- 1. Tornillo cautivo (4) 2. Disipador de calor
- 3. Zócalo del procesador 4. orificio para tornillos (4)
- -

### Siguientes pasos

1. Extraiga el procesador.

### Tareas relacionadas

[Extracción de la cubierta de refrigeración](#page-55-0) [Extracción del módulo de soporte vertical doble \(opcional\)](#page-91-0) [Extracción de un procesador](#page-113-0)

# <span id="page-113-0"></span>Extracción de un procesador

### Requisitos previos

PRECAUCIÓN: Muchas de las reparaciones deben ser realizadas únicamente por un técnico de servicio autorizado. El usuario debe llevar a cabo únicamente las tareas de solución de problemas y las reparaciones sencillas autorizadas en la documentación del producto o indicadas por el personal de servicio y de asistencia en línea o telefónica. La garantía no cubre los daños ocasionados por reparaciones que Dell no haya autorizado. Lea y siga las instrucciones de seguridad que se incluyen con el producto.

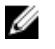

NOTA: Esta es una Field Replaceable Unit (Unidad reemplazable in situ - FRU). Solo los técnicos de servicio certificados de Dell puede realizar los procedimientos de extracción e instalación.

AVISO: El procesador estará caliente durante un tiempo tras apagar el sistema. Deje que el procesador se enfríe antes de extraerlo.

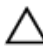

PRECAUCIÓN: El procesador se mantiene en su zócalo bajo gran presión. Tenga en cuenta que la palanca de liberación puede salir disparada de manera repentina si no la sujeta con firmeza.

NOTA: Para garantizar la refrigeración adecuada del sistema, debe instalar un procesador de relleno Ø en un zócalo vacío del procesador.

- 1. Asegúrese de leer el documento [Instrucciones de seguridad.](#page-48-0)
- 2. Realice el procedimiento descrito en [Antes de trabajar en el interior de su equipo](#page-48-0).
- 3. Si va a actualizar el sistema (desde un sistema de un solo procesador a un sistema de procesador dual o un procesador con un procesador superior), descargue la última versión del BIOS del sistema desde **dell.com/support** y siga las instrucciones incluidas en el archivo de descarga comprimido para instalar la actualización en el sistema.

NOTA: Puede actualizar el BIOS del sistema utilizando Lifecycle Controller.

- 4. Si están conectados, desconecte los cables de la tarjeta de expansión.
- 5. Si está instalada, extraiga el soporte vertical para tarjetas de expansión PCIe.
- 6. Extraiga la cubierta de refrigeración.

NOTA: Si procede, cierre el pestillo de la tarjeta de expansión en la cubierta de refrigeración Ø para liberar la tarjeta de longitud completa.

- 7. Extraiga el disipador de calor.
- 8. Prepare el destornillador Phillips núm. 2.

### Pasos

1. Utilice un paño limpio que no deje pelusa para retirar los restos de grasa térmica de la superficie del protector del procesador.

### PRECAUCIÓN: El procesador se mantiene en su zócalo bajo gran presión. Tenga en cuenta que la palanca de liberación puede salir disparada de manera repentina si no la sujeta con firmeza.

2. Coloque el pulgar con firmeza sobre la palanca de liberación del zócalo 1 y 2 del procesador y suelte ambas palancas simultáneamente desde la posición de bloqueo empujando hacia abajo y hacia fuera desde debajo de la lengüeta.

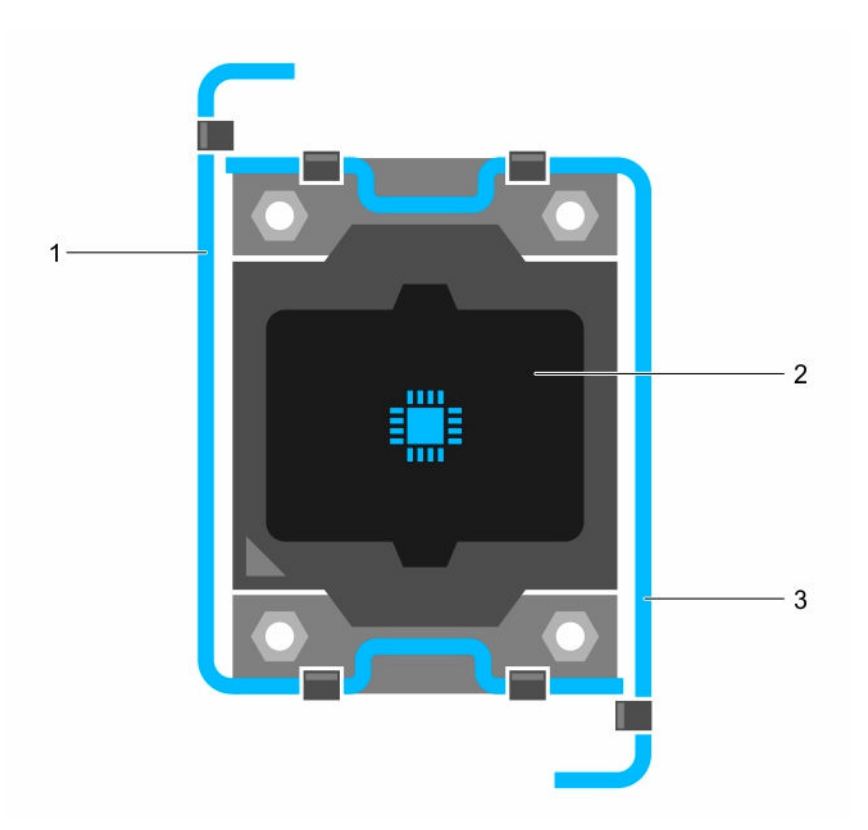

#### Ilustración 39. Secuencia de apertura y cierre de la palanca del protector del procesador

- 1. Palanca de liberación del zócalo 1 2. el procesador
- 
- 3. Palanca de liberación del zócalo 2
- 3. Utilice la lengüeta del protector del procesador para girar el protector del procesador hacia arriba y desencajarlo.
- 4. Levante el procesador para extraerlo del zócalo y deje la palanca de liberación hacia arriba para que el zócalo esté preparado para el nuevo procesador.

PRECAUCIÓN: Si va a extraer un procesador de forma definitiva, debe instalar una tapa de protección de zócalo y un procesador de relleno en el zócalo que queda libre para garantizar una refrigeración adecuada del sistema. El procesador de relleno cubre los zócalos que quedan libres para los módulos DIMM y los procesadores.

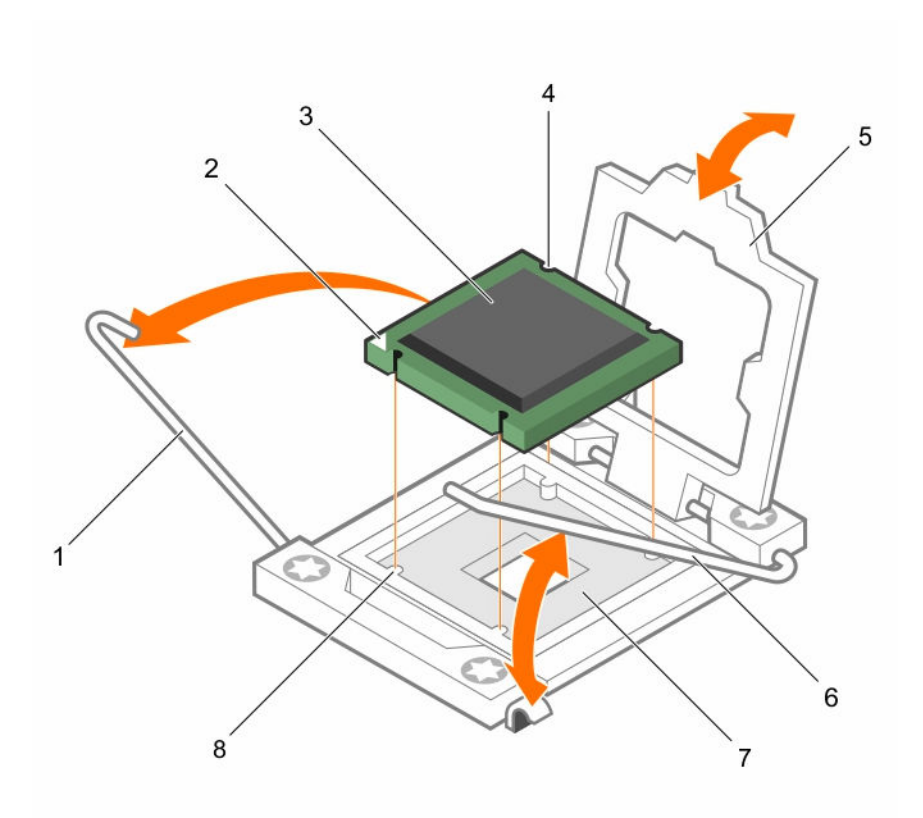

#### Ilustración 40. Instalación y extracción de un procesador

- 1. Palanca de liberación del zócalo 1 2. esquina de la pata 1 del procesador
- 3. el procesador 4. ranura (4)
- 
- 7. Zócalo del procesador 8. lengüeta (4)
- 
- 
- 5. Protector del procesador 6. Palanca de liberación del zócalo 2
	-

### Siguientes pasos

- 1. Si va a extraer el procesador de forma permanente, instale un procesador de relleno.
- 2. Instale un procesador.
- 3. Coloque el disipador de calor.
- 4. Si se ha extraído, vuelva a instalar el soporte vertical para tarjetas de expansión PCIe.
- 5. Si se han desconectado, vuelva a conectar los cables a la tarjeta de expansión.
- 6. Vuelva a colocar la cubierta de refrigeración.
- 7. Realice el procedimiento descrito en [Después de trabajar en el interior de su equipo.](#page-49-0)

### Tareas relacionadas

[Extracción de la cubierta de refrigeración](#page-55-0) [Extracción del módulo de soporte vertical doble \(opcional\)](#page-91-0) [Extracción de un disipador de calor](#page-111-0) [Instalación de un procesador](#page-116-0) [Instalación de un disipador de calor](#page-117-0)

# <span id="page-116-0"></span>Instalación de un procesador

### Requisitos previos

PRECAUCIÓN: Muchas de las reparaciones deben ser realizadas únicamente por un técnico de servicio autorizado. El usuario debe llevar a cabo únicamente las tareas de solución de problemas y las reparaciones sencillas autorizadas en la documentación del producto o indicadas por el personal de servicio y de asistencia en línea o telefónica. La garantía no cubre los daños ocasionados por reparaciones que Dell no haya autorizado. Lea y siga las instrucciones de seguridad que se incluyen con el producto.

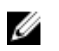

NOTA: Esta es una Field Replaceable Unit (Unidad reemplazable in situ - FRU). Solo los técnicos de servicio certificados de Dell puede realizar los procedimientos de extracción e instalación.

- 1. Asegúrese de leer el documento [Instrucciones de seguridad.](#page-48-0)
- 2. Realice el procedimiento descrito en [Antes de trabajar en el interior de su equipo](#page-48-0).
- 3. Si va a actualizar el sistema (desde un sistema de un solo procesador a un sistema de procesador dual o un procesador con un procesador superior), descargue la última versión del BIOS del sistema desde dell.com/support y siga las instrucciones incluidas en el archivo de descarga comprimido para instalar la actualización en el sistema.

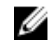

NOTA: Puede actualizar el BIOS del sistema utilizando Lifecycle Controller.

4. Prepare el destornillador Phillips núm. 2.

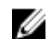

NOTA: Si se instala un único procesador, se debe utilizar el zócalo CPU 1.

### Pasos

- 1. Desembale el nuevo procesador.
- 2. Localice el zócalo del procesador.
- 3. Desencaje y gire las palancas de liberación del zócalo 90 grados hacia arriba y asegúrese de que la palanca de liberación del zócalo está totalmente abierta.
- 4. Utilice la lengüeta del protector del procesador para levantar el protector del procesador y extraerlo.
- 5. Si procede, extraiga la tapa de protección del zócalo del protector del procesador. Para extraer la tapa de protección del zócalo, presione la tapa desde el interior del protector del procesador y sepárela de las patas del zócalo.

NOTA: Es recomendable que instale y extraiga la tapa de protección del zócalo con el protector del procesador en posición abierta.

PRECAUCIÓN: Si se coloca el procesador de forma incorrecta, puede dañar permanentemente la placa del sistema o el procesador. Procure no dañar las patas del zócalo.

### PRECAUCIÓN: No utilice fuerza para colocar el procesador. Cuando el procesador está posicionado correctamente, se engancha fácilmente en el zócalo.

- 6. Instale el procesador en el zócalo:
	- a. Identifique la esquina de la pata 1 del procesador. Para ello, localice un pequeño triángulo de color dorado en una de las esquinas. Coloque esta esquina en la esquina correspondiente del zócalo ZIF, que identificará por el mismo triángulo en la placa base.
	- b. Coloque el procesador en el zócalo de manera que las ranuras del procesador se alineen con los salientes del zócalo.

<span id="page-117-0"></span>PRECAUCIÓN: El sled utiliza un zócalo para procesador tipo ZIF. No ejerza fuerza para colocar el procesador. Cuando el procesador está colocado de forma correcta, se encaja fácilmente en el zócalo.

- c. Cierre el protector del procesador.
- d. Gire la palanca de liberación del zócalo 1 y 2 simultáneamente hasta que quede en posición de bloqueo.

### Siguientes pasos

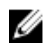

NOTA: Asegúrese de instalar el disipador de calor después de instalar el procesador. El disipador de calor es necesario para mantener las condiciones térmicas adecuadas.

- 1. Coloque el disipador de calor.
- 2. Realice el procedimiento descrito en [Después de trabajar en el interior de su equipo.](#page-49-0)

#### Tareas relacionadas

Instalación de un disipador de calor

## Instalación de un disipador de calor

#### Requisitos previos

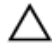

PRECAUCIÓN: Muchas de las reparaciones deben ser realizadas únicamente por un técnico de servicio autorizado. El usuario debe llevar a cabo únicamente las tareas de solución de problemas y las reparaciones sencillas autorizadas en la documentación del producto o indicadas por el personal de servicio y de asistencia en línea o telefónica. La garantía no cubre los daños ocasionados por reparaciones que Dell no haya autorizado. Lea y siga las instrucciones de seguridad que se incluyen con el producto.

NOTA: Esta es una Field Replaceable Unit (Unidad reemplazable in situ - FRU). Solo los técnicos de Ø servicio certificados de Dell puede realizar los procedimientos de extracción e instalación.

- 1. Asegúrese de leer el documento [Instrucciones de seguridad.](#page-48-0)
- 2. Realice el procedimiento descrito en [Antes de trabajar en el interior de su equipo](#page-48-0).
- 3. Coloque el procesador.
- 4. Prepare el destornillador Phillips núm. 2.

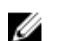

NOTA: Si se instala un único procesador, se debe utilizar el zócalo CPU 1.

### Pasos

- 1. Si está utilizando un disipador de calor existente, retire la pasta térmica del disipador de calor utilizando un paño limpio que no deje pelusa.
- 2. Utilice la jeringa de grasa térmica suministrada con el kit del procesador para aplicar la grasa en una fina espiral en la parte superior del procesador, tal y como se muestra en la siguiente figura.

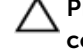

PRECAUCIÓN: Si se aplica demasiada pasta térmica, puede que la pasta que sobra entre en contacto con el zócalo del procesador y lo contamine.

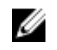

NOTA: La pasta térmica está diseñada para un solo uso. Deseche la jeringa después de utilizarla.

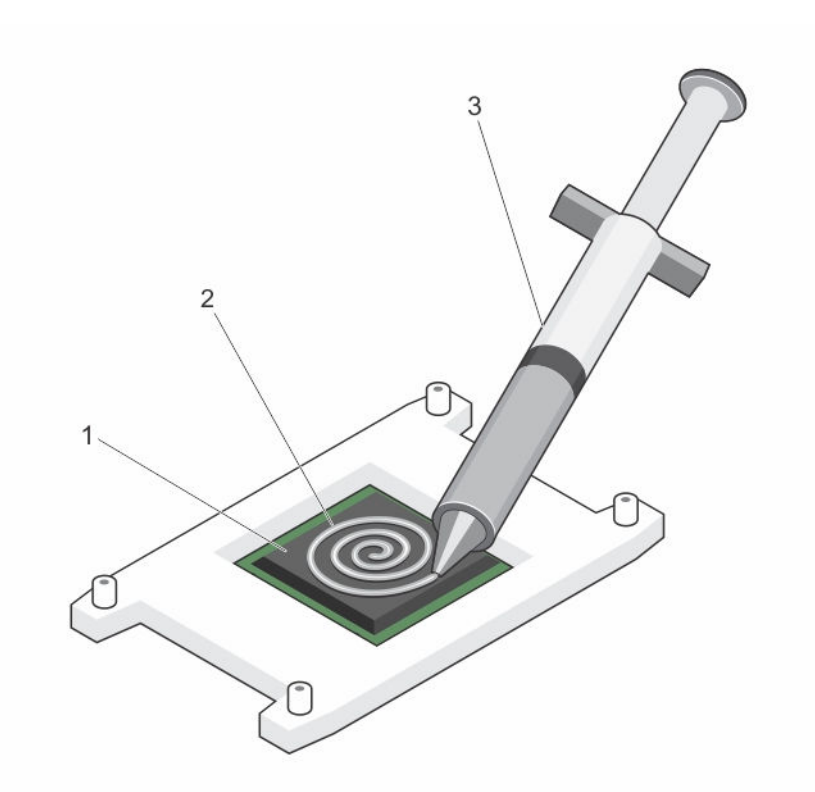

### Ilustración 41. Aplicación de la grasa térmica en la parte superior del procesador

1. el procesador 2. grasa térmica

- 3. jeringa de pasta térmica
- 3. Coloque el disipador de calor sobre el procesador.
- 4. Apriete uno de los cuatro tornillos para fijar el disipador de calor a la placa base.
- 5. Apriete el tornillo que se encuentra diagonalmente opuesto al primer tornillo que ha apretado.

NOTA: No apriete en exceso los tornillos de retención del disipador de calor cuando instale el Ø disipador de calor. Para evitar que queden excesivamente apretados, enrósquelos hasta que note resistencia. La tensión del tornillo no debería de ser superior a 6,9 kg/cm (6 pulg.-lb).

6. Repita el procedimiento para los tornillos restantes.

### Siguientes pasos

- 1. Si se ha extraído, vuelva a instalar el soporte vertical para tarjetas de expansión PCIe.
- 2. Si se han desconectado, vuelva a conectar los cables a la tarjeta de expansión.
- 3. Vuelva a colocar la cubierta de refrigeración.
- 4. Si procede, abra el pestillo de la tarjeta de expansión en la cubierta de refrigeración para fijar la tarjeta de longitud completa.
- 5. Realice el procedimiento descrito en [Después de trabajar en el interior de su equipo.](#page-49-0)
- 6. Presione <F2> para abrir System Setup (Configuración del sistema) y compruebe que la información del procesador corresponde con la nueva configuración del sistema.
- 7. Ejecute los diagnósticos del sistema para verificar que el nuevo procesador funciona correctamente.

### Tareas relacionadas

[Instalación de un procesador](#page-116-0)

[Instalación del módulo de soporte vertical doble \(opcional\)](#page-92-0) [Instalación de la cubierta de refrigeración](#page-56-0)

# Suministros de energía

El sistema admite:

- Dos módulos de fuente de alimentación CA de 495 W, 750 W o 1 100 W
- Dos módulos de fuente de alimentación de CC de 750 W
	- Cuando están instaladas 2 fuentes de alimentación, la configuración de la fuente de alimentación es redundante (1 + 1). En modo redundante, se suministra energía al sistema de forma equitativa desde ambas fuentes de alimentación para maximizar la eficacia.
	- Cuando está instalada una única fuente de alimentación, la configuración de la fuente de alimentación es no redundante  $(1 + 0)$ . Se suministra energía al sistema solo mediante una única fuente de alimentación.
	- Cuando está establecido en una configuración 2+0, no se admitirá la redundancia 1+1.

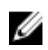

NOTA: Si se utilizan dos fuentes de alimentación, deben ser del mismo tipo y deben tener la misma potencia de salida máxima.

NOTA: Para suministros de energía de CA, utilice solo las fuentes de alimentación con la etiqueta de rendimiento de potencia extendida (EPP) situada en la parte posterior. La combinación de unidades de fuente de alimentación de generaciones anteriores de servidores Dell PowerEdge puede provocar una condición de discrepancia en el suministro de energía o un error al encenderse.

# Función de repuesto dinámico

Este sistema admite la función de repuesto dinámico, lo cual reduce significativamente el gasto fijo de energía que se asocia con la redundancia en las fuentes de alimentación.

Si la función de repuesto dinámico está activada, una de las unidades de fuente de alimentación redundantes se conmuta al estado de reposo. La PSU activa soporta el 100 % de la carga y, de ese modo, funciona con una mayor eficiencia. La unidad de fuente de alimentación en el estado de reposo supervisa el voltaje de salida de la unidad de fuente de alimentación activa. Si el voltaje de salida de la unidad de fuente de alimentación activa cae, la unidad de fuente de alimentación en estado de suspensión vuelve a estado activo con salida de energía.

Si tener ambas unidades de fuente de alimentación activas resulta más eficiente que tener una de ellas en estado de suspensión, la unidad de fuente de alimentación activa también puede activar una unidad de fuente de alimentación en estado de suspensión.

La configuración predeterminada de la unidad de fuente de alimentación es la siguiente:

- Si la carga sobre la fuente activa es superior al 50 %, la fuente de alimentación redundante pasa al estado activo.
- Si la carga sobre la fuente activa es inferior al 20 %, la fuente de alimentación redundante pasa al estado de suspensión.

Puede definir la función de repuesto dinámico mediante la configuración de iDRAC. Para obtener más información sobre la configuración de iDRAC, consulte Integrated Dell Remote Access Controller User's Guide (Guía del usuario de iDRAC) en dell.com/support/home.

# Extracción de la unidad de fuente de alimentación de relleno (PSU)

Si va a instalar una segunda unidad de fuente de alimentación, extraiga la unidad de fuente de alimentación de relleno del compartimento. Para ello, tire hacia fuera de la pieza de relleno.

 $\triangle$  PRECAUCIÓN: Para garantizar un enfriamiento adecuado del sistema, se debe instalar la fuente de alimentación de relleno en el segundo compartimento de fuente de alimentación en una configuración no redundante. Extraiga la fuente de alimentación de relleno únicamente si está instalando una segunda fuente de alimentación.

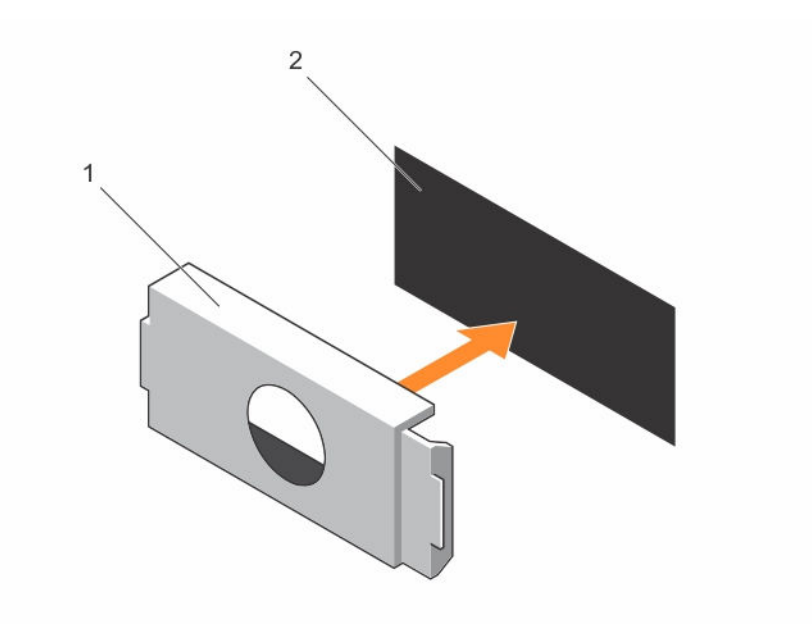

### Ilustración 42. Extracción e instalación de la fuente de alimentación de relleno

- 1. Fuente de alimentación de relleno 2. Compartimiento para fuente de
	- alimentación

# Instalación de la unidad de fuente de alimentación de relleno (PSU)

Instale la unidad de fuente de alimentación de relleno únicamente en el segundo compartimento de la unidad de fuente de alimentación.

Para instalar la unidad de fuente de alimentación de relleno, alinee el panel de relleno con el compartimento de la unidad de fuente de alimentación e insértelo en el chasis hasta que quede asentado en su lugar.

# Extracción de una unidad de fuente de alimentación de CA

#### Requisitos previos

PRECAUCIÓN: Muchas de las reparaciones deben ser realizadas únicamente por un técnico de servicio autorizado. El usuario debe llevar a cabo únicamente las tareas de solución de problemas y las reparaciones sencillas autorizadas en la documentación del producto o indicadas por el personal de servicio y de asistencia en línea o telefónica. La garantía no cubre los daños ocasionados por reparaciones que Dell no haya autorizado. Lea y siga las instrucciones de seguridad que se incluyen con el producto.

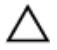

PRECAUCIÓN: El sistema requiere una fuente de alimentación para su funcionamiento habitual. En sistemas de alimentación redundante, extraiga y reemplace solo una fuente de alimentación cada vez en un sistema que esté encendido.

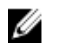

NOTA: Puede que sea necesario desencajar y levantar el brazo para tendido de cables opcional si interfiere en la extracción de la fuente de alimentación. Para obtener información sobre el brazo para tendido de cables, consulte la documentación del rack del sistema.

1. Asegúrese de leer el documento [Instrucciones de seguridad.](#page-48-0)

2. Realice el procedimiento descrito en [Antes de trabajar en el interior de su equipo](#page-48-0).

### Pasos

- 1. Desconecte el cable de alimentación de la fuente de alimentación y de la unidad de fuente de alimentación que intenta extraer y extraiga los cables de la correa.
- 2. Presione el pestillo de liberación y extraiga la unidad de fuente de alimentación del chasis.

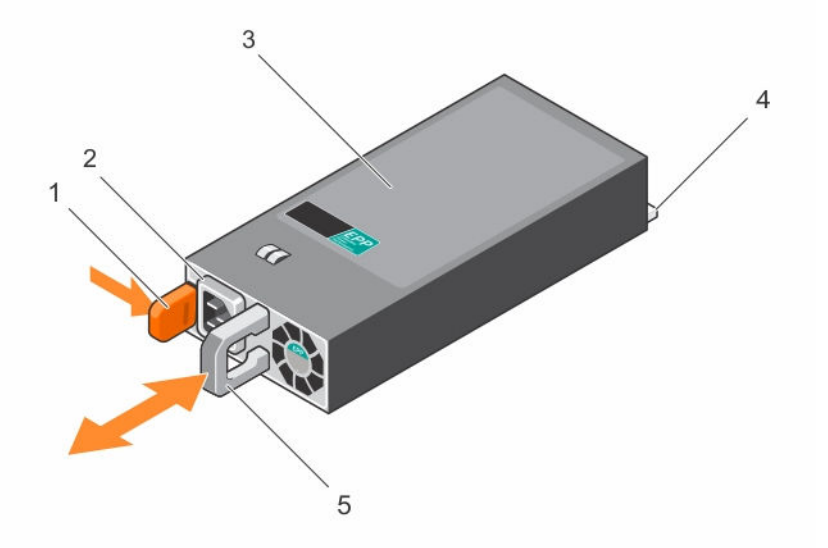

### Ilustración 43. Extracción e instalación de una unidad de suministro de energía de CA

- 
- 3. la unidad de fuente de alimentación 4. Conector
- 5. asa de la unidad de fuente de alimentación
- 1. Pestillo de liberación 2. Cable de la unidad de fuente de alimentación
	-

### Siguientes pasos

- 1. Instale la unidad de fuente de alimentación de CA
- 2. Realice el procedimiento descrito en [Después de trabajar en el interior de su equipo.](#page-49-0)

### Tareas relacionadas

Instalación de una unidad de fuente de alimentación de CA

# Instalación de una unidad de fuente de alimentación de CA

### Requisitos previos

PRECAUCIÓN: Muchas de las reparaciones deben ser realizadas únicamente por un técnico de servicio autorizado. El usuario debe llevar a cabo únicamente las tareas de solución de problemas y las reparaciones sencillas autorizadas en la documentación del producto o indicadas por el personal de servicio y de asistencia en línea o telefónica. La garantía no cubre los daños ocasionados por reparaciones que Dell no haya autorizado. Lea y siga las instrucciones de seguridad que se incluyen con el producto.

#### Pasos

1. Compruebe que la unidad de suministro de energía que se va a instalar sea del mismo tipo y tenga la misma potencia de salida máxima que la unidad de fuente de alimentación existente.

NOTA: La potencia de salida máxima (en vatios) se indica en la etiqueta de la PSU.

- 2. Si corresponde, extraiga la unidad de fuente de alimentación de relleno.
- 3. Deslice la nueva unidad de fuente de alimentación dentro del chasis hasta que se inserte completamente y el pestillo de liberación encaje en su lugar.

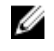

NOTA: Si desbloqueó el brazo para tendido de cables, vuelva a bloquearlo. Para obtener más información sobre el brazo para tendido de cables, consulte la documentación del rack del sistema.

4. Conecte el cable de alimentación a la unidad de fuente de alimentación y enchufe el cable a una toma eléctrica.

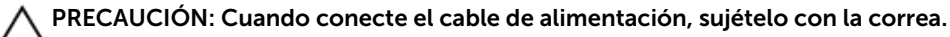

NOTA: Cuando vaya a realizar una instalación, un intercambio activo o un acoplamiento activo de una nueva unidad de fuente de alimentación, espere 15 segundos para que el sistema reconozca la unidad de fuente de alimentación y determine su estado. La redundancia de la fuente de alimentación no se producirá hasta que se haya completado la detección. Espere hasta que la nueva unidad de fuente de alimentación se haya detectado y se encuentre activada antes de extraer la otra unidad de fuente de alimentación. El indicador de estado de la unidad de fuente de alimentación se iluminará en color verde para indicar que la unidad de fuente de alimentación está funcionando correctamente.

## Instrucciones de cableado para una fuente de alimentación de CC

El sistema admite hasta 2 fuentes de alimentación de -(48–60) V CC (si se encuentran disponibles).

AVISO: En los equipos que utilizan fuentes de alimentación de -(48-60) V CC, todas las conexiones a fuentes de alimentación de CC y a tomas de seguridad debe realizarlas un electricista cualificado. No intente realizar estas conexiones ni instalar tomas de tierra por su cuenta. Todo el cableado eléctrico debe cumplir las normativas y las prácticas locales y nacionales aplicables. La garantía no cubre los daños provocados por manipulaciones realizadas sin la autorización de Dell. Lea y siga todas las instrucciones de seguridad que se proporcionaron con el producto.

PRECAUCIÓN: Para conectar la unidad, solo deben utilizarse cables de cobre, salvo que se especifique lo contrario, y han de utilizarse únicamente cables con un calibre de cable estadounidense 10 (10 AWG) con una potencia nominal mínima del 90 ºC tanto para la fuente de energía como para la potencia de retorno. Proteja la fuente de alimentación de -(48–60) V CC (1 cable) con una protección de sobrecorriente de circuito de alimentación con potencia nominal de 50 A para fuentes de CC con una corriente nominal de alto nivel de interrupción.

PRECAUCIÓN: Conecte el equipo a una fuente de alimentación de –(48–60) V CC que esté eléctricamente aislada de la fuente de CA (fuente de alimentación SELV de –(48–60) V CC con una conexión fiable a tierra). Por tanto, asegúrese de que la fuente de –(48–60) V CC esté conectada a tierra de forma correcta.

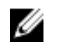

NOTA: En el cableado de la instalación, se incorporará un dispositivo de desconexión de fácil acceso aprobado y clasificado adecuadamente.

### Requisitos de entrada

- Voltaje de alimentación: –(48–60) V CC
- Consumo eléctrico: 32 A (máximo)

### Contenido del kit

- Número de pieza Dell 6RYJ9 Bloque de terminal o equivalente (1)
- 32 tuercas de tipo 6 con arandela de bloqueo (1)

### Herramientas necesarias

Alicates pelacables que puedan quitar el aislamiento de un cable de cobre 10 AWG aislado, que sea trenzado o sólido

NOTA: Utilice el número de pieza de cable alfa 3080 o equivalente (trenzado 65/30). M

### Cables necesarios

- Un cable negro UL 10 AWG de 2 m máximo (trenzado)  $[-(48-60) V \setminus CC]$
- Un cable rojo UL 10 AWG de 2 m máximo (trenzado) (retorno V CC)
- Un cable trenzado verde/amarillo, verde con una franja amarilla, UL 10 AWG de 2 m máximo (conexión a tierra)

### Ensamblaje y conexión del cable de toma de tierra de seguridad

### Requisitos previos

AVISO: En los equipos que utilizan fuentes de alimentación de -(48-60) V CC, todas las conexiones a fuentes de alimentación de CC y a tomas de seguridad debe realizarlas un electricista cualificado. No intente realizar estas conexiones ni instalar tomas de tierra por su cuenta. Todo el cableado eléctrico debe cumplir las normativas y las prácticas locales y nacionales aplicables. La garantía no cubre los daños provocados por manipulaciones realizadas sin la autorización de Dell. Lea y siga todas las instrucciones de seguridad que se proporcionaron con el producto.

### Pasos

- 1. Quite el aislamiento del extremo del cable verde/amarillo, dejando a la vista unos 4,5 mm (0,175 pulgadas) de cable de cobre.
- 2. Con una herramienta de engaste manual (Tyco Electronics, 58433-3 o equivalente), encaje el terminal con pestaña de tipo anillo (Jeeson Terminals Inc., R5-4SA o equivalente) en el cable verde/ amarillo (cable de toma de tierra de seguridad).
- 3. Conecte el cable de toma de tierra de seguridad al poste de conexión a tierra en la parte posterior del sistema utilizando una tuerca nº 6-32 dotada con una arandela de bloqueo.

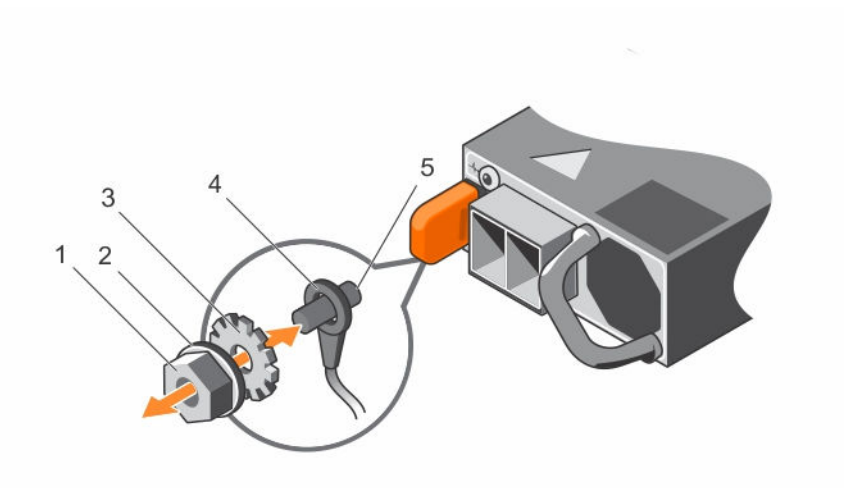

#### Ilustración 44. Ensamblaje y conexión del cable de toma de tierra de seguridad

- 
- 
- 5. Poste de conexión a tierra
- 1. tuerca nº 6-32  $\overline{a}$  2. arandela de resorte
- 3. Arandela autoblocante de seguridad de 1. cable de toma a tierra de seguridad

### Ensamblaje de los cables de alimentación de entrada de CC

#### Requisitos previos

AVISO: En los equipos que utilizan fuentes de alimentación de -(48-60) V CC, todas las conexiones a fuentes de alimentación de CC y a tomas de seguridad debe realizarlas un electricista cualificado. No intente realizar estas conexiones ni instalar tomas de tierra por su cuenta. Todo el cableado eléctrico debe cumplir las normativas y las prácticas locales y nacionales aplicables. La garantía no cubre los daños provocados por manipulaciones realizadas sin la autorización de Dell. Lea y siga todas las instrucciones de seguridad que se proporcionaron con el producto.

### Pasos

1. Quite el aislamiento de los extremos de los cables de alimentación de CC, dejando a la vista unos 13 mm (0,5 pulgadas) de cable de cobre.

## AVISO: La polaridad inversa al conectar los cables de alimentación de CC puede dañar de forma permanente la fuente de alimentación o el sistema.

2. Inserte los extremos de cobre en los conectores correspondientes y apriete los tornillos cautivos en la parte superior del conector correspondiente con un destornillador Philips nº 2.

AVISO: Para proteger la fuente de alimentación de las descargas electrostáticas, los tornillos cautivos se deben cubrir con la tapa de goma antes de insertar el conector correspondiente en la fuente de alimentación.

- 3. Gire la cubierta de goma en el sentido de las agujas del reloj sobre los tornillos cautivos.
- 4. Inserte el conector correspondiente en el suministro de energía.

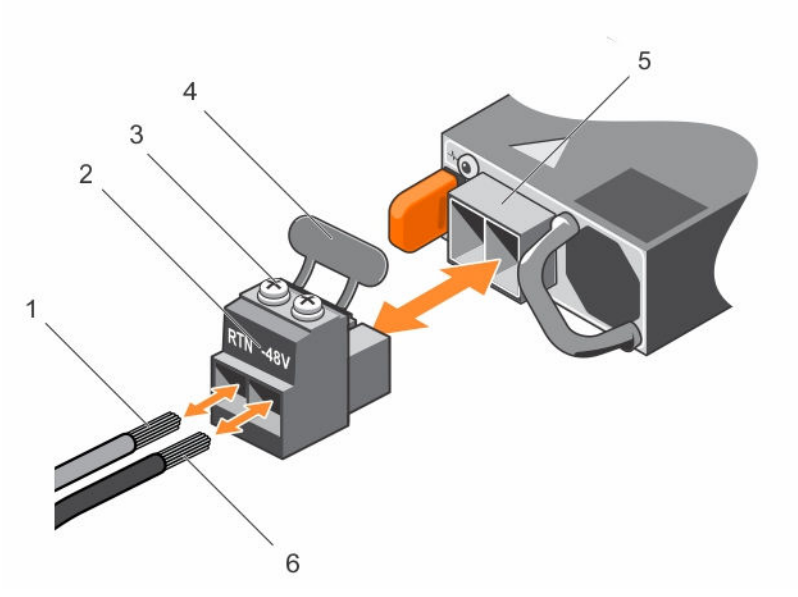

### Ilustración 45. Ensamblaje de los cables de alimentación de entrada de CC

- 
- 3. Tornillos cautivos (2) 4. Cubierta de goma
- 5. Zócalo de alimentación de CC 6. Cable –48 V
- 1. Cable RTN 2. Conector de alimentación de CC
	-
	-

# Extracción de una unidad de fuente de alimentación de CC

### Requisitos previos

AVISO: En los equipos que utilizan fuentes de alimentación de -(48-60) V CC, todas las conexiones a fuentes de alimentación de CC y a tomas de seguridad debe realizarlas un electricista cualificado. No intente realizar estas conexiones ni instalar tomas de tierra por su cuenta. Todo el cableado eléctrico debe cumplir las normativas y las prácticas locales y nacionales aplicables. La garantía no cubre los daños provocados por manipulaciones realizadas sin la autorización de Dell. Lea y siga todas las instrucciones de seguridad que se proporcionaron con el producto.

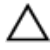

PRECAUCIÓN: El sistema requiere una fuente de alimentación para su funcionamiento habitual. En sistemas de alimentación redundante, extraiga y reemplace solo una fuente de alimentación cada vez en un sistema que esté encendido.

NOTA: Puede que sea necesario desencajar y levantar el brazo para tendido de cables opcional si Ø interfiere en la extracción de la fuente de alimentación. Para obtener información sobre el brazo para tendido de cables, consulte la documentación del rack del sistema.

- 1. Asegúrese de leer el documento [Instrucciones de seguridad.](#page-48-0)
- 2. Realice el procedimiento descrito en [Antes de trabajar en el interior de su equipo](#page-48-0).

### Pasos

- 1. Desconecte los cables de alimentación de la fuente de alimentación y el conector de la fuente de alimentación que intenta extraer.
- 2. Desconecte el cable de toma de tierra de seguridad.

3. Presione el pestillo de liberación y extraiga la fuente de alimentación del chasis.

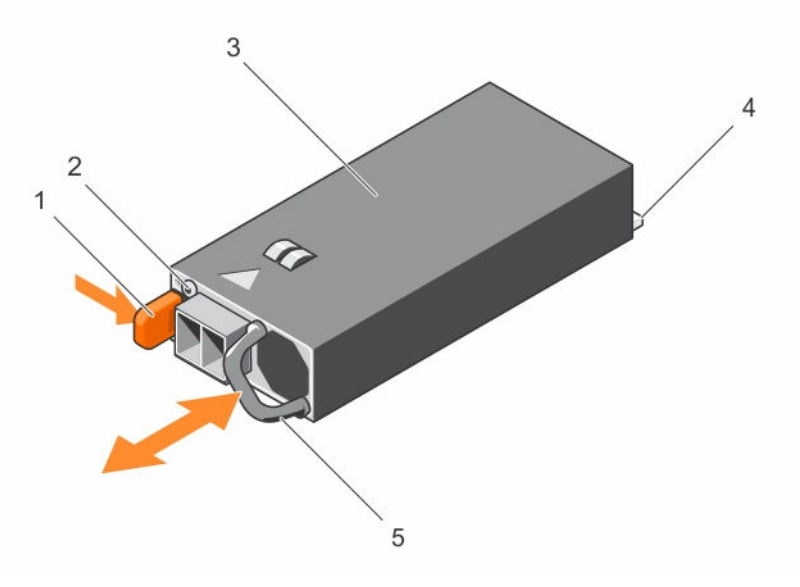

#### Ilustración 46. Extracción e instalación de una fuente de alimentación de CC

- 
- 1. Pestillo de liberación 2. Indicador de estado del suministro de energía
- 3. Fuente de alimentación 4. Conector
- 5. Asa de la fuente de alimentación

### Siguientes pasos

• Realice el procedimiento descrito en [Después de trabajar en el interior de su equipo.](#page-49-0)

# Instalación de una unidad de fuente de alimentación de CC

### Requisitos previos

AVISO: En los equipos que utilizan fuentes de alimentación de -(48-60) V CC, todas las conexiones a fuentes de alimentación de CC y a tomas de seguridad debe realizarlas un electricista cualificado. No intente realizar estas conexiones ni instalar tomas de tierra por su cuenta. Todo el cableado eléctrico debe cumplir las normativas y las prácticas locales y nacionales aplicables. La garantía no cubre los daños provocados por manipulaciones realizadas sin la autorización de Dell. Lea y siga todas las instrucciones de seguridad que se proporcionaron con el producto.

- 1. Asegúrese de leer el documento **Instrucciones de seguridad**.
- 2. Realice el procedimiento descrito en [Antes de trabajar en el interior de su equipo](#page-48-0).
- 3. Compruebe que la unidad de suministro de energía que se va a instalar sea del mismo tipo y tenga la misma potencia de salida máxima que la unidad de fuente de alimentación existente.

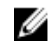

NOTA: La potencia de salida máxima (en vatios) se indica en la etiqueta de la PSU.

### Pasos

- 1. Si corresponde, extraiga la fuente de alimentación de relleno.
- 2. Deslice la nueva unidad de fuente de alimentación dentro del chasis hasta que se inserte completamente y el pestillo de liberación encaje en su lugar.

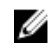

NOTA: Si desbloqueó el brazo para tendido de cables, vuelva a bloquearlo. Para obtener más información sobre el brazo para tendido de cables, consulte la documentación del rack del sistema.

- 3. Conecte el cable de conexión a tierra de seguridad.
- 4. Instale el conector de alimentación de CC en la unidad de fuente de alimentación.

### PRECAUCIÓN: Al conectar los cables de alimentación, asegúrelos con la tira para la manija del suministro de energía.

5. Conecte los cables a una fuente de alimentación de CC.

 $\mathbb Z$  NOTA: Cuando vaya a realizar una instalación, un intercambio activo o un acoplamiento activo de una nueva fuente de alimentación, espere 15 segundos para que el sistema la reconozca y determine su estado. El indicador de estado de la fuente de alimentación se iluminará en color verde para indicar que la fuente de alimentación funciona correctamente.

### Siguientes pasos

• Realice el procedimiento descrito en [Después de trabajar en el interior de su equipo.](#page-49-0)

# Placa mediadora de alimentación

La placa mediadora de alimentación (PIB) solo se admite en los sistemas con fuentes de alimentación redundantes.

# Extracción de la placa mediadora de alimentación

Requisitos previos

PRECAUCIÓN: Muchas de las reparaciones deben ser realizadas únicamente por un técnico de servicio autorizado. El usuario debe llevar a cabo únicamente las tareas de solución de problemas y las reparaciones sencillas autorizadas en la documentación del producto o indicadas por el personal de servicio y de asistencia en línea o telefónica. La garantía no cubre los daños ocasionados por reparaciones que Dell no haya autorizado. Lea y siga las instrucciones de seguridad que se incluyen con el producto.

- 1. Asegúrese de leer el documento [Instrucciones de seguridad.](#page-48-0)
- 2. Realice el procedimiento descrito en [Antes de trabajar en el interior de su equipo](#page-48-0).
- 3. Extraiga la cubierta de refrigeración.

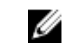

NOTA: Si procede, cierre el pestillo de la tarjeta de expansión en la cubierta de refrigeración para liberar la tarjeta de longitud completa.

- 4. Si procede, desconecte los cables de alimentación o de datos de la tarjeta de expansión.
- 5. Si procede, extraiga el soporte vertical para tarjetas de expansión.
- 6. Extraiga el portaunidades de disco duro interno.
- 7. Extraiga la caja de disco duro interno.

PRECAUCIÓN: Para evitar daños en la placa mediadora de alimentación, extraiga los módulos de fuentes de alimentación o de relleno del sistema antes de quitar la placa mediadora de alimentación o la placa de distribución de alimentación.

#### Pasos

- 1. Extraiga los módulos de fuentes de alimentación de la parte posterior del chasis.
- 2. Desconecte los cables de alimentación del plano posterior de la unidad de disco duro y de la placa base.
- 3. Presione el pestillo de liberación de la PIB para liberarla de los ganchos en el compartimento de unidad de fuente de alimentación.
- 4. Levante la PIB hasta extraerla del chasis.

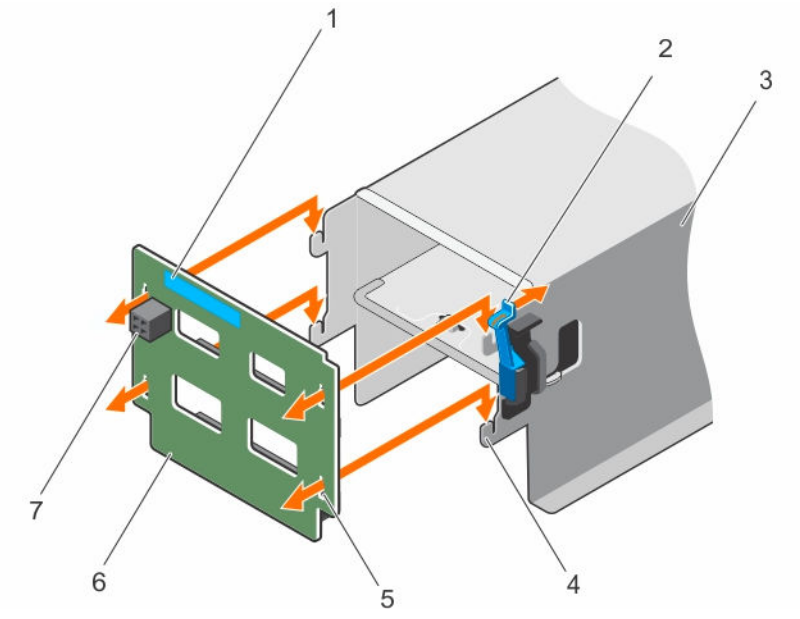

#### Ilustración 47. Extracción e instalación de la placa de la placa mediadora de alimentación

- 
- 3. Compartimiento de unidad de fuente de alimentación
- 
- 7. Conector de alimentación FAN1
- 1. punto de contacto 2. Pestillo de liberación
	- 4. Ganchos (4)
- 5. ranuras de bloqueo (4) 6. Placa mediadora de alimentación

### Siguientes pasos

- 1. Instale la nueva placa mediadora de alimentación y conecte todos los cables necesarios a la placa base y al plano posterior de la unidad de disco duro.
- 2. Instale la caja de disco duro interno.
- 3. Coloque el portaunidades de disco duro interno.
- 4. Si procede, instale el soporte vertical para tarjetas de expansión PCIe.
- 5. Si procede, conecte los cables de alimentación o de datos necesarios a la tarjeta de expansión.
- 6. Vuelva a colocar la cubierta de refrigeración.
- 7. Si procede, abra el pestillo de la tarjeta de expansión en la cubierta de refrigeración para fijar la tarjeta de longitud completa.

8. Realice el procedimiento descrito en [Después de trabajar en el interior de su equipo.](#page-49-0)

### Tareas relacionadas

[Extracción de la cubierta de refrigeración](#page-55-0) [Extracción del módulo de soporte vertical doble \(opcional\)](#page-91-0) Instalación de la placa mediadora de alimentación [Instalación del módulo de soporte vertical doble \(opcional\)](#page-92-0) [Instalación de la cubierta de refrigeración](#page-56-0)

# Instalación de la placa mediadora de alimentación

### Requisitos previos

PRECAUCIÓN: Muchas de las reparaciones deben ser realizadas únicamente por un técnico de servicio autorizado. El usuario debe llevar a cabo únicamente las tareas de solución de problemas y las reparaciones sencillas autorizadas en la documentación del producto o indicadas por el personal de servicio y de asistencia en línea o telefónica. La garantía no cubre los daños ocasionados por reparaciones que Dell no haya autorizado. Lea y siga las instrucciones de seguridad que se incluyen con el producto.

- 1. Asegúrese de leer el documento [Instrucciones de seguridad.](#page-48-0)
- 2. Realice el procedimiento descrito en [Antes de trabajar en el interior de su equipo](#page-48-0).
- 3. Extraiga la cubierta de refrigeración.

NOTA: Si procede, cierre el pestillo de la tarjeta de expansión en la cubierta de refrigeración Ø para liberar la tarjeta de longitud completa.

- 4. Si procede, desconecte los cables de alimentación o de datos de la tarjeta de expansión.
- 5. Si procede, extraiga el soporte vertical para tarjetas de expansión.
- 6. Extraiga el portaunidades de disco duro interno.
- 7. Extraiga la caja de disco duro interno.

### Pasos

- 1. Alinee las ranuras de bloqueo de la placa mediadora de alimentación con los ganchos en el compartimento de la fuente de alimentación y deslícela hasta su lugar.
- 2. Coloque los cables de alimentación según proceda y conecte los cables de alimentación a la placa base y al plano posterior de la unidad de disco duro.
- 3. Monte los módulos de fuentes de alimentación en sus ubicaciones originales.

### Siguientes pasos

- 1. Si procede, instale el soporte vertical para tarjetas de expansión PCIe.
- 2. Si procede, conecte los cables de alimentación o de datos necesarios a la tarjeta de expansión.
- 3. Instale la caja de disco duro interno.
- 4. Coloque el portaunidades de disco duro interno.
- 5. Vuelva a colocar la cubierta de refrigeración.
- 6. Si procede, abra el pestillo de la tarjeta de expansión en la cubierta de refrigeración para fijar la tarjeta de longitud completa.
- 7. Realice el procedimiento descrito en [Después de trabajar en el interior de su equipo.](#page-49-0)

### Tareas relacionadas

[Extracción de la cubierta de refrigeración](#page-55-0) [Extracción del módulo de soporte vertical doble \(opcional\)](#page-91-0) [Instalación del módulo de soporte vertical doble \(opcional\)](#page-92-0) [Instalación de la cubierta de refrigeración](#page-56-0)

# Pila del sistema

# Sustitución de la pila del sistema

### Requisitos previos

- 1. Asegúrese de leer el documento [Instrucciones de seguridad.](#page-48-0)
- 2. Realice el procedimiento descrito en [Antes de trabajar en el interior de su equipo](#page-48-0).
- 3. Extraiga la cubierta de refrigeración.

NOTA: Si procede, cierre el pestillo de la tarjeta de expansión en la cubierta de refrigeración para liberar la tarjeta de longitud completa.

- 4. Si procede, desconecte los cables de alimentación o de datos de la tarjeta de expansión.
- 5. Si procede, extraiga el soporte vertical para tarjetas de expansión.

AVISO: Existe el peligro de que una batería nueva explote si no se instala correctamente. Sustituya la batería únicamente por una del mismo tipo o de un tipo equivalente recomendada por el fabricante. Para obtener más información, consulte la información de seguridad que se envía con el sistema.

PRECAUCIÓN: Muchas de las reparaciones deben ser realizadas únicamente por un técnico de servicio autorizado. El usuario debe llevar a cabo únicamente las tareas de solución de problemas y las reparaciones sencillas autorizadas en la documentación del producto o indicadas por el personal de servicio y de asistencia en línea o telefónica. La garantía no cubre los daños ocasionados por reparaciones que Dell no haya autorizado. Lea y siga las instrucciones de seguridad que se incluyen con el producto.

### Pasos

1. Localice el zócalo de la pila, consulte [Conectores de la placa base.](#page-168-0)

### PRECAUCIÓN: Para evitar daños en el conector de la pila, sujete firmemente el conector mientras instala o extrae la pila.

2. Para extraer la pila, presione firmemente en el borde del lado positivo de la pila en la dirección de la flecha como se muestra en la ilustración a continuación.

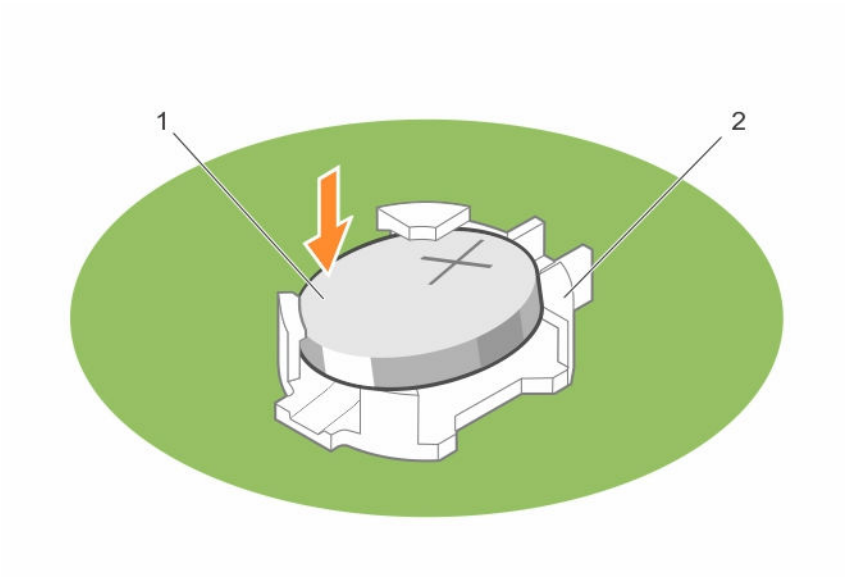

- 1. Lado positivo de la pila 2. Zócalo
- 3. Para colocar una pila nueva en el sistema, mantenga la pila con el signo "+" hacia arriba y deslícela por debajo de las lengüetas de seguridad.
- 4. Presione la pila dentro del conector hasta que encaje en su lugar.

#### Siguientes pasos

- 1. Si procede, instale el soporte vertical para tarjetas de expansión PCIe.
- 2. Si procede, conecte los cables de alimentación o de datos necesarios a la tarjeta de expansión.
- 3. Vuelva a colocar la cubierta de refrigeración.
- 4. Si procede, abra el pestillo de la tarjeta de expansión en la cubierta de refrigeración para fijar la tarjeta de longitud completa.
- 5. Realice el procedimiento descrito en [Después de trabajar en el interior de su equipo.](#page-49-0)
- 6. Mientras se inicia el sistema, pulse <F2> para entrar en System Setup (Configuración del sistema) y asegúrese de que la pila esté funcionando correctamente.
- 7. Introduzca la hora y la fecha correctas en los campos System Setup (Configuración del sistema) Time (Fecha) y Date (Hora).
- 8. Cierre el programa de configuración del sistema.

### Tareas relacionadas

[Extracción de la cubierta de refrigeración](#page-55-0) [Extracción del módulo de soporte vertical doble \(opcional\)](#page-91-0) [Instalación del módulo de soporte vertical doble \(opcional\)](#page-92-0) [Instalación de la cubierta de refrigeración](#page-56-0)

# Plano posterior de la unidad de disco duro

# Extracción del plano posterior de la unidad de disco duro

Requisitos previos

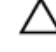

PRECAUCIÓN: Muchas de las reparaciones deben ser realizadas únicamente por un técnico de servicio autorizado. El usuario debe llevar a cabo únicamente las tareas de solución de problemas y las reparaciones sencillas autorizadas en la documentación del producto o indicadas por el personal de servicio y de asistencia en línea o telefónica. La garantía no cubre los daños ocasionados por reparaciones que Dell no haya autorizado. Lea y siga las instrucciones de seguridad que se incluyen con el producto.

PRECAUCIÓN: Para evitar daños en las unidades de disco duro y en el plano posterior, debe extraer las unidades de disco duro del sistema antes de extraer el plano posterior.

PRECAUCIÓN: Anote el número de cada unidad de disco duro y etiquételas temporalmente antes de extraerlas de forma que pueda volver a colocarlas en las mismas ubicaciones.

- 1. Asegúrese de leer el documento [Instrucciones de seguridad.](#page-48-0)
- 2. Realice el procedimiento descrito en [Antes de trabajar en el interior de su equipo](#page-48-0).
- 3. Extraiga todas las unidades de disco duro.

#### Pasos

1. Desconecte el cable del panel de control en la orejeta izquierda y el cable del módulo de E/S en la orejeta derecha, los cables de datos SAS/SATA y los cables de alimentación del plano posterior de la unidad de disco duro.

PRECAUCIÓN: El módulo de E/S está conectado al plano posterior con un conector de fuerza de inserción cero (ZIF). Para evitar dañar el cable de E/S, debe liberar la lengüeta de bloqueo del conector ZIF en el plano posterior de la unidad de disco duro antes de extraer o instalar el cable de E/S. No ejerza demasiada fuerza al extraer el cable del módulo de E/S porque podría dañar los conectores.

- 2. Presione las lengüetas de liberación del plano posterior de la unidad de disco duro para liberar el plano posterior del chasis.
- 3. Tire del plano posterior de la unidad de disco duro para extraerlo del sistema hasta que los ganchos de fijación del chasis del sistema se suelten de las ranuras del plano posterior de la unidad de disco duro.
- 4. Levante el plano posterior para extraerlo parcialmente del sistema y desconecte el cable del panel de control, el cable USB y el cable de señal del plano posterior.
- 5. Levante el plano posterior para separarlo del sistema.

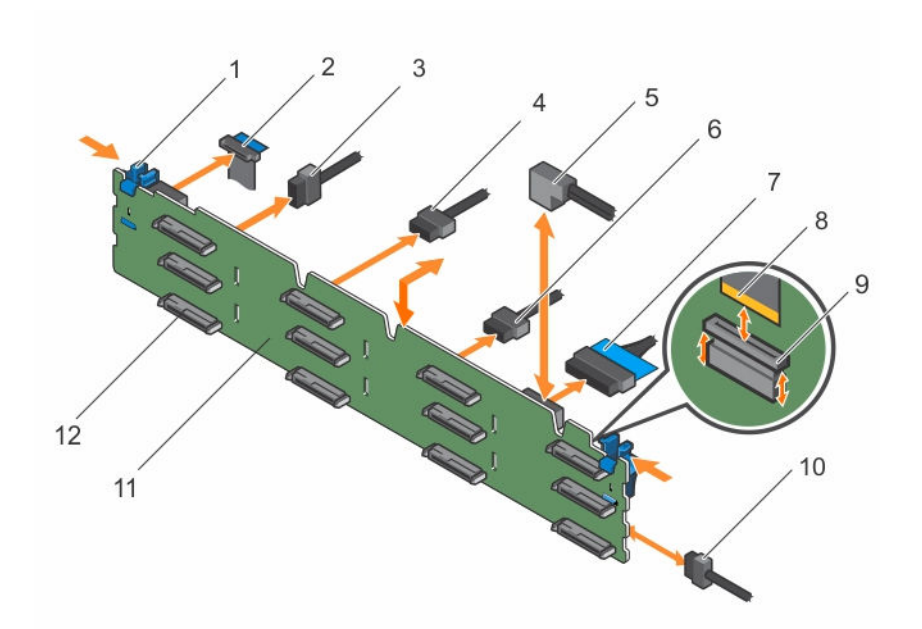

### Ilustración 48. Extracción e instalación del plano posterior SAS/SATA

- 
- 3. Cable de señal del plano posterior 4. Cable de alimentación del plano
- 5. Cable SAS B1/A1 6. Cable USB
- 
- 9. Conector ZIF para el cable flexible de la orejeta derecha del panel de E/S
- 11. Plano posterior de la unidad de disco duro
- 1. Lengüeta de liberación (2) 2. Cable flexible de la orejeta izquierda del panel de control
	- posterior
	-
- 7. Panel de control 8. Cable flexible de la orejeta derecha del panel de E/S
	- 10. Cable de alimentación del plano posterior
	- 12. Conector del plano posterior de la unidad de disco duro (12)

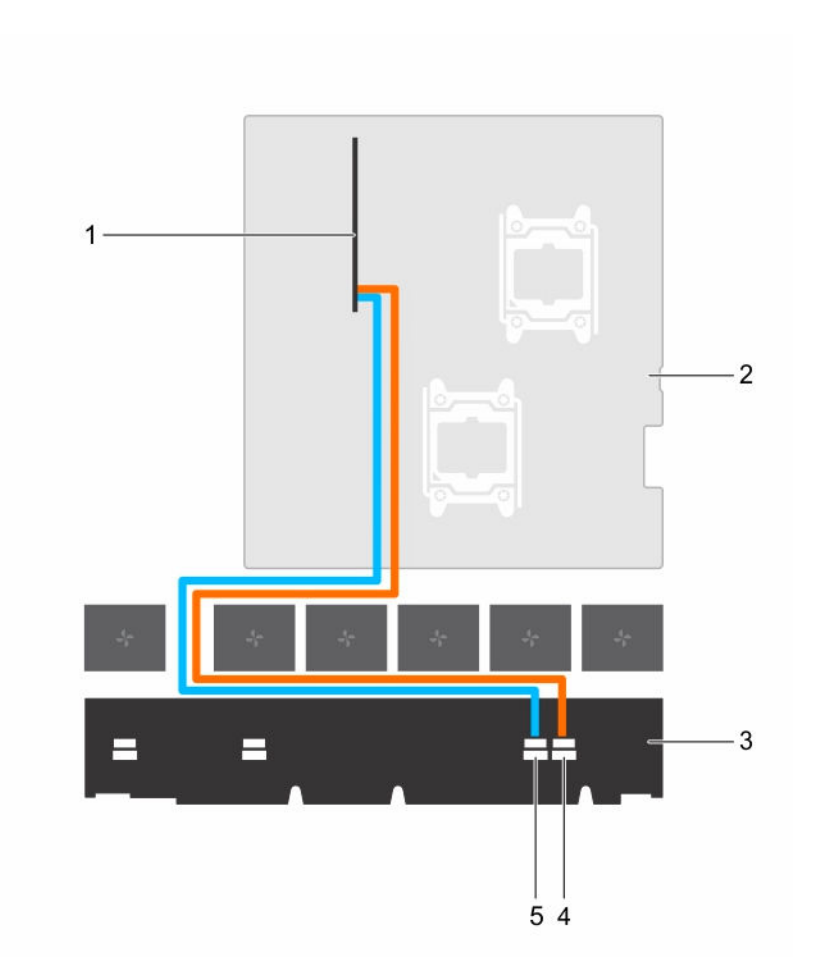

Ilustración 49. La imagen muestra el cableado entre el plano posterior de la unidad de disco duro y la tarjeta controladora RAID sin los módulos de soporte vertical.

- 1. Controladora RAID 2. la placa base
- 
- 5. Conector SAS B en el plano posterior
- 
- 3. Plano posterior **1. Plano posterior** 4. Conector SAS A en el plano posterior

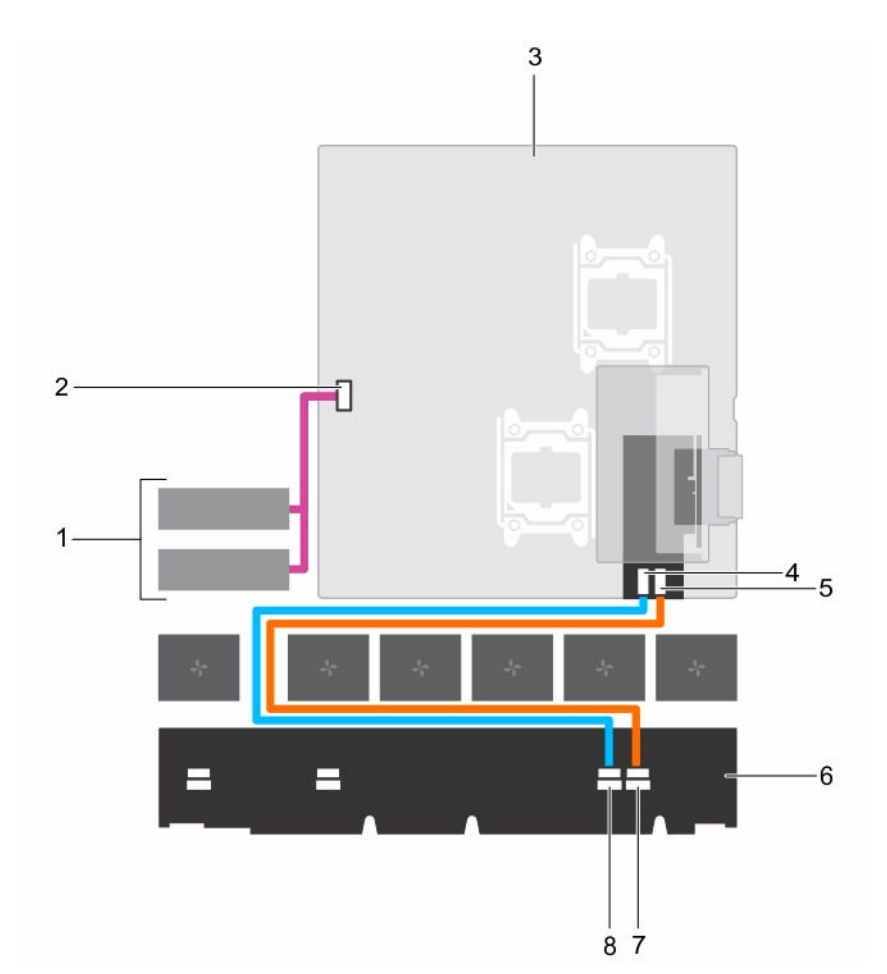

Ilustración 50. La imagen muestra el cableado entre el plano posterior de la unidad de disco duro y la controladora RAID en un soporte vertical PERC interno y las conexiones de la unidad de disco duro interna.

- 1. Unidades de disco duro internas (2) 2. Conector SATA interno
- 
- 5. Conector SAS B en la controladora RAID 6. Plano posterior
- 
- 
- 3. la placa base 4. Conector SAS A en la controladora RAID
	-
- 7. Conector SAS A en el plano posterior 8. Conector SAS B en el plano posterior

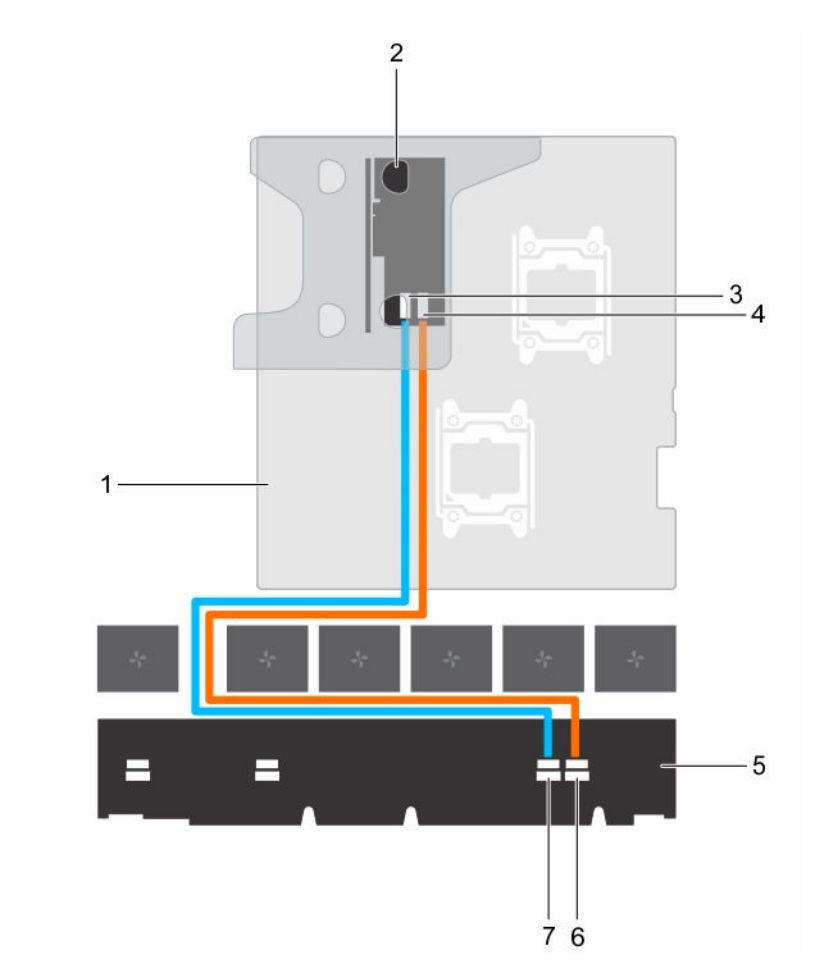

Ilustración 51. La imagen muestra el cableado entre el plano posterior de la unidad de disco y la controladora RAID en un módulo de soporte vertical doble.

- 
- 3. Conector SAS A en la controladora RAID 4. Conector SAS B en la controladora
- 
- 7. Conector SAS B en el plano posterior
- 1. Placa base 2. Controladora RAID en módulo de soporte vertical doble
	- RAID
- 5. Plano posterior 6. Conector SAS A en el plano posterior

### Siguientes pasos

- 1. Vuelva a conectar los cables de datos y el cable de alimentación al plano posterior de la unidad de disco duro
- 2. Instale las unidades de disco duro SAS/SATA/SSD en sus ubicaciones originales.
- 3. Realice el procedimiento descrito en [Después de trabajar en el interior de su equipo.](#page-49-0)

# <span id="page-138-0"></span>Instalación del plano posterior de la unidad de disco duro

### Requisitos previos

- 1. Asegúrese de leer el documento [Instrucciones de seguridad.](#page-48-0)
- 2. Realice el procedimiento descrito en [Antes de trabajar en el interior de su equipo](#page-48-0).
- 3. Desconecte los cables de datos, de alimentación y de señal del plano posterior.
- 4. Extraiga todas las unidades de disco duro SAS/SATA/SSD.

PRECAUCIÓN: Muchas de las reparaciones deben ser realizadas únicamente por un técnico de servicio autorizado. El usuario debe llevar a cabo únicamente las tareas de solución de problemas y las reparaciones sencillas autorizadas en la documentación del producto o indicadas por el personal de servicio y de asistencia en línea o telefónica. La garantía no cubre los daños ocasionados por reparaciones que Dell no haya autorizado. Lea y siga las instrucciones de seguridad que se incluyen con el producto.

### Pasos

- 1. Utilice los ganchos del chasis a modo de guías para alinear el plano posterior de la unidad de disco duro con el chasis.
- 2. Deslice el plano posterior de la unidad de disco duro hacia abajo hasta que las lengüetas de liberación encajen en su lugar.
- 3. Conecte los cables de alimentación, de señales y de datos SAS/SATA/SSD al plano posterior.

### Siguientes pasos

- 1. Instale las unidades de disco duro SAS/SATA/SSD en sus ubicaciones originales.
- 2. Vuelva a conectar los cables de datos, de alimentación y de señal al plano posterior.
- 3. Realice el procedimiento descrito en [Después de trabajar en el interior de su equipo.](#page-49-0)

### Tareas relacionadas

[Extracción de un portaunidades de disco duro de intercambio directo](#page-68-0) [Instalación de una unidad de disco duro de intercambio activo](#page-69-0)

# Panel de control y módulo de E/S

## Extracción del panel de control

### Requisitos previos

- 1. Asegúrese de leer el documento [Instrucciones de seguridad.](#page-48-0)
- 2. Realice el procedimiento descrito en [Antes de trabajar en el interior de su equipo](#page-48-0).
- 3. Prepare un destornillador Torx T15.

PRECAUCIÓN: Muchas de las reparaciones deben ser realizadas únicamente por un técnico de servicio autorizado. El usuario debe llevar a cabo únicamente las tareas de solución de problemas y las reparaciones sencillas autorizadas en la documentación del producto o indicadas por el personal de servicio y de asistencia en línea o telefónica. La garantía no cubre los daños ocasionados por reparaciones que Dell no haya autorizado. Lea y siga las instrucciones de seguridad que se incluyen con el producto.

### PRECAUCIÓN: No ejerza demasiada fuerza al extraer el cable del panel de control porque podría dañar los conectores.

### Pasos

- 1. Desconecte el cable del panel de control del plano posterior, tirando de la lengüeta de extracción de plástico.
- 2. Extraiga los tornillos que fijan el panel de control al chasis.
- 3. Doble la lengüeta de extracción de plástico cerca del conector.
- 4. Saque el cable del panel de control al ir quiando el conector y la lengüeta de tiro por el canal en el chasis.

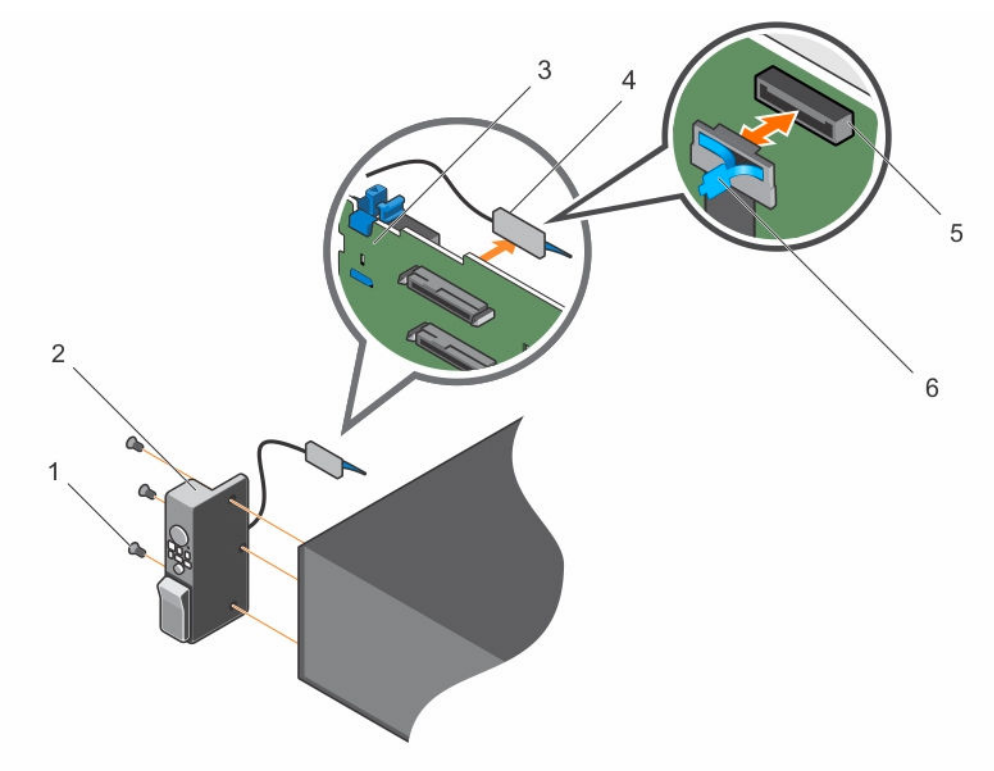

### Ilustración 52. Extracción e instalación del panel de control

- 
- 3. plano posterior de la unidad de disco duro
- 5. Conector del panel de control en el plano posterior de la unidad de disco duro

### Siguientes pasos

- 1. Sustituya el panel de control.
- 2. Realice el procedimiento descrito en [Después de trabajar en el interior de su equipo.](#page-49-0)

#### Tareas relacionadas

[Extracción del panel de control](#page-138-0) [Instalación del panel de control](#page-140-0)

- 1. tornillo (3) 2. Panel de control
	- 4. Conector del panel de control
	- 6. lengüeta de extracción de plástico

# <span id="page-140-0"></span>Instalación del panel de control

### Requisitos previos

- 1. Asegúrese de leer el documento [Instrucciones de seguridad.](#page-48-0)
- 2. Realice el procedimiento descrito en [Antes de trabajar en el interior de su equipo](#page-48-0).
- 3. Prepare un destornillador Torx T15.

PRECAUCIÓN: Muchas de las reparaciones deben ser realizadas únicamente por un técnico de servicio autorizado. El usuario debe llevar a cabo únicamente las tareas de solución de problemas y las reparaciones sencillas autorizadas en la documentación del producto o indicadas por el personal de servicio y de asistencia en línea o telefónica. La garantía no cubre los daños ocasionados por reparaciones que Dell no haya autorizado. Lea y siga las instrucciones de seguridad que se incluyen con el producto.

### Pasos

- 1. Doble la etiqueta PPID alrededor del cable.
- 2. Doble la lengüeta de tiro cerca del conector, e introduzca el conector y la lengüeta de tiro en el canal.
- 3. Empuje el cable hasta que haya atravesado el canal por completo.
- 4. Ajuste los tornillos para fijar el panel de control al chasis.

NOTA: El cable debe colocarse correctamente para evitar que quede pinzado o doblado.

5. Enchufe el conector del cable en el plano posterior de la unidad de disco duro haciendo presión sobre el centro del conector.

### Siguientes pasos

Realice el procedimiento descrito en [Después de trabajar en el interior de su equipo.](#page-49-0)

# Extracción del panel de E/S

### Requisitos previos

- 1. Asegúrese de leer el documento **Instrucciones de seguridad**.
- 2. Realice el procedimiento descrito en [Antes de trabajar en el interior de su equipo](#page-48-0).
- 3. Prepare un destornillador Torx T15.

**A** PRECAUCIÓN: Muchas de las reparaciones deben ser realizadas únicamente por un técnico de servicio autorizado. El usuario debe llevar a cabo únicamente las tareas de solución de problemas y las reparaciones sencillas autorizadas en la documentación del producto o indicadas por el personal de servicio y de asistencia en línea o telefónica. La garantía no cubre los daños ocasionados por reparaciones que Dell no haya autorizado. Lea y siga las instrucciones de seguridad que se incluyen con el producto.

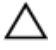

PRECAUCIÓN: El módulo de E/S está conectado al plano posterior con un conector de fuerza de inserción cero (ZIF). Para evitar dañar el cable de E/S, debe liberar la lengüeta de bloqueo del conector ZIF en el plano posterior de la unidad de disco duro antes de extraer o instalar el cable de E/S. No ejerza demasiada fuerza al extraer el cable del módulo de E/S porque podría dañar los conectores.

### Pasos

- 1. Levante la lengüeta de bloqueo situada en el conector del cable de E/S para liberar el cierre.
- 2. Desconecte el cable de E/S del plano posterior.
- 3. Ajuste los tornillos que fijan el panel de E/S al chasis.
- 4. Saque el cable del panel de E/S a través del canal del chasis.

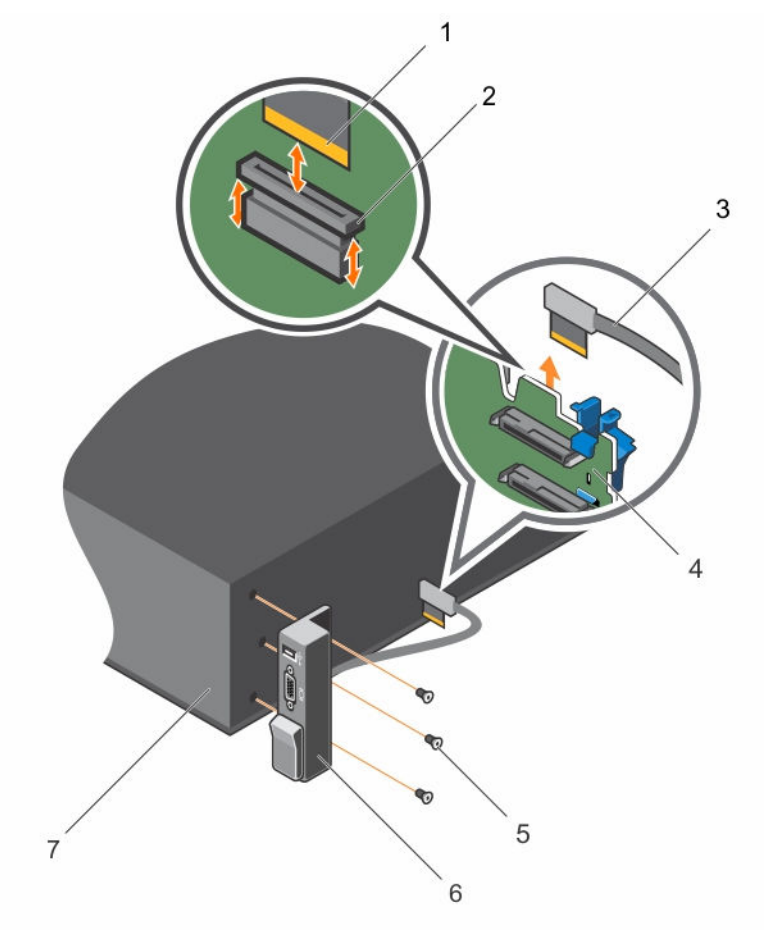

#### Ilustración 53. Extracción e instalación del panel de E/S

- 1. Conector del cable del panel de E/S 2. Conector ZIF en el plano posterior de la
- 
- 
- 7. Chasis

# Siguientes pasos

- unidad de disco duro
- 3. Cable del panel de E/S 4. plano posterior de la unidad de disco duro
- 5. tornillo (3) 6. el panel de E/S
- 1. Vuelva a colocar el panel de E/S. Consulte Extracción del panel de E/S.
- 2. Realice el procedimiento descrito en [Después de trabajar en el interior de su equipo.](#page-49-0)

# Instalación del panel de E/S

### Requisitos previos

- 1. Asegúrese de leer el documento [Instrucciones de seguridad.](#page-48-0)
- 2. Realice el procedimiento descrito en [Antes de trabajar en el interior de su equipo](#page-48-0).
- 3. Prepare un destornillador Torx T15.

PRECAUCIÓN: Muchas de las reparaciones deben ser realizadas únicamente por un técnico de servicio autorizado. El usuario debe llevar a cabo únicamente las tareas de solución de problemas y las reparaciones sencillas autorizadas en la documentación del producto o indicadas por el personal de servicio y de asistencia en línea o telefónica. La garantía no cubre los daños ocasionados por reparaciones que Dell no haya autorizado. Lea y siga las instrucciones de seguridad que se incluyen con el producto.

### Pasos

- 1. Doble la etiqueta PPID alrededor del cable.
- 2. Empuje el cable hasta que haya atravesado el canal por completo.

### PRECAUCIÓN: Para evitar dañar el cable de E/S, debe liberar la lengüeta de bloqueo antes de extraer o instalar el cable de E/S en el conector del plano posterior de la unidad de disco duro.

- 3. Si está bloqueada, gire la lengüeta de bloqueo situada en el conector del cable de E/S 90 grados en el sentido de las agujas del reloj para desbloquearla.
- 4. Conecte el cable del panel de E/S al conector del plano posterior de la unidad de disco duro.
- 5. Gire la lengüeta de bloqueo situada en el conector del cable de E/S 90 grados en sentido contrario a las agujas del reloj para asegurar el bloqueo.
- 6. Ajuste los tornillos para fijar el panel de control al chasis.

NOTA: El cable debe colocarse correctamente para evitar que quede pinzado o doblado.

### Siguientes pasos

Realice el procedimiento descrito en [Después de trabajar en el interior de su equipo.](#page-49-0)

# Placa base

## Extracción de la placa base

### Requisitos previos

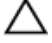

PRECAUCIÓN: Muchas de las reparaciones deben ser realizadas únicamente por un técnico de servicio autorizado. El usuario debe llevar a cabo únicamente las tareas de solución de problemas y las reparaciones sencillas autorizadas en la documentación del producto o indicadas por el personal de servicio y de asistencia en línea o telefónica. La garantía no cubre los daños ocasionados por reparaciones que Dell no haya autorizado. Lea y siga las instrucciones de seguridad que se incluyen con el producto.

- 1. Asegúrese de leer el documento [Instrucciones de seguridad.](#page-48-0)
- 2. Realice el procedimiento descrito en [Antes de trabajar en el interior de su equipo](#page-48-0).
- 3. Extraiga o desconecte los siguientes componentes:
	- a. Cubierta de refrigeración
	- b. Ventiladores de refrigeración
	- c. Fuentes de alimentación
	- d. Soporte(s) verticales para tarjetas de expansión
	- e. Tarjeta controladora de almacenamiento integrada
	- f. Módulo SD dual interno
	- g. memoria USB interna (si está instalada)
	- h. Disipadores de calor/disipadores de calor de relleno
	- i. Procesadores/procesadores de relleno

# $\triangle$  PRECAUCIÓN: Para evitar que se produzcan daños en las patas del procesador al reemplazar una placa base defectuosa, asegúrese de que cubrir el zócalo del procesador con la tapa protectora del procesador.

- j. Módulos de memoria y módulos de memoria de relleno
- 4. Prepare un destornillador Phillips del núm. 2.

### Pasos

- 1. Desconecte el cable SAS de la placa base.
- 2. Desconecte todos los demás cables de alimentación y de datos de la placa base.

PRECAUCIÓN: Procure no dañar el botón de identificación del sistema al extraer la placa base del chasis.

PRECAUCIÓN: No levante el conjunto de placa base sujetándola por un módulo de memoria, un procesador u otro componente.

3. Quite los tornillos que fijan la placa base al chasis.
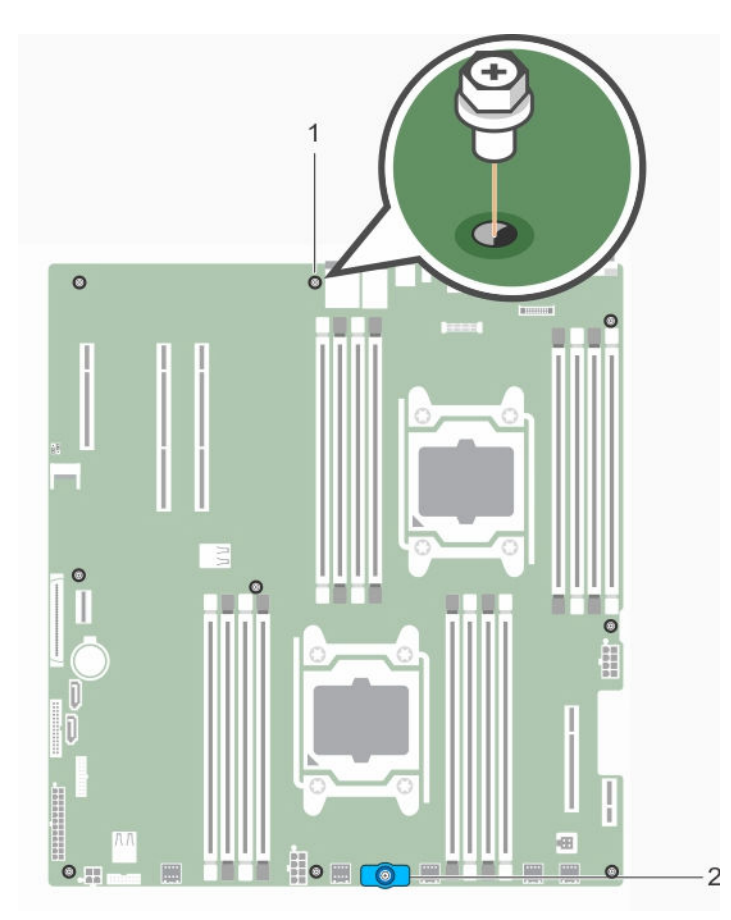

Ilustración 54. Ubicación de los tornillos de la placa base

- 1. Tornillo de la placa base (9) 2. Soporte de la placa base
	-
- 4. Sujete el soporte de la placa base, levante la placa base y deslícela hacia la parte frontal del chasis.

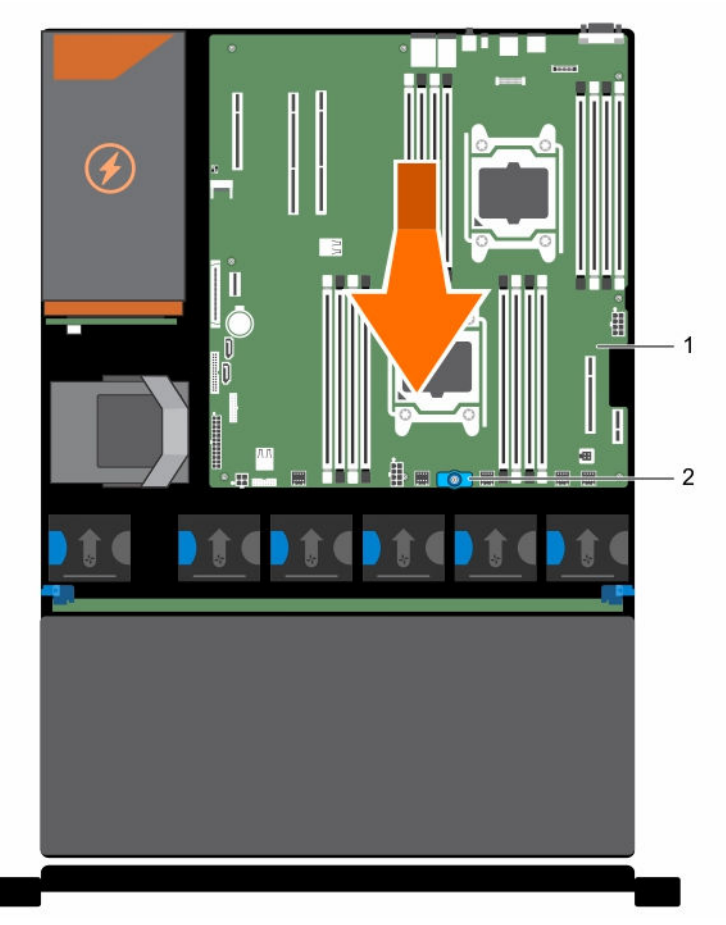

#### Ilustración 55. Extracción e instalación de la placa base

- 
- 1. la placa base 2. soporte de la placa base

#### Tareas relacionadas

[Extracción de la cubierta de refrigeración](#page-55-0) [Extracción del módulo de soporte vertical doble \(opcional\)](#page-91-0) [Extracción de una unidad de fuente de alimentación de CA](#page-121-0) [Extracción del módulo SD dual interno](#page-108-0) [Sustitución de la memoria USB interna](#page-85-0) [Extracción de un módulo de memoria](#page-64-0)

### Instalación de la placa base

#### Requisitos previos

PRECAUCIÓN: Muchas de las reparaciones deben ser realizadas únicamente por un técnico de servicio autorizado. El usuario debe llevar a cabo únicamente las tareas de solución de problemas y las reparaciones sencillas autorizadas en la documentación del producto o indicadas por el personal de servicio y de asistencia en línea o telefónica. La garantía no cubre los daños ocasionados por reparaciones que Dell no haya autorizado. Lea y siga las instrucciones de seguridad que se incluyen con el producto.

- 1. Asegúrese de leer el documento [Instrucciones de seguridad.](#page-48-0)
- 2. Realice el procedimiento descrito en [Antes de trabajar en el interior de su equipo](#page-48-0).
- 3. Prepare un destornillador Phillips del núm. 2.

#### Pasos

1. Desembale el nuevo ensamblaje de placa base.

PRECAUCIÓN: No levante el conjunto de placa base sujetándola por un módulo de memoria, un procesador u otro componente.

### $\triangle$  PRECAUCIÓN: Procure no dañar el botón de identificación del sistema al colocar la placa base en el chasis.

- 2. Sujete los puntos de contacto y desplace hacia abajo la placa base en el chasis.
- 3. Empuje la placa base hacia la parte posterior del chasis hasta que quede totalmente encajada en su lugar.

#### Siguientes pasos

- 1. Instale y conecte los siguientes componentes:
	- a. Tarjeta controladora de almacenamiento integrada
	- b. memoria USB interna (si está instalada)
	- c. Módulo SD dual interno
	- d. Soporte(s) vertical para tarjetas de expansión
	- e. disipadores de calor/disipadores de calor de relleno, y procesadores/procesadores de relleno
	- f. Módulos de memoria y módulos de memoria de relleno
	- g. Ventiladores de refrigeración
	- h. Cubierta de refrigeración
	- i. Unidad de fuente de alimentación
- 2. Vuelva a conectar todos los cables a la placa base.

NOTA: Asegúrese de que los cables internos del sistema están tendidos por la pared del chasis.

- 3. Realice el procedimiento descrito en [Después de trabajar en el interior de su equipo.](#page-49-0)
- 4. Asegúrese de que:
	- a. Utilice la función Easy Restore (Restauración fácil) para restaurar la etiqueta de servicio.
	- b. Si la etiqueta de servicio no se guarda en el dispositivo flash de respaldo, introduzca la etiqueta de servicio del sistema manualmente.
	- c. Importe la licencia iDRAC Enterprise nueva o ya existente. Para obtener más información, consulte Integrated Dell Remote Access Controller User's Guide 8 (Guía del usuario de iDRAC 8) en dell.com/esmmanuals.
	- d. Actualice las versiones de BIOS e iDRAC.

#### Tareas relacionadas

[Sustitución de la memoria USB interna](#page-85-0) [Instalación del módulo SD dual interno](#page-110-0) [Instalación del módulo de soporte vertical doble \(opcional\)](#page-92-0) [Instalación de los módulos de memoria](#page-66-0) [Instalación de la cubierta de refrigeración](#page-56-0) [Instalación de una unidad de fuente de alimentación de CA](#page-122-0) [Restauración de la etiqueta de servicio utilizando la función Easy Restore \(Restauración fácil\)](#page-147-0) <span id="page-147-0"></span>Introducción de la etiqueta de servicio del sistema mediante System Setup (Configuración del sistema)

### Restauración de la etiqueta de servicio utilizando la función Easy Restore (Restauración fácil)

Utilice la función Easy Restore (Restauración fácil) si no conoce la etiqueta de servicio de su sistema. Esta función restaura la etiqueta de servicio del sistema, información de licencia y configuración de UEFI, y los datos de configuración del sistema después de reemplazar la placa base. Todos los datos se guardan en el dispositivo flash de respaldo de forma automática. Si el BIOS detecta una nueva placa base y la etiqueta de servicio en el dispositivo flash de respaldo, el BIOS solicita al usuario restaurar la información de respaldo.

1. Encienda el sistema.

Si el BIOS detecta una nueva placa base, y si la etiqueta de servicio se encuentra en el dispositivo flash de respaldo, el BIOS muestra la etiqueta de servicio, el estado de la licencia y la versión UEFI Diagnostics.

- 2. Realice uno de los siguientes pasos:
	- Pulse Y para restaurar la etiqueta de servicio, licencia e información de diagnóstico.
	- Pulse N para navegar hasta Lifecycle Controller según las opciones de restauración.
	- Pulse <F10> para restaurar datos a partir del perfil del servidor de hardware creado anteriormente.

Después de finalizar el proceso de restauración, el BIOS solicita restaurar los datos de configuración del sistema.

- 3. Realice uno de los siguientes pasos:
	- Pulse Y para restaurar los datos de configuración del sistema.
	- Presione N para utilizar los valores predeterminados de la configuración.

Una vez que el proceso de restauración se ha completado, el sistema se reinicia.

### Introducción de la etiqueta de servicio del sistema mediante System Setup (Configuración del sistema)

Si conoce la etiqueta de servicio del sistema, utilice el menú System Setup (Configuración del sistema) para introducir la etiqueta de servicio.

#### Sobre esta tarea

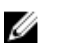

NOTA: Este procedimiento se debe seguir si Easy Restore no rellena la etiqueta de servicio.

#### Pasos

- 1. Encienda el sistema.
- 2. Presione <F2> para entrar en System Setup (Configuración del sistema).
- 3. Haga clic en Configuración de etiquetas de servicio.
- 4. Introduzca la etiqueta de servicio.

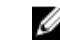

NOTA: Puede introducir la etiqueta de servicio solo cuando el campo Etiqueta de servicio está vacío. Asegúrese de introducir la etiqueta de servicio correcta. Una vez se haya introducido, no se puede actualizar ni modificar.

5. Haga clic en Ok (Aceptar).

6. Importe la licencia iDRAC Enterprise nueva o ya existente.

Para obtener más información, consulte Dell Remote Access Controller User's Guide (Guía del usuario de Dell Remote Access Controller) en dell.com/esmmanuals.

# Solución de problemas del sistema

### Seguridad para el usuario y el sistema

PRECAUCIÓN: Muchas de las reparaciones deben ser realizadas únicamente por un técnico de servicio autorizado. El usuario debe llevar a cabo únicamente las tareas de solución de problemas y las reparaciones sencillas autorizadas en la documentación del producto o indicadas por el personal de servicio y de asistencia en línea o telefónica. La garantía no cubre los daños ocasionados por reparaciones que Dell no haya autorizado. Lea y siga las instrucciones de seguridad que se incluyen con el producto.

### Solución de problemas de error de inicio del sistema

Si inicia el sistema en el modo de inicio de BIOS después de instalar un sistema operativo desde UEFI Boot Manager (Administrador de inicio de UEFI), el sistema se bloqueará. Lo contrario también es cierto. Debe ejecutar el mismo modo de inicio en el que ha instalado el sistema operativo.

Para cualquier otro problema relacionado con el inicio, anote los mensajes del sistema que aparezcan en pantalla.

### Solución de problemas de las conexiones externas

Asegúrese de que todos los cables externos estén bien enchufados en los conectores externos del sistema antes de solucionar cualquier problema relacionado con un dispositivo externo.

### Solución de problemas del subsistema de vídeo

- 1. Compruebe las conexiones de alimentación y del sistema con el monitor.
- 2. Compruebe el cableado de la interfaz de vídeo del sistema al monitor.
- 3. Ejecute la prueba de diagnóstico adecuada.

Si las pruebas se ejecutan correctamente, el problema no está relacionado con el hardware de vídeo.

Si las pruebas fallan, consulte el apartado [Obtención de ayuda](#page-178-0).

# Solución de problemas de los dispositivos USB

#### Sobre esta tarea

Siga los pasos del 1 al 6 para solucionar un problema con el teclado o el mouse USB. Para consultar información sobre otros dispositivos USB, vaya al paso 7.

#### Pasos

- 1. Desconecte los cables del teclado y del mouse del sistema y, a continuación, vuelva a conectarlos.
- 2. Si el problema continúa, conecte el teclado y/o el mouse a otro puerto USB del sistema.
- 3. Si el problema se resuelve, reinicie el sistema, abra System Setup (Configuración del sistema) y compruebe si los puertos USB que no funcionan están habilitados.

NOTA: Es posible que sistemas operativos anteriores no sean compatibles con USB 3.0.

- 4. Compruebe si la opción USB 3.0 está habilitada en System Setup (Configuración del sistema). Si está habilitada, deshabilítela y compruebe si se ha resuelto el problema.
- 5. En IDRAC Settings Utility (Utilidad de configuración de iDRAC), asegúrese de que el USB Management Port Mode (Modo de puerto de administración de USB) está configurado como Automatic (Automático) o Standard OS Use (Uso del sistema operativo estándar).
- 6. Si el problema no se resuelve, sustituya el teclado y/o el mouse por uno que funcione. Si el problema persiste, continúe con el paso siguiente para solucionar el problema de otros dispositivos USB conectados al sistema.
- 7. Apague todos los dispositivos USB que estén conectados y desconéctelos del sistema.
- 8. Reinicie el sistema.
- 9. Si el teclado funciona, abra System Setup (Configuración del sistema), compruebe que todos los puertos USB estén habilitados en la pantalla Integrated Devices (Dispositivos integrados).
- 10. Compruebe si la opción USB 3.0 está activada en el programa de configuración del sistema. Si está habilitado, deshabilítelo y reinicie el sistema.

Si el teclado no funciona, puede utilizar el acceso remoto para habilitar o deshabilitar las opciones de USB.

- 11. Si el sistema no es accesible, restablezca el puente NVRAM\_CLR en el interior del sistema y restaure el BIOS a la configuración predeterminada.
- 12. En IDRAC Settings Utility (Utilidad de configuración de iDRAC), asegúrese de que USB Management Port Mode (Modo de puerto de administración de USB) está configurado como Automatic (Automático) o Standard OS Use (Uso del sistema operativo estándar).
- 13. Vuelva a conectar los dispositivos USB y enciéndalos de uno en uno.
- 14. Si se vuelve a producir el mismo problema con un dispositivo USB, apague el dispositivo, sustituya el cable USB con un cable en buen estado y vuelva a encender el dispositivo.

#### Siguientes pasos

Si la solución de problemas falla, consulte [Obtención de ayuda](#page-178-0).

### Solución de problemas de iDRAC directo (configuración XML de USB)

Para obtener información sobre la configuración del servidor y del dispositivo de almacenamiento USB, consulte Integrated Dell Remote Access Controller User's Guide (Guía del usuario de iDRAC) en dell.com/esmanuals.

#### Pasos

1. Asegúrese de que el dispositivo de almacenamiento USB se conecta al puerto de administración de

USB frontal, identificado mediante

- 2. Aseqúrese de que el dispositivo de almacenamiento USB está configurado con un sistema de archivos FAT32 o NTFS con sólo una partición.
- 3. Verifique que el dispositivo de almacenamiento USB esté configurado correctamente. Para obtener más información sobre cómo configurar el dispositivo de almacenamiento USB, consulte Integrated Dell Remote Access Controller User's Guide (Guía del usuario de iDRAC) en dell.com/esmanuals.
- 4. En la utilidad de configuración de iDRAC, asegúrese de que el Modo de puerto de administración de USB está configurado como Automático o iDRAC directo solamente.
- 5. Asegúrese de que la opción iDRAC administrado: configuración XML de USB opción está Activada o Activada solamente cuando el servidor tiene configuraciones de credenciales predeterminadas.
- 6. Retire y vuelva a insertar el dispositivo de almacenamiento USB.
- 7. Si la operación de importación no funciona, pruebe con otro dispositivo de almacenamiento USB.

#### Siguientes pasos

Si la solución de problemas falla, consulte [Obtención de ayuda](#page-178-0).

### Solución de problemas de iDRAC directo (conexión de portátil)

Para obtener información sobre la conexión de equipo portátil USB y la configuración del servidor, consulte Integrated Dell Remote Access Controller User's Guide (Guía del usuario de iDRAC) en dell.com/esmanuals.

#### Pasos

1. Asegúrese de que su equipo portátil esté conectado al puerto de administración de USB frontal,

identificado mediante  $\overrightarrow{A}$  icono con un USB cable tipo A/A.

- 2. En la utilidad de configuración de iDRAC, asegúrese de que el Modo de puerto de administración de USB está configurado como Automático o iDRAC directo solamente.
- 3. Si el portátil está ejecutando el sistema operativo de Windows, compruebe que el controlador de dispositivo de la NIC de USB virtual de iDRAC esté instalado.
- 4. Si el controlador está instalado, asegúrese de que no estén conectados a cualquier red a través de Wi-Fi o cableados de Ethernet, ya que iDRAC directo utiliza una dirección no enrutable.

#### Siguientes pasos

Si la solución de problemas falla, consulte [Obtención de ayuda](#page-178-0).

# Solución de problemas de un dispositivo de E/S serie

#### Pasos

- 1. Apague el sistema y todos los periféricos conectados al puerto serie.
- 2. Cambie el cable de interfaz serie por uno que funcione y, a continuación, encienda el sistema y el dispositivo serie.

Si el problema queda resuelto, sustituya el cable de interfaz por uno que esté en buenas condiciones.

- 3. Apague el sistema y el dispositivo serie y cambie el dispositivo por uno equivalente.
- 4. Encienda el sistema y el dispositivo serie.

#### Siguientes pasos

Si el problema persiste, consulte [Obtención de ayuda](#page-178-0).

# Solución de problemas de una NIC

#### Pasos

- 1. Ejecute la prueba de diagnóstico adecuada. Consulte [Uso de las herramientas de diagnóstico del](#page-165-0) [sistema](#page-165-0) para obtener las pruebas de diagnóstico disponibles.
- 2. Reinicie el sistema y compruebe si hay algún mensaje del sistema relacionado con la controladora NIC.
- 3. Compruebe el indicador correspondiente en el conector de NIC.
	- Si el indicador de enlace no se enciende, compruebe todas las conexiones de los cables.
	- Si el indicador de actividad no se enciende, es posible que falten los archivos de los controladores de red o que estén dañados.

Extraiga y vuelva a instalar los controladores si es preciso. Consulte la documentación de la NIC.

- Si es preciso, cambie la configuración de autonegociación.
- Utilice otro conector del conmutador o del concentrador.
- 4. Asegúrese de que estén instalados los controladores adecuados y de que los protocolos estén vinculados. Consulte la documentación de la NIC.
- 5. Acceda a System Setup (Configuración del sistema) y confirme que los puertos NIC estén habilitados en la pantalla Integrated Devices (Dispositivos integrados).
- 6. Asegúrese de que las NICs, núcleos y conmutadores de la red estén todos definidos con la misma velocidad de transmisión de datos y el mismo dúplex. Consulte la documentación para cada dispositivo de red.
- 7. Asegúrese de que todos los cables de red sean del tipo adecuado y no superen la longitud máxima.

#### Siguientes pasos

Si la solución de problemas falla, consulte [Obtención de ayuda](#page-178-0).

# Solución de problemas en caso de que se moje el sistema

#### Requisitos previos

PRECAUCIÓN: Muchas de las reparaciones deben ser realizadas únicamente por un técnico de servicio autorizado. El usuario debe llevar a cabo únicamente las tareas de solución de problemas y las reparaciones sencillas autorizadas en la documentación del producto o indicadas por el personal de servicio y de asistencia en línea o telefónica. La garantía no cubre los daños ocasionados por reparaciones que Dell no haya autorizado. Lea y siga las instrucciones de seguridad que se incluyen con el producto.

#### Pasos

- 1. Apague el sistema y los periféricos conectados y desconecte el sistema de la toma eléctrica.
- 2. Extraiga la cubierta del sistema.
- 3. Extraiga los siguientes componentes del sistema:
	- Unidades de disco duro
	- Plano posterior de la unidad de disco duro
	- Memoria USB
	- Bandeja de la unidad de disco duro
	- Cubierta de refrigeración
	- Soportes verticales de tarjetas de expansión (si existen)
	- Tarjetas de expansión
	- Unidad de fuente de alimentación
	- Ensamblaje de ventiladores de refrigeración (si existen)
	- Ventiladores de enfriamiento
	- Procesadores y disipadores de calor
	- Módulos de memoria
- 4. Deje secar el sistema durante 24 horas como mínimo.
- 5. Vuelva a instalar los componentes extraídos en el paso 3.
- 6. Instale la tapa del sistema.
- 7. Encienda el sistema y los periféricos conectados.
	- Si el sistema no se inicia correctamente, consulte [Obtención de ayuda.](#page-178-0)
- 8. Si el sistema se inicia correctamente, apáguelo y vuelva a instalar todas las tarjetas de expansión que ha extraído.
- 9. Ejecute la prueba de diagnóstico adecuada. Para obtener más información, consulte Uso de las [herramientas de diagnóstico del sistema](#page-165-0).

#### Siguientes pasos

Si las pruebas fallan, consulte el apartado [Obtención de ayuda](#page-178-0).

# Solución de problemas en caso de que se dañe el sistema

#### Requisitos previos

PRECAUCIÓN: Muchas de las reparaciones deben ser realizadas únicamente por un técnico de servicio autorizado. El usuario debe llevar a cabo únicamente las tareas de solución de problemas y las reparaciones sencillas autorizadas en la documentación del producto o indicadas por el personal de servicio y de asistencia en línea o telefónica. La garantía no cubre los daños ocasionados por reparaciones que Dell no haya autorizado. Lea y siga las instrucciones de seguridad que se incluyen con el producto.

#### Pasos

- 1. Apague el sistema y los periféricos conectados y desconecte el sistema de la toma eléctrica.
- 2. Extraiga la cubierta del sistema.
- 3. Asegúrese de que los componentes siguientes estén instalados correctamente:
	- Cubierta de refrigeración
	- Tarjetas verticales de expansión (si existen)
	- Tarjetas de expansión
	- Fuentes de alimentación
	- Conjunto de ventiladores de enfriamiento (si existen)
	- Ventiladores de refrigeración
	- Procesadores y disipadores de calor
	- Módulos de memoria
	- Portaunidades de disco duro
	- Plano posterior de la unidad de disco duro
- 4. Asegúrese de que todos los cables estén bien conectados.
- 5. Instale la tapa del sistema.
- 6. Ejecute la prueba de diagnóstico adecuada. Para obtener más información, consulte [Uso de las](#page-165-0)  [herramientas de diagnóstico del sistema](#page-165-0).

#### Siguientes pasos

Si las pruebas fallan, consulte el apartado [Obtención de ayuda](#page-178-0).

### Solución de problemas de la pila del sistema

#### Requisitos previos

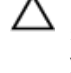

PRECAUCIÓN: Muchas de las reparaciones deben ser realizadas únicamente por un técnico de servicio autorizado. El usuario debe llevar a cabo únicamente las tareas de solución de problemas y las reparaciones sencillas autorizadas en la documentación del producto o indicadas por el personal de servicio y de asistencia en línea o telefónica. La garantía no cubre los daños ocasionados por reparaciones que Dell no haya autorizado. Lea y siga las instrucciones de seguridad que se incluyen con el producto.

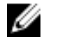

NOTA: Si el sistema permanece apagado durante largos períodos de tiempo (semanas o meses), la NVRAM podría perder la información de la configuración del sistema. Esto se puede producir si existe alguna condición defectuosa en la batería.

#### Pasos

- 1. Vuelva a introducir la fecha y la hora en Configuración del sistema.
- 2. Apague el sistema y desconéctelo de la toma eléctrica durante una hora como mínimo.
- 3. Vuelva a conectar el sistema a la toma eléctrica y, a continuación, enciéndalo.
- 4. Abra System Setup (Configuración del sistema).

Si la fecha y la hora no son las correctas en la Configuración del sistema, compruebe el SEL para leer los mensajes de la batería del sistema.

#### Siguientes pasos

Si el problema persiste, consulte [Obtención de ayuda](#page-178-0).

NOTA: Determinado tipo de software puede provocar que el tiempo del sistema se acelere o se W ralentice. Si el sistema parece funcionar normalmente excepto para el tiempo guardado en la Configuración del sistema, el problema puede estar causado por el software y no por una batería defectuosa.

### Solución de problemas de las unidades de suministro de energía

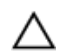

PRECAUCIÓN: Muchas de las reparaciones deben ser realizadas únicamente por un técnico de servicio autorizado. El usuario debe llevar a cabo únicamente las tareas de solución de problemas y las reparaciones sencillas autorizadas en la documentación del producto o indicadas por el personal de servicio y de asistencia en línea o telefónica. La garantía no cubre los daños ocasionados por reparaciones que Dell no haya autorizado. Lea y siga las instrucciones de seguridad que se incluyen con el producto.

### Solución de problemas de fuente de alimentación

- 1. Presione el botón de encendido para asegurarse de que el sistema está encendido. Si el indicador de alimentación no se enciende cuando se presiona el botón de encendido, presione el botón de encendido con firmeza.
- 2. Conecte otro dispositivo de funcionamiento para asegurarse de que la placa base no sea defectuosa.
- **3.** Asegúrese de que no existan conexiones sueltas. Por ejemplo, con los cables de alimentación.
- 4. Asegúrese de que la fuente de alimentación cumple con los estándares correspondientes.
- 5. Asegúrese de que no existan corto circuitos.
- 6. Solicite que un electricista cualificado compruebe el voltaje de línea para asegurarse de que cumple las especificaciones necesarias.

### Problemas de la unidad de fuente de alimentación

- 1. Asegúrese de que no existan conexiones sueltas. Por ejemplo, con los cables de alimentación.
- 2. Asegúrese de que el LED/asa de la fuente de alimentación indica que la fuente de alimentación funciona correctamente.
- 3. Si recientemente ha actualizado el sistema, asegúrese de que la unidad de suministro de energía tiene la alimentación suficiente para dar soporte al nuevo sistema.
- 4. Si tiene una configuración de fuente de alimentación redundante, asegúrese de que ambas unidades de suministro de energía son del mismo tipo y tienen la misma potencia.

Si se trata del LED, es posible que tenga que actualizar a una unidad de suministro de alimentación de voltaje superior.

- 5. Asegúrese de que solo utiliza unidades de fuente de alimentación con la etiqueta de rendimiento de potencia extendida (EPP) situada en la parte posterior.
- 6. Instalación de la unidad de fuente de alimentación

NOTA: Después de instalar una fuente de alimentación, espere unos segundos hasta que el sistema la reconozca y determine si funciona correctamente.

Si el problema persiste, consulte [Obtención de ayuda](#page-178-0).

### Solución de problemas de refrigeración

PRECAUCIÓN: Muchas de las reparaciones deben ser realizadas únicamente por un técnico de servicio autorizado. El usuario debe llevar a cabo únicamente las tareas de solución de problemas y las reparaciones sencillas autorizadas en la documentación del producto o indicadas por el personal de servicio y de asistencia en línea o telefónica. La garantía no cubre los daños ocasionados por reparaciones que Dell no haya autorizado. Lea y siga las instrucciones de seguridad que se incluyen con el producto.

Asegúrese de que se cumplan las condiciones siguientes:

- Se ha extraído la cubierta del sistema, la cubierta de refrigeración, el panel de relleno EMI, el módulo de memoria de relleno o el soporte de relleno situado en la parte posterior.
- La temperatura ambiente no es demasiado elevada.
- El flujo de aire externo no está obstruido.
- No se ha extraído o fallado un ventilador de enfriamiento.
- No se han seguido las pautas para la instalación de las tarjetas de expansión.

Se pueden agrega refrigeración adicional mediante uno de los métodos siguientes:

En la interfaz web de iDRAC:

- 1. Haga clic en Hardware  $\rightarrow$  Ventiladores  $\rightarrow$  Configuración.
- 2. Desde Fan Speed Offset (Desplazamiento del ventilador) en la lista desplegable, seleccione el nivel de refrigeración necesaria o establezca la velocidad mínima del ventilador a un valor personalizado.

Desde la utilidad F2 de configuración del sistema

1. Seleccione **iDRAC Settings (Configuración de iDRAC) → Thermal** ly establezca una mayor velocidad del ventilador de la compensación de velocidad de los ventiladores o velocidad mínima del ventilador.

En los comandos de RACADM

1. Ejecute el comando racadm help system.thermalsettings

Para obtener más información, consulte Dell Remote Access Controller User's Guide (Guía del usuario de Dell Remote Access Controller) en dell.com/esmmanuals.

### Solución de problemas de los ventiladores de refrigeración

Requisitos previos

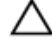

PRECAUCIÓN: Muchas de las reparaciones deben ser realizadas únicamente por un técnico de servicio autorizado. El usuario debe llevar a cabo únicamente las tareas de solución de problemas y las reparaciones sencillas autorizadas en la documentación del producto o indicadas por el personal de servicio y de asistencia en línea o telefónica. La garantía no cubre los daños ocasionados por reparaciones que Dell no haya autorizado. Lea y siga las instrucciones de seguridad que se incluyen con el producto.

NOTA: En caso de producirse un problema con un ventilador en particular, encontrará su número de referencia en el software de administración del sistema para que pueda identificar y sustituir fácilmente el ventilador correcto tomando en cuenta los números de ventilador del conjunto de ventiladores de refrigeración.

#### Pasos

- 1. Extraiga la cubierta del sistema.
- 2. Vuelva a instalar el ventilador o el cable de alimentación del ventilador.
- 3. Instale la tapa del sistema.
- 4. Reinicie el sistema.

#### Siguientes pasos

Si el problema persiste, consulte [Obtención de ayuda](#page-178-0).

### Solución de problemas de la memoria del sistema

#### Requisitos previos

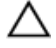

PRECAUCIÓN: Muchas de las reparaciones deben ser realizadas únicamente por un técnico de servicio autorizado. El usuario debe llevar a cabo únicamente las tareas de solución de problemas y las reparaciones sencillas autorizadas en la documentación del producto o indicadas por el personal de servicio y de asistencia en línea o telefónica. La garantía no cubre los daños ocasionados por reparaciones que Dell no haya autorizado. Lea y siga las instrucciones de seguridad que se incluyen con el producto.

#### Pasos

1. Si el sistema está operativo, ejecute la prueba de diagnóstico adecuada. Consulte [Uso de los](#page-165-0) [diagnósticos del sistema](#page-165-0) para obtener las pruebas de diagnóstico disponibles.

Si el diagnóstico indica que hay un fallo, realice las acciones correctivas que se muestran en el programa de diagnóstico.

- 2. Si el sistema no está operativo, apague el sistema y los periféricos conectados y desconecte el sistema de la fuente de alimentación. Espere al menos 10 segundos y, a continuación, vuelva a conectar el sistema a la alimentación.
- 3. Encienda el sistema y los periféricos conectados y observe los mensajes que aparecen en la pantalla.

Si aparece un mensaje de error que indica un fallo con un módulo de memoria específico, vaya al paso 12.

- 4. Abra System Setup (Configuración del sistema) y compruebe la configuración de la memoria del sistema. Realice los cambios necesarios en la configuración de la memoria. Si la configuración de la memoria coincide con la memoria instalada, pero el problema no desaparece, vaya al paso 12.
- 5. Apague el sistema y los periféricos conectados y desconecte el sistema de la toma eléctrica.
- 6. Extraiga la cubierta del sistema.
- 7. Compruebe los canales de memoria y asegúrese de que estén ocupados correctamente.

NOTA: Consulte el registro de sucesos del sistema o los mensajes del sistema para conocer la ubicación de la memoria que presenta error. Vuelva a instalar el dispositivo de memoria.

- 8. Vuelva a instalar los módulos de memoria en los zócalos correspondientes.
- 9. Instale el sistema.
- 10. Abra System Setup (Configuración del sistema) y compruebe la configuración de la memoria del sistema.

Si el problema no se resuelve, continúe con el paso siguiente.

- 11. Extraiga la cubierta del sistema.
- 12. Si una prueba de diagnóstico o un mensaje de error indican que un módulo de memoria específico está defectuoso, cambie o sustituya el módulo por un módulo de memoria en buenas condiciones.
- 13. Para solucionar un problema en un módulo de memoria defectuoso no especificado, sustituya el módulo de memoria del primer zócalo DIMM por otro del mismo tipo y capacidad.

Si aparece un mensaje de error en la pantalla, es posible que indique un problema con el tipo de DIMM instalado, instalación de DIMM incorrecta o DIMM defectuosos. Siga las instrucciones en pantalla para resolver el problema.

- 14. Instale la tapa del sistema.
- 15. Mientras el sistema se inicia, observe los mensajes de error que aparezcan y los indicadores de diagnóstico en la parte frontal del sistema.
- 16. Si el problema de memoria aparece todavía indicado, repita los pasos del 12 al 15 para cada módulo de memoria instalado.

#### Siguientes pasos

Si el problema persiste después de haber comprobado todos los módulos de memoria, consulte [Obtención de ayuda.](#page-178-0)

### Solución de problemas de una memoria USB interna

#### Requisitos previos

PRECAUCIÓN: Muchas de las reparaciones deben ser realizadas únicamente por un técnico de servicio autorizado. El usuario debe llevar a cabo únicamente las tareas de solución de problemas y las reparaciones sencillas autorizadas en la documentación del producto o indicadas por el personal de servicio y de asistencia en línea o telefónica. La garantía no cubre los daños ocasionados por reparaciones que Dell no haya autorizado. Lea y siga las instrucciones de seguridad que se incluyen con el producto.

#### Pasos

- 1. Abra la Configuración del sistema y asegúrese de que el USB key port (Puerto de la memoria USB) se habilite desde la pantalla Integrated Devices (Dispositivos integrados).
- 2. Apague el sistema y los periféricos conectados y desconecte el sistema de la toma eléctrica.
- 3. Extraiga la cubierta del sistema.
- 4. Localice la memoria USB y recolóquela.
- 5. Instale la tapa del sistema.
- 6. Encienda el sistema y los periféricos conectados y compruebe si la memoria USB funciona.
- 7. Si el problema no se resuelve, repita los pasos 2 y 3.
- 8. Inserte una memoria USB distinta que funcione correctamente.
- 9. Instale la tapa del sistema.

#### Siguientes pasos

Si el problema no se resuelve, consulte [Obtención de ayuda.](#page-178-0)

# Solución de problemas de una tarjeta SD

#### Requisitos previos

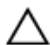

PRECAUCIÓN: Muchas de las reparaciones deben ser realizadas únicamente por un técnico de servicio autorizado. El usuario debe llevar a cabo únicamente las tareas de solución de problemas y las reparaciones sencillas autorizadas en la documentación del producto o indicadas por el personal de servicio y de asistencia en línea o telefónica. La garantía no cubre los daños ocasionados por reparaciones que Dell no haya autorizado. Lea y siga las instrucciones de seguridad que se incluyen con el producto.

NOTA: Algunas tarjetas SD tienen un conmutador físico de protección contra escritura. Si se activa el conmutador de protección contra escritura, la tarjeta SD estará protegida contra escritura.

#### Pasos

Ø

- 1. Acceda a System Setup (Configuración del sistema) y asegúrese de que la opción Internal SD Card Port (Puerto de tarjeta SD interna) esté activada.
- 2. Apague el sistema, incluidos todos los periféricos conectados, y desconéctelo de la toma eléctrica.
- 3. Extraiga la cubierta del sistema.

NOTA: Cuando se produce un fallo en la tarjeta SD, la controladora SD dual interna informa al sistema. En el próximo reinicio, el sistema muestra un mensaje que indica el fallo. Si está activada la redundancia en el momento del fallo en la tarjeta SD, una alerta crítica se registrará y la condición del chasis se degradará.

- 4. Sustituya la tarieta SD por una nueva.
- 5. Instale la tapa del sistema.
- 6. Vuelva a conectar el sistema a la toma eléctrica y enciéndalo junto con los periféricos que tenga conectados.
- 7. Acceda a System Setup (Configuración del sistema) y asegúrese de que las opciones Internal SD Card Port (Puerto de tarjeta SD interna) e Internal SD Card Redundancy (Redundancia de tarjeta SD interna) están establecidas en los modos adecuados.

Verifique que la ranura SD correcta se define como Primary SD Card (tarjeta SD principal).

8. Compruebe que la tarjeta SD funciona correctamente.

9. Si la opción Internal SD Card Redundancy (Redundancia de tarjeta SD interna) está establecida en Enabled (activado) en el momento del fallo en la tarjeta SD, el sistema le solicitará que realice una recuperación.

NOTA: El proceso de recuperación siempre se puede originar desde la tarjeta SD principal para la tarjeta SD secundaria. Realice la recuperación de la tarjeta SD según sea necesario.

## Solución de problemas de una unidad de disco duro

Requisitos previos

PRECAUCIÓN: Muchas de las reparaciones deben ser realizadas únicamente por un técnico de servicio autorizado. El usuario debe llevar a cabo únicamente las tareas de solución de problemas y las reparaciones sencillas autorizadas en la documentación del producto o indicadas por el personal de servicio y de asistencia en línea o telefónica. La garantía no cubre los daños ocasionados por reparaciones que Dell no haya autorizado. Lea y siga las instrucciones de seguridad que se incluyen con el producto.

PRECAUCIÓN: Este procedimiento de solución de problemas puede eliminar datos almacenados en la unidad de disco duro. Antes de proceder, haga una copia de seguridad de los archivos del disco duro.

#### Pasos

1. Ejecute la prueba de diagnóstico adecuada. Para obtener más información, consulte Uso de los [diagnósticos del sistema](#page-165-0).

Según los resultados de la prueba de diagnóstico, continúe con los pasos necesarios que se describen a continuación.

- 2. Si el sistema dispone de una controladora RAID y las unidades de disco duro están configuradas en una matriz RAID, realice los pasos siguientes:
	- a. Reinicie el sistema y presione <F10> durante el inicio del sistema para ejecutar Lifecycle Controller y, a continuación, ejecute el asistente de configuración de hardware para comprobar la configuración de RAID.

Consulte la documentación de Lifecycle Controller o la ayuda en línea para obtener información sobre la configuración de RAID.

- b. Asegúrese de que se hayan configurado correctamente las unidades de disco duro para la matriz RAID.
- c. Desconecte la unidad de disco duro y recolóquela.
- d. Salga de la utilidad de configuración y deje que el sistema inicie el sistema operativo.
- 3. Asegúrese de que estén instalados y configurados correctamente los controladores de dispositivo necesarios para la tarjeta de la controladora. Consulte la documentación del sistema operativo para obtener más información.
- 4. Reinicie el sistema y abra System Setup (Configuración del sistema).
- 5. Compruebe que la controladora esté habilitada y que las unidades aparezcan en System Setup (Configuración del sistema).

#### Siguientes pasos

Si el problema persiste, intente solucionar los problemas de la tarjeta de expansión o consulte Obtención [de ayuda](#page-178-0).

### Solución de problemas de una controladora de almacenamiento

PRECAUCIÓN: Muchas de las reparaciones deben ser realizadas únicamente por un técnico de servicio autorizado. El usuario debe llevar a cabo únicamente las tareas de solución de problemas y las reparaciones sencillas autorizadas en la documentación del producto o indicadas por el personal de servicio y de asistencia en línea o telefónica. La garantía no cubre los daños ocasionados por reparaciones que Dell no haya autorizado. Lea y siga las instrucciones de seguridad que se incluyen con el producto.

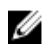

NOTA: Cuando deba solucionar problemas de una controladora SAS o PERC, consulte también la documentación del sistema operativo y de la controladora.

- 1. Ejecute la prueba de diagnóstico adecuada. Para obtener más información, consulte [Uso de las](#page-165-0)  [herramientas de diagnóstico del sistema.](#page-165-0)
- 2. Apague el sistema y los periféricos conectados y desconecte el sistema de la toma eléctrica.
- 3. Extraiga la cubierta del sistema.
- 4. Verifique que las tarjetas de expansión instaladas cumplen las pautas para la instalación.
- 5. Asegúrese de que todas las tarjetas de expansión estén asentadas firmemente en el conector.
- 6. Instale la tapa del sistema.
- 7. Vuelva a conectar el sistema a la toma eléctrica y enciéndalo junto con los periféricos que tenga conectados.
- 8. Si el problema no se resuelve, apague el sistema y los periféricos conectados y desconecte el sistema de la toma eléctrica.
- 9. Extraiga la cubierta del sistema.
- 10. Extraiga todas las tarjetas de expansión instaladas en el sistema.
- 11. Instale la tapa del sistema.
- 12. Vuelva a conectar el sistema a la toma eléctrica y enciéndalo junto con los periféricos que tenga conectados.
- 13. Ejecute la prueba de diagnóstico adecuada. Para obtener más información, consulte [Uso de las](#page-165-0)  [herramientas de diagnóstico del sistema.](#page-165-0) Si las pruebas fallan, consulte [Obtención de ayuda](#page-178-0).
- 14. Para cada tarjeta de expansión que haya extraído en el paso 10, realice los pasos siguientes:
	- a. Apague el sistema y los periféricos conectados y desconecte el sistema de la toma eléctrica.
	- b. Extraiga la cubierta del sistema.
	- c. Vuelva a instalar una de las tarjetas de expansión.
	- d. Instale la tapa del sistema.
	- e. Ejecute la prueba de diagnóstico adecuada. Para obtener más información, consulte [Uso de las](#page-165-0)  [herramientas de diagnóstico del sistema.](#page-165-0)

Si las pruebas fallan, consulte el apartado [Obtención de ayuda](#page-178-0).

# Solución de problemas de tarjetas de expansión

#### Requisitos previos

PRECAUCIÓN: Muchas de las reparaciones deben ser realizadas únicamente por un técnico de servicio autorizado. El usuario debe llevar a cabo únicamente las tareas de solución de problemas y las reparaciones sencillas autorizadas en la documentación del producto o indicadas por el personal de servicio y de asistencia en línea o telefónica. La garantía no cubre los daños ocasionados por reparaciones que Dell no haya autorizado. Lea y siga las instrucciones de seguridad que se incluyen con el producto.

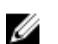

NOTA: Para solucionar los problemas de una tarjeta de expansión, consulte también la documentación del sistema operativo y de la tarjeta.

#### Pasos

- 1. Ejecute la prueba de diagnóstico adecuada. Para obtener más información, consulte [Uso de las](#page-165-0)  [herramientas de diagnóstico del sistema](#page-165-0).
- 2. Apague el sistema y los periféricos conectados y desconecte el sistema de la toma eléctrica.
- 3. Abra el sistema.
- 4. Asegúrese de que todas las tarjetas de expansión estén asentadas firmemente en el conector.
- 5. Cierre el sistema.
- 6. Si el problema no se resuelve, apague el sistema y los periféricos conectados y desconecte el sistema de la toma eléctrica.
- 7. Abra el sistema.
- 8. Extraiga todas las tarjetas de expansión instaladas en el sistema.
- 9. Cierre el sistema.
- 10. Ejecute la prueba de diagnóstico adecuada. Para obtener más información, consulte [Uso de las](#page-165-0)  [herramientas de diagnóstico del sistema](#page-165-0).

Si las pruebas fallan, consulte el apartado [Obtención de ayuda](#page-178-0).

- 11. Para cada tarjeta de expansión que haya extraído en el paso 8, realice los pasos siguientes:
	- a. Apague el sistema y los periféricos conectados y desconecte el sistema de la toma eléctrica.
	- b. Abra el sistema.
	- c. Vuelva a instalar una de las tarjetas de expansión.
	- d. Cierre el sistema.
	- e. Ejecute la prueba de diagnóstico adecuada. Para obtener más información, consulte [Uso de las](#page-165-0) [herramientas de diagnóstico del sistema](#page-165-0).

#### Siguientes pasos

Si el problema persiste, consulte [Obtención de ayuda](#page-178-0).

# Solución de problemas de los procesadores

#### Requisitos previos

PRECAUCIÓN: Muchas de las reparaciones deben ser realizadas únicamente por un técnico de servicio autorizado. El usuario debe llevar a cabo únicamente las tareas de solución de problemas y las reparaciones sencillas autorizadas en la documentación del producto o indicadas por el personal de servicio y de asistencia en línea o telefónica. La garantía no cubre los daños ocasionados por reparaciones que Dell no haya autorizado. Lea y siga las instrucciones de seguridad que se incluyen con el producto.

#### Pasos

- 1. Ejecute las pruebas de diagnóstico adecuadas. Consulte [Uso de las herramientas de diagnóstico del](#page-165-0) [sistema](#page-165-0) para obtener las pruebas de diagnóstico disponibles.
- 2. Apague el sistema y los periféricos conectados y desconecte el sistema de la toma eléctrica.
- 3. Abra el sistema.
- 4. Asegúrese de que el procesador y el disipador de calor estén instalados correctamente.
- 5. Cierre el sistema.
- 6. Ejecute la prueba de diagnóstico adecuada. Para obtener más información, consulte Uso de las [herramientas de diagnóstico del sistema](#page-165-0).

#### Siguientes pasos

Si el problema persiste, consulte [Obtención de ayuda](#page-178-0).

### Mensajes del sistema

### Mensajes de aviso

Los mensajes de aviso le alertan sobre un posible problema y le solicitan que responda antes de que el sistema continúe con una tarea. Por ejemplo, antes de dar formato a una unidad de disco duro, un mensaje le avisará de que podría perder todos los datos del disco duro. Los mensajes de aviso suelen interrumpir las tareas y requieren que responda con un y (sí) o un n (no).

NOTA: Una aplicación o el sistema operativo genera los mensajes de aviso. Para obtener más Ø información, consulte la documentación incluida con el sistema operativo o la aplicación.

### Mensajes de diagnóstico

Las utilidades de diagnóstico del sistema pueden emitir mensajes de problemas si ejecuta pruebas de diagnóstico en el sistema. Para obtener más información sobre los diagnósticos del sistema, consulte [Uso de los diagnósticos del sistema.](#page-165-0)

### Mensajes de alerta

Systems Management Software genera mensajes de alerta para el sistema. Estos incluyen mensajes de información, estado, aviso y fallos sobre unidades, temperatura, ventiladores y alimentación. Para obtener más información, consulte la documentación de Systems Management Software.

# <span id="page-165-0"></span>Uso de los diagnósticos del sistema

Si experimenta algún problema con el sistema, ejecute los diagnósticos del sistema antes de ponerse en contacto con Dell para recibir asistencia técnica. El objetivo de ejecutar los diagnósticos del sistema es realizar pruebas en el hardware sin necesidad de otros equipos ni de correr riesgo de pérdida de datos. Si no puede corregir el problema, el personal de servicio y asistencia puede utilizar los resultados de las pruebas de diagnóstico para ayudarle a resolver el problema.

## Diagnósticos incorporados del sistema de Dell

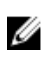

NOTA: Los diagnósticos incorporados del sistema de Dell también se conocen como diagnósticos Enhanced Pre-boot System Assessment (ePSA).

Los diagnósticos incorporados del sistema ofrecen un conjunto de opciones para determinados dispositivos o grupos de dispositivos, permitiendo:

- Ejecutar pruebas automáticamente o en modo interactivo
- Repetir las pruebas
- Visualizar o guardar los resultados de las pruebas
- Ejecutar pruebas exhaustivas para introducir pruebas adicionales que ofrezcan más información sobre los dispositivos que han presentado fallos
- Ver mensajes de estado que indican si las pruebas se han completado correctamente
- Ver mensajes de error que informan de los problemas que se han encontrado durante las pruebas

### Cuándo deben utilizarse los diagnósticos incorporados del sistema

Si un dispositivo o un componente principal del sistema no funciona correctamente, los diagnósticos incorporados del sistema pueden indicar dónde está el problema.

### Ejecución de los diagnósticos incorporados del sistema

El programa de diagnósticos incorporados del sistema se ejecuta desde Dell LifeCycle Controller. Requisitos previos

PRECAUCIÓN: Utilice los diagnósticos incorporados del sistema para hacer pruebas sólo en su sistema. Utilizar este programa con otros sistemas puede provocar resultados no válidos o mensajes de error.

Pasos

- 1. Mientras se inicia el sistema, presione <F11>.
- 2. Utilice las teclas de flecha hacia arriba y hacia abajo para seleccionar System Utilities (Utilidades del sistema) → Launch Dell Diagnostics (Iniciar Dell Diagnostics).

Aparece la ventana ePSA Pre-boot System Assessment (Evaluación del sistema de preinicio ePSA), que lista todos los dispositivos detectados en el sistema. El diagnóstico comienza ejecutando las pruebas en todos los dispositivos detectados.

### Controles de los diagnósticos del sistema

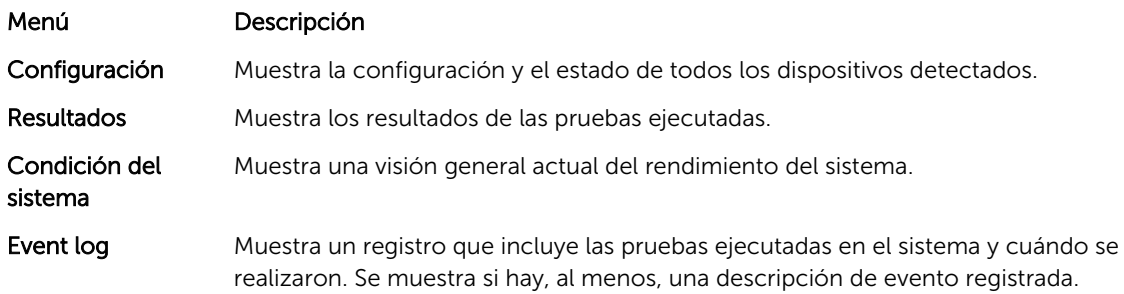

Para obtener información acerca de los diagnósticos incorporados del sistema, consulte la *ePSA Diagnostics Guide (Notebooks, Desktops and Servers)* (Guía de diagnósticos de la ePSA [portátiles, equipos de sobremesa y servidores]) en dell.com/support/home.

7

# <span id="page-167-0"></span>Puentes y conectores

# Configuración del puente de la placa base

Para obtener información acerca del restablecimiento del puente de contraseña para desactivar una contraseña, consulte ["Disabling A Forgotten Password" \(Desactivación de una contraseña olvidada\).](#page-169-0) Tabla 7. Configuración del puente de la placa base

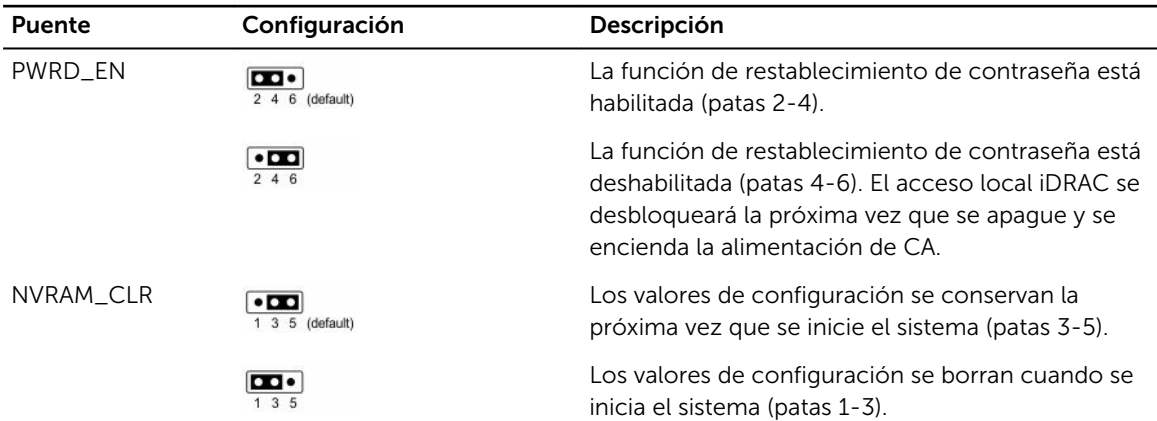

# Conectores de la placa base

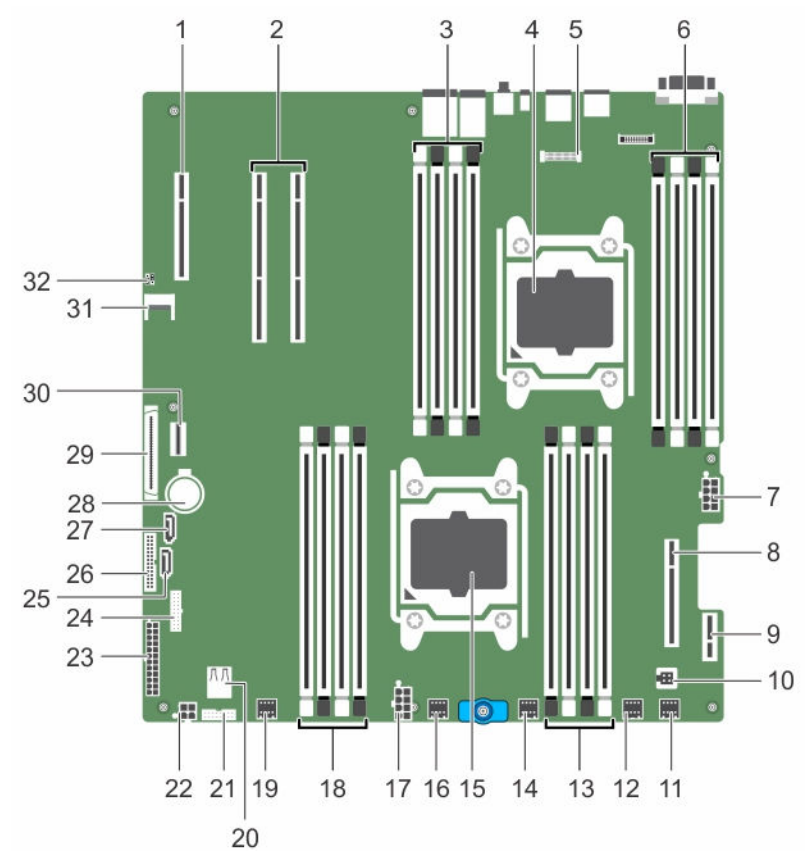

Ilustración 56. Conectores y puentes de la placa base

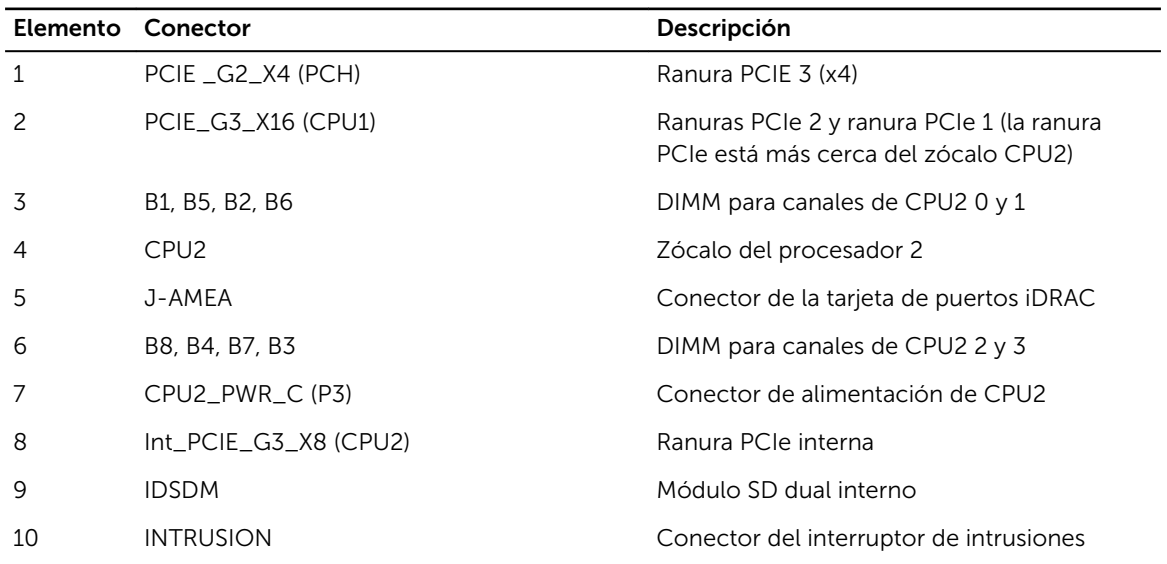

<span id="page-169-0"></span>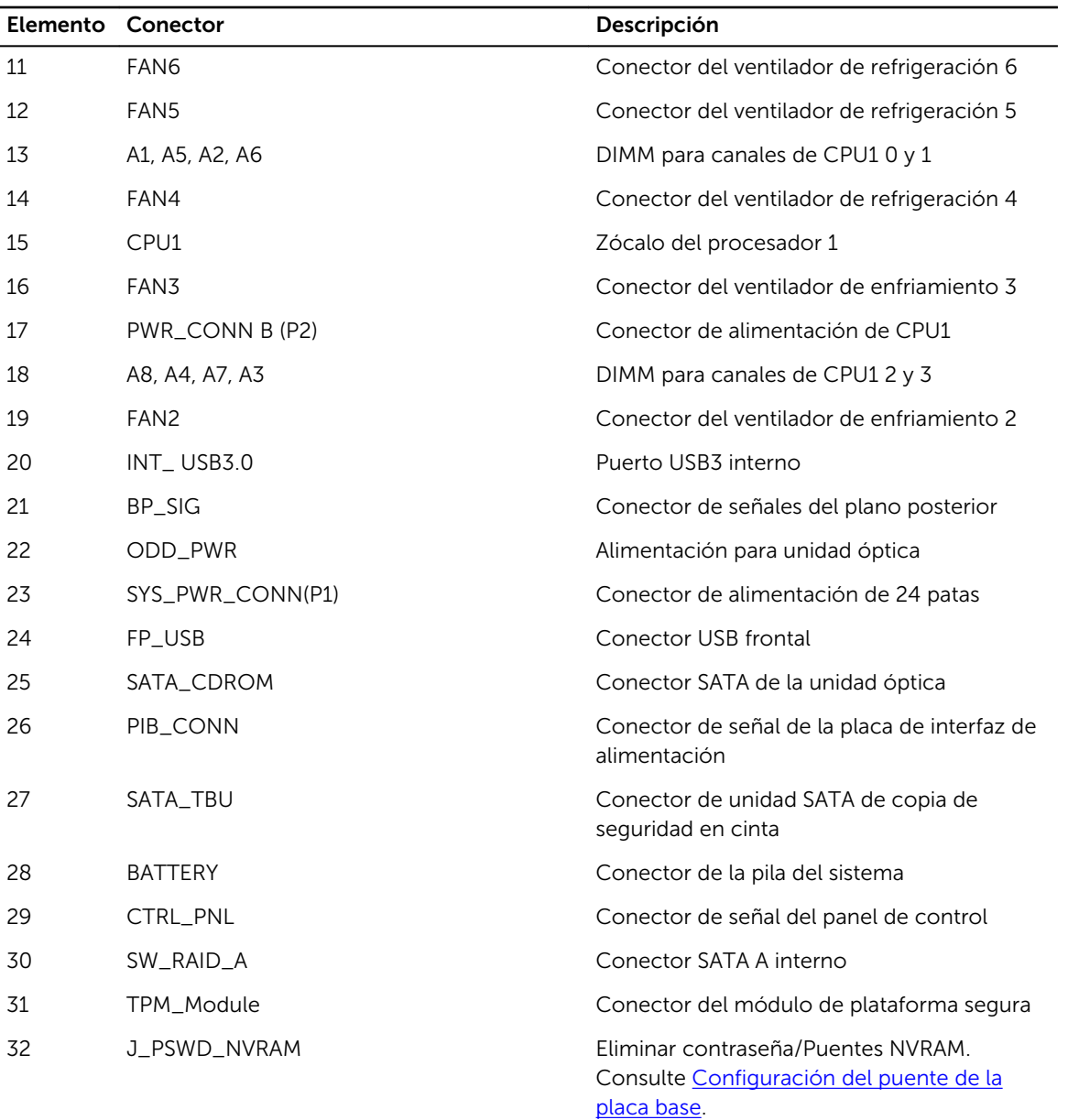

## Desactivación de una contraseña olvidada

Las características de seguridad del software del sistema incluyen una contraseña del sistema y una contraseña de configuración. El puente de contraseña activa y desactiva estas características de contraseña y borra las contraseñas que se están utilizando actualmente.

### Requisitos previos

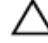

PRECAUCIÓN: Muchas de las reparaciones deben ser realizadas únicamente por un técnico de servicio autorizado. El usuario debe llevar a cabo únicamente las tareas de solución de problemas y las reparaciones sencillas autorizadas en la documentación del producto o indicadas por el personal de servicio y de asistencia en línea o telefónica. La garantía no cubre los daños ocasionados por reparaciones que Dell no haya autorizado. Lea y siga las instrucciones de seguridad que se incluyen con el producto.

#### Pasos

- 1. Apague el sistema, incluidos todos los periféricos conectados, y desconéctelo de la toma eléctrica.
- 2. Extraiga la cubierta del sistema.
- **3.** Mueva el puente de la placa base de las patas  $4 \vee 6$  a las patas  $2 \vee 4$ .
- 4. Instale la tapa del sistema.

Las contraseñas existentes no se deshabilitan (eliminan) hasta que el sistema se inicia con el puente en las patas 2 y 4. Sin embargo, antes de que asigne una nueva contraseña de sistema y/o de configuración, deberá volver a pasar el puente a las patas 4 y 6.

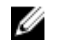

NOTA: Si asigna una nueva contraseña del sistema y/o de configuración con el puente en las patas 2 y 4, el sistema deshabilitará las nuevas contraseñas la próxima vez que se inicie.

- 5. Vuelva a conectar el sistema a la toma eléctrica y enciéndalo junto con los periféricos que tenga conectados.
- 6. Apague el sistema, incluidos todos los periféricos conectados, y desconéctelo de la toma eléctrica.
- 7. Extraiga la cubierta del sistema.
- 8. Mueva el puente de la placa base de las patas 2 y 4 a las patas 4 y 6.
- 9. Instale la tapa del sistema.
- 10. Vuelva a conectar el sistema a la toma eléctrica y enciéndalo junto con los periféricos que tenga conectados.
- 11. Asigne una nueva contraseña del sistema o de configuración.

# Especificaciones técnicas

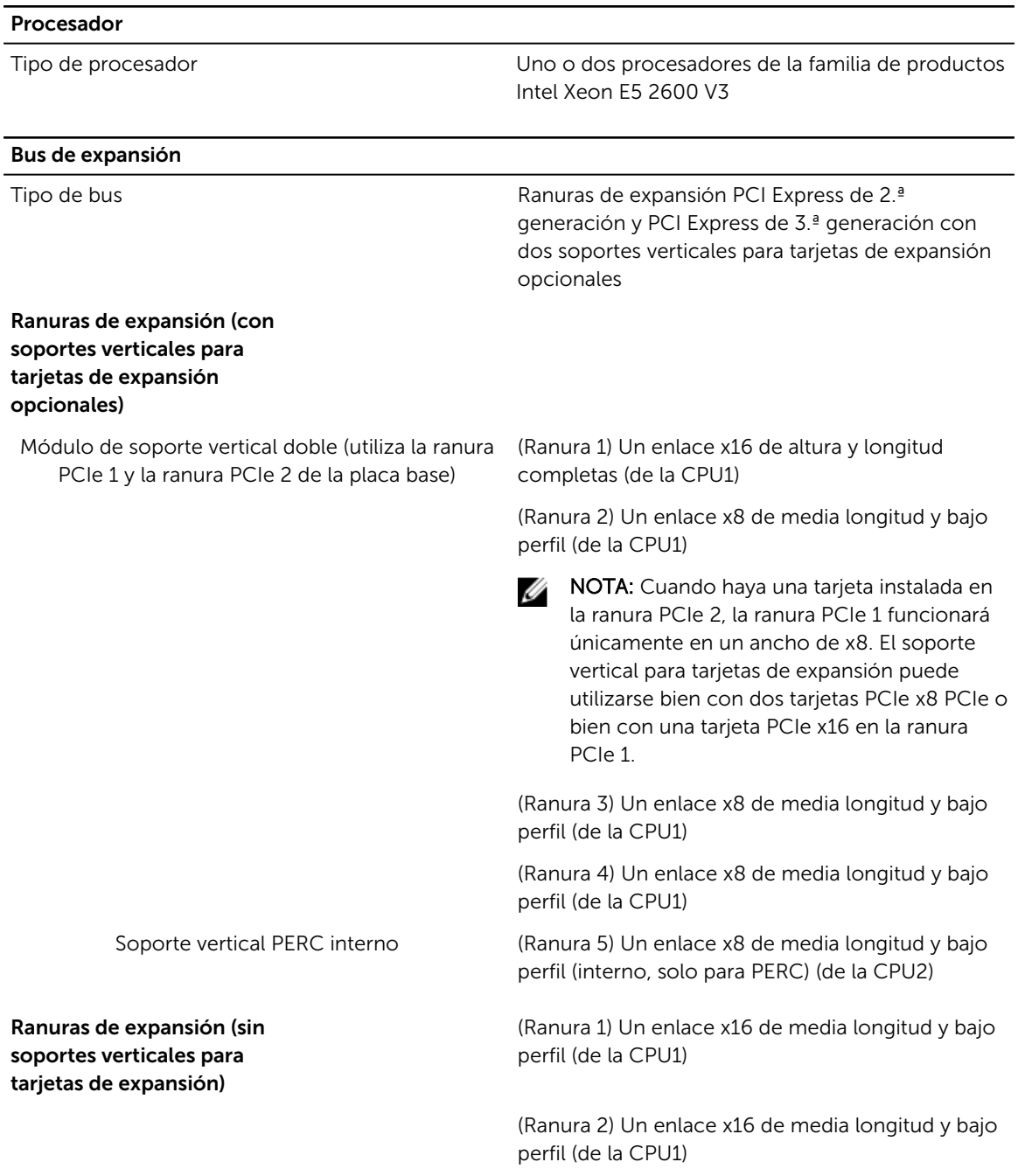

Bus de expansión

(Ranura 3) Un enlace x4 de media longitud y bajo perfil (de la PCH)

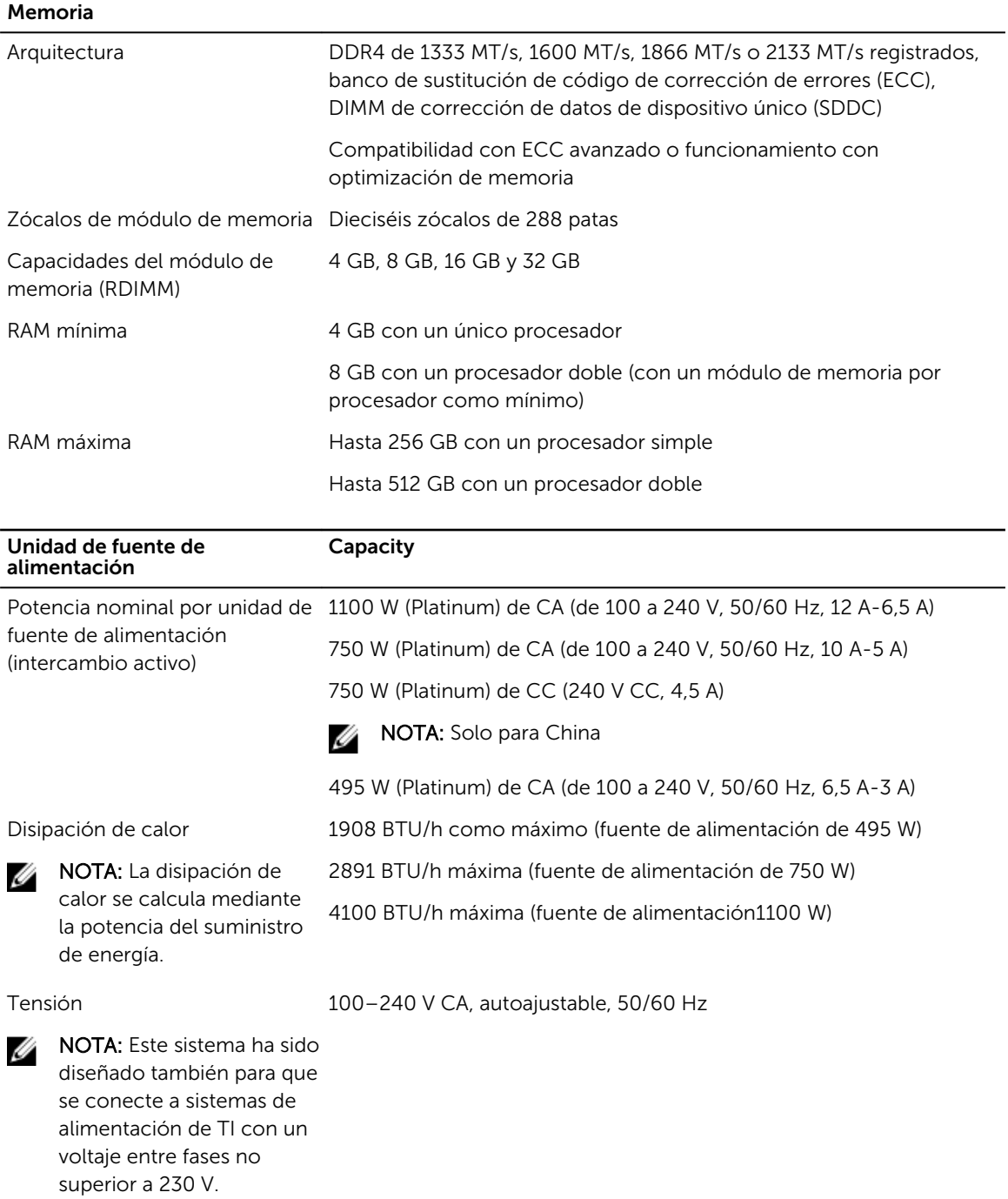

### Controladora de almacenamiento Controladora de PERC H330, PERC H730, PERC H730P y HBA SAS de 12 Gb almacenamiento Drives Unidades de disco duro Hasta doce unidades de disco duro de intercambio activo SAS, SATA o Nearline SAS de 3,5 pulgadas o 2,5 pulgadas (con adaptador de portaunidades de disco duro de 3,5 pulgadas) SSD Hasta doce unidades de estado sólido (SSD) SATA de intercambio activo de 3,5 pulgadas o de 2,5 pulgadas (en una unidad híbrida portaunidades) Unidades de disco duro internas Hasta dos unidades SATA internas de 2,5 pulgadas cableadas NOTA: Estas unidades internas se utilizan sólo para el sistema Ø operativo. No estarán controladas por el controlador RAID. Estas unidades de disco duro se controlan mediante el conjunto de chips PCH.

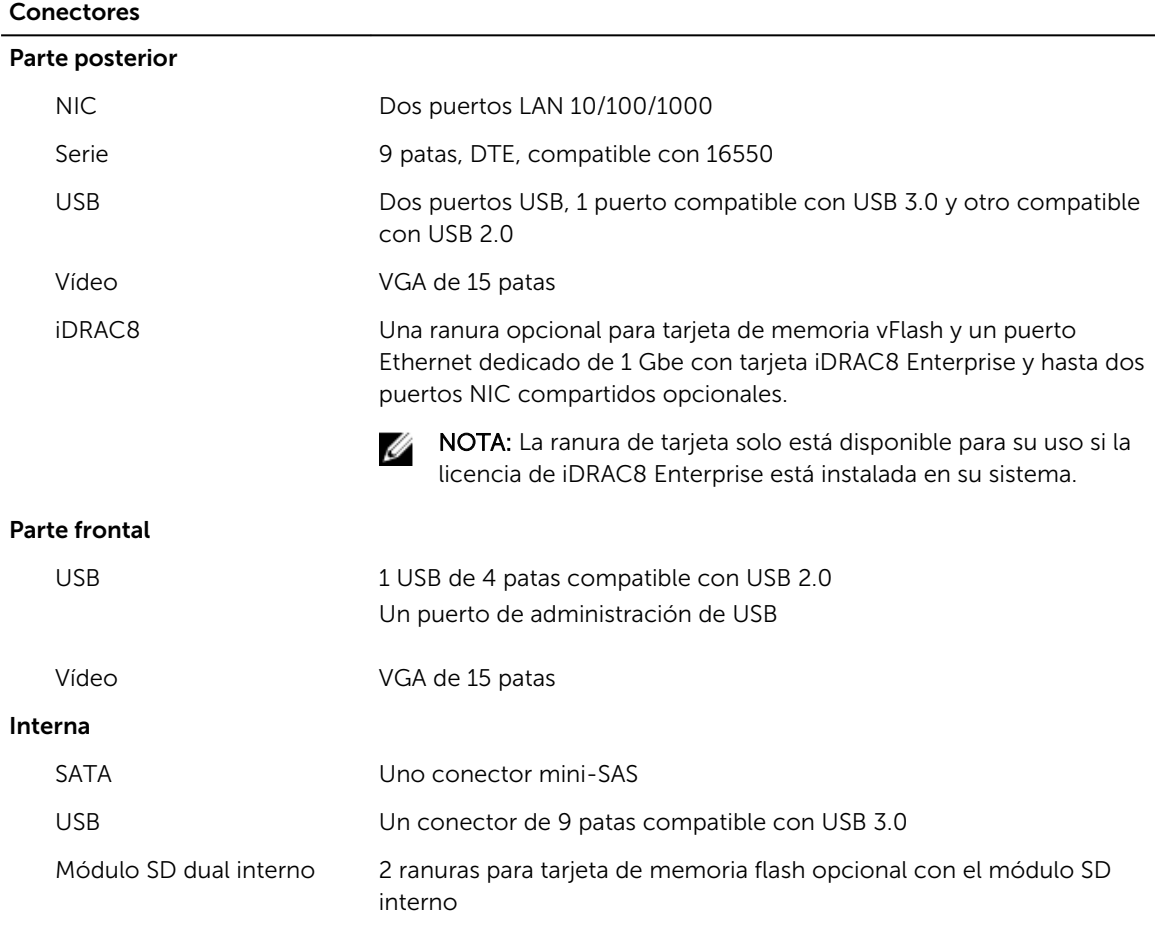

#### Conectores

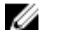

NOTA: 1 ranura de tarjeta dedicada para redundancia.

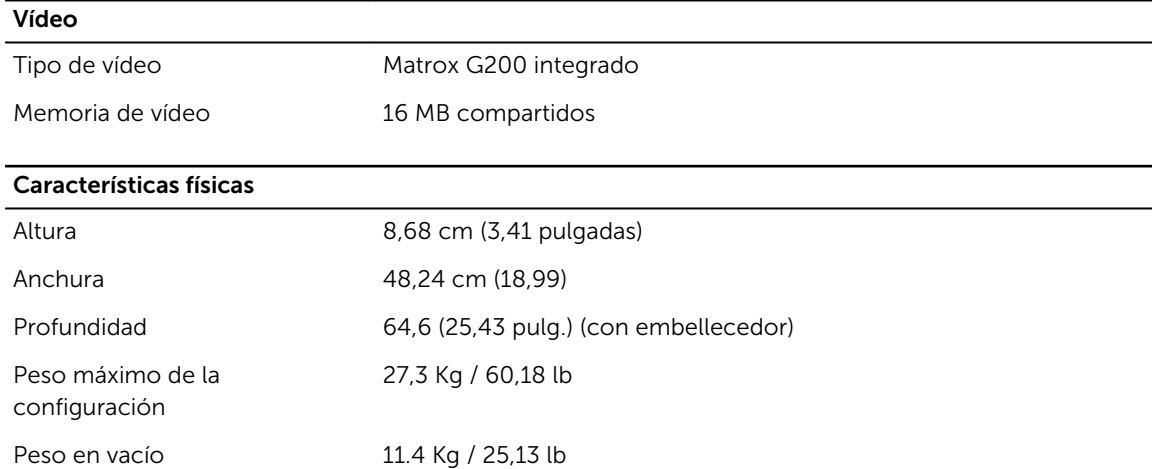

### Especificaciones ambientales

NOTA: Para obtener información adicional sobre medidas del entorno para configuraciones Ø específicas del sistema, visite dell.com/environmental\_datasheets.

#### Temperatura

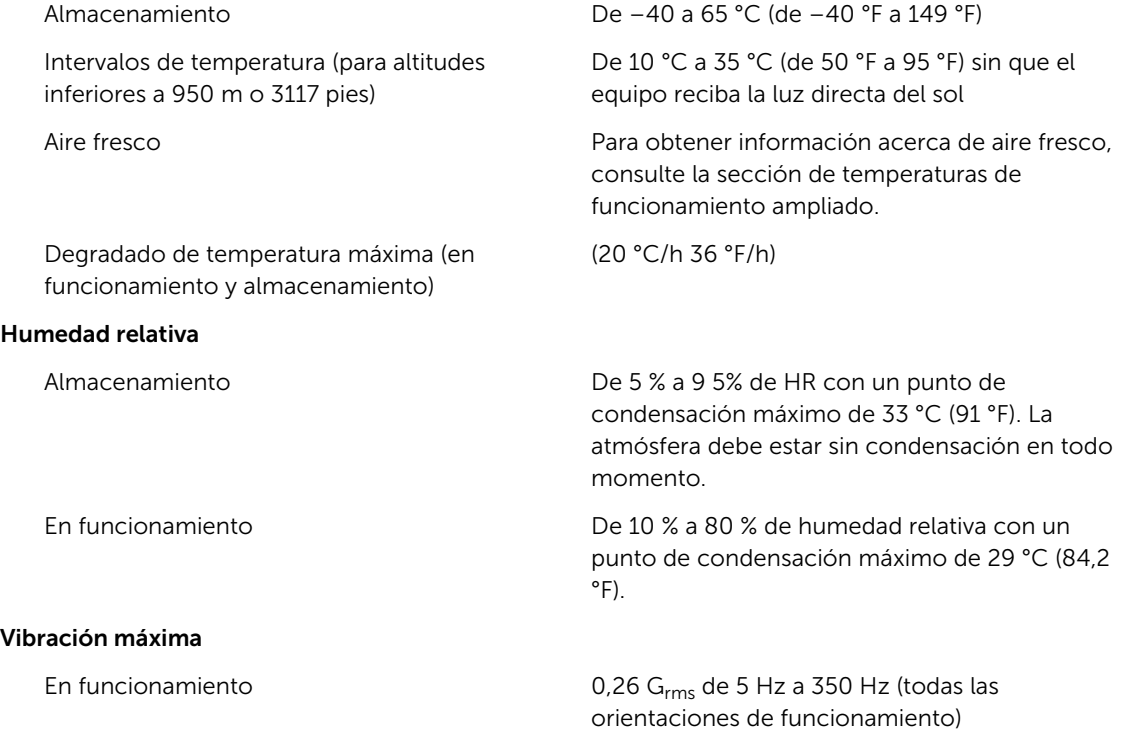

#### Especificaciones ambientales

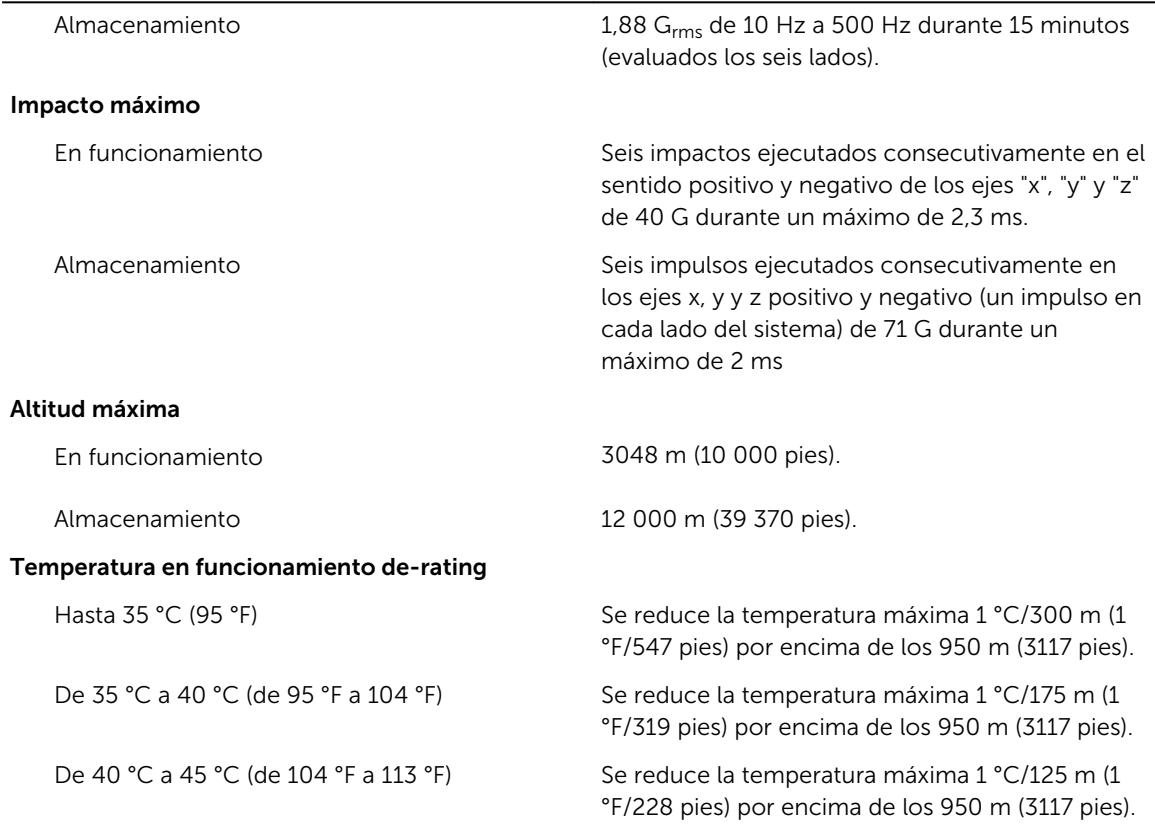

#### Contaminación de partículas

Ø

NOTA: Esta sección define los límites para evitar daños en el equipo de TI y/o errores de la contaminación gaseosa y de partículas. Si se determina que los niveles de polución gaseosa o de partículas están por encima del límite especificado a continuación y que son motivo de daño y/o errores en su equipo, puede que sea necesario que solucione las condiciones ambientales que causan el daño y/o los errores. La solución de las condiciones ambientales será responsabilidad del cliente.

Filtración de aire

**NOTA:** Se aplica solo a los entornos de centro de datos. Los requisitos de la filtración de aire no se aplican a los equipos de TI designados para ser utilizados fuera del centro de datos, en entornos tales como una oficina o una fábrica.

Polvo conductor

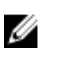

NOTA: Se aplica a entornos de centro de datos y entornos de centro sin datos.

ISO clase 8 por ISO 14644-1 define la filtración de aire de centro de datos con un límite de confianza superior del 95%.

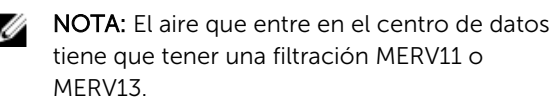

El aire debe estar libre de polvo conductor, filamentos de zinc u otras partículas conductoras.

Polvo corrosivo • El aire debe estar libre de polvo corrosivo.

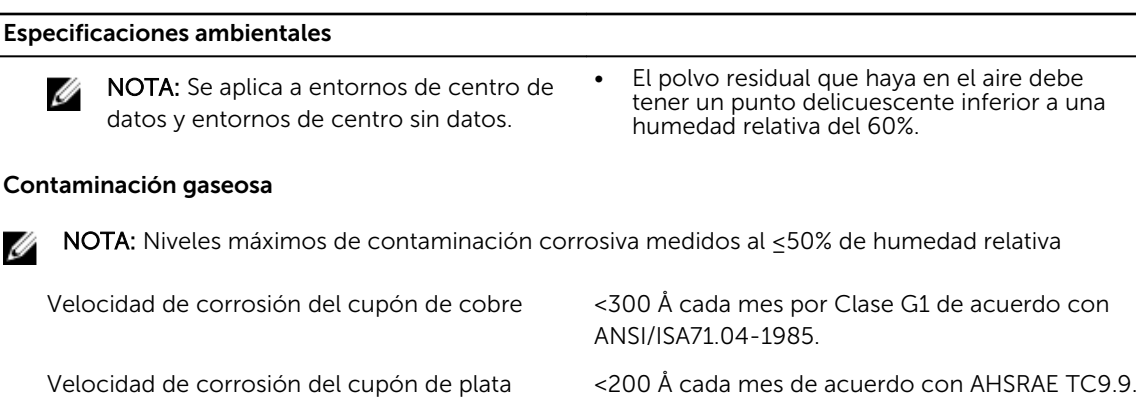

#### Temperatura de funcionamiento ampliada

NOTA: Al funcionar en el intervalo de temperatura ampliada, el sistema puede verse afectado. U

NOTA: Al funcionar en el intervalo de temperaturas ampliada, los avisos sobre la temperatura Ø ambiente se pueden mostrar en la pantalla LCD y en el registro de eventos del sistema.

Funcionamiento continuado De 5 °C a 40 °C con una humedad relativa de 5 % a 85 %, y un punto de condensación de 29 °C.

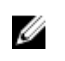

NOTA: Fuera de la temperatura de funcionamiento estándar (de 10 °C a 35 °C), el sistema puede funcionar de manera continua hasta 5 °C o alcanzar los 40 °C.

Para temperaturas comprendidas entre 35 °C y 40 °C, se reduce la temperatura de bulbo seco máxima permitida 1 °C cada 175 m por encima de 950 m (1 °F cada 319 pies).

 $\leq$  1% de las horas de funcionamiento anuales De 5 °C a 45 °C con una humedad relativa de 5 % a 90 %, y un punto de condensación de 29 °C.

Ø

NOTA: Fuera del intervalo de temperatura de funcionamiento estándar (de 10 °C a 35 °C), el sistema puede funcionar a una temperatura mínima de –5 °C o máxima de 45 °C durante un máximo del 1 % de sus horas de funcionamiento anuales..

Para temperaturas comprendidas entre 40 °C y 45 °C, se reduce la temperatura de bulbo seco máxima permitida 1 °C cada 125 m por encima de 950 m (1 °F cada 228 pies).

Restricciones de la temperatura de funcionamiento ampliada

- No se debe iniciar en frío por debajo de los 5 °C.
- La temperatura máxima de funcionamiento especificada es para una altitud máxima de 3050 m (10 000 pies).
- Son todos compatibles todos los procesadores entre 65 W y 120 W incluyendo 105 W (E5-2660; E5-2650),

90 W (E5-2640), 85 W (E5-2630, E5-2620, E5-2609, E5-2603).

- No son compatibles los procesadores de 65 W (E5-2630v3, E5-2650v3) ni los de 120 W.
- Las unidades de disco duro internas de 2,5 pulgadas no son compatibles.
- Se requieren fuentes de alimentación redundante.
- No se admiten tarjetas periféricas que no hayan sido autorizadas por Dell ni tarjetas periféricas superiores a 25 W.

# <span id="page-178-0"></span>Obtención de ayuda

### Cómo ponerse en contacto con Dell

Dell proporciona varias opciones de servicio y asistencia en línea y por teléfono. Si no tiene una conexión a Internet activa, puede encontrar información de contacto en su factura de compra, en su albarán de entrega, en su recibo o en el catálogo de productos Dell. La disponibilidad varía según el país y el producto y es posible que algunos de los servicios no estén disponibles en su área. Para ponerse en contacto con Dell por cuestiones relacionadas con ventas, asistencia técnica o atención al cliente:

- 1. Vaya a Dell.com/support.
- 2. Seleccione su país del menú desplegable en la esquina inferior derecha de la página.
- 3. Para obtener asistencia personalizada:
	- a. Introduzca la etiqueta de servicio del sistema en el campo Enter your Service Tag (Introducir etiqueta de servicio).
	- b. Haga clic en Submit (Enviar).

Aparece la página de asistencia que muestra las diferentes categorías de asistencia.

- 4. Para obtener asistencia general:
	- a. Seleccione la categoría del producto.
	- b. Seleccione el segmento del producto.
	- c. Seleccione el producto.

Aparece la página de asistencia que muestra las diferentes categorías de asistencia.

### Localización de la etiqueta de servicio del sistema

El sistema se identifica mediante un único código de servicio rápido y el número de etiqueta de servicio. El código de servicio rápido y la etiqueta de servicio se encuentran en la parte frontal del sistema tirando de la etiqueta de información. Como alternativa, la información puede estar en un adhesivo en el chasis del sistema. Dell utiliza esta información para dirigir las llamadas de asistencia al personal correspondiente.

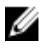

NOTA: El código de Quick Resource Locator (Localizador de recursos rápido - QRL) en la etiqueta de información es único en su sistema. Escanee el QRL para obtener acceso inmediato a la información del sistema mediante el teléfono inteligente o la tableta.

# Quick Resource Locator (Localizador de recursos rápido - QRL)

Utilice el Quick Resource Locator (Localizador de recursos rápido - QRL) para obtener acceso inmediato a la información del sistema y a los vídeos instructivos. Esto se puede hacer visitando www.dell.com/QRL o escaneando el código QR específico del modelo que se encuentra en su sistema Dell PowerEdge utilizando su smartphone o tablet. Para probar el código QR, escanee la siguiente imagen.

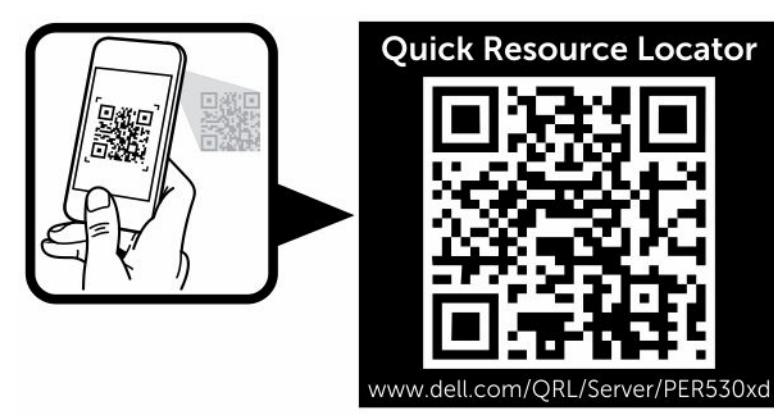